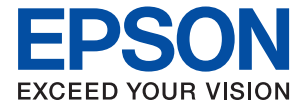

# M2118 黑白多功能一体机 用户指南

**CONTRACTOR** 

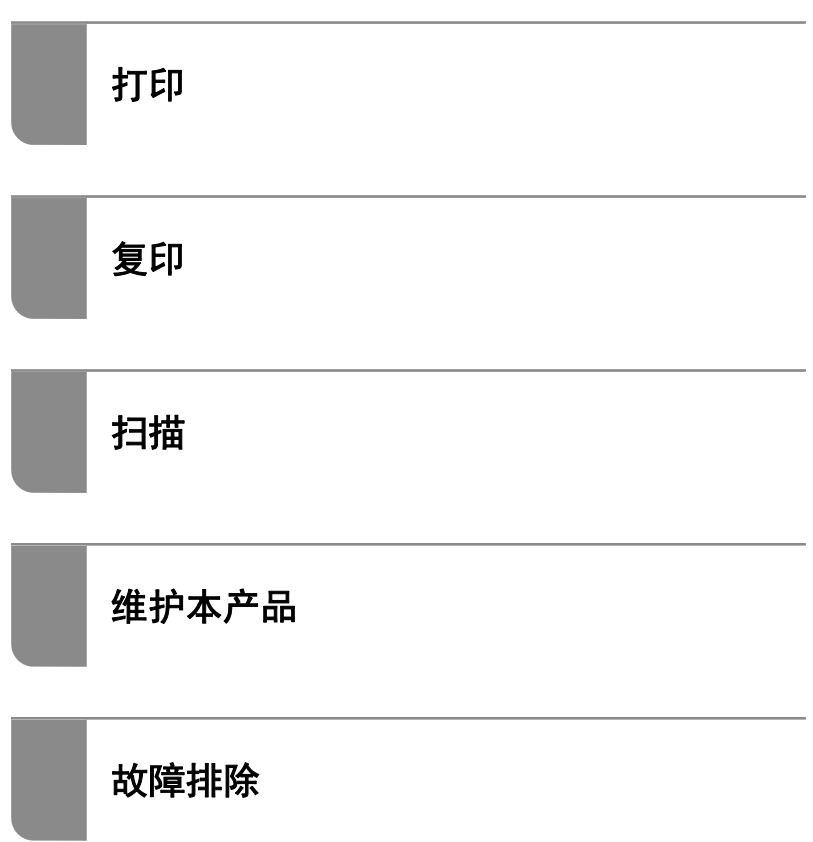

# 目录

## [本手册指南](#page-4-0)

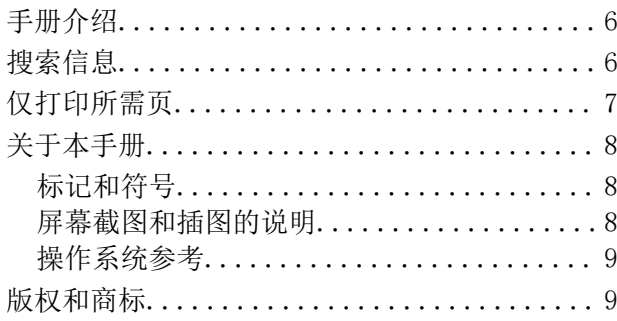

## [重要指导](#page-11-0)

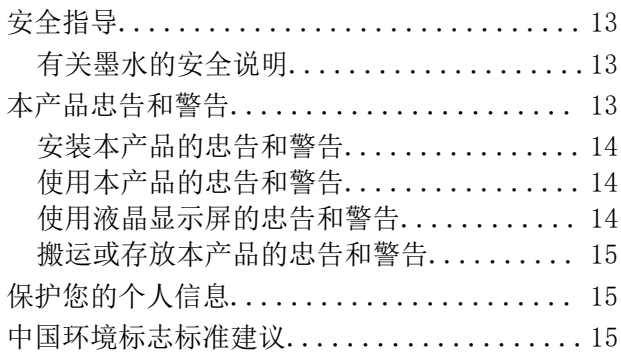

## [部件名称和功能](#page-15-0)

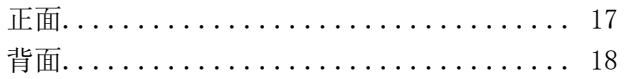

## [操作面板指南](#page-18-0)

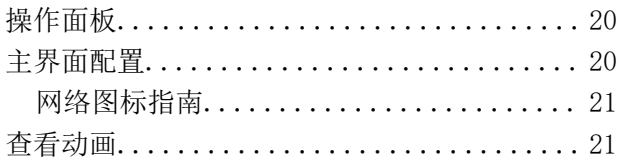

## [装入打印纸](#page-22-0)

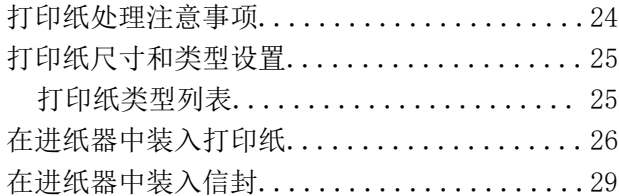

## [放置原稿](#page-30-0)

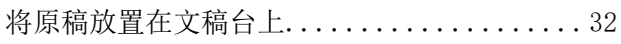

## [打印](#page-33-0)

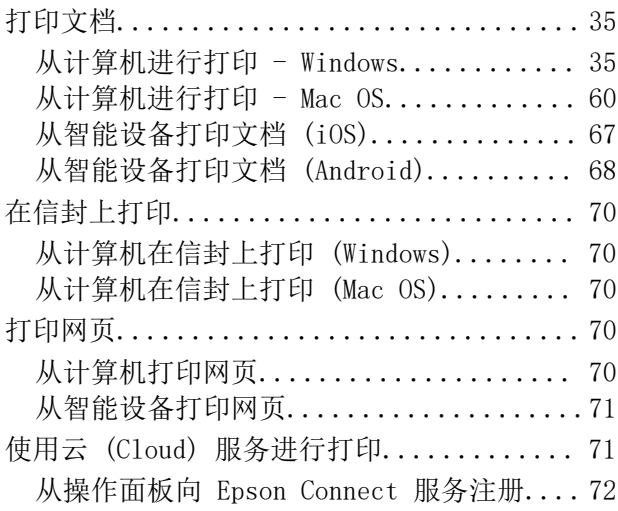

## [复印](#page-72-0)

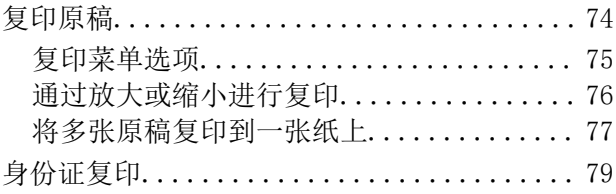

## [扫描](#page-80-0)

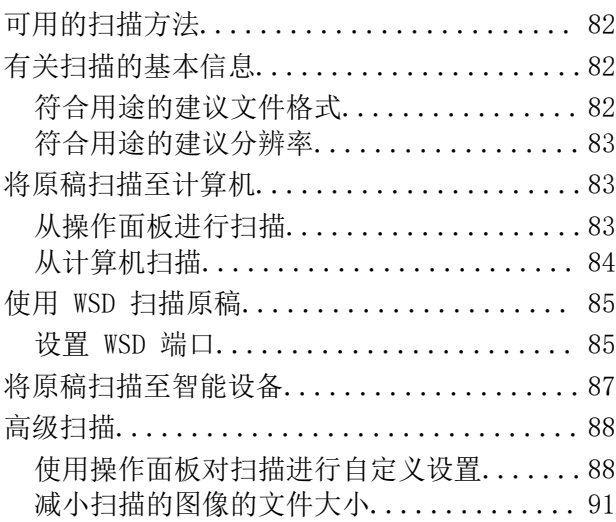

## [维护本产品](#page-91-0)

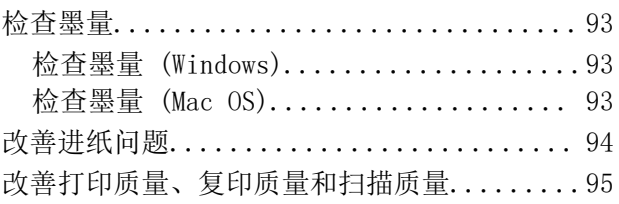

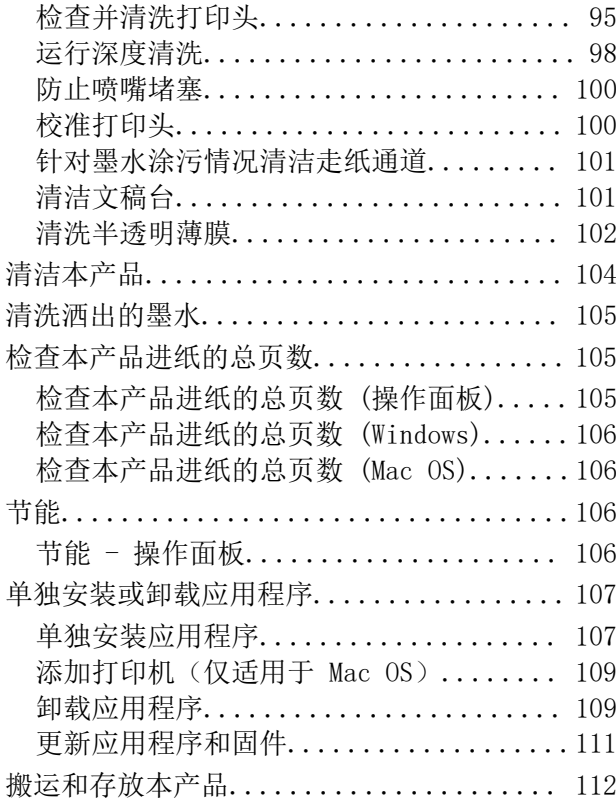

## [故障排除](#page-114-0)

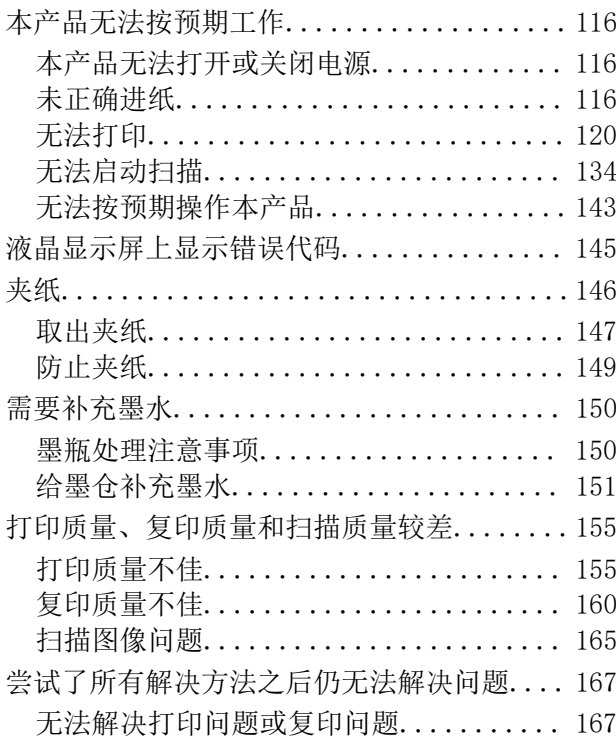

## [添加或者更改计算机或设备](#page-168-0)

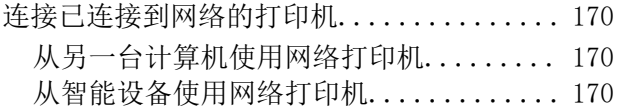

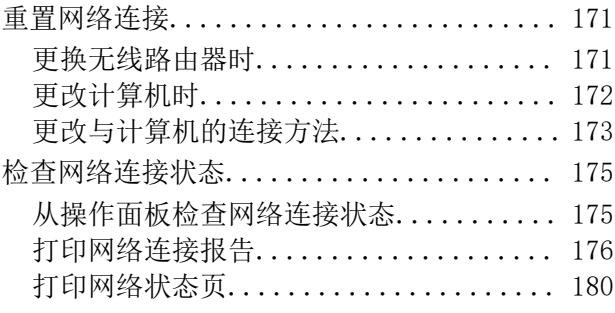

## [产品信息](#page-180-0)

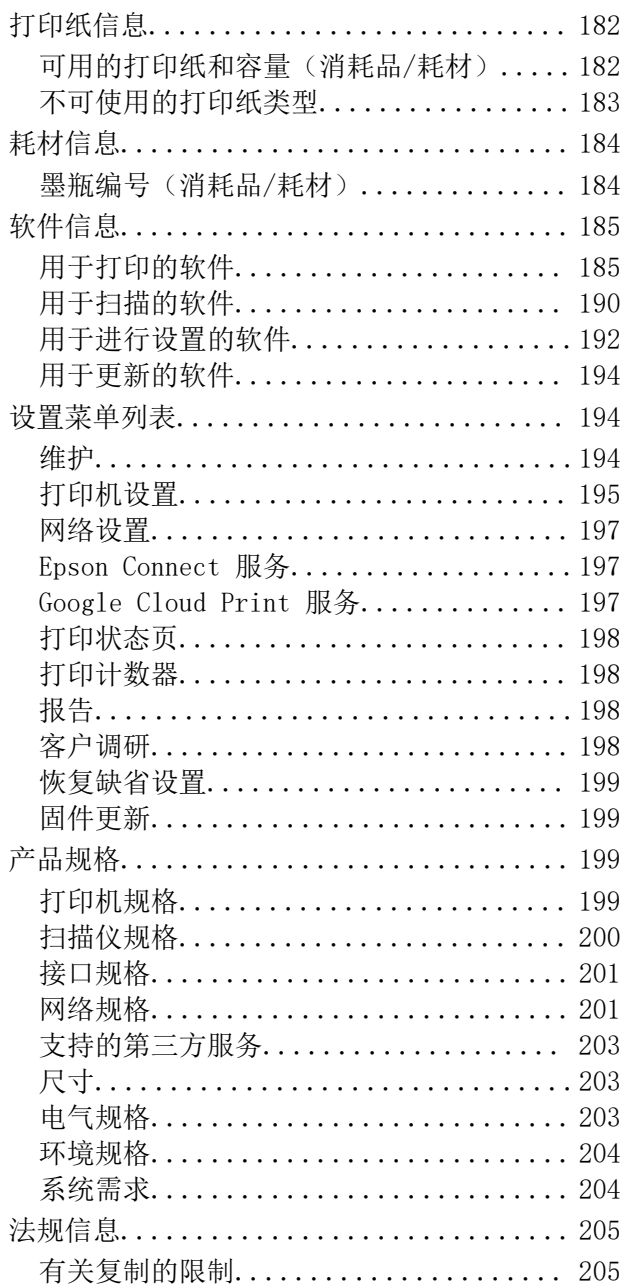

## [客户支持](#page-205-0)

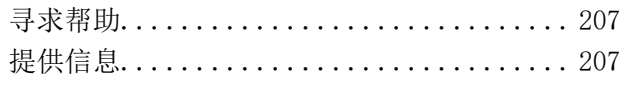

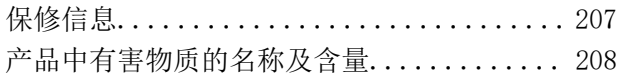

# <span id="page-4-0"></span>本手册指南

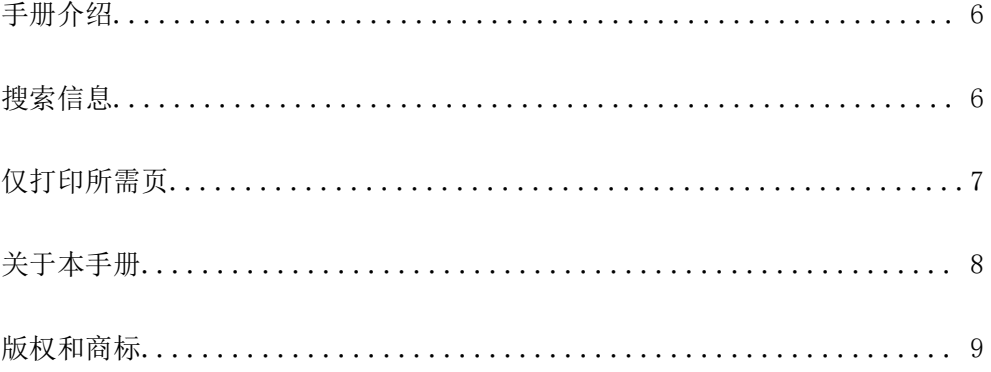

## <span id="page-5-0"></span>手册介绍

以下手册随本产品一同提供。除了这些手册之外,也可以参见本产品本身或爱普生软件应用程序提供的 各类帮助信息。

❏ 首先阅读(纸面手册) 为您提供有关设置本产品、安装软件、使用本产品、故障排除等的信息。

❏ 用户指南(电子手册)

本手册。提供有关使用本产品、在网络上使用本产品时的网络设置以及故障排除的综合信息和说明。

可通过以下方法获取上述手册的最新版本。

❏ 纸面手册

访问爱普生全球支持网站(网址为 [http://support.epson.net/\)](http://support.epson.net/)。

❏ 电子手册

在计算机上启动 EPSON Software Updater 可查看 PDF 版本。EPSON Software Updater 将检查爱普 生软件应用程序和电子手册是否有更新,并允许您下载最新版本。

<http://epson.sn>

请妥善保管此说明书(保留备用)。

安装、使用产品前请阅读使用说明。

在本产品的说明书中,打印部件将简称为打印机,扫描部件将简称为扫描仪。

此手册描述中出现的墨瓶代表爱普生原装墨水补充装。

本产品信息以爱普生网页( http://www.epson.com.cn )为准, 如有更改, 恕不另行通知。

对其中涉及的描述和图像,以包装箱内实际内容为准,在中国法律法规允许的范围内,爱普生(中国) 有限公司保留解释权。

本产品相关资料及光盘以针对在大陆地区销售产品的中文内容为准。英文及其他语种内容针对全球销售 产品,仅供用户对照。

本资料仅供参考。除中国现行法律法规规定,爱普生(中国)有限公司不承担任何由于使用本资料而造 成的直接或间接损失的责任。

本产品资料中使用的示意图仅供参考,本产品实际可能与之存在差异,以包装箱内产品实际为准。

本产品使用说明和包装箱上的数据来源于爱普生实验室测试。

产品驱动光盘盘面上、驱动和软件中所显示的型号可能与实际销售产品的型号稍有不同, 不影响产品的 使用。

其他信息,可查看产品本身、产品包装和其他形式的资料,包括爱普生网页(http:// www.epson.com.cn)。

#### 相关信息

& ["用于更新软件和固件的应用程序 \(EPSON Software Updater\)"内容请参见第194页。](#page-193-0)

# 搜索信息

通过 PDF 手册, 您可以按关键字搜索所需信息, 或者使用书签直接跳转到特定章节。本节介绍如何使用 在您计算机的 Adobe Reader X 中打开的 PDF 手册。

#### <span id="page-6-0"></span>按关键字搜索

单击编辑 > 高级搜索。在搜索窗口中输入要查找的信息的关键字(文本),然后单击搜索。此时将以列 表形式显示搜索结果。单击显示的搜索结果之一可跳转到相应页。

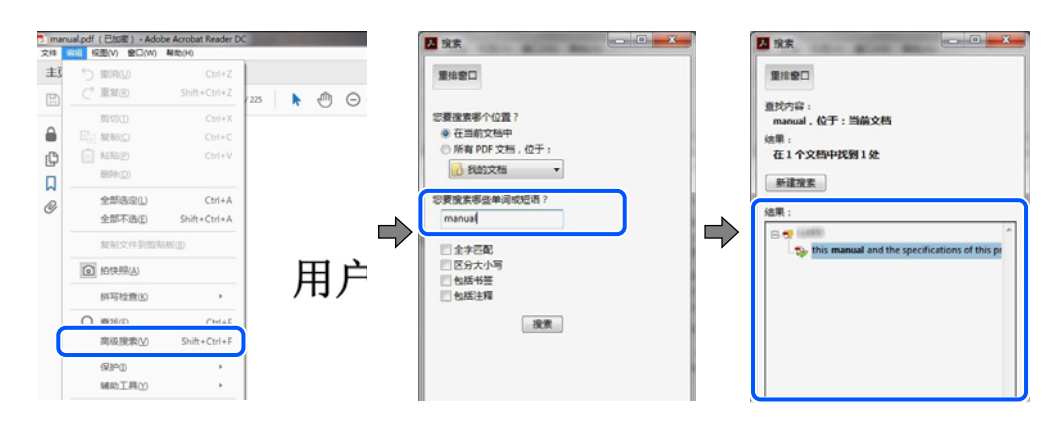

#### 直接从书签跳转

单击标题可跳转到相应页。单击 + 或 > 可查看该章节中较低级别的标题。要返回到上一页,请在键盘 上执行以下操作。

❏ Windows:按住 Alt 键,然后按 **←** 键。

❏ Mac OS:按住 Command 键,然后按 **←** 键。

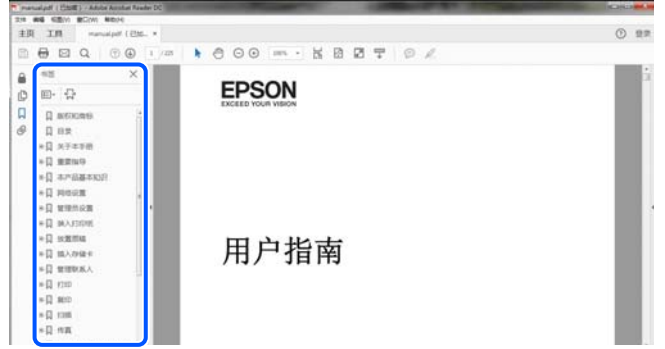

# 仅打印所需页

您可以仅提取并打印所需页。在文件菜单中单击打印,然后在要打印的页面的页面中指定要打印的页。

❏ 要指定多个连续页,请在起始页和结束页之间输入连字符。

示例:20-25

<span id="page-7-0"></span>❏ 要指定多个非连续页,请用逗号分隔各页。 示例:5, 10, 15

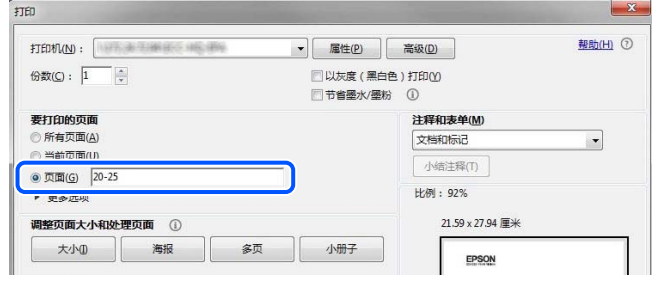

# 关于本手册

本节介绍各个标记和符号的含义、说明以及本手册中使用的操作系统参考信息。

#### 标记和符号

入注意:

必须小心执行以免伤害人体。

#### c 重要:

必须认真遵守以免损坏设备。

#### 注释:

提供了辅助和参考信息。

#### 相关信息

& 指向相关部分的链接。

## 屏幕截图和插图的说明

- ❏ 打印机驱动程序的屏幕截图取自 Windows 10 或 macOS High Sierra。屏幕上显示的内容因型号和实 际情况而异。
- ❏ 本手册中使用的插图仅作为示例提供。尽管各型号之间可能稍有差异,但操作方法相同。
- ❏ 液晶显示屏上的某些菜单项会因型号和设置而有所差异。
- ❏ 您可以使用专用应用程序识别二维码。

### <span id="page-8-0"></span>操作系统参考

#### Windows

在本手册中,"Windows 10"、"Windows 8.1"、"Windows 8"、"Windows 7"、"Windows Vista"、"Windows XP"、"Windows Server 2019"、"Windows Server 2016"、"Windows Server 2012 R2"、"Windows Server 2012"、"Windows Server 2008 R2"、"Windows Server 2008"、 "Windows Server 2003 R2"和"Windows Server 2003"等词语指的是以下操作系统。此外, "Windows"用于指代所有版本操作系统。 ❏ Microsoft® Windows® 10 操作系统 ❏ Microsoft® Windows® 8.1 操作系统 ❏ Microsoft® Windows® 8 操作系统 ❏ Microsoft® Windows® 7 操作系统 ❏ Microsoft® Windows Vista® 操作系统 ❏ Microsoft® Windows® XP 操作系统 ❏ Microsoft® Windows® XP Professional x64 Edition 操作系统 ❏ Microsoft® Windows Server® 2019 操作系统 ❏ Microsoft® Windows Server® 2016 操作系统 ❏ Microsoft® Windows Server® 2012 R2 操作系统 ❏ Microsoft® Windows Server® 2012 操作系统 ❏ Microsoft® Windows Server® 2008 R2 操作系统 ❏ Microsoft® Windows Server® 2008 操作系统

❏ Microsoft® Windows Server® 2003 R2 操作系统

❏ Microsoft® Windows Server® 2003 操作系统

#### Mac OS

在本手册中,"Mac OS"用来指 macOS Mojave、macOS High Sierra、macOS Sierra、OS X El Capitan、OS X Yosemite、OS X Mavericks、OS X Mountain Lion、Mac OS X v10.7.x 和 Mac OS X v10.6.8。

对于可支持的更高版本的操作系统,以爱普生网页(http://www.epson.com.cn)为准。

## 版权和商标

未经精工爱普生株式会社事先书面许可,本出版物(手册)的任何部分,不得被复制,或存储于检索系 统中, 或以任何形式、任何方式传播包括电子、手工、复印、录音录像以及其他方式。本出版物(手 册)中包含的信息是专用于本爱普生产品的,爱普生公司对于将此信息应用于其他产品的任何行为不承 担任何责任。

对于本产品的购买者或第三方由于意外、误用或滥用本产品,或未经授权修理、改装本产品,以及未能 严格遵守精工爱普生株式会社的操作说明和维护说明(美国除外)所引起的本产品购买者或第三方的损 害、损失、成本、费用等,精工爱普生株式会社及其关联公司均不承担任何责任。

对于由于使用非爱普生原装正品耗材和/或选件或使用非精工爱普生株式会社认可的耗材和/或选件所导 致的任何损害或问题,精工爱普生株式会社及其关联公司不承担任何责任。

对于由于使用非精工爱普生株式会社认可的接口线缆而产生电磁干扰所导致的任何损害,精工爱普生株 式会社及其关联公司不承担任何责任。

© 2020 精工爱普生株式会社。

本手册内容及产品规格如有更改,恕不另行通知。

爱普生产品使用说明或网页等可能描述了其他公司(非爱普生)的硬件/软件产品、功能及服务,爱普生 对于其他公司生产的产品和提供的服务(包括但不限于其内容、性能、准确性、兼容性、可靠性、合法 性、适当性和连续性)不做任何明示和/或默示担保。

- ❏ EPSON 和 EXCEED YOUR VISION 是精工爱普生株式会社在中国的注册商标。EPSON EXCEED YOUR VISION 是精工爱普生株式会社的商标。
- ❏ QR Code 是 DENSO WAVE INCORPORATED 在日本及其他国家/地区的注册商标。
- ❏ Intel 是 Intel 公司的注册商标。
- ❏ Microsoft、Windows、Windows Server 和 Windows Vista 是 Microsoft 公司的注册商标。
- ❏ Apple、Mac、macOS、OS X、Bonjour、ColorSync、Safari、AirPrint、iPad、iPhone、iPod touch 和 iTunes 是苹果公司在美国和/或其他国家/地区注册的商标。
- ❏ Google Cloud Print、Chrome、Google Play 和 Android 是 Google LLC. 的商标。
- ❏ Adobe 和 Adobe Reader 是 Adobe Systems Incorporated 在美国和/或其他国家/地区的注册商标或 商标。
- ❏ Firefox 是 Mozilla 基金会在美国和/或其他国家/地区的商标。
- ❏ Mopria® 和 Mopria® Logo 是 Mopria Alliance, Inc. 在美国和其他国家/地区的注册商标和/或商标 及其服务标记。未经授权,严禁使用。
- ❏ 一般通告:于此涉及的所有其他产品之商标或注册商标,其权属归其各自所有者所有,此处仅作说明 辨识之用。爱普生对这些商标不保留任何权利。

No part of this publication may be reproduced, stored in a retrieval system, or transmitted in any form or by any means, electronic, mechanical, photocopying, recording, or otherwise, without the prior written permission of Seiko Epson Corporation. No patent liability is assumed with respect to the use of the information contained herein. Neither is any liability assumed for damages resulting from the use of the information herein.The information contained herein is designed only for use with this Epson product.Epson is not responsible for any use of this information as applied to other products.

Neither Seiko Epson Corporation nor its affiliates shall be liable to the purchaser of this product or third parties for damages, losses, costs, or expenses incurred by the purchaser or third parties as a result of accident, misuse, or abuse of this product or unauthorized modifications, repairs, or alterations to this product, or (excluding the U.S.) failure to strictly comply with Seiko Epson Corporation's operating and maintenance instructions.

Seiko Epson Corporation and its affiliates shall not be liable for any damages or problems arising from the use of any options or any consumable products other than those designated as Original Epson Products or Epson Approved Products by Seiko Epson Corporation.

Seiko Epson Corporation shall not be held liable for any damage resulting from electromagnetic interference that occurs from the use of any interface cables other than those designated as Epson Approved Products by Seiko Epson Corporation.

© 2020 Seiko Epson Corporation

The contents of this manual and the specifications of this product are subject to change without notice.

- ❏ EPSON® is a registered trademark, and EPSON EXCEED YOUR VISION or EXCEED YOUR VISION is a trademark of Seiko Epson Corporation.
- ❏ Epson Scan 2 software is based in part on the work of the Independent JPEG Group.
- ❏ Copyright © 1988-1997 Sam Leffler

libtiff

Copyright © 1991-1997 Silicon Graphics, Inc.

Permission to use, copy, modify, distribute, and sell this software and its documentation for any purpose is hereby granted without fee, provided that (i) the above copyright notices and this permission notice appear in all copies of the software and related documentation, and (ii) the names of Sam Leffler and Silicon Graphics may not be used in any advertising or publicity relating to the software without the specific, prior written permission of Sam Leffler and Silicon Graphics.

THE SOFTWARE IS PROVIDED "AS-IS" AND WITHOUT WARRANTY OF ANY KIND, EXPRESS, IMPLIED OR OTHERWISE, INCLUDING WITHOUT LIMITATION, ANY WARRANTY OF MERCHANTABILITY OR FITNESS FOR A PARTICULAR PURPOSE.

IN NO EVENT SHALL SAM LEFFLER OR SILICON GRAPHICS BE LIABLE FOR ANY SPECIAL, INCIDENTAL, INDIRECT OR CONSEQUENTIAL DAMAGES OF ANY KIND, OR ANY DAMAGES WHATSOEVER RESULTING FROM LOSS OF USE, DATA OR PROFITS, WHETHER OR NOT ADVISED OF THE POSSIBILITY OF DAMAGE, AND ON ANY THEORY OF LIABILITY, ARISING OUT OF OR IN CONNECTION WITH THE USE OR PERFORMANCE OF THIS SOFTWARE.

- ❏ QR Code is a registered trademark of DENSO WAVE INCORPORATED in Japan and other countries.
- ❏ Intel® is a registered trademark of Intel Corporation.
- ❏ Microsoft®, Windows®, Windows Server®, and Windows Vista® are registered trademarks of Microsoft Corporation.
- ❏ Apple, Mac, macOS, OS X, Bonjour, ColorSync, Safari, AirPrint, iPad, iPhone, iPod touch and iTunes are trademarks of Apple Inc., registered in the U.S. and other countries.
- ❏ Use of the Works with Apple badge means that an accessory has been designed to work specifically with the technology identified in the badge and has been certified by the developer to meet Apple performance standards.
- ❏ Google Cloud Print, Chrome, Google Play and Android are trademarks of Google LLC.
- ❏ Adobe and Adobe Reader are either registered trademarks or trademarks of Adobe Systems Incorporated in the United States and/or other countries.
- ❏ Firefox is a trademark of the Mozilla Foundation in the U.S. and other countries.
- ❏ Mopria® and the Mopria® Logo are registered and/or unregistered trademarks and service marks of Mopria Alliance, Inc. in the United States and other countries. Unauthorized use is strictly prohibited.
- ❏ General Notice: Other product names used herein are for identification purposes only and may be trademarks of their respective owners.Epson disclaims any and all rights in those marks.

<span id="page-11-0"></span>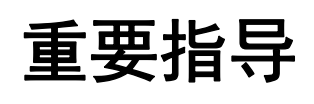

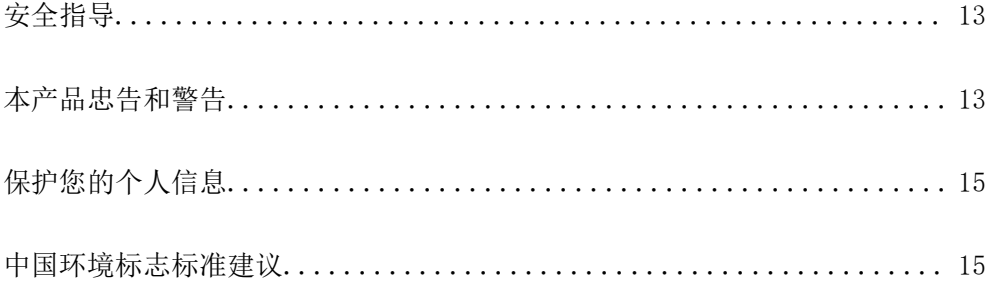

# <span id="page-12-0"></span>安全指导

请阅读并遵循下面的指导以确保安全使用本产品。请务必保留本手册,以备今后需要时参考。另外,请 务必遵照标注在本产品上的所有警告和指导。

- ❏ 本产品上使用的一些符号是为了确保安全和正确使用本产品。请访问以下网站了解这些符号的含义。 <http://support.epson.net/symbols>
- ❏ 仅使用本产品随附的电源线,不要使用其他设备的电源线。在本产品上使用其他电源线或使用其他设 备的电源线可能会引起火灾或电击。
- □ 确保交流电源线符合本地相关的安全标准。
- ❏ 除非本产品的手册中有特别说明,否则请勿擅自拆卸、更改或尝试维修电源线、插头、打印部件、扫 描部件或选件。
- □ 遇到下列情况时, 应在断开本产品电源后与爱普生认证服务机构联系: 电源线或插头损坏;液体进入本产品;本产品摔落或机箱损坏;本产品不能正常运行或性能发生明显 变化。不要调整操作指导中未提到的控件。
- ❏ 将本产品放置在靠近墙壁插座的地方,使插头容易拔下。
- ❏ 不要将本产品放置在户外,靠近较脏或较多尘土,靠近水、热源,或者置于容易遭受震动、摇晃、高 温或潮湿的地方。
- ❏ 小心不要让液体溅到本产品上,也不要湿手操作本产品。
- □ 如果液晶显示屏损坏,请联系爱普生认证服务机构。如果液晶溶液沾到了手上,请用肥皂和水彻底清 洗。如果液晶溶液进入眼中,请立即用清水冲洗。彻底冲洗后如果仍感不适或看不清东西,请立即就 医。
- ❏ 请不要将本产品放在低温或多尘的地方。
- □ 请妥善使用/保管本产品, 以避免因使用/保管不当(如鼠害、液体渗入等)造成故障、损坏。
- ❏ 本文中相关的电源线及插头的示意图和描述仅供参考,在中国大陆地区所销售产品的电源线及插头, 符合中国法律法规。

### 有关墨水的安全说明

- ❏ 小心不要在处理墨仓、墨仓塞和打开的墨瓶或墨瓶盖时触碰任何墨水。
	- □ 如果墨水沾到了皮肤上,请用肥皂和清水彻底清洗。
	- ❏ 如果墨水进入眼睛,请立即用清水冲洗。彻底冲洗后,如果仍感不适或看不清东西,请立即就医。
	- ❏ 如果墨水不慎进入口中,请立即就医。
- ❏ 请勿剧烈摇晃墨瓶或使其受到强烈冲击,否则可能导致墨水泄漏。
- ❏ 将墨瓶和墨仓部件放置到儿童触摸不到的地方。不要让儿童喝墨水或触摸墨瓶和墨瓶盖。

## 本产品忠告和警告

阅读并遵从下面的指导以避免损坏此产品或您的财产。请务必保留本手册,以备今后需要时参考。

### <span id="page-13-0"></span>安装本产品的忠告和警告

- ❏ 不要堵塞或盖住本产品的通风口和开口。
- ❏ 仅使用本产品标签上标示的电源类型。
- ❏ 避免使用与复印机或空调系统这些经常开关的设备在同一回路中的插座。
- ❏ 避免使用由墙上开关或自动定时器控制的插座。
- ❏ 让您的整个计算机系统远离潜在的电磁场干扰,例如扬声器或无绳电话的底座。
- □ 供电的电源线应该放置在避免摩擦、切割、磨损、卷曲和扭结的地方。请勿在电源线上放置物体,且 不要踩踏或碾压供电线。特别注意使供电线输入和输出端口的电线保持笔直。
- ❏ 如果本产品使用延长电源线,确保插入延长电源线的设备的总额定电流不超过电源线的额定电流。另 外,应确保插入墙上插座的所有设备的总额定电流不要超过墙上插座的额定电流。
- ❏ 当使用数据线将本产品连接到计算机或其他设备上时,确保连接器的连接方向正确。每个连接器仅有 一个正确的方向。如果连接器插入的方向错误,可能会损坏线缆两端连接的设备。
- ❏ 将本产品放在各个方向都超出本产品底座的平稳表面上。如果本产品倾斜一定的角度,就不能正常工 作。
- ❏ 在本产品上方留出一定空间以便您可以完全打开文稿盖。
- ❏ 在本产品前部留出足够的空间以使打印纸能够完全弹出。
- ❏ 避免放置在温度和湿度容易发生剧烈变化的地方。另外,本产品要避免阳光直射、强光或热源。

#### 使用本产品的忠告和警告

❏ 请勿将异物插入本产品插槽中。

- ❏ 打印时不要将您的手伸到本产品内部。
- ❏ 不要碰触本产品内部的白色扁平线缆。
- □ 不要在本产品内部或其周围使用内装有易燃性气体的气雾产品,否则会引起火灾。
- ❏ 除非另有指示,否则不要用手移动打印头,这样可能会损坏本产品。
- ❏ 关闭扫描部件时注意不要夹到手指。
- ❏ 在文稿台上放置原稿时不要用力按文稿台。
- ❏ 如果墨仓中的墨量到达墨仓下线时,请尽快补充墨水。在墨量低于墨仓下线时继续使用本产品可能会 导致本产品损坏。
- □ 应始终使用 ∪ 按钮关闭本产品。 少 指示灯停止闪烁后方可拔下本产品插头或关闭插座电源。
- ❏ 如果您打算长时间不使用本产品,一定要拔下电源插座上的电源线插头。

#### 使用液晶显示屏的忠告和警告

- □ 液晶显示屏可能包含一些小的亮点或暗斑,因此,亮度可能会不均。这属于正常现象,不表示屏幕受 损。
- ❏ 务必使用干燥的软布进行清洁。请勿使用液体清洁剂或化学清洁剂。
- ❏ 如果受到剧烈撞击,液晶显示屏的外部盖可能破裂。如果屏幕表面发生破碎或破裂,请与爱普生认证 服务机构联系,不要触摸和试图取出破裂的碎片。

### <span id="page-14-0"></span>搬运或存放本产品的忠告和警告

❏ 当存放或运输本产品时,不要将其倾斜,也不要将其垂直或颠倒放置,否则墨水可能会泄漏。 ❏ 搬运本产品之前,应确保打印头在初始位置(最右边)。

# 保护您的个人信息

将本产品送给他人或处置本产品时,请删除本产品内存中存储的所有个人信息,具体方法是在操作面板 上选择设置 > 恢复缺省设置 > 清除所有数据和设置。

## 中国环境标志标准建议

1. 为了尽量减小噪声的干扰,建议将设备(本产品)放置于相对独立的区域。

2. 可使用单页纸的设备推荐使用再生纸(应符合中国环境标志标准 HJ2512 要求的再生纸)。

注:因为制造商随时都有可能改变任何一种品牌或型号的介质/打印纸的质量,所以爱普生不能保证任何 一种非爱普生品牌或型号的介质/打印纸的质量。大批量购买介质/打印纸或大批量打印之前,请确保先 做介质/打印纸的样品打印检测。

3. 在换气不畅的房间中长时间使用或打印大量文件时,建议用户适时换气。

4. 设备(本产品)无任何外接输入电源(也不与电池)相连时实现零能耗。

5. 耗材回收渠道和相关信息请参见爱普生网页(http://www.epson.com.cn)。关于设备(本产品)整机 回收,请咨询爱普生回收专线 400-810-9977 转 8。

# <span id="page-15-0"></span>部件名称和功能

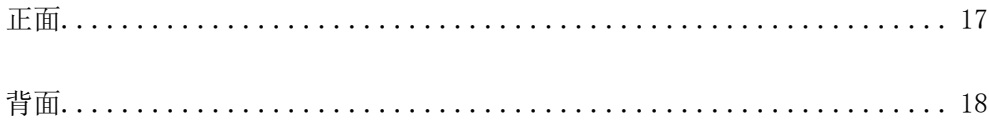

<span id="page-16-0"></span>正面

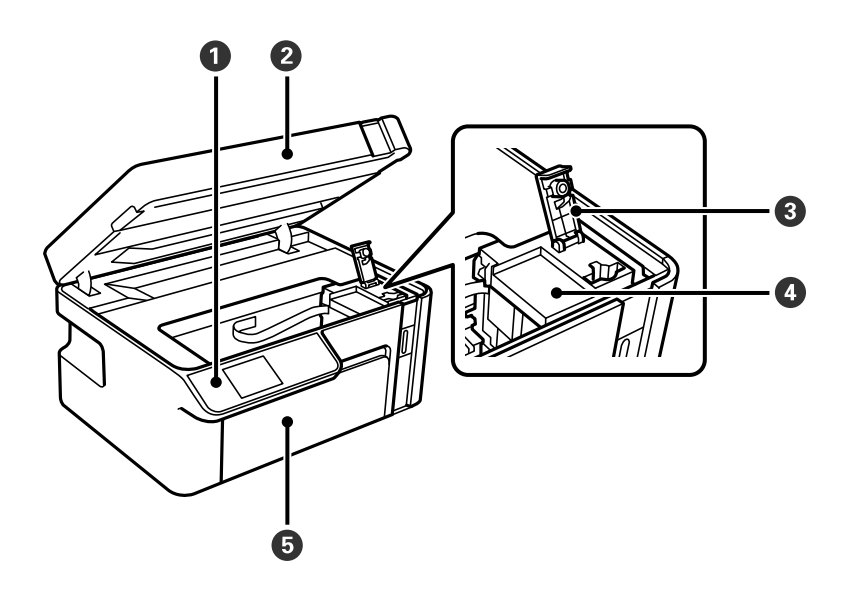

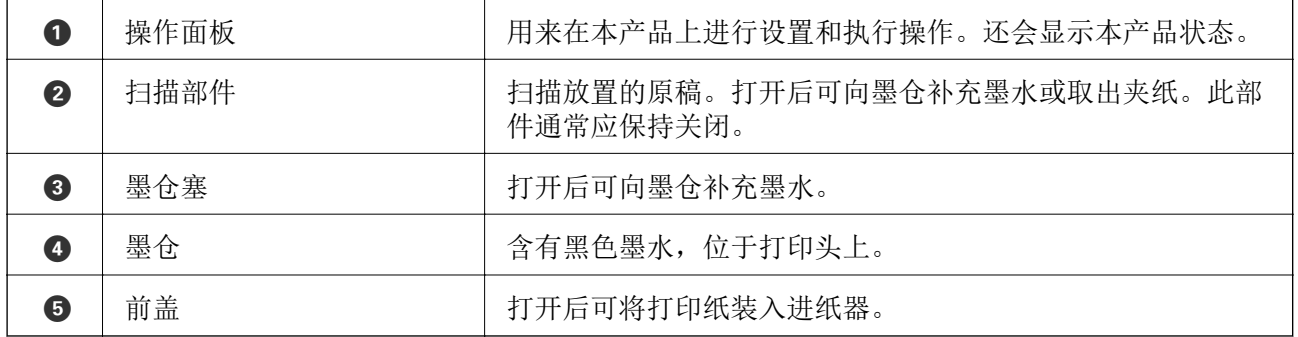

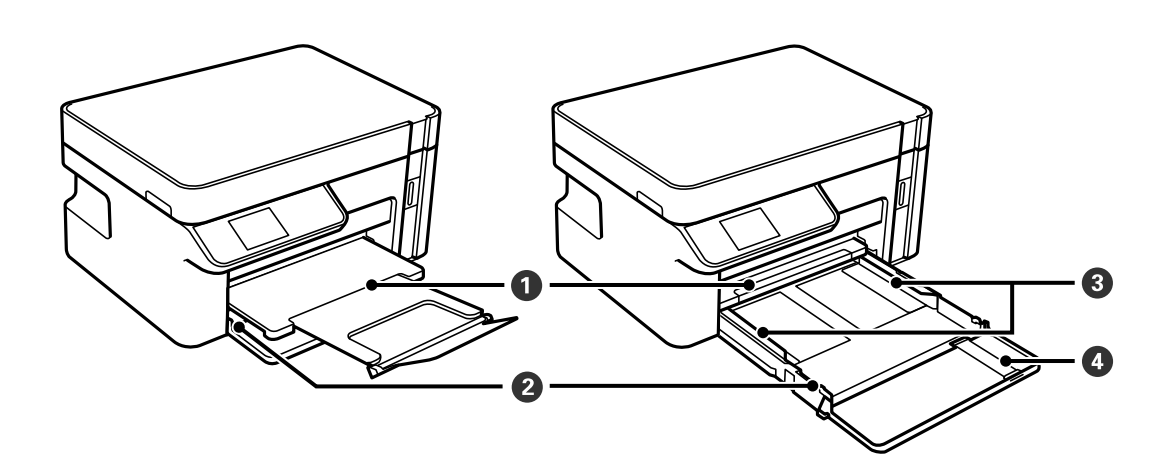

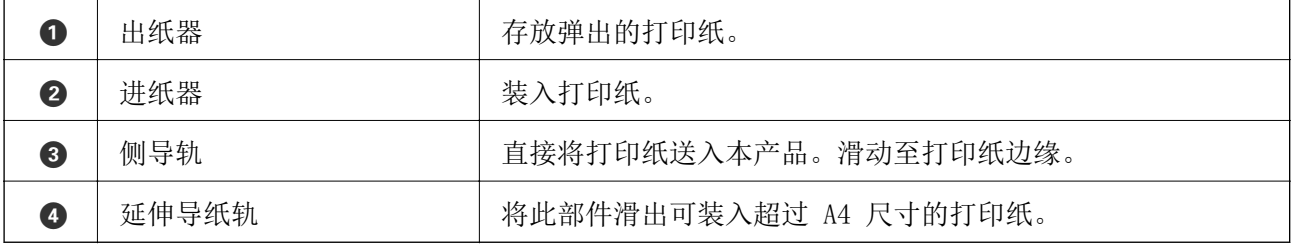

<span id="page-17-0"></span>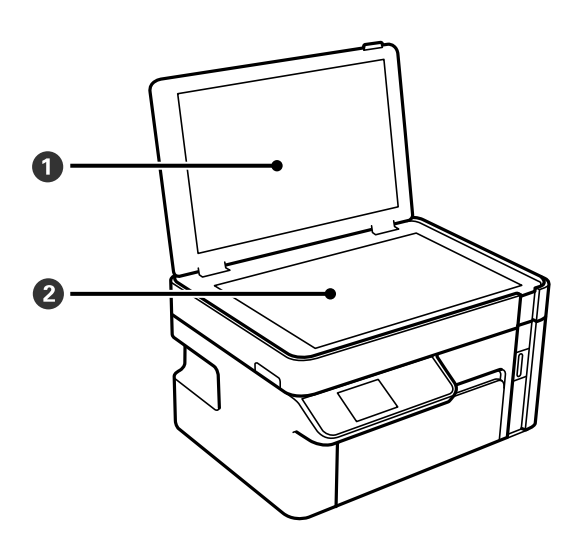

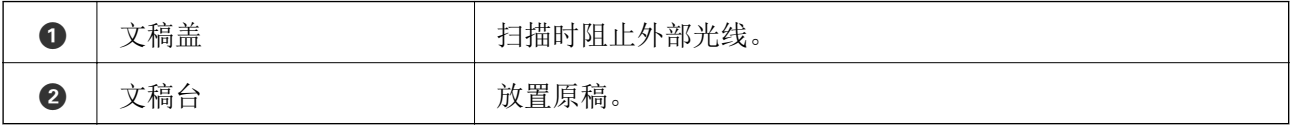

# 背面

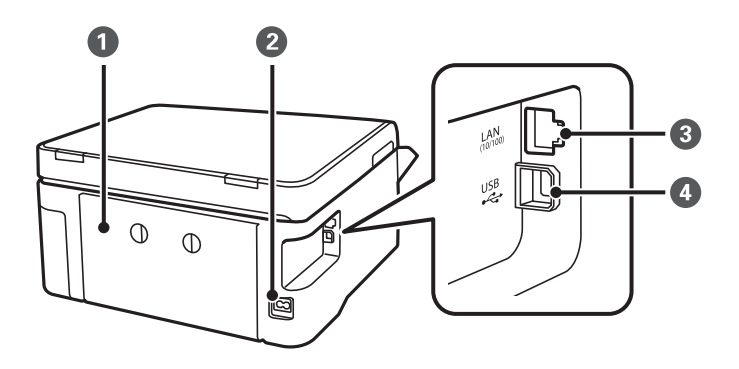

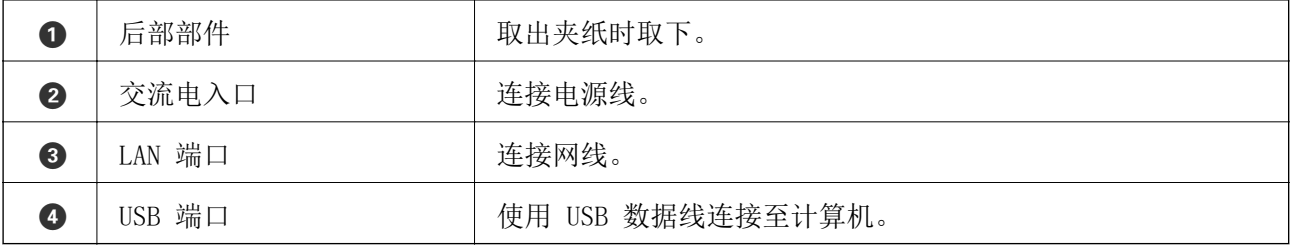

# <span id="page-18-0"></span>操作面板指南

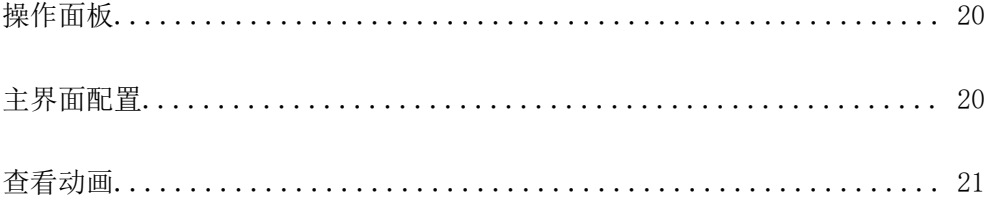

<span id="page-19-0"></span>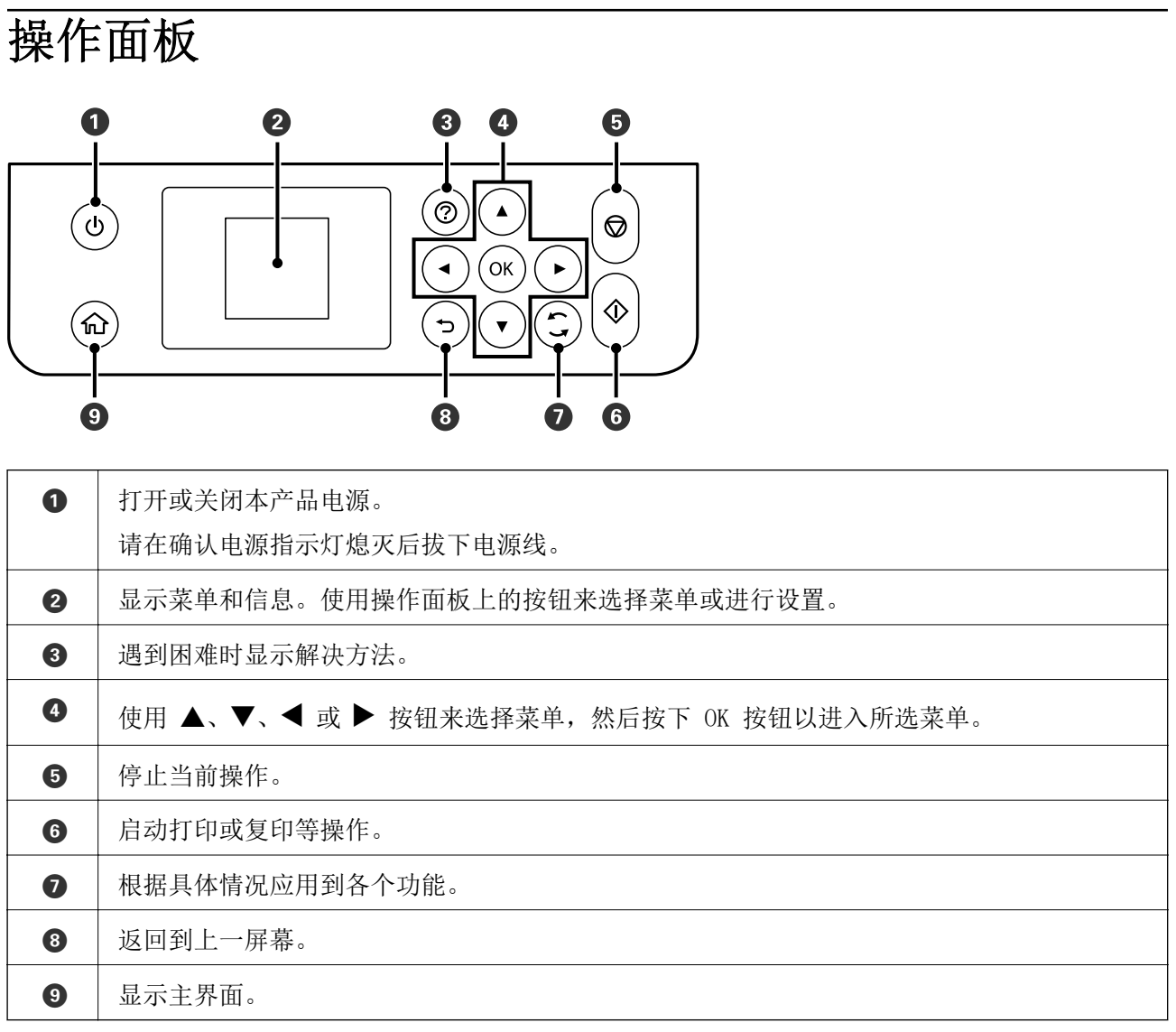

# 主界面配置

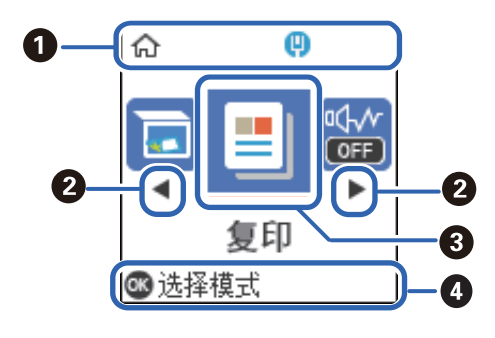

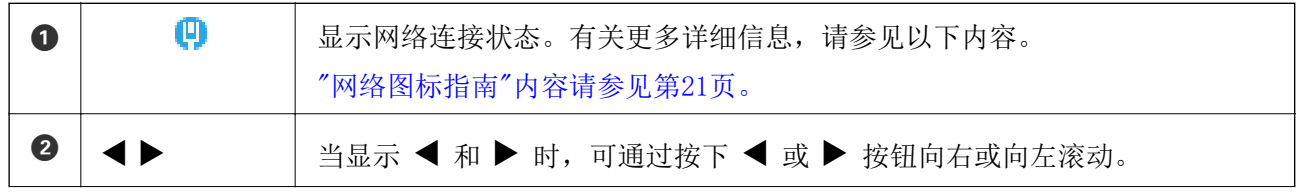

<span id="page-20-0"></span>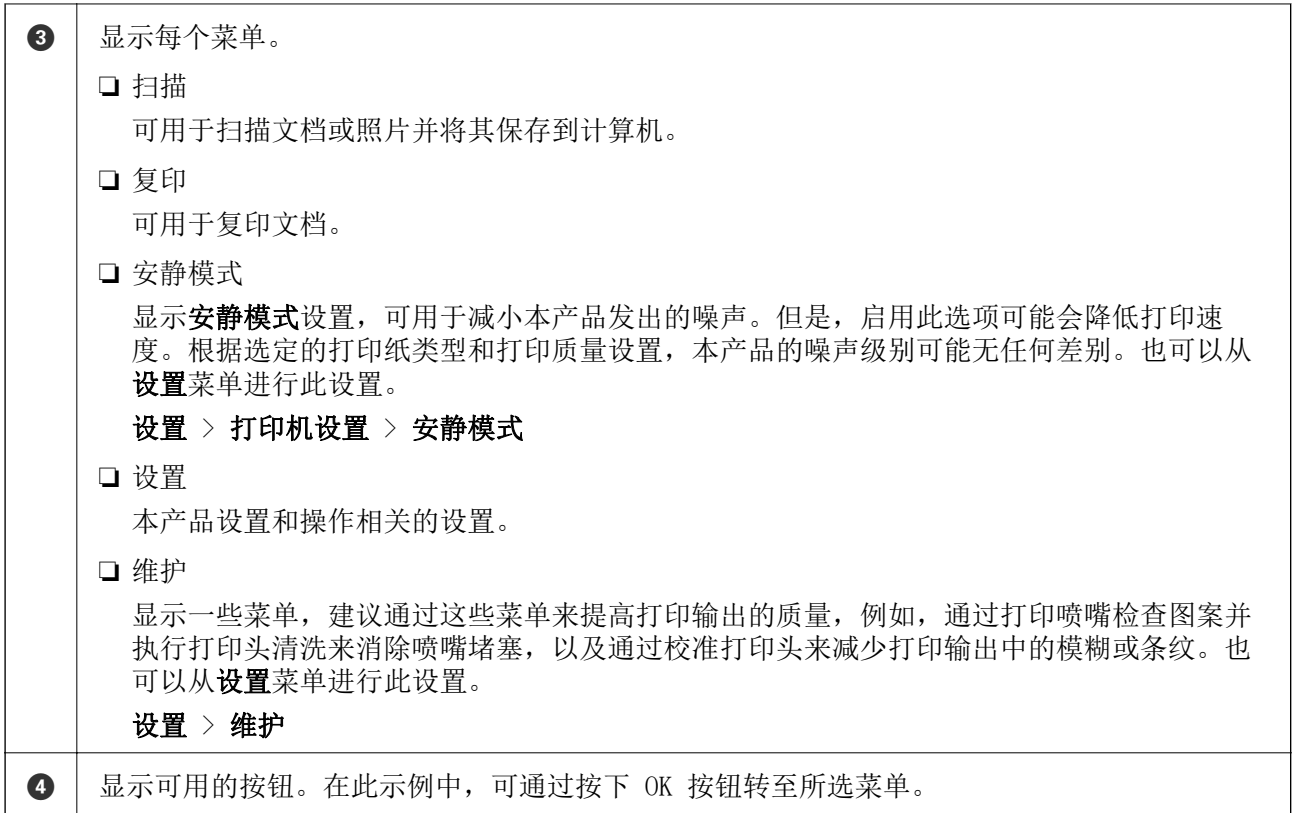

## 网络图标指南

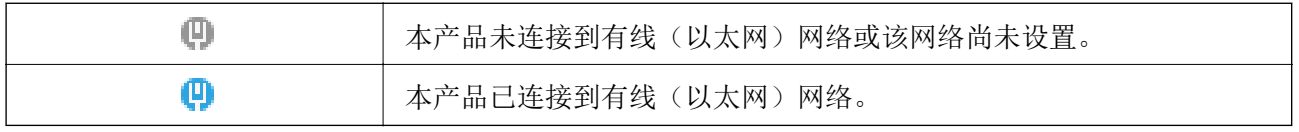

# 查看动画

您可以在液晶显示屏上查看装入打印纸或取出夹纸等操作说明的动画。

□ 按 ⑦ 按钮: 显示帮助屏幕。选择如何, 然后选择要查看的项目。

❏ 选择操作屏幕底部的如何:显示上下文相关动画。

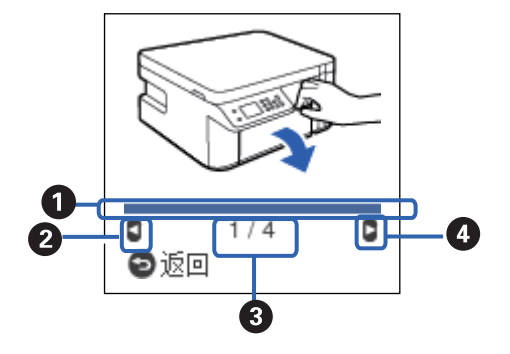

● 表示当前步骤的进度。进度条结束时, 动画会重复播放。

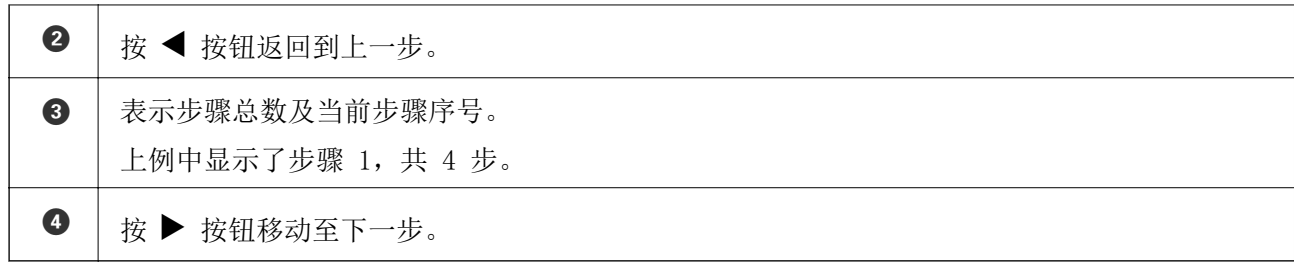

# <span id="page-22-0"></span>装入打印纸

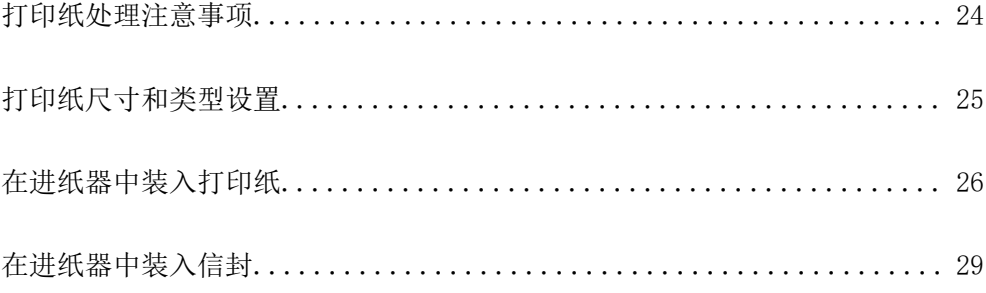

# <span id="page-23-0"></span>打印纸处理注意事项

- □ 阅读随打印纸提供的说明页。
- ❏ 要使用爱普生原装正品打印纸获得高质量打印输出,请在打印纸随附的说明页上所载的环境中使用这 些打印纸。
- ❏ 装入打印纸前,将打印纸呈扇形展开再码齐。不要将照片纸呈扇形展开或卷曲。否则可能会损坏可打 印面。

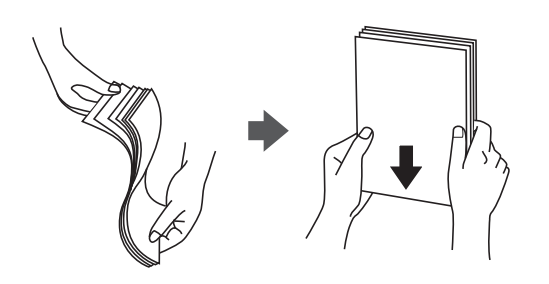

❏ 如果打印纸卷曲,在装入前应将其弄平整或轻轻地反向卷曲。在卷曲的打印纸上打印可能会导致夹纸 以及打印输出污损。

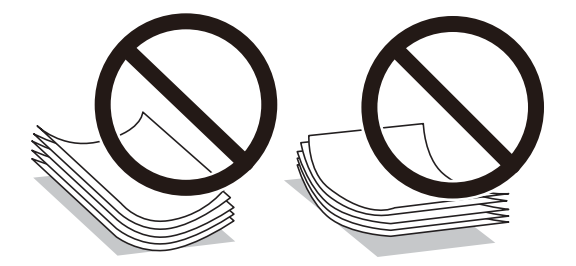

- ❏ 对于手动双面打印,在预打印纸的一面上打印时可能会频繁出现进纸问题。如果持续发生夹纸,请将 打印纸张数减少至一半或更少,或者一次装入一张打印纸。
- ❏ 确保使用长纹纸打印纸。如果不确定正在使用的打印纸类型,请检查打印纸包装或联系生产商确认打 印纸规格。
- ❏ 装入信封前,将信封呈扇形展开再码齐。如果叠放的信封充满空气,在装入前应向下按压以将其弄平 整。

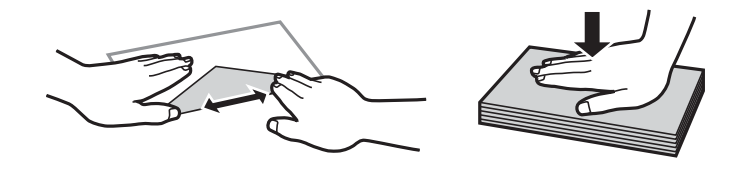

相关信息 & ["不可使用的打印纸类型"内容请参见第183页。](#page-182-0)

# <span id="page-24-0"></span>打印纸尺寸和类型设置

可以在插入进纸器时显示的屏幕中检查或更改打印纸尺寸和类型。如果您注册了打印纸尺寸和类型,则 当注册信息和打印设置发生变化时,本产品会通知您。这样可避免由于设置与打印纸类型不匹配而使用 不正确的打印纸尺寸或较差的打印质量进行打印,从而防止浪费打印纸和油墨。

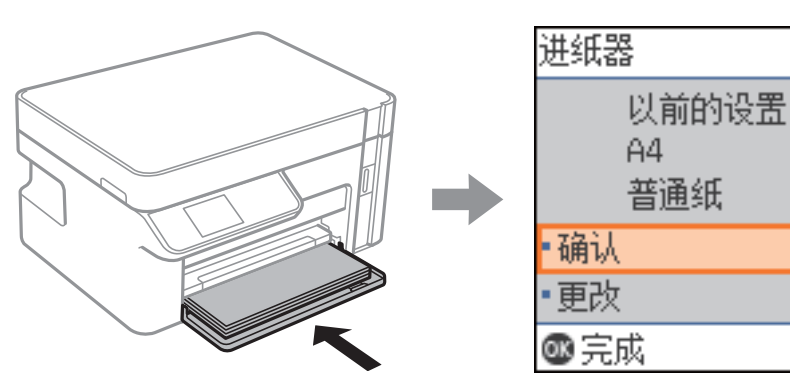

如果显示的打印纸尺寸和类型与装入的打印纸不同,请选择更改以进行更改。选择打印纸尺寸和打印纸 类型, 检查设置, 然后按下 OK 按钮。如果设置与装入的打印纸匹配,请选择**确认**。

٥

ø

#### 注释:

如果希望插入进纸器时不要自动显示打印纸设置屏幕,请在主界面中选择设置 > 打印机设置 > 打 印纸来源设置 > 打印纸设置自动显示, 然后选择关。

### 打印纸类型列表

若要获得更佳打印效果,请选择与打印纸匹配的打印纸类型。

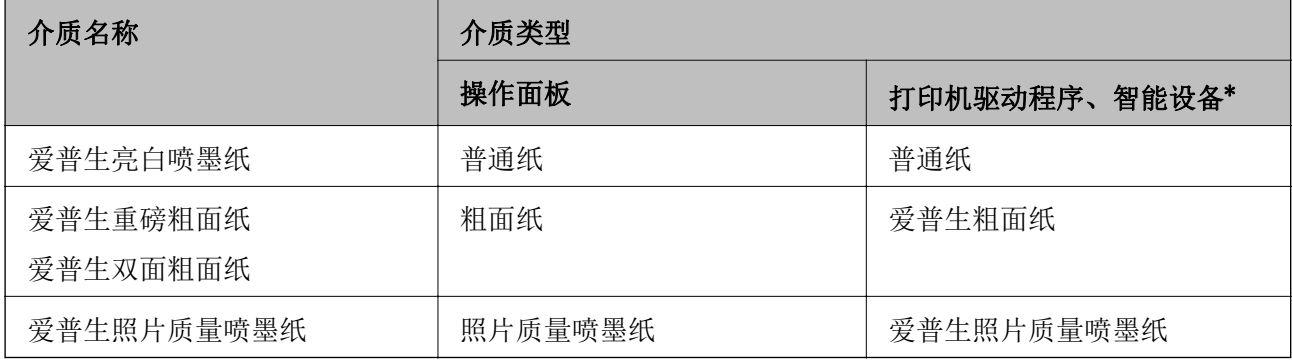

\* 对于智能设备,使用 Epson iPrint 进行打印时可以选择这些介质类型。

# <span id="page-25-0"></span>在进纸器中装入打印纸

1. 打开前盖直至其发出咔嗒声,然后将进纸器完全滑出。

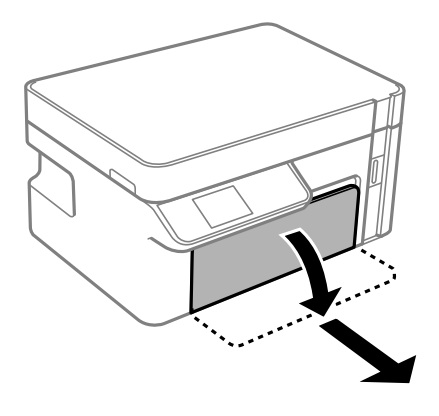

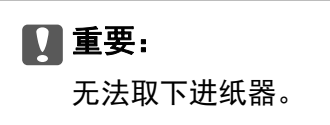

2. 滑动侧导轨,调整至最大移动位置。

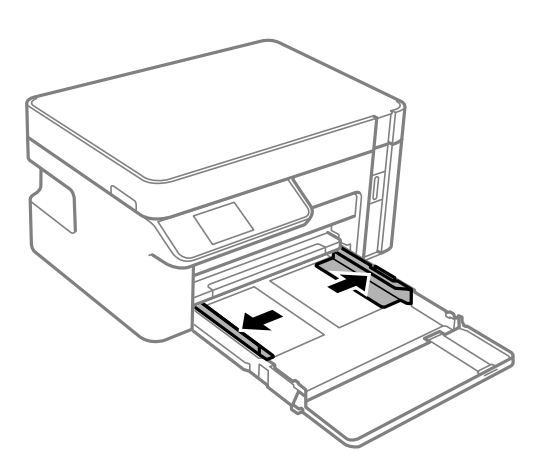

3. 可打印面朝下装入打印纸,直至打印纸碰到进纸器后部。

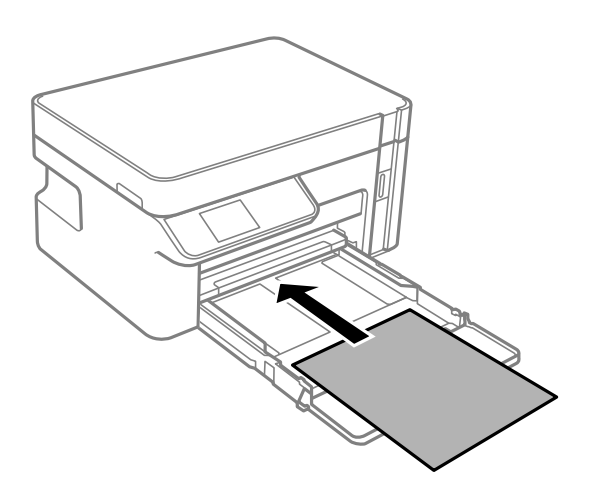

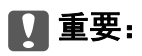

装入的打印纸不要超出指定的最大张数。

❏ 8.5 x 13 英寸

参照参考线装入打印纸。

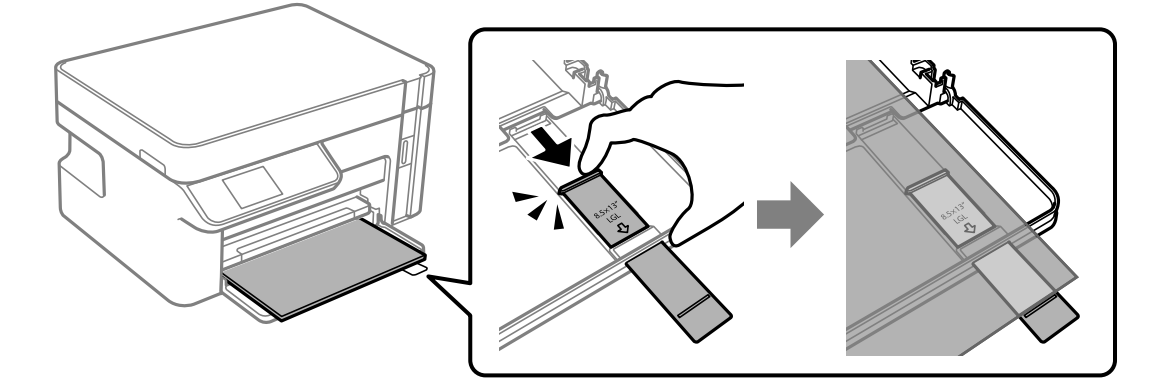

❏ Legal

拉出延伸导纸轨,然后参照参考线装入打印纸。

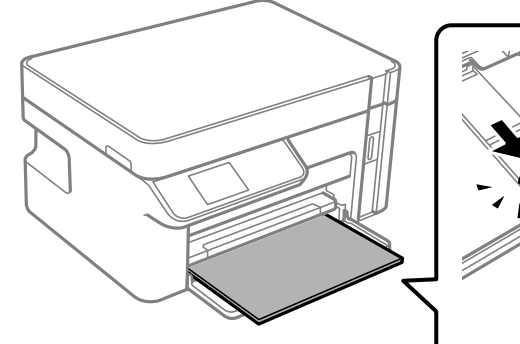

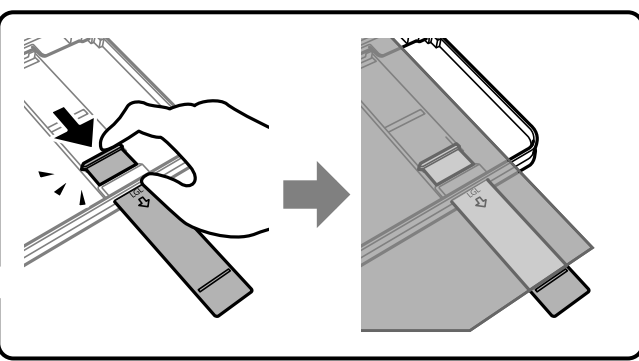

4. 滑动侧导轨,使其靠着打印纸的边缘。

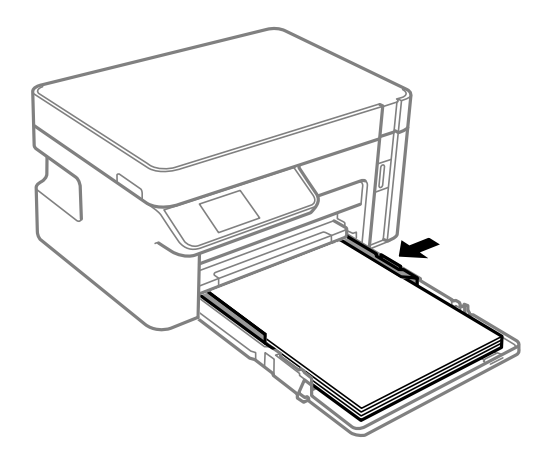

5. 将进纸器插入到底。

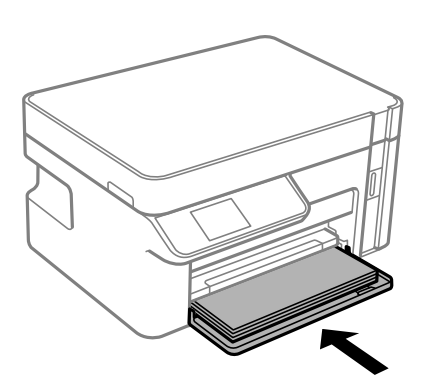

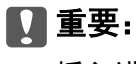

插入进纸器后,请勿推入打印纸。否则可能会造成进纸问题。如果推入了打印纸,请将打 印纸与打印纸尺寸指示线对齐。

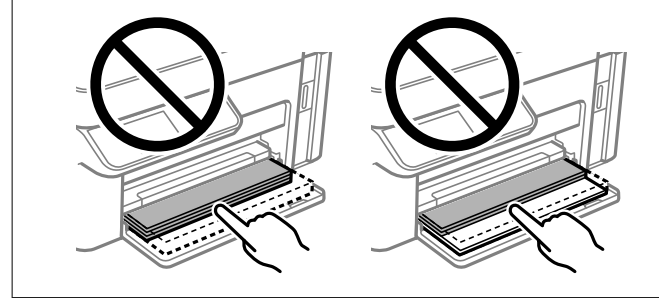

- 6. 选择打印纸尺寸和打印纸类型。 ["打印纸尺寸和类型设置"内容请参见第25页。](#page-24-0)
- 7. 滑出出纸器。

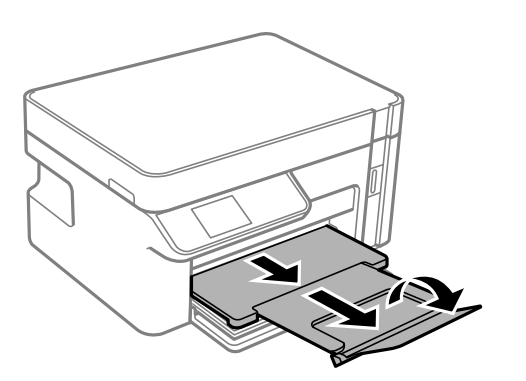

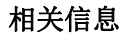

& ["可用的打印纸和容量\(消耗品/耗材\)"内容请参见第182页。](#page-181-0)

<span id="page-28-0"></span>在进纸器中装入信封

1. 打开前盖直至其发出咔嗒声,然后将进纸器完全滑出。

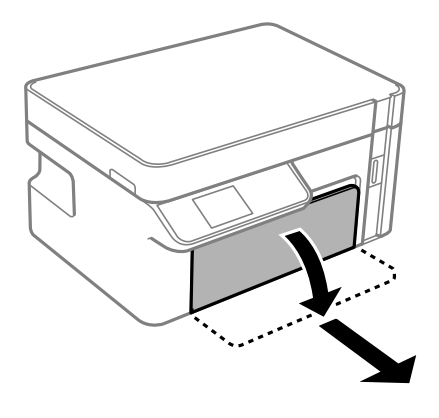

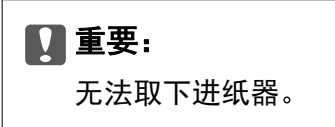

2. 滑动侧导轨,调整至最大移动位置。

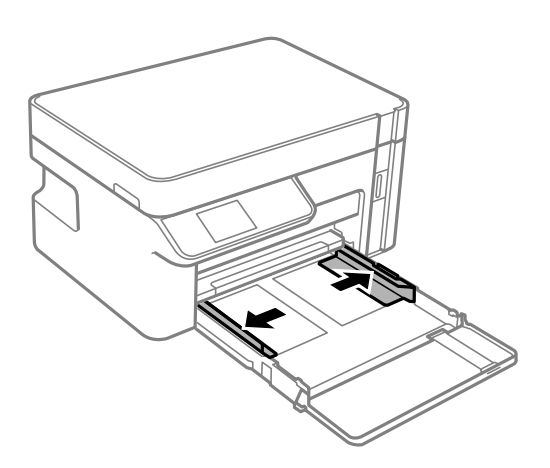

3. 封口朝上装入信封,直至信封碰到进纸器后部。

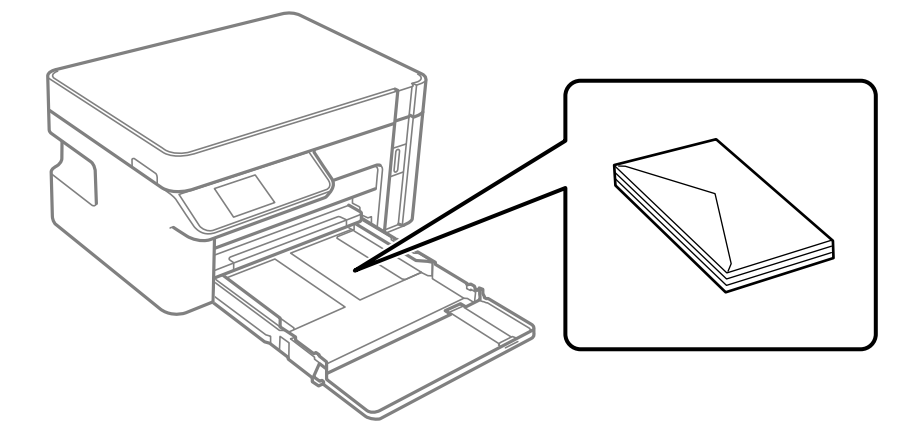

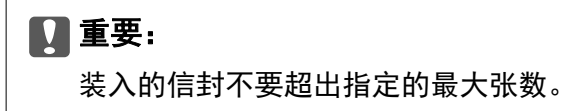

4. 将侧导轨滑至信封的边缘。

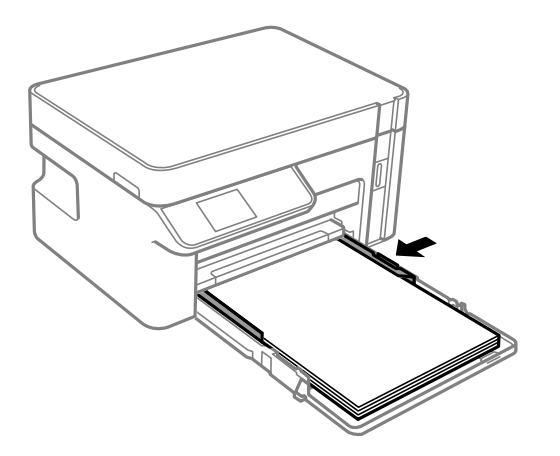

5. 将进纸器插入到底。

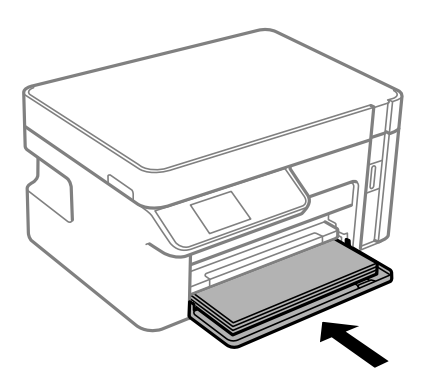

- 6. 选择打印纸尺寸和打印纸类型。 ["打印纸尺寸和类型设置"内容请参见第25页。](#page-24-0)
- 7. 滑出出纸器。

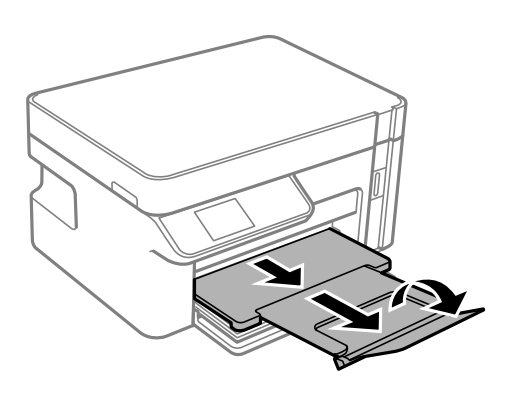

#### 相关信息

& ["可用的打印纸和容量\(消耗品/耗材\)"内容请参见第182页。](#page-181-0)

<span id="page-30-0"></span>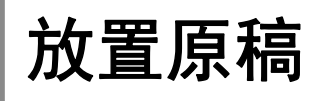

# <span id="page-31-0"></span>将原稿放置在文稿台上

1. 打开文稿盖。

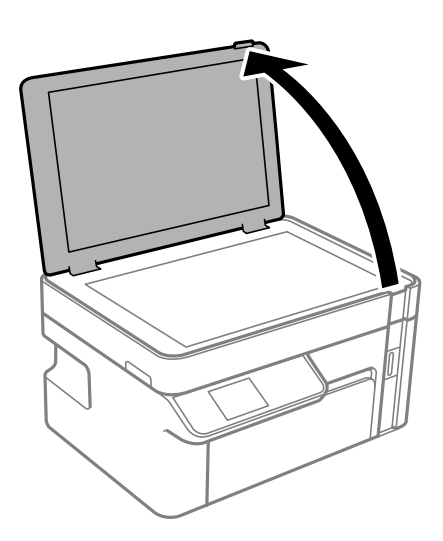

2. 使用干净的软湿布去除文稿台表面上的任何灰尘或污迹。

#### 注释:

如果文稿台上有污垢或灰尘,则扫描区域可能会扩展以包含污垢或灰尘,从而导致原稿的图像移 位或缩小。

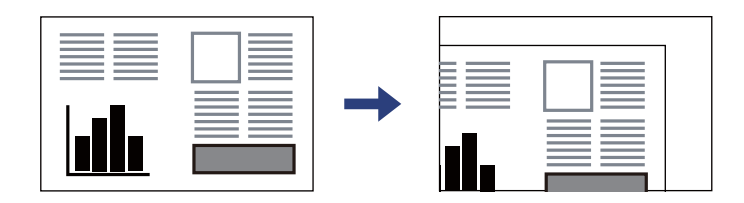

3. 扫描面朝下放置原稿,并将其滑动至边角标记。

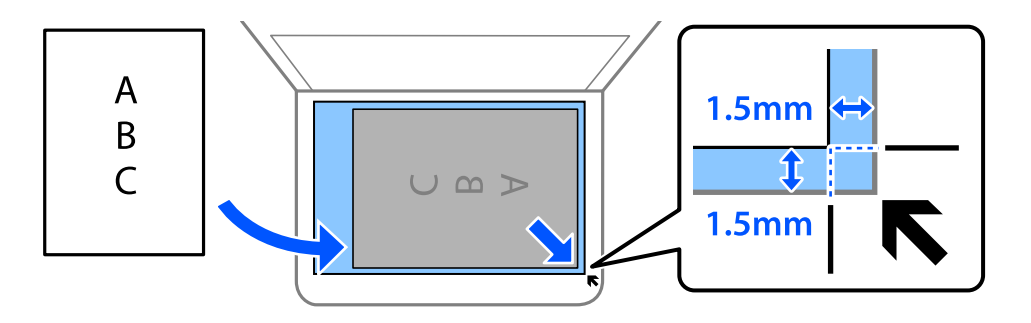

注释:

不会扫描距离文稿台边缘 1.5 毫米以内的区域。

4. 轻轻盖上文稿盖。

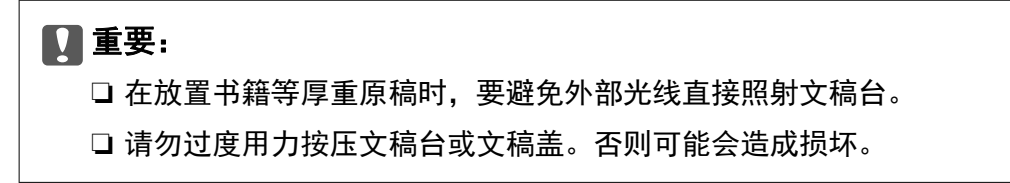

5. 扫描后取出原稿。

#### 注释:

如果原稿长时间留在文稿台中,原稿可能会与玻璃表面粘连。

# <span id="page-33-0"></span>打印

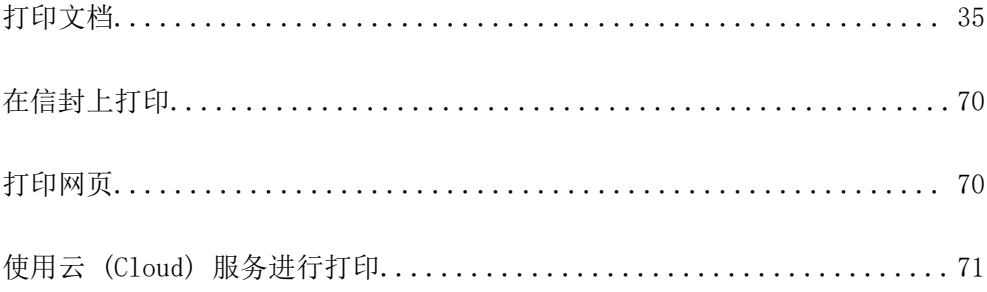

# <span id="page-34-0"></span>打印文档

## 从计算机进行打印 - Windows

#### 使用简单设置进行打印

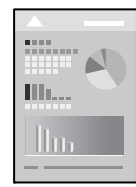

#### 注释:

具体操作可能随应用程序不同而不同。有关详细信息,请参见应用程序帮助。

- 1. 将打印纸装入本产品。 ["在进纸器中装入打印纸"内容请参见第26页。](#page-25-0)
- 2. 打开要打印的文件。
- 3. 在文件菜单中,选择打印或打印设置。
- 4. 选择本产品。
- 5. 选择首选项或属性,访问打印机驱动程序窗口。

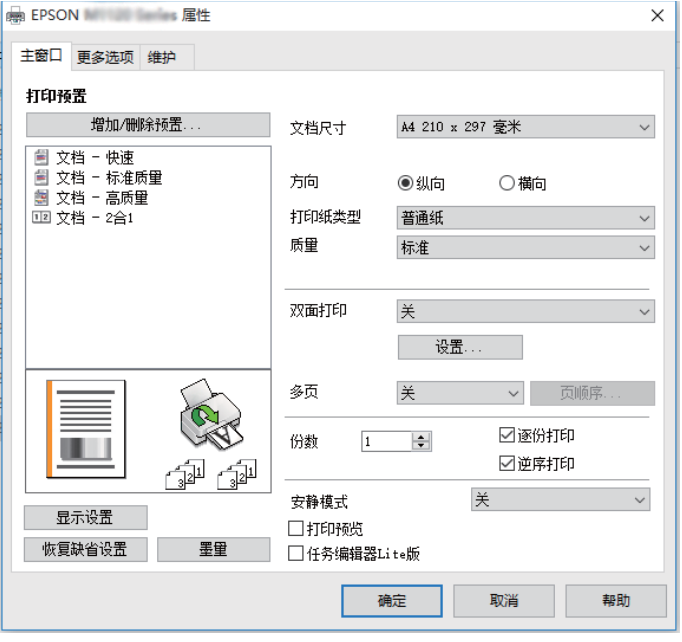

6. 根据需要更改设置。

有关详细消息,请参见打印机驱动程序的菜单选项。

注释:

□ 您也可以查看联机帮助, 了解有关各设置项目的说明。右键单击一个项目可显示帮助。 □ 选择打印预览时,可在打印前查看文档的预览。

- 7. 单击确定关闭打印机驱动程序窗口。
- 8. 单击打印。

注释:

- □ 选择打印预览时, 将显示一个预览窗口。要更改设置, 请单击取消, 然后从步骤 2 开始重复 此过程。
- □ 如果要取消打印,请在计算机的设备和打印机、打印机或打印机和传真中右键单击打印机。单 击**查看打印内容**,右键单击要取消的任务,然后选择**取消**。但是,一旦某个打印任务已完全发 送到本产品,则无法从计算机取消该打印任务。此时,可以使用本产品的操作面板取消打印任 务。

#### 相关信息

- & ["可用的打印纸和容量\(消耗品/耗材\)"内容请参见第182页。](#page-181-0)
- & ["打印纸类型列表"内容请参见第25页。](#page-24-0)
- & "打印机驱动程序的菜单选项"内容请参见第36页。

#### 打印机驱动程序的菜单选项

在应用程序中打开打印窗口,选择本产品,然后访问打印机驱动程序窗口。

#### 注释:

菜单因您所选选项的不同而异。

#### 主窗口标签

打印预置:

添加/删除预置:

您可以为常用打印设置添加或删除自己的预置。从列表中选择要使用的预置。

#### 文档尺寸:

选择要用于打印的打印纸尺寸。如果选择用户自定义,请输入打印纸宽度和长度。

方向:

选择要用于打印的方向。

#### 打印纸类型:

选择要用于打印的打印纸类型。

#### 质量:

选择要用于打印的打印质量。可用设置取决于您选择的打印纸类型。选择高可提供较高的打 印质量,但打印速度可能会下降。
#### <span id="page-36-0"></span>双面打印:

可以执行双面打印。

#### 设置:

可以指定装订边和装订边距。

#### 多页:

可用于在一张纸上打印多页或执行海报打印。单击页顺序可指定各页的打印顺序。

#### 份数:

设置要打印的份数。

#### 逐份打印:

按顺序打印多页文档,并将它们分成多份。

#### 逆序打印:

可让您从最后一页开始打印,以便在打印后以正确顺序叠放页面。

#### 安静模式:

减小打印机发出的噪音。但是,启用此选项可能会降低打印速度。

#### 打印预览:

在打印之前显示文档的预览。

#### 任务编辑器 Lite 版:

使用任务编辑器 Lite 版, 可以将不同应用程序创建的多个文件组合起来, 并作为单个打印 任务打印这些文件。

#### 显示设置/隐藏设置:

显示当前在主窗口和更多选项标签上设置的项目的列表。可以显示或隐藏当前设置列表屏 幕。

#### 恢复缺省值:

将所有设置恢复为其出厂缺省值。更多选项标签上的设置也会重置为缺省值。

#### 墨量:

显示大概的墨量。

#### 更多选项标签

#### 打印预置:

添加/删除预置:

您可以为常用打印设置添加或删除自己的预置。从列表中选择要使用的预置。

#### 文档尺寸:

选择要用于打印的打印纸尺寸。如果选择用户自定义,请输入打印纸宽度和长度。

#### 输出打印纸:

选择要用于打印的打印纸尺寸。如果文档尺寸与输出打印纸不同,则会自动选择缩小/放大文 档。在不缩小或放大文档尺寸的情况下进行打印时,您不必选择此选项。

#### 缩小/放大文档:

可让您缩小或放大文档尺寸。

#### 适合到页面:

自动缩小或放大文档以适应在输出打印纸中选择的打印纸尺寸。

缩放:

以特定比例进行打印。

#### 居中:

在打印纸的中央打印图像。

#### 色调校正:

#### 自动:

自动调整图像的色调。

#### 自定义:

可用于执行手动色调校正。单击高级可进行进一步设置。

#### 图像选项:

启用突出文字等打印质量选项。也可以将细线加粗,使其在打印输出中可见。

#### 水印功能:

可用于对防拷贝图案、水印、页眉和页脚进行设置。

#### 添加/删除:

可用于添加或删除要使用的任何防拷贝图案或水印。

#### 设置:

可用于设置防拷贝图案或水印的打印方法。

#### 页眉/页脚:

可以将用户名称和打印日期等信息打印到页眉或页脚中。

#### 另外的设置:

#### 旋转 180°:

打印前将页面旋转 180 度。当打印到诸如按固定方向装入打印机的信封等打印纸时, 请选择此项目。

#### 双向打印:

打印头双向移动时进行打印。打印速度更快,但质量可能会下降。

#### 镜像图像:

将图像翻转打印,形成镜像效果。

#### 显示设置/隐藏设置:

显示当前在**主窗口和更多选项**标签上设置的项目的列表。可以显示或隐藏当前设置列表屏 幕。

#### 恢复缺省值:

将所有设置恢复为其出厂缺省值。主窗口标签上的设置也会重置为缺省值。

#### 维护标签

#### 打印头喷嘴检查:

打印喷嘴检查图案来检查打印头喷嘴是否堵塞。

#### 打印头清洗:

清洗已堵塞的打印头喷嘴。此功能会消耗一定墨水,因此仅当喷嘴检查图案显示部分喷嘴堵 塞时才需清洗打印头。

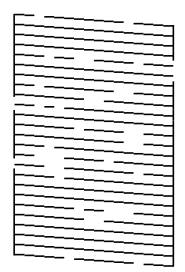

#### 深度清洗:

运行深度清洗可清洗打印头中堵塞的喷嘴。此功能消耗的墨水比清洗打印头更多,因此仅当 喷嘴检查图案显示大多数喷嘴堵塞时才需运行深度清洗。

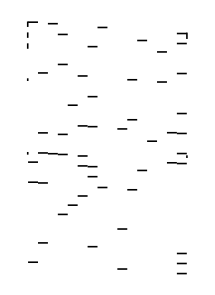

#### 任务编辑器 Lite 版:

打开任务编辑器 Lite 版窗口。可在此处打开和编辑之前保存的数据。

#### EPSON Status Monitor 3:

打开 EPSON Status Monitor 3 窗口。可在此处确认本产品和耗材的状态。

#### 监视参数:

可用于对 EPSON Status Monitor 3 窗口上的项目进行设置。

#### 扩展设置:

可用于进行各种设置。右键单击每个项目可查看帮助获取更多详情。

#### 打印队列:

显示等待打印的任务。您可以检查、暂停或恢复打印任务。

#### 打印机和选项信息:

显示送入本产品的打印纸张数。

#### 语言:

更改在打印机驱动程序窗口上使用的语言。要应用设置,请关闭打印机驱动程序,然后重新 打开。

#### 软件更新:

启动 EPSON Software Updater 以检查互联网上是否存在最新版本的应用程序。

#### 技术支持:

如果计算机上安装了本手册,则会显示本手册。如果未安装本手册,您可以访问爱普生网站 以检查本手册和可用的技术支持。

### 双面打印

打印机驱动程序将自动单独打印奇数页和偶数页。打印完奇数页后,按照说明翻转打印纸并打印偶数 页。

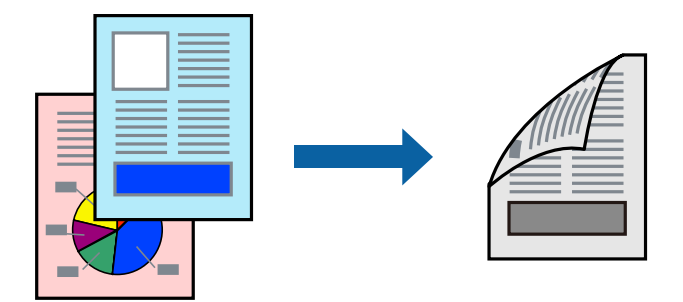

#### 注释:

❏ 如果未使用适合双面打印的打印纸,则打印质量可能会下降,且可能发生夹纸。 ["用于双面打印的打印纸"内容请参见第183页。](#page-182-0)

❏ 根据打印纸和数据,墨水可能会渗透到打印纸的另一面。

- □ 如果 EPSON Status Monitor 3 已禁用, 请访问打印机驱动程序窗口, 单击维护标签上的扩展设 置,然后选择启用 EPSON Status Monitor 3。
- ❏ 但是,通过网络访问本产品或将本产品用作共享打印机时,可能无法手动执行双面打印。
- 1. 将打印纸装入本产品。

["在进纸器中装入打印纸"内容请参见第26页。](#page-25-0)

2. 打开要打印的文件。

- 3. 在文件菜单中,选择打印或打印设置。
- 4. 选择本产品。
- 5. 选择首选项或属性,访问打印机驱动程序窗口。
- 6. 在打印机驱动程序的主窗口标签上,选择双面打印。
- 7. 单击设置,进行适当设置,然后单击确定。
- 8. 根据需要在主窗口和更多选项标签上设置其他项目,然后单击确定。 ["主窗口标签"内容请参见第36页。](#page-35-0) ["更多选项标签"内容请参见第37页。](#page-36-0)
- 9. 单击打印。 打印完第一面后,将在计算机上显示一个弹出窗口。请按屏幕提示进行操作。

#### 相关信息

- & ["可用的打印纸和容量\(消耗品/耗材\)"内容请参见第182页。](#page-181-0)
- & ["使用简单设置进行打印"内容请参见第35页。](#page-34-0)

## 打印小册子

您也可以通过将页面重新排序并折叠打印输出来打印小册子。

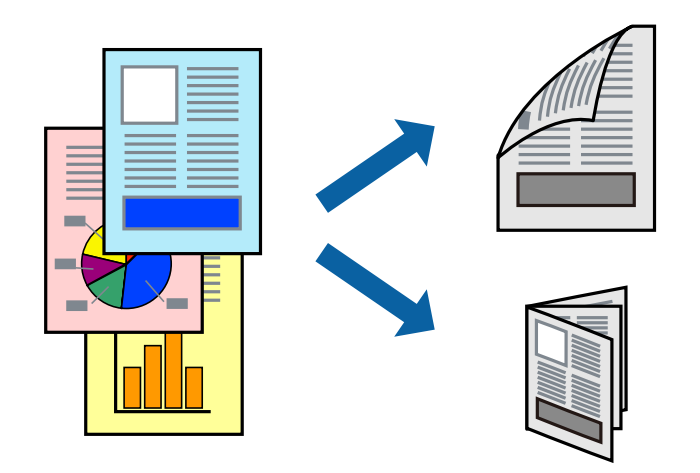

#### 注释:

□ 如果未使用适合双面打印的打印纸, 则打印质量可能会下降, 且可能发生夹纸。 ["用于双面打印的打印纸"内容请参见第183页。](#page-182-0)

- ❏ 根据打印纸和数据,墨水可能会渗透到打印纸的另一面。
- □ 如果 EPSON Status Monitor 3 已禁用, 请访问打印机驱动程序窗口, 单击维护标签上的扩展设 置,然后选择启用 EPSON Status Monitor 3。
- □ 但是, 通过网络访问本产品或将本产品用作共享打印机时, 可能无法手动执行双面打印。
- 1. 将打印纸装入本产品。 ["在进纸器中装入打印纸"内容请参见第26页。](#page-25-0)
- 2. 打开要打印的文件。
- 3. 在文件菜单中,选择打印或打印设置。
- 4. 选择本产品。
- 5. 选择首选项或属性,访问打印机驱动程序窗口。
- 6. 在主窗口标签上选择双面打印方法。
- 7. 在打印机驱动程序的设置标签中,选择小册子。
- 8. 单击确定。

❏ 中心装订:如果要打印的页数较少且希望可以叠放并轻松对折,请使用此方法。

□ 一侧装订: 如果要一次打印一张(四页)并将每页对折然后放在一起成为一册,请使用此方法。

9. 根据需要在主窗口和更多选项标签上设置其他项目,然后单击确定。

["主窗口标签"内容请参见第36页。](#page-35-0)

["更多选项标签"内容请参见第37页。](#page-36-0)

10. 单击打印。

打印完第一面后,将在计算机上显示一个弹出窗口。请按屏幕提示进行操作。

#### 相关信息

- & ["可用的打印纸和容量\(消耗品/耗材\)"内容请参见第182页。](#page-181-0)
- & ["使用简单设置进行打印"内容请参见第35页。](#page-34-0)

## 在单页纸上打印多个页面

可以在一张打印纸上打印多页的数据。

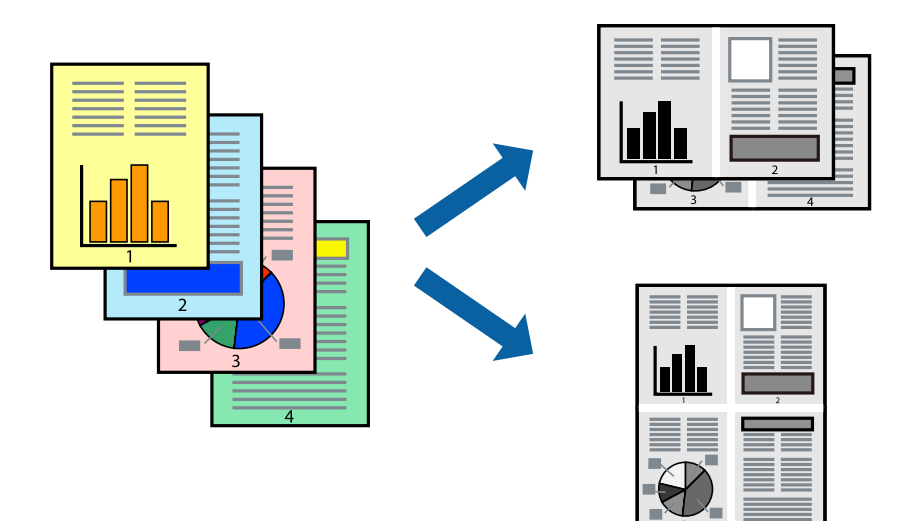

- 1. 将打印纸装入本产品。 ["在进纸器中装入打印纸"内容请参见第26页。](#page-25-0)
- 2. 打开要打印的文件。
- 3. 在文件菜单中,选择打印或打印设置。
- 4. 选择本产品。
- 5. 选择首选项或属性,访问打印机驱动程序窗口。
- 6. 在打印机驱动程序的主窗口标签中,为多页设置选择 2 合 1、4 合 1、6 合 1、8 合 1、9 合 1 或 16 合 1。
- 7. 单击页面顺序,进行适当设置,然后单击确定。
- 8. 根据需要在主窗口和更多选项标签上设置其他项目,然后单击确定。 ["主窗口标签"内容请参见第36页。](#page-35-0) ["更多选项标签"内容请参见第37页。](#page-36-0)
- 9. 单击打印。

#### 相关信息

## 按页顺序打印和叠放(逆序打印)

可以从最后一页开始打印,以便在打印纸弹出后按页顺序叠放文档。

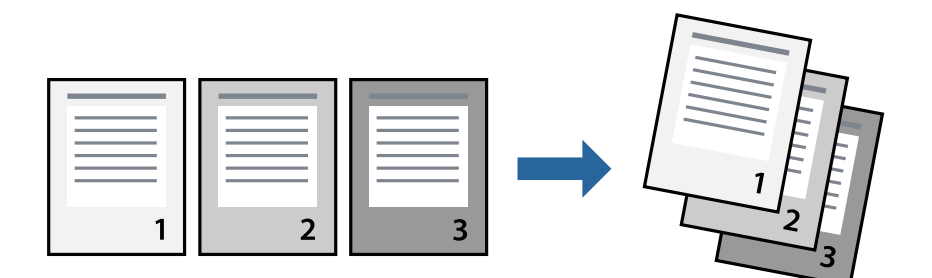

- 1. 将打印纸装入本产品。 ["在进纸器中装入打印纸"内容请参见第26页。](#page-25-0)
- 2. 打开要打印的文件。
- 3. 在文件菜单中,选择打印或打印设置。
- 4. 选择本产品。
- 5. 选择首选项或属性,访问打印机驱动程序窗口。
- 6. 在打印机驱动程序的主窗口标签中,选择逆序打印。
- 7. 根据需要在主窗口和更多选项标签上设置其他项目,然后单击确定。 ["主窗口标签"内容请参见第36页。](#page-35-0) ["更多选项标签"内容请参见第37页。](#page-36-0)
- 8. 单击打印。

### 相关信息

## 根据打印纸尺寸进行打印

为"目标打印纸尺寸"设置选择已装入本产品的打印纸尺寸。

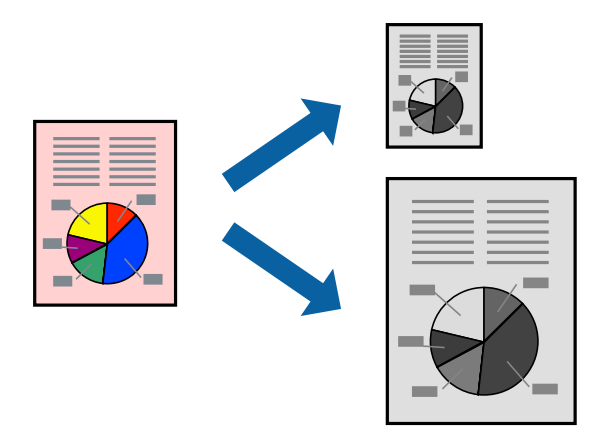

- 1. 将打印纸装入本产品。 ["在进纸器中装入打印纸"内容请参见第26页。](#page-25-0)
- 2. 打开要打印的文件。
- 3. 在文件菜单中,选择打印或打印设置。
- 4. 选择本产品。
- 5. 选择首选项或属性,访问打印机驱动程序窗口。
- 6. 在更多选项标签中进行以下设置。

□ 文档尺寸: 选择在应用程序设置中设定的打印纸尺寸。

□ 输出打印纸: 选择已装入本产品的打印纸尺寸。 自动选择适合到页面。

#### 注释:

单击居中可在打印纸中央打印缩小的图像。

- 7. 根据需要在主窗口和更多选项标签上设置其他项目,然后单击确定。 ["主窗口标签"内容请参见第36页。](#page-35-0) ["更多选项标签"内容请参见第37页。](#page-36-0)
- 8. 单击打印。

### 相关信息

## 以任意放大比率打印缩小或放大的文档

可按指定百分比缩放文档的大小。

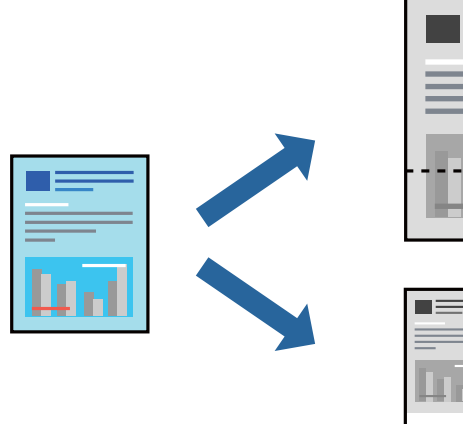

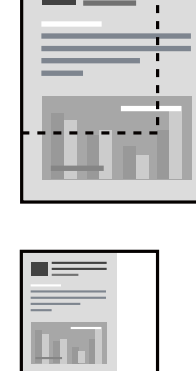

- 1. 将打印纸装入本产品。 ["在进纸器中装入打印纸"内容请参见第26页。](#page-25-0)
- 2. 打开要打印的文件。
- 3. 在文件菜单中,选择打印或打印设置。
- 4. 选择本产品。
- 5. 选择首选项或属性,访问打印机驱动程序窗口。
- 6. 在打印机驱动程序的更多选项标签上,从文档尺寸设置中选择文档尺寸。
- 7. 从输出打印纸设置中选择要用于打印的打印纸尺寸。
- 8. 依次选择缩小/放大文档和缩放,然后输入百分比。
- 9. 根据需要在主窗口和更多选项标签上设置其他项目,然后单击确定。 ["主窗口标签"内容请参见第36页。](#page-35-0) ["更多选项标签"内容请参见第37页。](#page-36-0)
- 10. 单击打印。

#### 相关信息

## 在多张纸上打印一个放大的图像(创建海报)

通过此功能可以在多张纸上打印一幅图像。您可以将这些纸张贴在一起,创建一幅更大的海报。

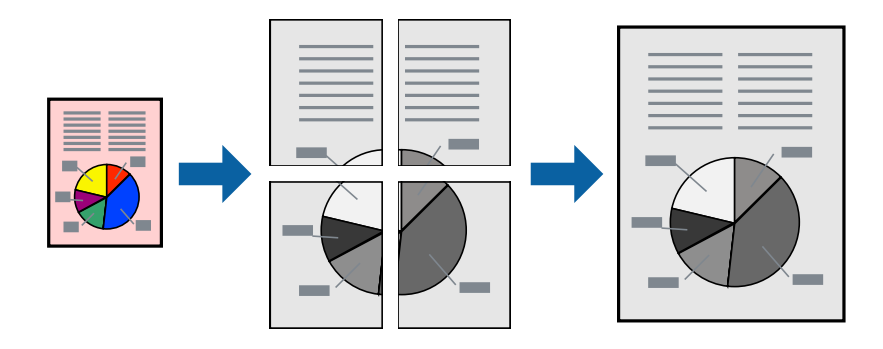

- 1. 将打印纸装入本产品。 ["在进纸器中装入打印纸"内容请参见第26页。](#page-25-0)
- 2. 打开要打印的文件。
- 3. 在文件菜单中,选择打印或打印设置。
- 4. 选择本产品。
- 5. 选择首选项或属性,访问打印机驱动程序窗口。
- 6. 在主窗口标签上的多页中,选择 2x1 海报、2x2 海报、3x3 海报 或 4x4 海报。
- 7. 单击设置,进行适当设置,然后单击确定。

#### 注释: 打印裁切向导可用于打印裁切向导。

- 8. 根据需要在主窗口和更多选项标签上设置其他项目,然后单击确定。 ["主窗口标签"内容请参见第36页。](#page-35-0) ["更多选项标签"内容请参见第37页。](#page-36-0)
- 9. 单击打印。

### 相关信息

& ["使用简单设置进行打印"内容请参见第35页。](#page-34-0)

#### 使用重叠对齐标记来制作海报

以下示例介绍了如何在选择了 2x2 海报且在打印裁切向导中选择了重叠对齐标记的情况下制作海报。

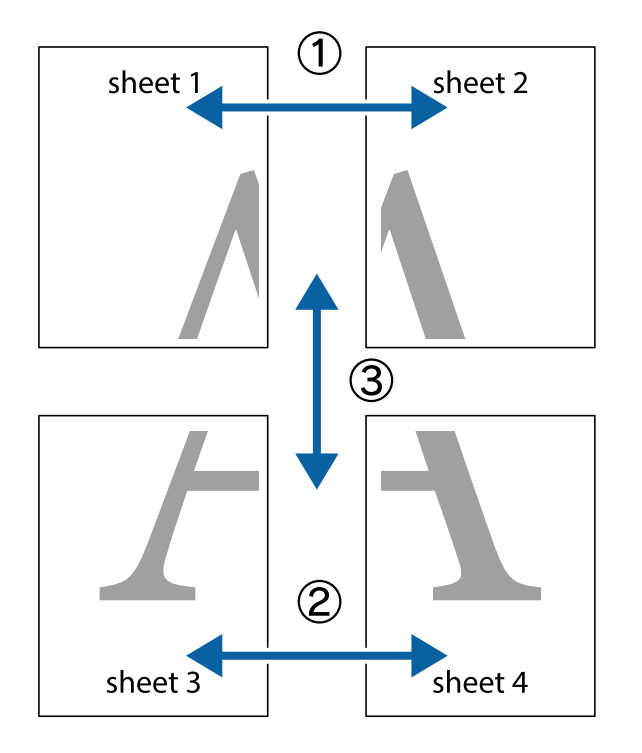

实际向导线为单色打印,但在此说明中使用蓝线及红线表示。

1. 准备 Sheet 1 和 Sheet 2。沿着经过顶部和底部交叉标记中央的垂直蓝色线条剪切 Sheet 1 的边 距。

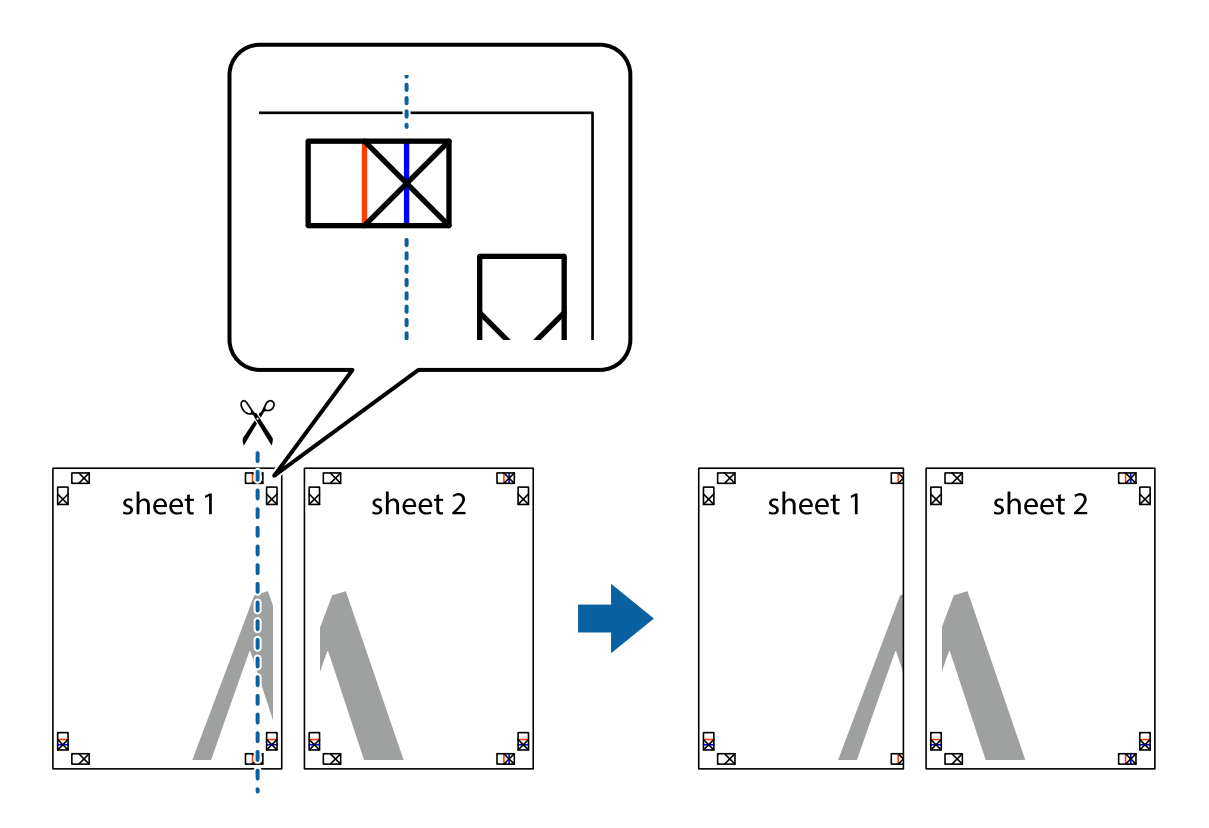

2. 将 Sheet 1 的边缘叠加在 Sheet 2 上, 然后对齐交叉标记, 并暂时从背面将两页粘贴在一起。

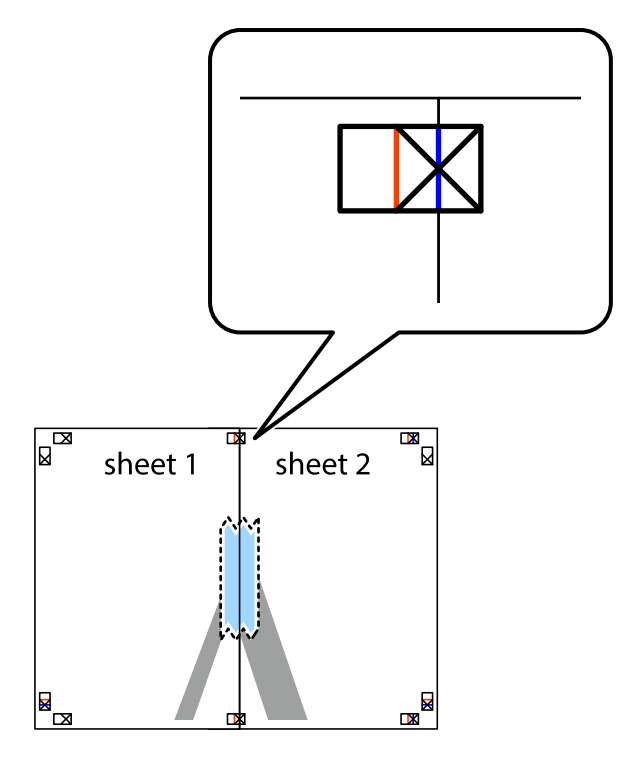

3. 沿着穿过对齐标记的垂直红色界线(此时是指十字线左侧的界线)将粘在一起的纸张剪切为两张。

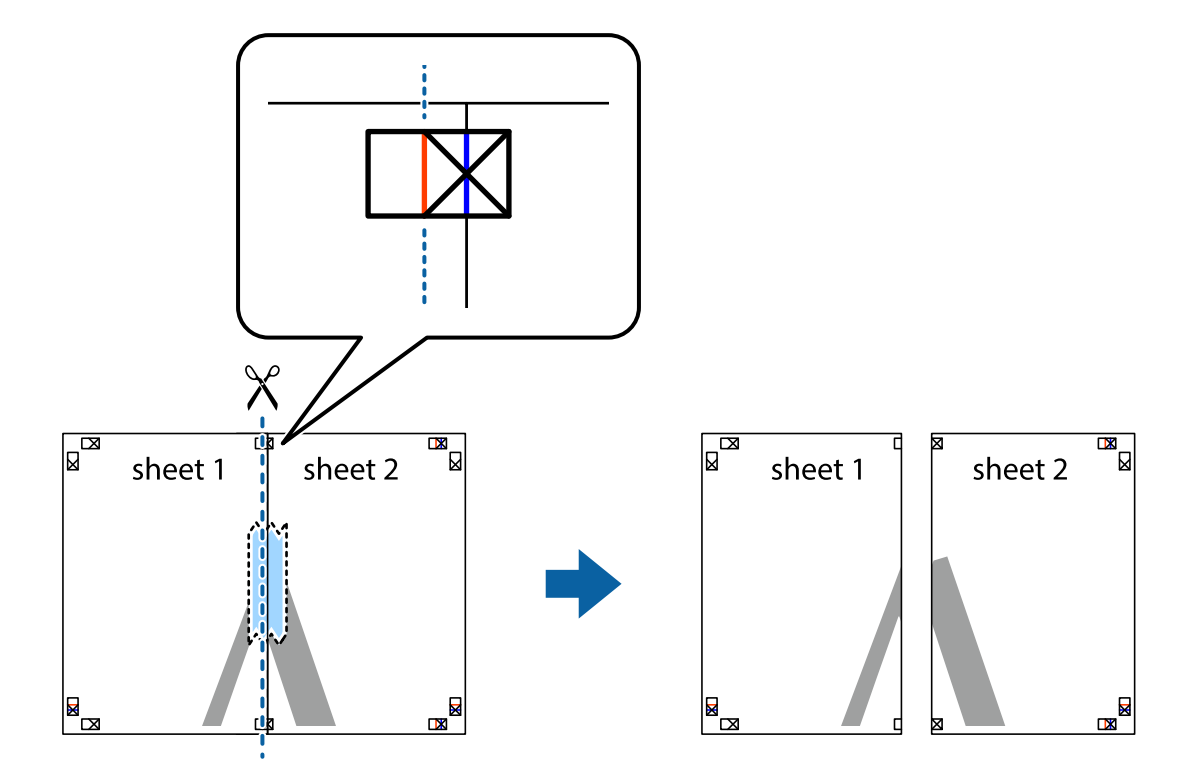

4. 用胶条从背面将两张纸粘在一起。

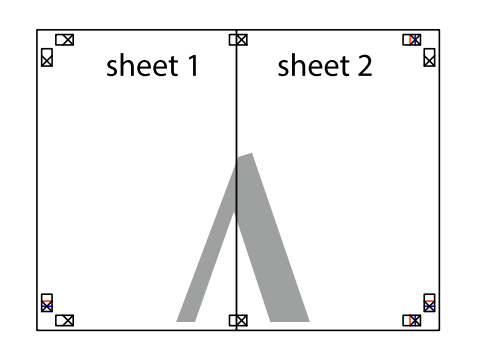

- 5. 重复步骤 1 至 4 粘贴 Sheet 3 和 Sheet 4。
- 6. 沿着经过左侧和右侧交叉标记中央的水平蓝色线条剪切 Sheet 1 和 Sheet 2 的边距。

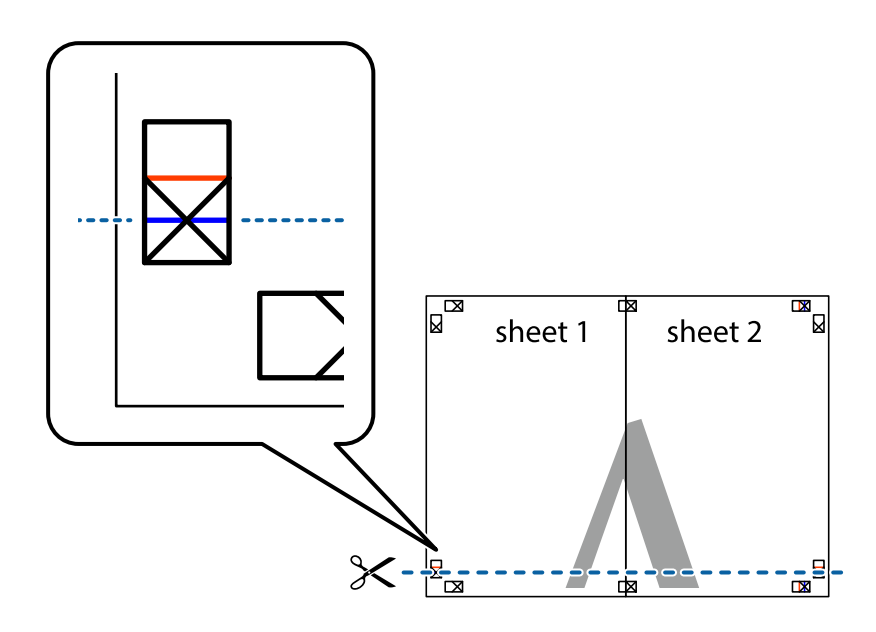

7. 将 Sheet 1 和 Sheet 2 的边缘叠加在 Sheet 3 和 Sheet 4 上,然后对齐交叉标记,接着暂时从背 面将它们粘贴在一起。

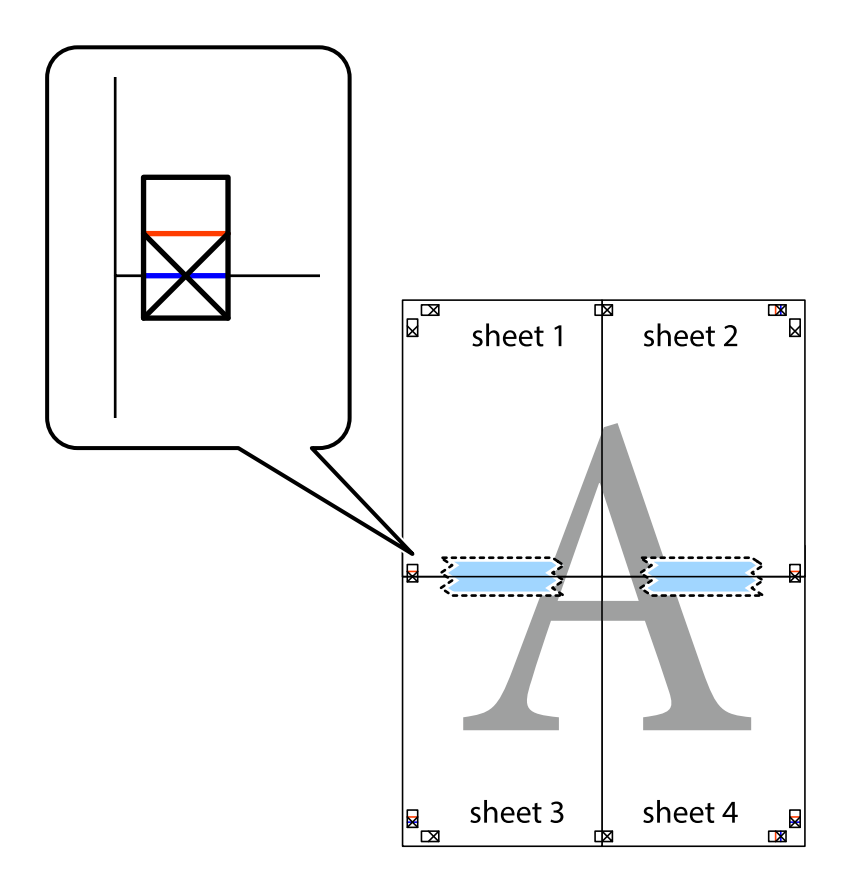

- $\boxed{\text{a}}$  $\mathbb{R}^{\mathbb{Z}}$  $\mathbb{R}^{\mathbb{N}}$ sheet 2 sheet 1 sheet 2  $\chi$ sheet 3 sheet 4 ██  $\mathbb{R}_{\mathbb{R}}$  $\mathbb{R}$ sheet 3 sheet 4  $\mathbb{R}$
- 8. 沿着穿过对齐标记的水平红色界线(此时是指十字线上方的界线)将粘在一起的纸张剪切为两张。

9. 用胶条从背面将两张纸粘在一起。

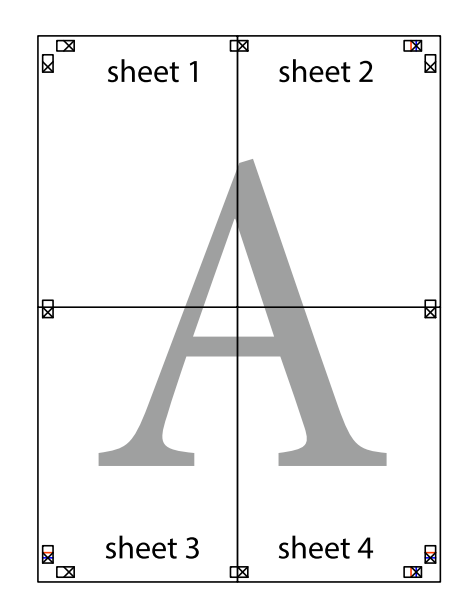

10. 沿着外侧裁切向导裁切掉其余的页边空白。

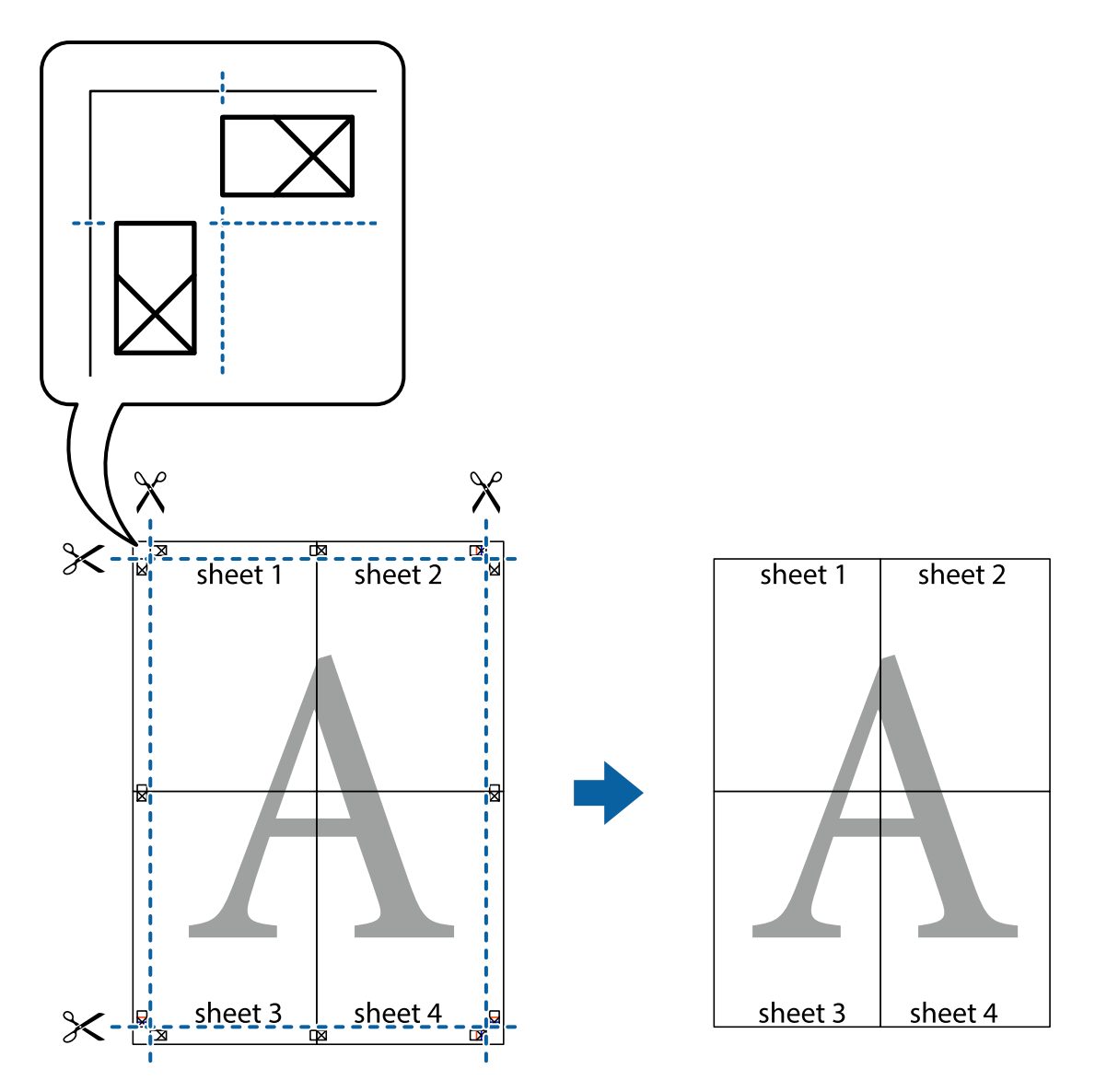

## 添加打印预置以轻松打印

如果为打印机驱动程序中的常用打印设置创建了自己的预置,则通过从列表中选择预置可以轻松进行打 印。

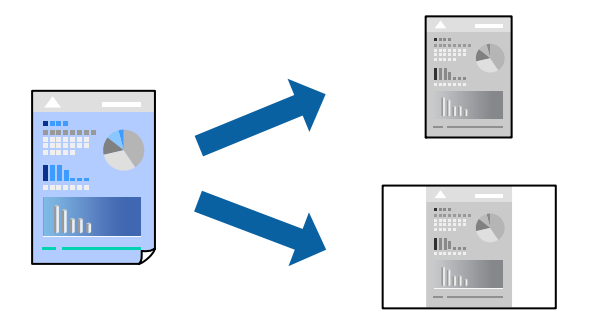

- 1. 将打印纸装入本产品。 ["在进纸器中装入打印纸"内容请参见第26页。](#page-25-0)
- 2. 打开要打印的文件。
- 3. 在文件菜单中,选择打印或打印设置。
- 4. 选择本产品。
- 5. 选择首选项或属性,访问打印机驱动程序窗口。
- 6. 在主窗口或更多选项中设置每个项目(例如,文档尺寸和打印纸类型)。
- 7. 单击打印预置中的添加/删除预置。
- 8. 输入名称,如果需要,输入注释。
- 9. 单击保存。

注释:

要删除已添加的预置,请单击添加/删除预置,从列表中选择要删除的预置的名称,然后删除该 预置。

["主窗口标签"内容请参见第36页。](#page-35-0)

["更多选项标签"内容请参见第37页。](#page-36-0)

10. 单击打印。

下次想要使用相同的设置进行打印时,从打印预置中选择已注册设置的名称,然后单击确定。

#### 相关信息

& ["使用简单设置进行打印"内容请参见第35页。](#page-34-0)

### 打印时带页眉和页脚

可以将用户名称和打印日期等信息打印到页眉或页脚中。

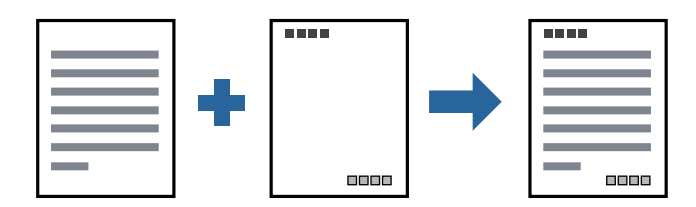

- 1. 将打印纸装入本产品。 ["在进纸器中装入打印纸"内容请参见第26页。](#page-25-0)
- 2. 打开要打印的文件。
- 3. 在文件菜单中,选择打印或打印设置。
- 4. 选择本产品。
- 5. 选择首选项或属性,访问打印机驱动程序窗口。
- 6. 在打印机驱动程序的更多选项标签上,单击水印功能,然后选择页眉/页脚。
- 7. 单击设置,然后选择要打印的项目。
- 8. 根据需要在主窗口和更多选项标签上设置其他项目,然后单击确定。 ["主窗口标签"内容请参见第36页。](#page-35-0) ["更多选项标签"内容请参见第37页。](#page-36-0)
- 9. 单击打印。

#### 相关信息

& ["使用简单设置进行打印"内容请参见第35页。](#page-34-0)

### 打印水印

您可在打印输出上打印水印(如"机密")或防复印图案。如果使用防复印图案进行打印,隐藏的字样 会在影印时显示出来,以区别原稿和复印件。

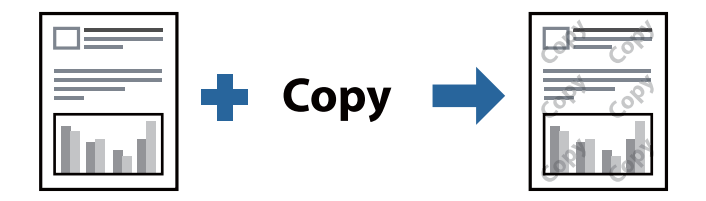

防复印图案在以下情况下可用:

- ❏ 打印纸:普通纸、复印纸、信笺抬头纸或高质量普通纸
- ❏ 质量:标准
- ❏ 色调校正:自动

#### 注释:

您也可以添加自己的水印或防复印图案。

- 1. 将打印纸装入本产品。 ["在进纸器中装入打印纸"内容请参见第26页。](#page-25-0)
- 2. 打开要打印的文件。
- 3. 访问打印机驱动程序窗口。
- 4. 单击更多选项标签中的水印功能,然后选择要使用的防拷贝图案或水印。
- 5. 单击设置可更改图案或标记的尺寸、浓度或位置等详细信息。
- 6. 根据需要在主窗口和更多选项标签上设置其他项目,然后单击确定。 ["主窗口标签"内容请参见第36页。](#page-35-0) ["更多选项标签"内容请参见第37页。](#page-36-0)
- 7. 单击打印。

#### 相关信息

& ["使用简单设置进行打印"内容请参见第35页。](#page-34-0)

### 同时打印多个文件

任务编辑器 Lite 版允许您将不同应用程序创建的多个文件组合起来,并作为一项打印任务打印这些文 件。您可以为合并的文件指定打印设置,例如多页版面和双面打印。

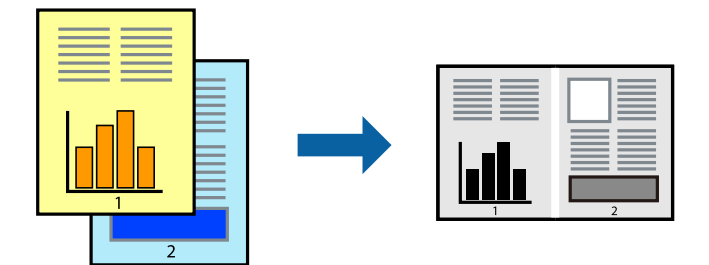

- 1. 将打印纸装入本产品。 ["在进纸器中装入打印纸"内容请参见第26页。](#page-25-0)
- 2. 打开要打印的文件。
- 3. 在文件菜单中,选择打印或打印设置。
- 4. 选择本产品。
- 5. 选择首选项或属性,访问打印机驱动程序窗口。
- 6. 在主窗口标签中选择任务编辑器 Lite 版, 然后单击确定。 ["主窗口标签"内容请参见第36页。](#page-35-0)
- 7. 单击打印。

开始打印后,将显示任务编辑器 Lite 版窗口。

- 8. 打开任务编辑器 Lite 版窗口后,打开要与当前文件合并的文件,然后重复上述步骤。
- 9. 在任务编辑器 Lite 版窗口中选择打印任务并将其添加到打印项目后,可以编辑页版面。

10. 在文件菜单中单击打印可开始打印。

#### 注释:

如果在将所有打印数据添加到打印项目之前关闭任务编辑器 Lite 版窗口,将取消当前正在进行 的打印任务。在文件菜单中单击保存可保存当前任务。已保存文件的扩展名为"ecl"。

要打开打印项目,请在打印机驱动程序的维护标签中单击任务编辑器 Lite 版以打开"任务编辑 器 Lite 版"窗口。然后, 从文件菜单中选择打开以选择文件。

#### 相关信息

& ["使用简单设置进行打印"内容请参见第35页。](#page-34-0)

### 调整打印色调

可以调整打印任务中使用的色调。这些调整并不会应用到原始数据。

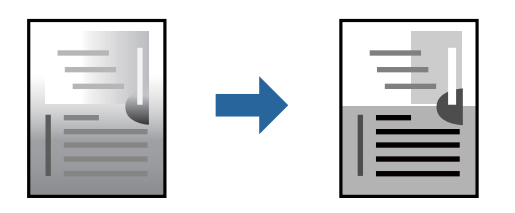

- 1. 将打印纸装入本产品。 ["在进纸器中装入打印纸"内容请参见第26页。](#page-25-0)
- 2. 打开要打印的文件。
- 3. 访问打印机驱动程序窗口。
- 4. 从更多选项标签的色调校正中选择色彩校正方法。 ❏ 自动:此设置会自动调整色调,使其与打印纸类型和打印质量设置匹配。 □ 如果选择自定义并单击高级, 则可以进行自己的设置。
- 5. 根据需要在**主窗口和更多选项**标签上设置其他项目,然后单击确定。 ["主窗口标签"内容请参见第36页。](#page-35-0) ["更多选项标签"内容请参见第37页。](#page-36-0)
- 6. 单击打印。

#### 相关信息

## 打印突出细线

您可以加宽因太细而无法打印的细线。

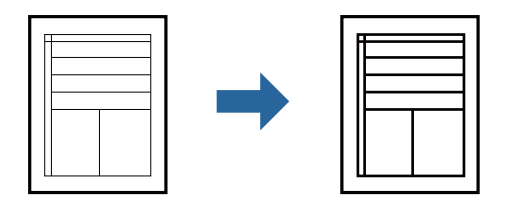

- 1. 将打印纸装入本产品。 ["在进纸器中装入打印纸"内容请参见第26页。](#page-25-0)
- 2. 打开要打印的文件。
- 3. 访问打印机驱动程序窗口。
- 4. 从更多选项标签的色调校正中选择图像选项。
- 5. 选择突出细线。
- 6. 根据需要在主窗口和更多选项标签上设置其他项目,然后单击确定。 ["主窗口标签"内容请参见第36页。](#page-35-0) ["更多选项标签"内容请参见第37页。](#page-36-0)
- 7. 单击打印。

#### 相关信息

& ["使用简单设置进行打印"内容请参见第35页。](#page-34-0)

## 增强浅色文字及线条的打印

增强浅色文字及线条的打印

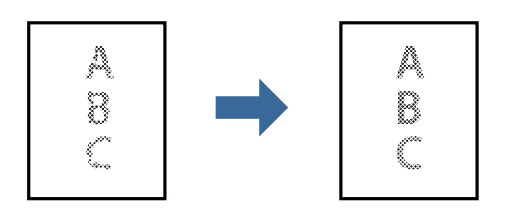

- 1. 将打印纸装入本产品。 ["在进纸器中装入打印纸"内容请参见第26页。](#page-25-0)
- 2. 打开要打印的文件。
- 3. 访问打印机驱动程序窗口。
- 4. 从更多选项标签的色调校正中选择图像选项。
- 5. 选择增强浅文字和线条。
- 6. 根据需要在主窗口和更多选项标签上设置其他项目,然后单击确定。 ["主窗口标签"内容请参见第36页。](#page-35-0) ["更多选项标签"内容请参见第37页。](#page-36-0)
- 7. 单击打印。

#### 相关信息

& ["使用简单设置进行打印"内容请参见第35页。](#page-34-0)

### 打印清晰的条形码

您可以清晰地打印条形码并使其易于扫描。请仅在打印的条形码无法扫描时,才启用此功能。

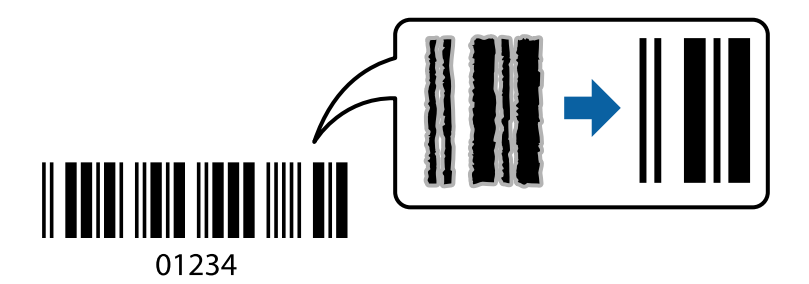

以下情况下可使用此功能。

- ❏ 打印纸:普通纸、复印纸、高质量普通纸或信封
- ❏ 质量:标准
- 1. 将打印纸装入本产品。 ["在进纸器中装入打印纸"内容请参见第26页。](#page-25-0)
- 2. 打开要打印的文件。
- 3. 访问打印机驱动程序窗口。
- 4. 在维护标签上单击扩展设置,然后选择条形码模式。
- 5. 根据需要在主窗口和更多选项标签上设置其他项目,然后单击确定。 ["主窗口标签"内容请参见第36页。](#page-35-0) ["更多选项标签"内容请参见第37页。](#page-36-0)
- 6. 单击打印。

#### 注释:

并非总能实现模糊消除,具体视情况而定。

#### 相关信息

## <span id="page-59-0"></span>从计算机进行打印 - Mac OS

## 使用简单设置进行打印

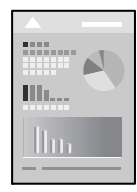

### 注释:

操作和屏幕因应用程序而异。有关详细信息,请参见应用程序帮助。

- 1. 将打印纸装入本产品。 ["在进纸器中装入打印纸"内容请参见第26页。](#page-25-0)
- 2. 打开要打印的文件。
- 3. 从文件菜单选择打印或其他命令来访问打印对话框。 如有需要,单击显示详细信息或 ▼ 可展开打印窗口。
- 4. 选择本产品。
- 5. 从弹出菜单中选择打印设置。

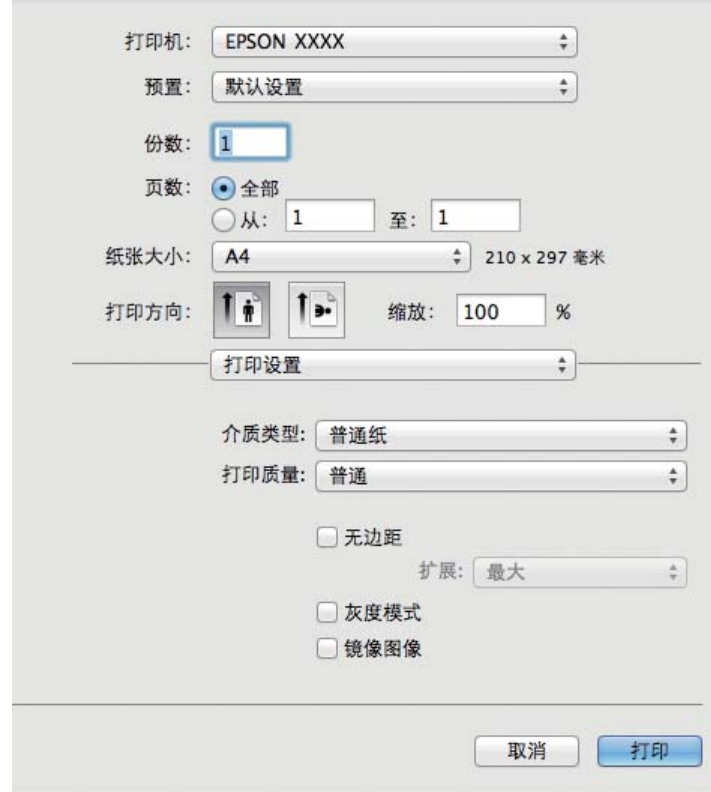

#### <span id="page-60-0"></span>注释:

如果 macOS High Sierra、macOS Sierra、OS X El Capitan、OS X Yosemite、OS X Mavericks 或 OS X Mountain Lion 中未显示**打印设置**菜单, 则表明未正确安装爱普生打印机驱动程序。从 以下菜单启用爱普生打印机驱动程序。macOS Mojave 无法访问 Apple 制造的"文本编辑"等应 用程序中的打印设置。

从 Apple 菜单中选择系统偏好设置 > 打印机和扫描仪 (或打印和扫描、打印和传真), 删除打 印机,然后重新添加打印机。添加本产品时请参见以下内容。

["添加打印机\(仅适用于 Mac OS\)"内容请参见第109页。](#page-108-0)

6. 根据需要更改设置。

有关详细消息,请参见打印机驱动程序的菜单选项。

7. 单击打印。

#### 注释:

如果要取消打印,请在计算机上单击 Dock 中的打印机图标。选择要取消的任务,然后执行以下 操作之一。但是,一旦某个打印任务已完全发送到本产品,则无法从计算机取消该打印任务。此 时,可以使用本产品的操作面板取消打印任务。

❏ OS X Mountain Lion 或更高版本

单击进程表旁的

❏ Mac OS X v10.6.8 - v10.7.x

单击删除。

#### 相关信息

& ["可用的打印纸和容量\(消耗品/耗材\)"内容请参见第182页。](#page-181-0)

◆ "打印设置的菜单洗项"内容请参见第62页。

#### 打印机驱动程序的菜单选项

在应用程序中打开打印窗口,选择本产品,然后访问打印机驱动程序窗口。

#### 注释:

菜单因您所选选项的不同而异。

#### 版面的菜单选项

#### 每张纸打印多页

选择在一张纸上打印的页数。

#### 版面方向

指定各页的打印顺序。

#### 边距

打印页面四周的边距。

#### <span id="page-61-0"></span>反转页面方向

打印前将页面旋转 180 度。当打印到诸如按固定方向装入打印机的信封等打印纸时,请选择 此项目。

#### 水平翻转

将图像翻转打印,形成镜像效果。

#### 色彩匹配的菜单选项

#### ColorSync/爱普生色彩控制

选择颜色调整方法。这些选项可调整本产品和计算机显示之间的颜色,以将色差降至最低。

#### 打印纸处理的菜单选项

#### 逐份打印各页

按顺序打印多页文档,并将它们分成多份。

#### 要打印的页面

选择仅打印奇数页或偶数页。

#### 页顺序

选择从第一页或从最后一页开始打印。

#### 缩放以适合打印纸尺寸

按照已装入的打印纸尺寸进行打印。

- ❏ 目标打印纸尺寸 选择要在其上进行打印的打印纸尺寸。
- ❏ 仅缩小 当缩小文档大小时,选择此项。

#### 封面页的菜单选项

#### 打印封面页

选择是否打印封面页。如果希望添加封底,请选择文档之后。

#### 封面页类型

选择封面页的内容。

#### 打印设置的菜单选项

#### 介质类型

选择要用于打印的打印纸类型。

#### 打印质量

选择要用于打印的打印质量。选项因打印纸类型的不同而异。

#### 高级设置

调整图像亮度和对比度。

## 在单页纸上打印多个页面

可以在一张打印纸上打印多页的数据。

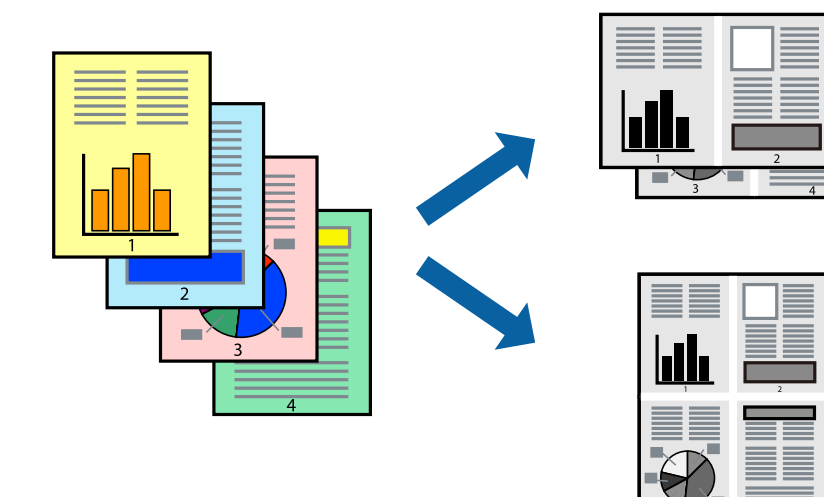

- 1. 将打印纸装入本产品。 ["在进纸器中装入打印纸"内容请参见第26页。](#page-25-0)
- 2. 打开要打印的文件。
- 3. 从文件菜单选择打印或其他命令来访问打印对话框。
- 4. 从弹出菜单中选择版面。
- 5. 在每张纸打印多页中设置页数,然后设置版面方向(页顺序)和边距。 ["版面的菜单选项"内容请参见第61页。](#page-60-0)
- 6. 根据需要设置其他项目。
- 7. 单击打印。

### 相关信息

## 按页顺序打印和叠放(逆序打印)

可以从最后一页开始打印,以便在打印纸弹出后按页顺序叠放文档。

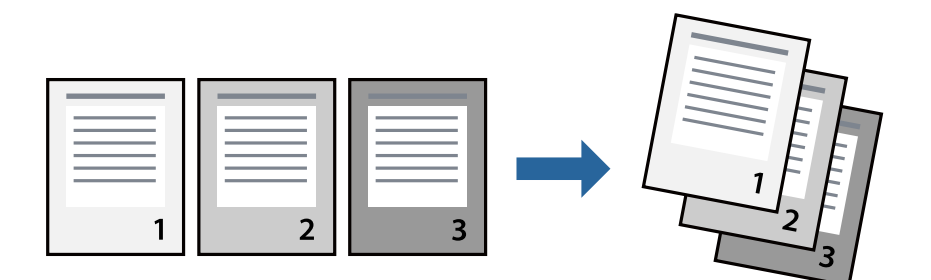

- 1. 将打印纸装入本产品。 ["在进纸器中装入打印纸"内容请参见第26页。](#page-25-0)
- 2. 打开要打印的文件。
- 3. 从文件菜单选择打印或其他命令来访问打印对话框。
- 4. 从弹出菜单中选择打印纸处理。
- 5. 为页顺序设置选择反向。
- 6. 根据需要设置其他项目。
- 7. 单击打印。

### 相关信息

& ["使用简单设置进行打印"内容请参见第60页。](#page-59-0)

## 根据打印纸尺寸进行打印

为"目标打印纸尺寸"设置选择已装入本产品的打印纸尺寸。

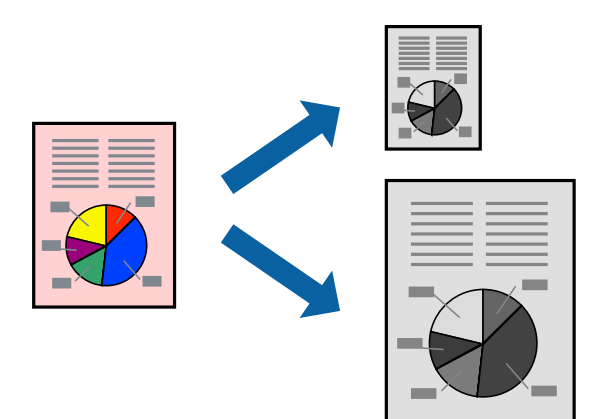

1. 将打印纸装入本产品。 ["在进纸器中装入打印纸"内容请参见第26页。](#page-25-0)

- 2. 打开要打印的文件。
- 3. 从文件菜单选择打印或其他命令来访问打印对话框。
- 4. 为打印纸尺寸设置选择在应用程序中设定的打印纸尺寸。
- 5. 从弹出菜单中选择打印纸处理。
- 6. 选择缩放以适合打印纸尺寸。
- 7. 为目标打印纸尺寸设置选择已装入本产品的打印纸尺寸。
- 8. 根据需要设置其他项目。
- 9. 单击打印。

#### 相关信息

& ["使用简单设置进行打印"内容请参见第60页。](#page-59-0)

## 以任意放大比率打印缩小或放大的文档

可按指定百分比缩放文档的大小。

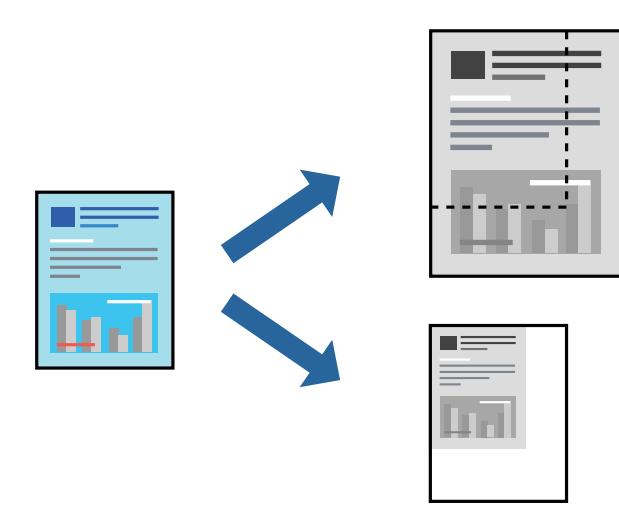

- 1. 将打印纸装入本产品。 ["在进纸器中装入打印纸"内容请参见第26页。](#page-25-0)
- 2. 打开要打印的文件。
- 3. 从文件菜单选择打印或其他命令来访问打印对话框。
- 4. 从应用程序的文件菜单中选择页面设置。
- 5. 依次选择打印机和打印纸尺寸, 在缩放中输入百分比, 然后单击确定。 注释: 为打印纸尺寸设置选择在应用程序中设定的打印纸尺寸。
- 6. 根据需要设置其他项目。
- 7. 单击打印。

### 相关信息

& ["使用简单设置进行打印"内容请参见第60页。](#page-59-0)

### 添加打印预置以轻松打印

如果为打印机驱动程序中的常用打印设置创建了自己的预置,则通过从列表中选择预置可以轻松进行打 印。

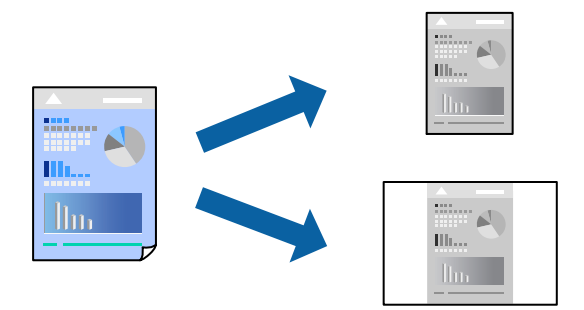

- 1. 将打印纸装入本产品。 ["在进纸器中装入打印纸"内容请参见第26页。](#page-25-0)
- 2. 打开要打印的文件。
- 3. 从文件菜单选择打印或其他命令来访问打印对话框。
- 4. 设置每个项目,例如打印设置和版面(打印纸尺寸和介质类型等)。
- 5. 单击预置以将当前设置另存为预置。
- 6. 单击确定。

### 注释:

要删除已添加的预置,请单击预置 > 显示预置, 从列表中选择要删除的预置名称, 然后删除。

7. 单击打印。

下次想要使用相同的设置进行打印时,从预置中选择已注册预置的名称。

#### 相关信息

## 从智能设备打印文档 (iOS)

当无线路由器和本产品连接到同一个网络时,可以从智能手机或平板电脑等智能设备打印文档。

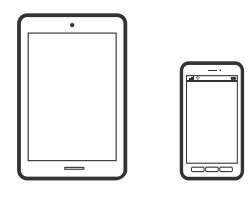

## 使用 Epson iPrint 打印文档

#### 注释:

操作可能因设备而异。

- 1. 在本产品中装入打印纸。 ["在进纸器中装入打印纸"内容请参见第26页。](#page-25-0)
- 2. 如果未安装 Epson iPrint,则安装该应用程序。 ["安装 Epson iPrint"内容请参见第188页。](#page-187-0)
- 3. 将智能设备连接到无线路由器。
- 4. 启动 Epson iPrint。
- 5. 在主界面上点按文档。
- 6. 点按要打印的文档所在的位置。
- 7. 选择该文档,然后点按下一步。
- 8. 点按打印。

### 使用 AirPrint 打印文档

iPhone, iPad, iPod touch 和 Mac 可以使用 AirPrint 进行即时无线打印, 无需安装驱动程序或下载 软件。

### Works with **Apple AirPrint**

#### 注释:

如果在本产品操作面板上禁用了打印纸配置消息,则无法使用 AirPrint。如有需要,请根据以下链 接启用这些信息。

1. 在本产品中装入打印纸。

["在进纸器中装入打印纸"内容请参见第26页。](#page-25-0)

<span id="page-67-0"></span>2. 针对无线打印设置打印机。请参见下面的链接。

[http://epson.sn](http://epson.sn/?q=2)

#### 注释:

访问此链接时,如需要改变其页面显示的语言,可在页面的右上方,从其下拉式菜单所列出的语 言选项中选择即可。

本产品可支持的操作系统以爱普生网页(http://www.epson.com.cn)为准,如有更改,恕不另 行通知

- 3. 将 Apple 设备和正在使用的打印机连接到同一个无线网络。
- 4. 在您的设备上使用打印机进行打印。

#### 注释:

有关详细信息,请参见 Apple 网站的 AirPrint 页面。

#### 相关信息

◆ ["已建立连接后仍无法打印 \(iOS\)"内容请参见第133页。](#page-132-0)

## 从智能设备打印文档 (Android)

当无线路由器和本产品连接到同一个网络时,可以从智能手机或平板电脑等智能设备打印文档。

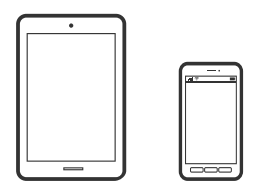

## 使用 Epson iPrint 打印文档

#### 注释:

操作可能因设备而异。

- 1. 在本产品中装入打印纸。 ["在进纸器中装入打印纸"内容请参见第26页。](#page-25-0)
- 2. 如果未安装 Epson iPrint,则安装该应用程序。 ["安装 Epson iPrint"内容请参见第188页。](#page-187-0)
- 3. 将智能设备连接到无线路由器。
- 4. 启动 Epson iPrint。
- 5. 在主界面上点按文档。
- 6. 点按要打印的文档所在的位置。
- 7. 选择该文档,然后点按下一步。

8. 点按打印。

### 使用 Epson Print Enabler 打印文档

可以直接从 Android 手机或平板电脑(Android 版本 4.4 或更高版本)以无线方式打印文档、电子邮 件、照片和网页。只需点按几下,您的 Android 设备便可搜索到已连接到同一个网络的爱普生打印机。

#### 注释: 操作可能因设备而异。

- 1. 在本产品中装入打印纸。 ["在进纸器中装入打印纸"内容请参见第26页。](#page-25-0)
- 2. 在 Android 设备上,安装由应用商店提供的 Epson Print Enabler 插件。
- 3. 将 Android 设备连接到无线路由器。
- 4. 在 Android 设备上转至设置, 选择打印, 然后启用 Epson Print Enabler。
- 5. 在诸如 Chrome 等 Android 应用程序中,点按菜单图标可打印屏幕上的所有内容。

注释: 如果未显示您的打印机,请点按所有打印机并选择您的打印机。

### 使用 Mopria Print Service 进行打印

Mopria Print Service 支持从 Android 智能手机或平板电脑进行即时无线打印。

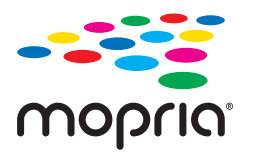

- 1. 从应用商店安装 Mopria Print Service。
- 2. 在本产品中装入打印纸。
- 3. 为本产品执行无线打印设置。请参见下面的链接。 [http://epson.sn](http://epson.sn/?q=2)
- 4. 将 Android 设备和正在使用的打印机连接到同一个无线网络。
- 5. 在您的设备上使用打印机进行打印。

#### 注释:

访问 Mopria 网站<https://mopria.org> 了解更多详细信息。

#### 相关信息

& ["在进纸器中装入打印纸"内容请参见第26页。](#page-25-0)

# 在信封上打印

## 从计算机在信封上打印 (Windows)

- 1. 在本产品中装入信封。 ["在进纸器中装入信封"内容请参见第29页。](#page-28-0)
- 2. 打开要打印的文件。
- 3. 访问打印机驱动程序窗口。
- 4. 从主窗口标签的文档尺寸中选择信封尺寸,然后从打印纸类型中选择信封。
- 5. 根据需要在主窗口和更多选项标签上设置其他项目,然后单击确定。
- 6. 单击打印。

## 从计算机在信封上打印 (Mac OS)

- 1. 在本产品中装入信封。 ["在进纸器中装入信封"内容请参见第29页。](#page-28-0)
- 2. 打开要打印的文件。
- 3. 从文件菜单选择打印或其他命令来访问打印对话框。
- 4. 为打印纸尺寸设置选择尺寸。
- 5. 从弹出菜单中选择打印设置。
- 6. 为介质类型设置选择信封。
- 7. 根据需要设置其他项目。
- 8. 单击打印。

# 打印网页

## 从计算机打印网页

1. 在本产品中装入打印纸。 ["在进纸器中装入打印纸"内容请参见第26页。](#page-25-0)

- <span id="page-70-0"></span>2. 从 E-Web Print 工具栏中选择打印方法。 ❏ 打印:打印整个网页并适应打印纸尺寸。 ❏ 剪切:仅打印选定的区域。
- 3. 进行打印设置,然后单击打印。

## 从智能设备打印网页

当无线路由器和本产品连接到同一个网络时,可以从智能设备通过无线路由器操作本产品。

### 注释:

### 操作可能因设备而异。

- 1. 在本产品中装入打印纸。 ["在进纸器中装入打印纸"内容请参见第26页。](#page-25-0)
- 2. 如果未安装 Epson iPrint,则安装该应用程序。 ["安装 Epson iPrint"内容请参见第188页。](#page-187-0)
- 3. 将智能设备连接到无线路由器。
- 4. 在 Web 浏览器应用程序中打开要打印的网页。
- 5. 点按 Web 浏览器应用程序菜单中的共享。
- 6. 选择 iPrint。
- 7. 点按打印。

# 使用云 (Cloud) 服务进行打印

使用互联网上提供的 Epson Connect 服务时,您可以在任何时间、任何地点使用智能手机、平板电脑或 笔记本电脑进行打印。要使用此服务,需要在 Epson Connect 中注册用户和打印机。

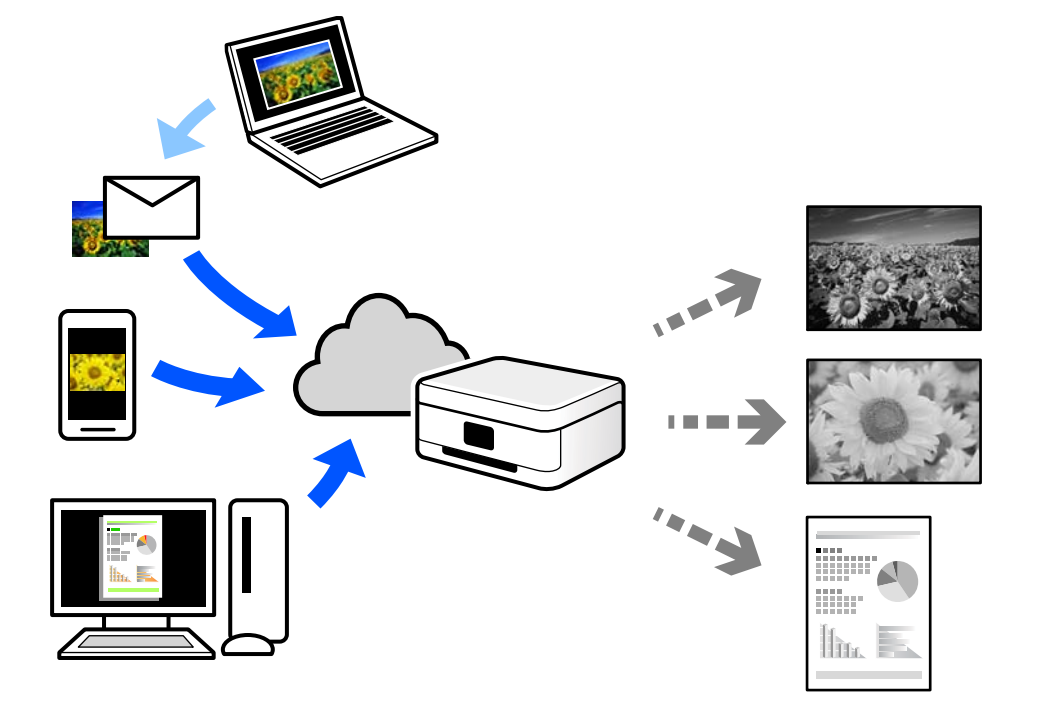

当无线路由器和本产品连接到同一个网络时,可以从智能设备通过无线路由器操作本产品。

互联网上提供以下功能。

❏ 电子邮件打印

如果将带文档或图像等附件的电子邮件发送到已分配给本产品的电子邮件地址,您可以从远程位置 (如家里或办公室里的本产品)打印该电子邮件和附件。

❏ Epson iPrint

此应用程序适用于 iOS 和 Android,它可让您从智能手机或平板电脑进行打印或扫描。您可以将文 档、图像和网页直接发送到同一个网络中的打印机,对其进行打印。

❏ 远程打印驱动程序

这是远程打印驱动程序放共享驱动程序。使用处于远程位置的本产品进行打印时,您可以通过 在常规应用程序窗口中更改本产品进行打印。

有关如何进行设置或打印的详细信息,请参见 Epson Connect Web 门户。

<https://www.epsonconnect.com/>

## 从操作面板向 Epson Connect 服务注册

按照以下步骤注册本产品。

1. 在操作面板上选择设置。

要选择项目,请使用 ▲、▼、◀ 和 ▶ 按钮, 然后按 OK 按钮。

- $2.$  选择 Epson Connect 服务 > 注册/删除, 以打印注册页。
- 3. 按照注册页上的说明注册本产品。
# <span id="page-72-0"></span>复印

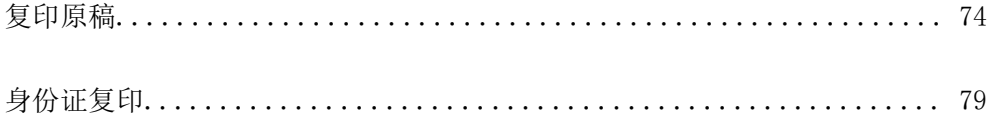

# <span id="page-73-0"></span>复印原稿

本节介绍如何使用操作面板上的复印菜单来复印原稿。

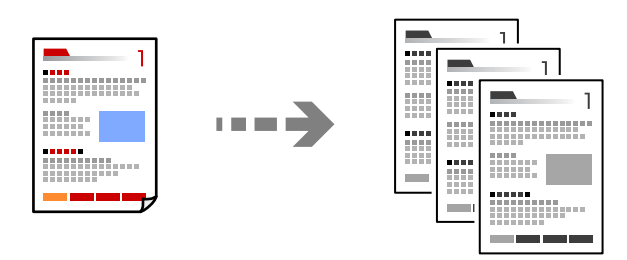

- 1. 在本产品中装入打印纸。 ["在进纸器中装入打印纸"内容请参见第26页。](#page-25-0)
- 2. 放置原稿。

["将原稿放置在文稿台上"内容请参见第32页。](#page-31-0)

3. 在主界面上选择复印。

要选择项目,请使用 ▲、▼、◀ 和 ▶ 按钮, 然后按 OK 按钮。

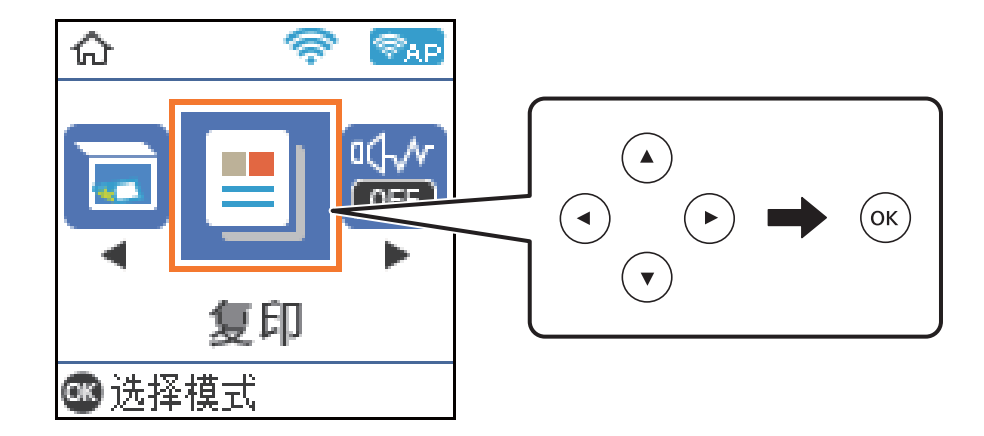

4. 使用 ▲ 或 ▼ 按钮设置份数。

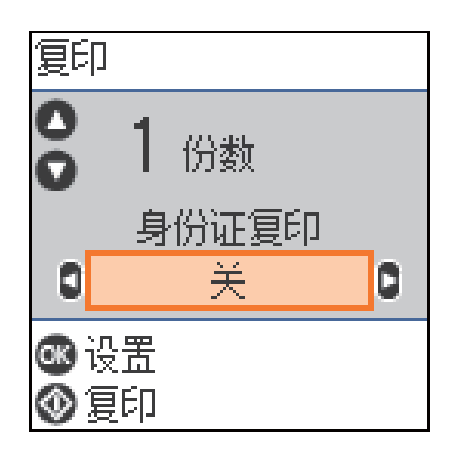

<span id="page-74-0"></span>5. 按下 OK 按钮以显示并检查打印设置,然后根据需要更改设置。

要更改设置,请按下 ▼ 按钮, 使用 ▲ 或 ▼ 按钮指定设置菜单, 然后使用 ◀ 或 ▶ 按钮更改设 置。完成后,按下 OK 按钮。

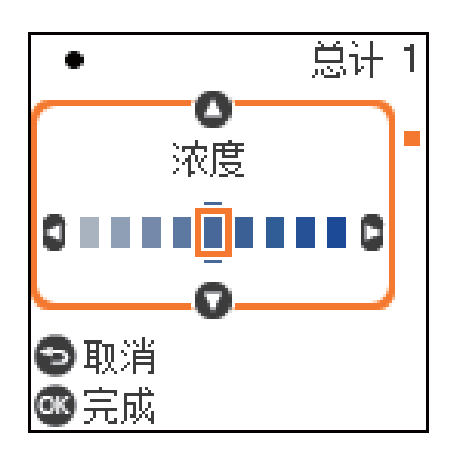

"复印菜单选项"内容请参见第75页。

6. 按下  $\Phi$  按钮。

#### 注释:

复印的图像的尺寸和边框与原稿稍有不同。

# 复印菜单选项

可用项目因所选菜单而异。

#### 身份证复印:

扫描身份证正反两面,然后复印到打印纸的一面。

浓度:

复印结果颜色较淡时增大浓度。如果有墨污,请降低浓度。

#### 打印纸设置:

选择已装入的打印纸尺寸和打印纸类型。

#### 缩小/放大:

放大或缩小原稿。

❏ 实际尺寸

按 100% 倍率复印。

❏ 自动充满

检测扫描区域并自动放大或缩小原稿,以适合所选的打印纸尺寸。如果原稿四周有页边空 白,则从文稿台边角标记起的页边空白会被检测为扫描区域,而另一侧的页边空白可能会 被裁切。

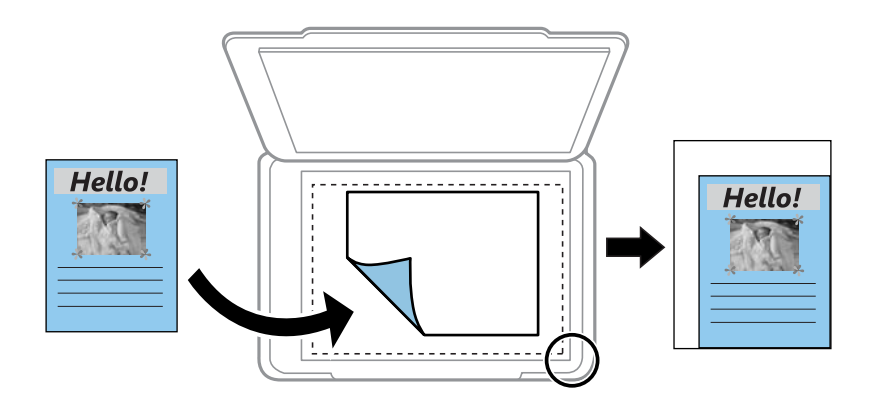

❏ 自定义

选择此项目可指定用于放大或缩小原稿的放大比率。

自定义尺寸:

指定介于 25% 到 400% 之间的放大比率来放大或缩小原稿。

原稿尺寸:

选择原稿尺寸。复印非标准尺寸原稿时,请选择与原稿最接近的尺寸。

多页:

❏ 单页

将单面原稿复印到一张纸。

❏ 2 合 1

在一张打印纸上以 2 合 1 版面复印两份单面原稿。

质量:

选择复印质量。选择最佳可提供较高的打印质量,但打印速度可能会下降。

# 通过放大或缩小进行复印

可以使用指定的放大比率来复印原稿。

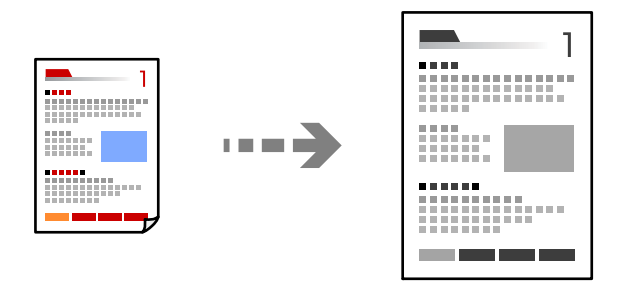

- <span id="page-76-0"></span>1. 在本产品中装入打印纸。 ["在进纸器中装入打印纸"内容请参见第26页。](#page-25-0)
- 2. 放置原稿。 ["将原稿放置在文稿台上"内容请参见第32页。](#page-31-0)
- 3. 在主界面上选择复印。

要选择项目,请使用 ▲、▼、◀ 和 ▶ 按钮, 然后按 OK 按钮。

- 4. 使用 ▲ 或 ▼ 按钮设置份数。
- 5. 按下 OK 按钮, 然后按下 ▼ 按钮。
- 6. 使用 ▲ 或 ▼ 按钮指定缩小/放大,然后使用 ◀ 或 ▶ 按钮更改放大比率。

注释:

如果要通过将文档尺寸缩小或放大特定的百分比来进行复印,请为缩小/放大设置选择自定义, 按下 ▼ 按钮, 然后按下 < 或 ▶ 按钮以指定百分比。通过按住 < 或 ▶ 按钮, 可以按 10% 增量更改百分比。

- 7. 根据需要更改其他设置。 ["复印菜单选项"内容请参见第75页。](#page-74-0)
- $8.$  按下 OK 按钮, 然后按下 ◇ 按钮。
	- 注释:

复印的图像的尺寸和边框与原稿稍有不同。

# 将多张原稿复印到一张纸上

在一张打印纸上以 2 合 1 版面复印两份单面原稿。

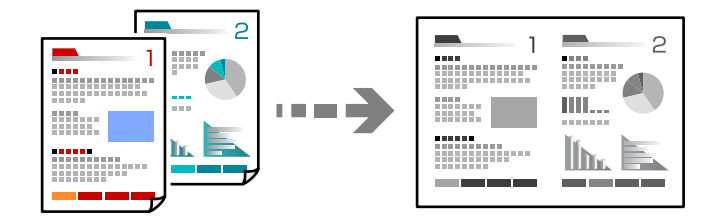

- 1. 在本产品中装入打印纸。 ["在进纸器中装入打印纸"内容请参见第26页。](#page-25-0)
- 2. 在主界面上选择复印。

要选择项目, 请使用 ▲、▼、◀ 和 ▶ 按钮, 然后按 OK 按钮。

3. 使用 ▲ 或 ▼ 按钮设置份数。

- 4. 按下 OK 按钮, 然后按下 ▼ 按钮。
- 5. 为多页设置选择 2 合 1, 然后按下 OK 按钮。
- 6. 为页面顺序设置选择版面顺序,然后按下 OK 按钮。
- 7. 为原稿方向设置选择原稿方向,然后按下 OK 按钮。
- 8. 根据需要更改其他设置。 ["复印菜单选项"内容请参见第75页。](#page-74-0)
- $9.$  放置原稿的第一页, 然后按下 ◇ 按钮。
	- ❏ 纵向原稿

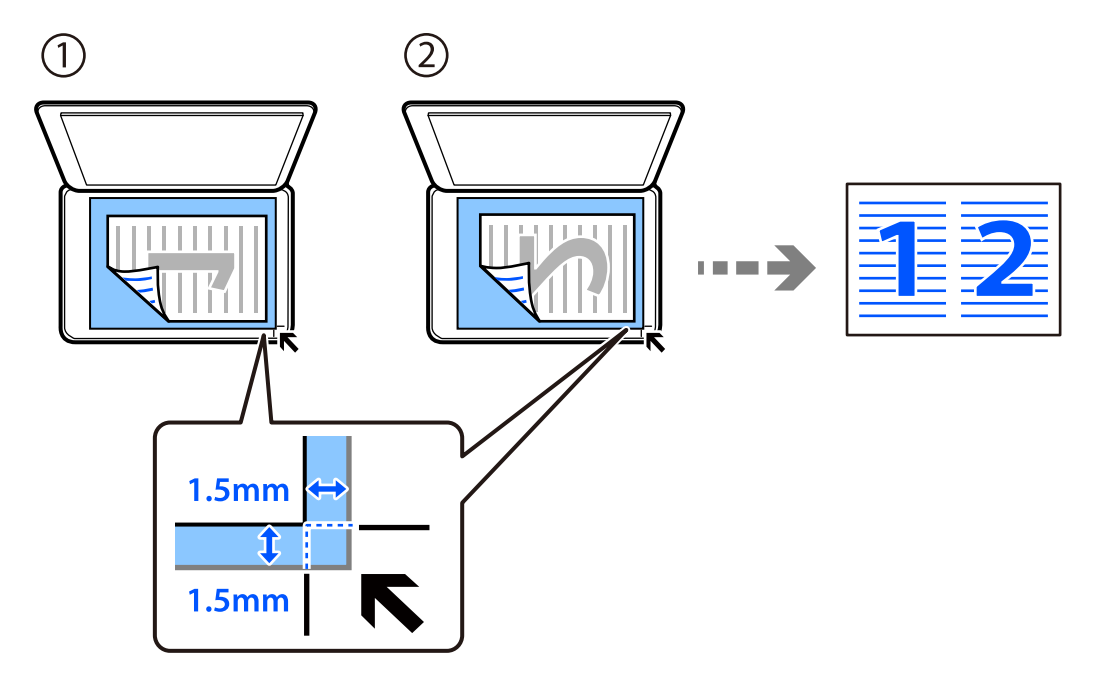

<span id="page-78-0"></span>❏ 横向原稿

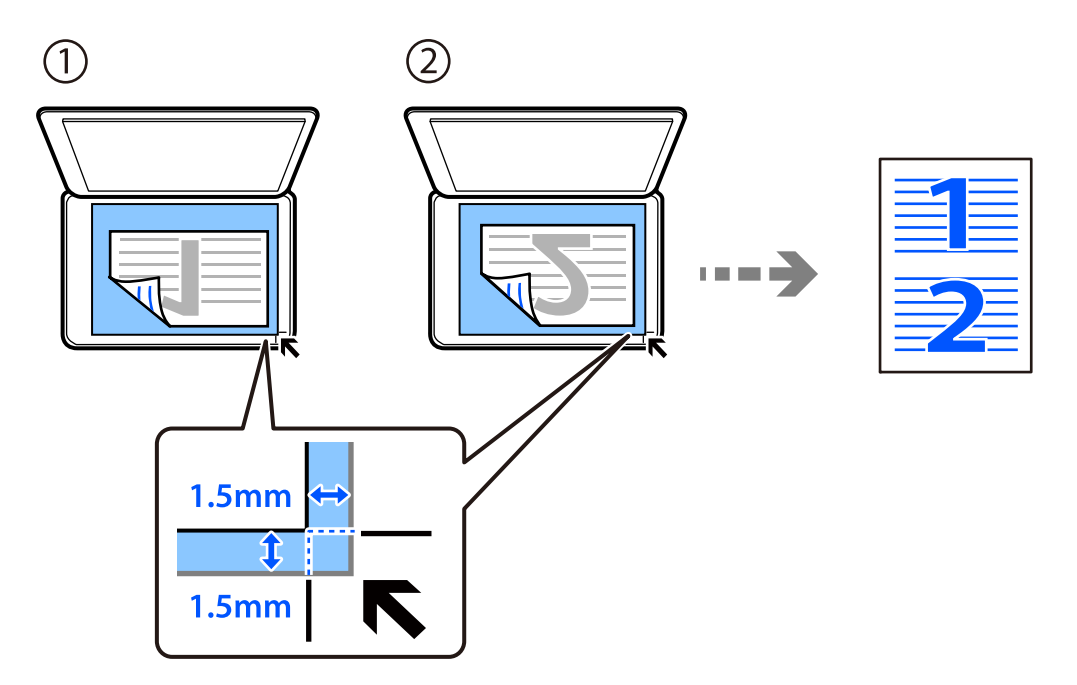

 $10.$ 放置原稿的第二页,然后按下 ◇ 按钮。

# 注释:

复印的图像的尺寸和边框与原稿稍有不同。

# 身份证复印

扫描身份证正反两面,然后复印到 A4 尺寸打印纸的一面。

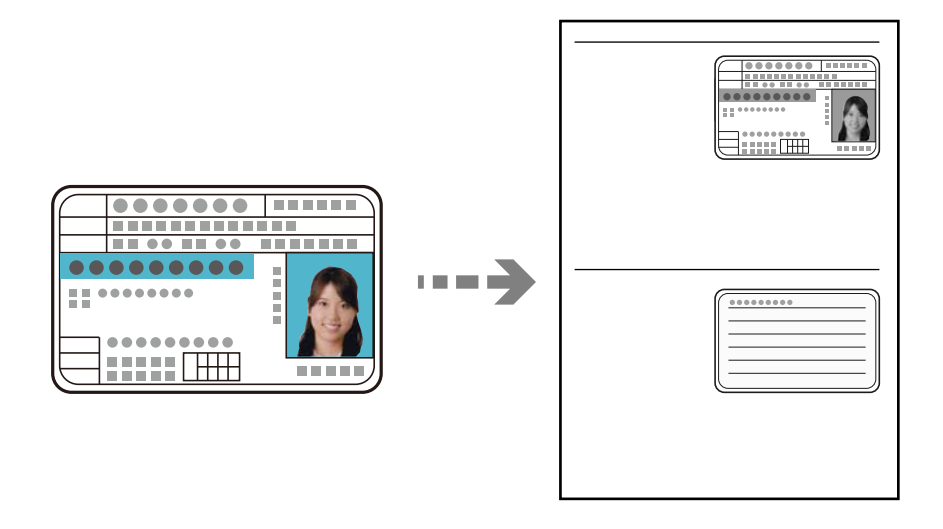

1. 在本产品中装入打印纸。

["在进纸器中装入打印纸"内容请参见第26页。](#page-25-0)

2. 在主界面上选择复印。

要选择项目,请使用 ▲、▼、◀ 和 ▶ 按钮, 然后按 OK 按钮。

- 3. 使用 ▲ 或 ▼ 按钮设置份数。
- 4. 在身份证复印中选择开。
- 5. 检查打印设置,然后根据需要更改设置。 如果要更改设置, 请按下 ▼ 按钮。完成更改后, 按下 OK 按钮。 ["复印菜单选项"内容请参见第75页。](#page-74-0)
- 6. 按下  $\Phi$  按钮。
- 7. 将原稿正面朝下放置,并将其滑动至边角标记。 将身份证放在距离文稿台边角标记 5 毫米的位置。

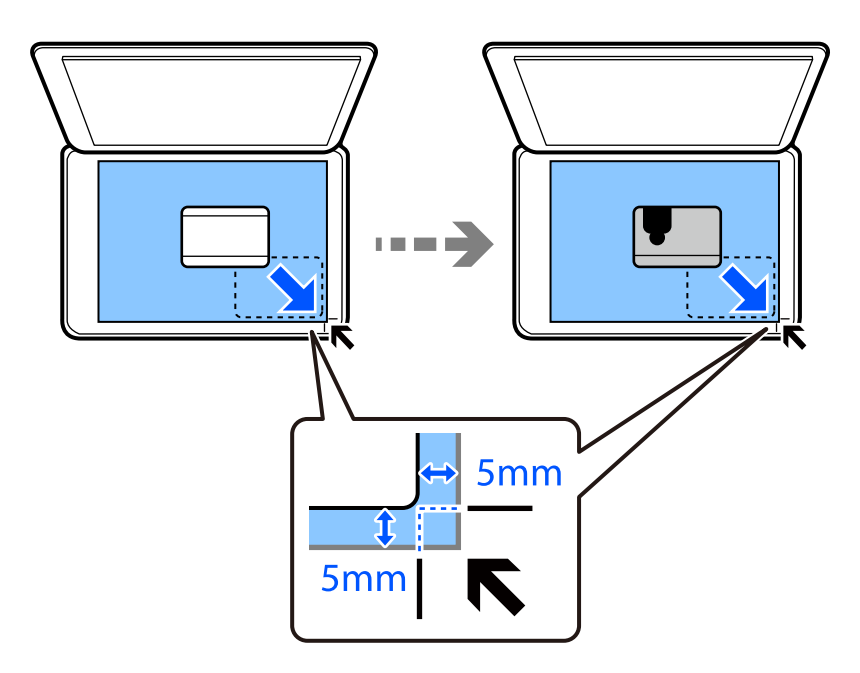

8. 将原稿背面朝下放置,将其滑动至边角标记,然后按下 ◇ 按钮。

#### 注释:

复印的图像的尺寸和边框与原稿稍有不同。

# <span id="page-80-0"></span>扫描

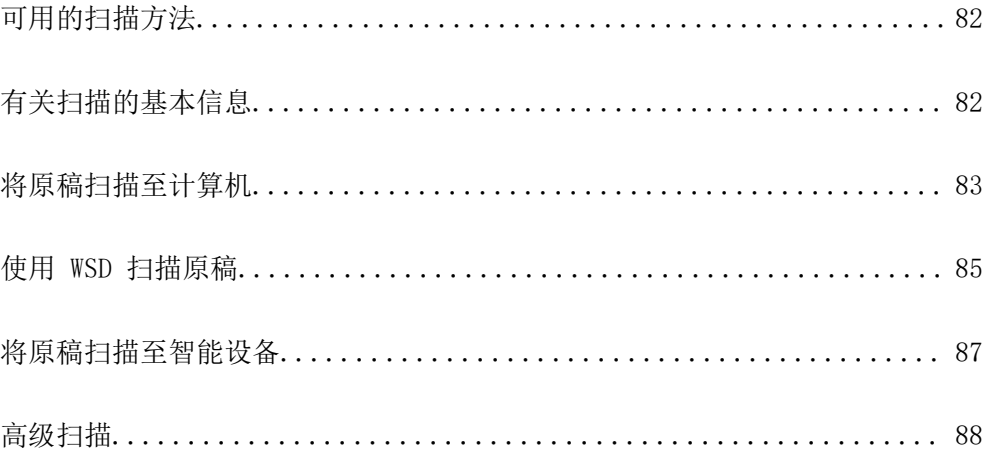

# <span id="page-81-0"></span>可用的扫描方法

可以使用本产品通过以下任意方法进行扫描。

扫描至计算机

有两种方法可用于将原稿扫描至计算机:使用本产品的操作面板进行扫描,以及从计算机进行 扫描。

- ❏ 可以从操作面板轻松进行扫描。扫描之前,请在计算机上安装 Epson Event Manager 和 Epson Scan 2。
- □ 使用扫描应用程序 Epson ScanSmart 从计算机进行扫描。可以在扫描之后编辑图像。扫描 之前,请在计算机上安装 Epson ScanSmart。

#### 使用 WSD 进行扫描

可以使用 WSD 功能将扫描的图像保存到已连接到打印机的计算机。

如果使用 Windows 7/Windows Vista, 则在扫描之前, 您需要先在计算机上进行 WSD 设置。

#### 直接从智能设备进行扫描

当无线路由器和本产品连接到同一个网络时,通过使用智能设备上的 Epson iPrint 应用程 序,可以直接将扫描的图像保存到智能手机或平板电脑等智能设备。

扫描之前,请在智能设备上安装 Epson iPrint。

#### 相关信息

- & ["将原稿扫描至计算机"内容请参见第83页。](#page-82-0)
- ◆ ["使用 WSD 扫描原稿"内容请参见第85页。](#page-84-0)

# 有关扫描的基本信息

# 符合用途的建议文件格式

一般来说,JPEG 格式适用于照片,而 PDF 格式适用于文档。 请参见以下说明,以选择最符合用途的格式。

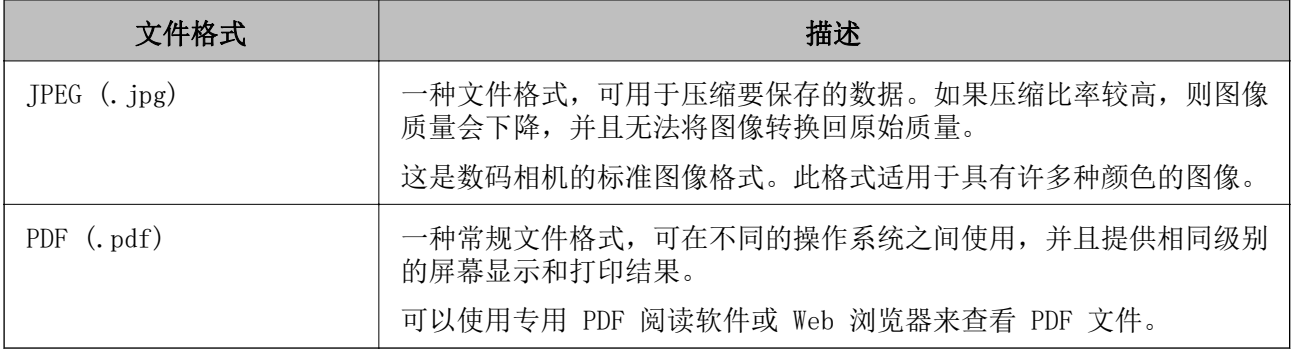

# <span id="page-82-0"></span>符合用途的建议分辨率

分辨率表示每英寸(25.4 毫米)的像素数(图像的最小区域),并使用 dpi(每英寸点数)作为测量单 位。提高分辨率的好处是图像的细节将变得精细。但是,这也具有以下坏处。

❏ 文件大小变大

(将分辨率翻倍时,文件大小大约是原始大小的四倍。)

❏ 扫描、保存和读取图像需要很长时间

□ 图像变得太大而无法完全显示, 或者无法在打印纸上打印

请参见下表,根据扫描的图像的用途设置适当的分辨率。

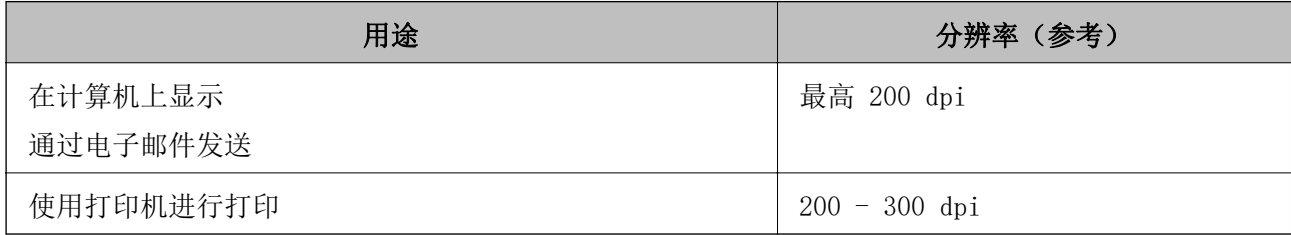

# 将原稿扫描至计算机

有两种方法可用于将原稿扫描至计算机:使用本产品的操作面板进行扫描,以及从计算机进行扫描。

#### 相关信息

- & "从操作面板进行扫描"内容请参见第83页。
- & ["从计算机扫描"内容请参见第84页。](#page-83-0)

# 从操作面板进行扫描

#### 注释:

要使用此功能,请确保计算机上安装了以下应用程序。

❏ Epson Event Manager

❏ Epson Scan 2

要检查已安装的应用程序,请参见以下内容。

Windows 10: 单击"开始"按钮, 然后选择 Windows 系统 > 控制面板 > 程序 > 程序和功能。 Windows 8.1/Windows 8: 选择桌面 > 设置 > 控制面板 > 程序 > 程序和功能。

Windows 7: 单击"开始"按钮, 然后选择控制面板 > 程序 > 程序和功能。

Mac OS:选择前往 > 应用程序 > Epson Software。

1. 放置原稿。

["将原稿放置在文稿台上"内容请参见第32页。](#page-31-0)

<span id="page-83-0"></span>2. 在操作面板上选择扫描。

要选择项目,请使用 ▲、▼、◀ 和 ▶ 按钮, 然后按 OK 按钮。

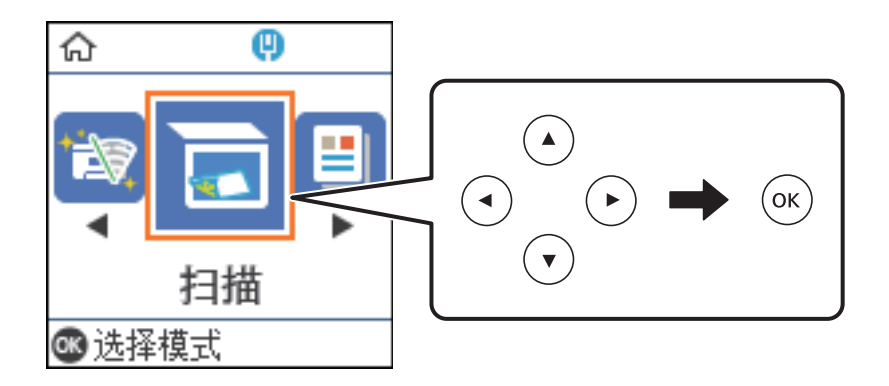

- 3. 从以下菜单中选择将扫描的图像保存到计算机的方式, 然后按下 OK 按钮。
	- □ 至计算机 (JPEG): 以 JPEG 格式保存扫描的图像。
	- □ 至计算机 (PDF): 以 PDF 格式保存扫描的图像。
	- □ 至计算机(电子邮件): 启动计算机上的电子邮件客户端, 然后自动将图像附加到电子邮件。
	- □ 至计算机(自定义): 使用 Epson Event Manager 上的设置保存扫描的图像。可以更改扫描设 置,例如扫描尺寸、保存文件夹或保存格式。 ["使用操作面板对扫描进行自定义设置"内容请参见第88页。](#page-87-0)
- 4. 选择要将扫描的图像保存到的计算机。

#### 注释:

- □ 将本产品连接网络时, 您可以选择用于保存扫描图像的 PC。打印机的操作面板上最多可以显 示 20 台计算机。如果在 Epson Event Manager 中设置了**网络扫描名称(字母数字)**,该名 称会显示在操作面板上。
- 5. 按下  $\diamondsuit$  按钮。

# 从计算机扫描

可以从计算机使用 Epson ScanSmart 进行扫描。 使用此应用程序可以轻松扫描文档,然后通过几个简单步骤保存扫描的图像。

1. 放置原稿。

["将原稿放置在文稿台上"内容请参见第32页。](#page-31-0)

- 2. 启动 Epson ScanSmart。
	- ❏ Windows 10

单击"开始"按钮, 然后选择 Epson Software > Epson ScanSmart。

- ❏ Windows 8.1/Windows 8 在搜索超级按钮中输入应用程序名称,然后选择显示的图标。
- ❏ Windows 7 单击"开始"按钮,然后选择**所有应用程序 > Epson Software > Epson ScanSmart**。

<span id="page-84-0"></span>❏ Mac OS

选择前往 > 应用程序 > Epson Software > Epson ScanSmart。

3. 显示 Epson ScanSmart 屏幕时,按照屏幕上的说明进行扫描。

#### 注释:

单击帮助可查看操作的详细信息。

# 使用 WSD 扫描原稿

可以使用 WSD 功能将扫描的图像保存到已连接到打印机的计算机。

#### 注释:

❏ 此功能仅适用于运行 Windows 10/Windows 8.1/Windows 8/Windows 7/Windows Vista 的 PC。

□ 如果使用的是 Windows 7/Windows Vista, 则需要在使用此功能之前设置计算机。

1. 放置原稿。

["将原稿放置在文稿台上"内容请参见第32页。](#page-31-0)

2. 在操作面板上选择扫描。

要选择项目,请使用 ▲、▼、◀ 和 ▶ 按钮, 然后按 OK 按钮。

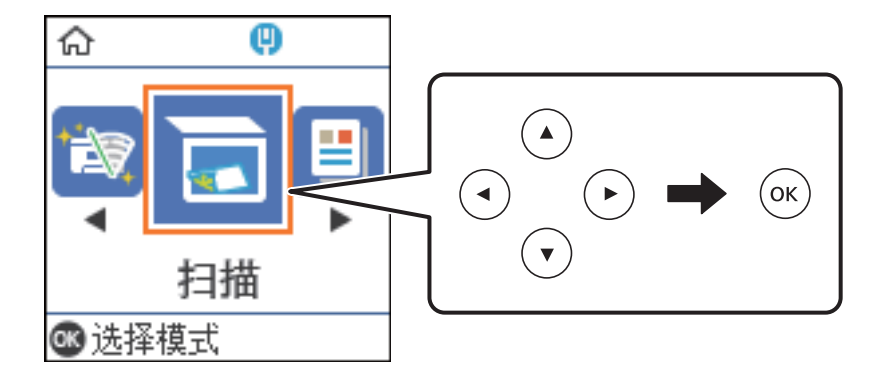

- 3. 选择至 WSD。
- 4. 选择一台计算机。
- 5. 按下  $\Phi$  按钮。

# 设置 WSD 端口

本节介绍如何为 Windows 7/Windows Vista 设置 WSD 端口。

#### 注释:

对于 Windows 10/Windows 8.1/Windows 8, WSD 端口会自动设置。

设置 WSD 端口时必须满足以下条件。 ❏ 本产品和 PC 已连接至网络。

❏ PC 上安装了打印机驱动程序。

- 1. 打开本产品。
- 2. 单击开始, 然后单击 PC 上的网络。
- 3. 右键单击本产品,然后单击安装。

用户帐户控制屏幕显示时,单击继续。

如果显示卸载屏幕,请单击卸载,然后重新开始。

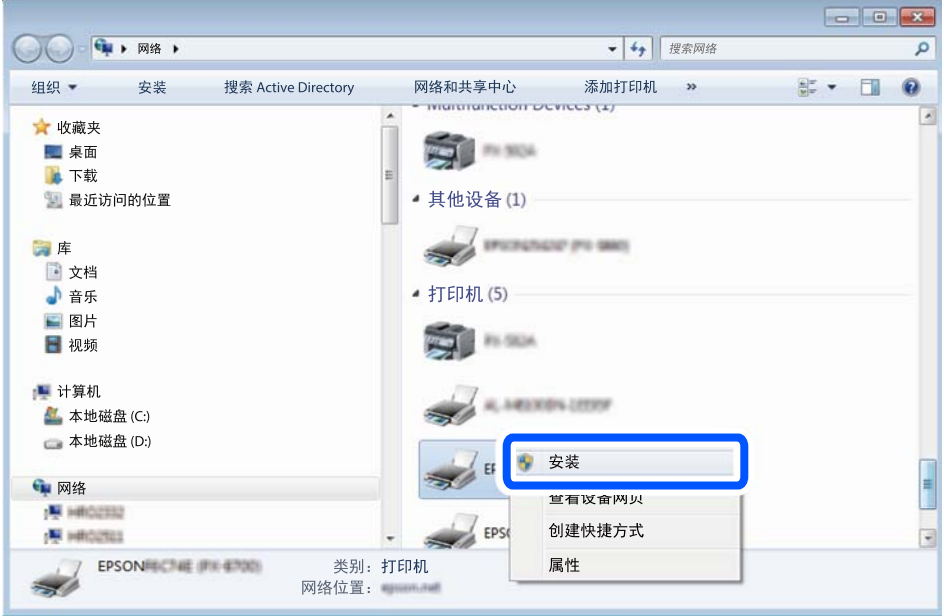

### 注释:

在网络上设置的本产品名称和机型名称 (EPSON XXXXXX (XX-XXXX)) 会显示在网络屏幕上。您可 在本产品的操作面板上或通过打印网络状态页来检查在网络上设置的本产品名称。

4. 单击您的设备已经可以使用。

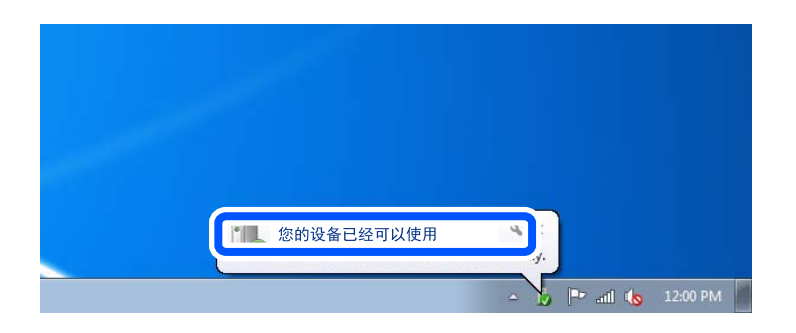

<span id="page-86-0"></span>5. 确认信息,然后单击关闭。

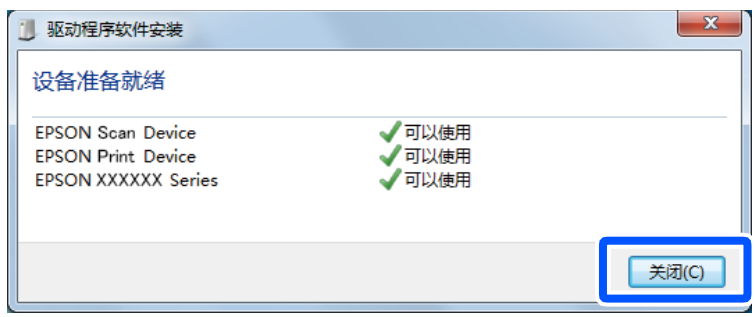

- 6. 打开设备和打印机屏幕。
	- ❏ Windows 7

单击开始 > 控制面板 > 硬件和声音(或硬件)> 设备和打印机。

- ❏ Windows Vista 单击开始 > 控制面板 > 硬件和声音 > 打印机。
- 7. 确认是否显示含本产品网络名称的图标。 选择使用 WSD 时要使用的本产品名称。

# 将原稿扫描至智能设备

#### 注释:

- □ 扫描之前, 请在智能设备上安装 Epson iPrint。 当无线路由器和本产品连接到同一个网络时,可以从智能设备通过无线网络使用本产品。
- □ Epson iPrint 屏幕如有更改, 恕不另行通知。
- ❏ Epson iPrint 内容可能因产品而异。
- 1. 放置原稿。 ["放置原稿"内容请参见第31页。](#page-30-0)
- 2. 启动 Epson iPrint。
- 3. 点按主界面上的扫描。
- 4. 点按扫描。

#### 注释:

可以设定扫描设置。点按屏幕右上方的 A 图标。

扫描开始。

- 5. 检查扫描的图像,然后选择保存方法。
	- □ □: 显示可用于保存扫描的图像的屏幕。
	- □ · 显示可用于通过电子邮件发送扫描的图像的屏幕。
- <span id="page-87-0"></span>□ 宁: 显示可用于打印扫描的图像的屏幕。
- 6. 最后,按照屏幕上的说明进行操作。

# 高级扫描

#### 相关信息

- & "使用操作面板对扫描进行自定义设置"内容请参见第88页。
- & ["减小扫描的图像的文件大小"内容请参见第91页。](#page-90-0)

# 使用操作面板对扫描进行自定义设置

使用 Epson Event Manager, 可以设置至计算机(自定义), 以通过操作面板扫描至计算机。 有关详细信息,请参见 Epson Event Manager 帮助。

- 1. 启动 Epson Event Manager。
	- ❏ Windows 10/Windows Server 2016 单击"开始"按钮,然后选择 Epson Software > Event Manager。
	- ❏ Windows 8.1/Windows 8/Windows Server 2012 R2/Windows Server 2012 在搜索超级按钮中输入应用程序名称,然后选择显示的图标。
	- ❏ Windows 7/Windows Vista/Windows XP/Windows Server 2008 R2/Windows Server 2008/Windows Server 2003 R2/Windows Server 2003

单击"开始"按钮,然后选择所有程序或程序 > Epson Software > Event Manager。

❏ Mac OS

选择前往 > 应用程序 > Epson Software > Event Manager。

2. 确保在主界面的按钮设置标签上从扫描仪下拉列表中选择您的扫描仪。

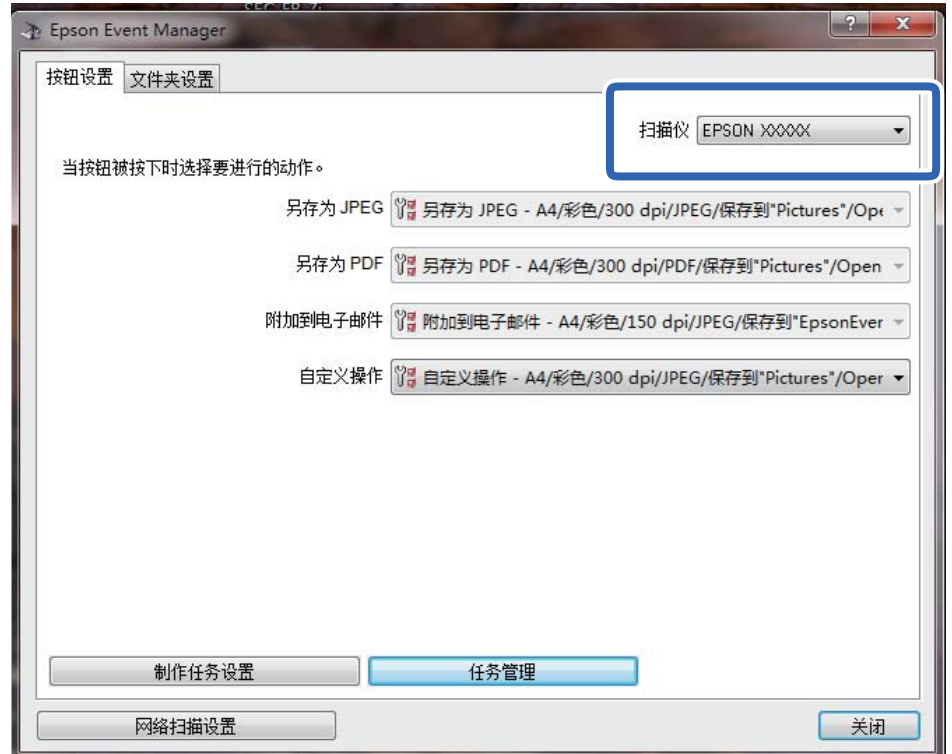

3. 单击制作任务设置。

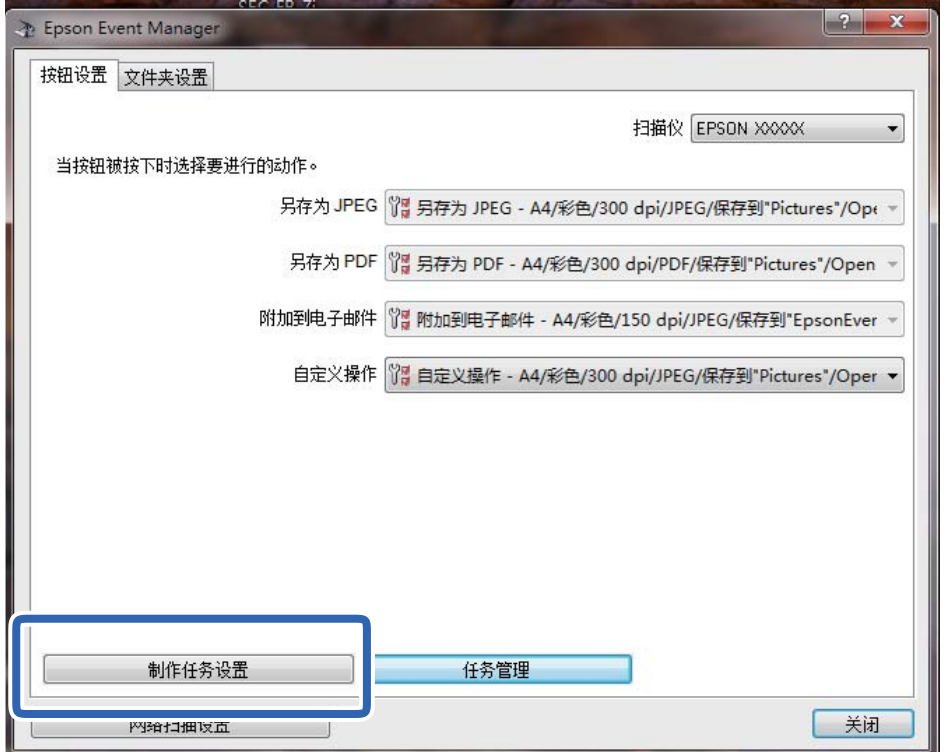

4. 在任务设置屏幕上进行扫描设置。

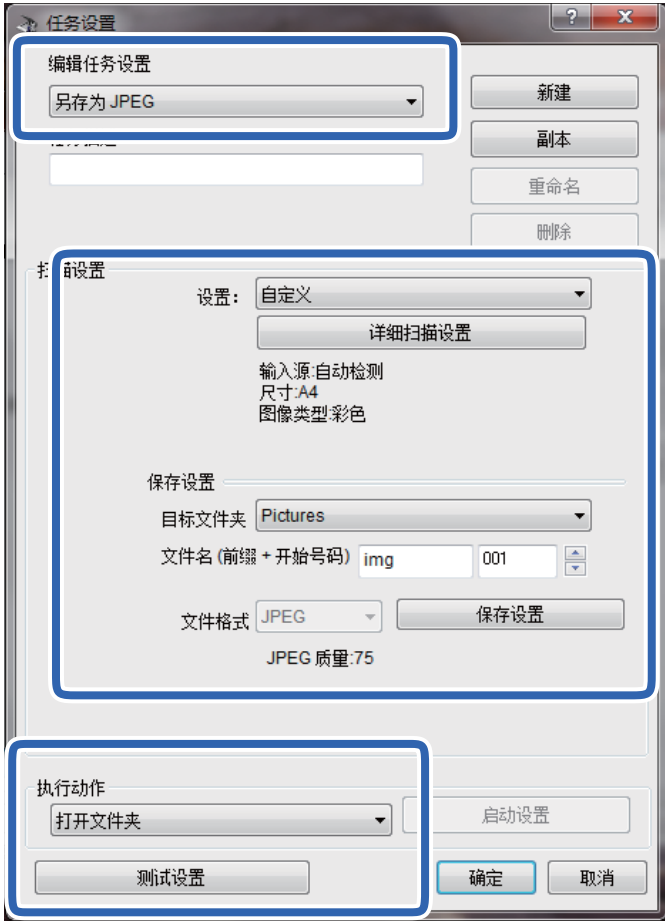

- □ 编辑任务设置: 选择自定义操作。
- □ 设置: 使用最适合所选原稿类型的设置进行扫描。单击**详细扫描设置**可设置诸如用于保存扫描的图 像的分辨率或颜色等项目。
- ❏ 目标文件夹:选择扫描的图像的保存文件夹。
- ❏ 文件名(前缀 + 起始编号):更改要保存的文件名的设置。
- ❏ 文件格式:选择保存格式。
- ❏ 执行动作:选择进行扫描时执行的操作。
- ❏ 测试设置:使用当前设置开始测试扫描。
- 5. 单击确定以返回到主界面。

<span id="page-90-0"></span>6. 确保在自定义操作列表中选择自定义操作。

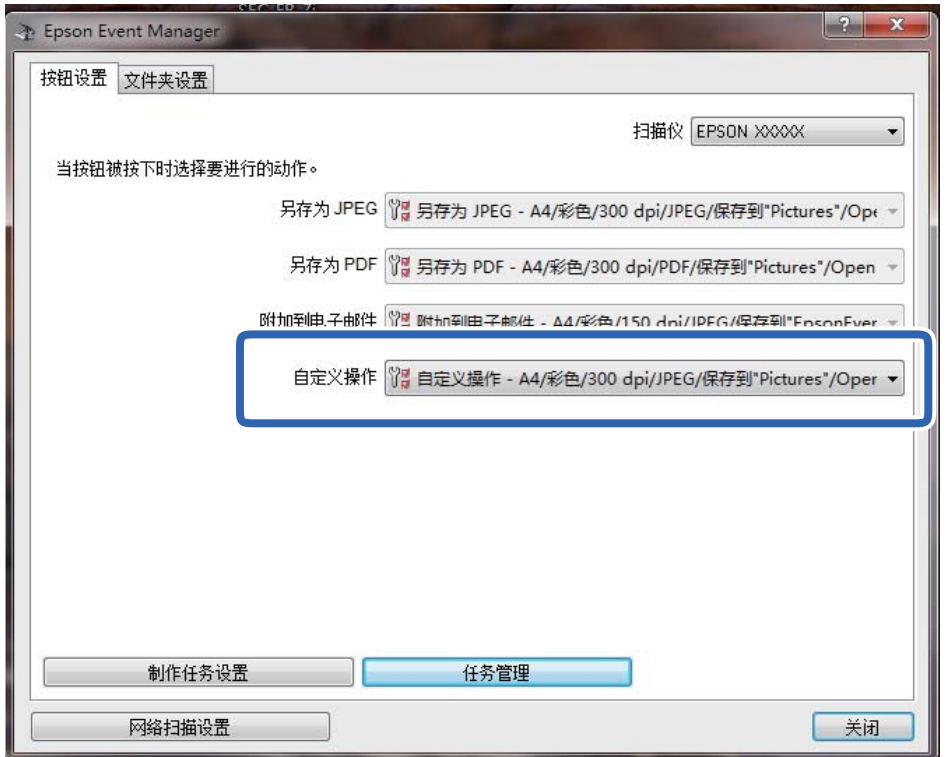

7. 单击关闭以关闭 Epson Event Manager。

# 减小扫描的图像的文件大小

更改扫描设置可减小扫描的图像的文件大小。

### 注释:

可减小的幅度因原稿而异。

- ❏ 更改文件格式: 要扫描文档,请选择 PDF 格式;要扫描照片或图片,请选择 JPEG 格式。
- ❏ 降低分辨率:

扫描文档时,200 dpi 扫描可提供足够高的质量。

# <span id="page-91-0"></span>维护本产品

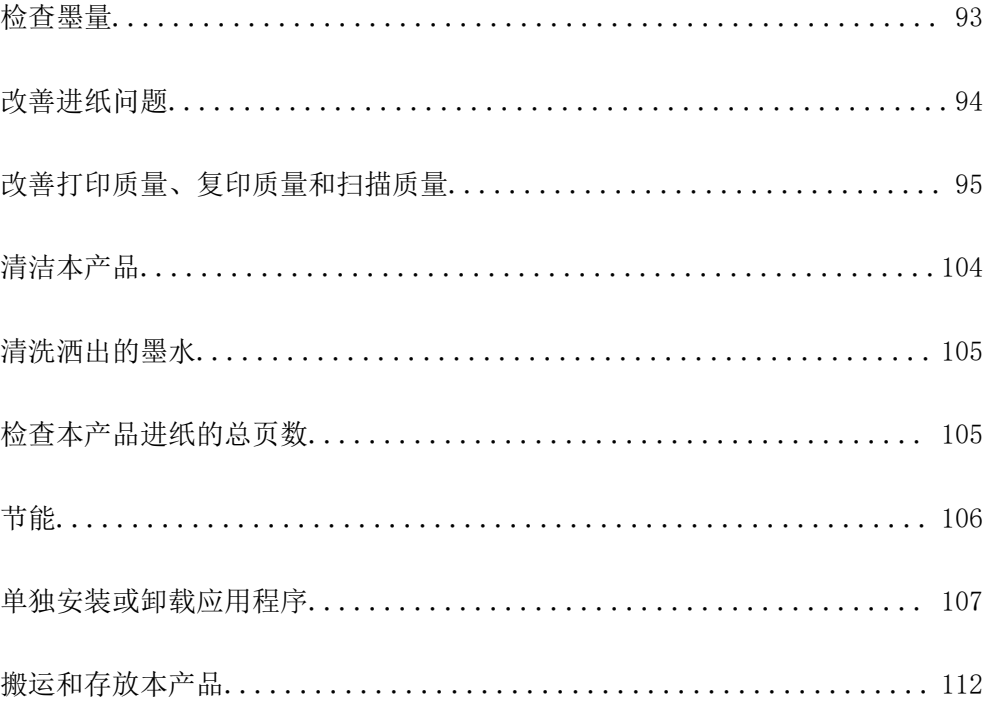

<span id="page-92-0"></span>检查墨量

要确认实际的余墨,请目测检查本产品墨仓中的墨量。

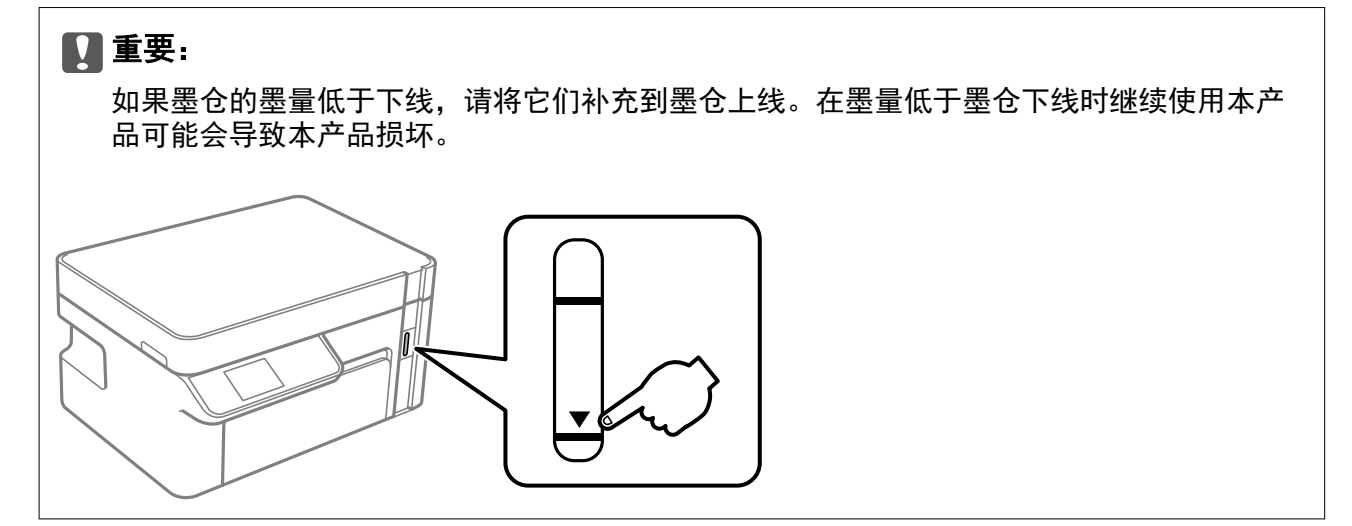

您可以通过 PC 检查大概墨量。

#### 相关信息

& ["需要补充墨水"内容请参见第150页。](#page-149-0)

# 检查墨量 (Windows)

- 1. 访问打印机驱动程序窗口。
- 2. 单击维护标签上的 EPSON Status Monitor 3。

#### 注释:

```
如果 EPSON Status Monitor 3 已禁用, 则单击维护标签上的扩展设置, 然后选择启用 EPSON
Status Monitor 3。
```
#### 相关信息

- ◆ ["用于从计算机进行打印的应用程序 \(Windows 打印机驱动程序\)"内容请参见第185页。](#page-184-0)
- & ["需要补充墨水"内容请参见第150页。](#page-149-0)

# 检查墨量 (Mac OS)

- 1. 从 Apple 菜单中选择系统偏好设置 > 打印机和扫描仪(或打印和扫描、打印和传真), 然后选择打 印机。
- 2. 单击选项与耗材 > 实用工具 > 打开打印机实用工具。
- 3. 单击 EPSON Status Monitor。

#### <span id="page-93-0"></span>相关信息

& ["需要补充墨水"内容请参见第150页。](#page-149-0)

# 改善进纸问题

进纸器未能正确进纸时,请清洁内部的走纸辊。

- 1. 按下  $\bigcirc$  按钮关闭本产品。
- 2. 拔下电源插头,然后拔下电源线。
- 3. 确保墨仓盖已盖紧。

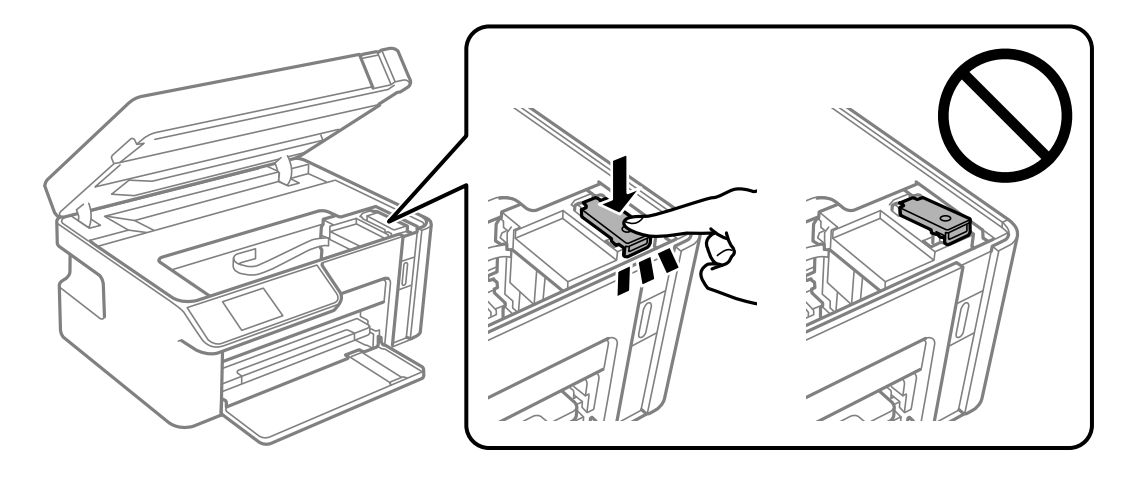

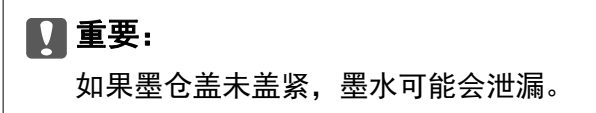

- 4. 关闭扫描部件。
- 5. 滑出进纸器,然后取出打印纸。

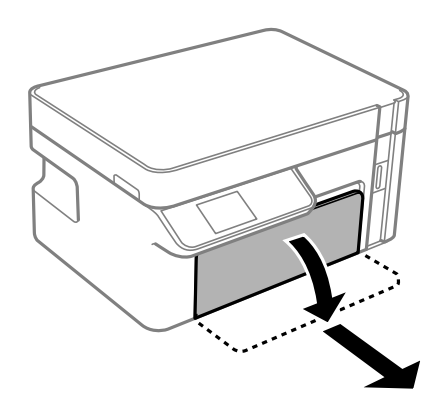

<span id="page-94-0"></span>6. 将本产品侧放,使得本产品墨仓位于底部。

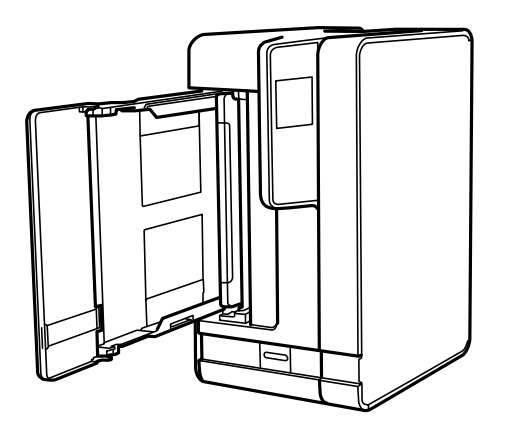

# 八注意:

侧放本产品时,请小心不要夹住手或手指。否则会受伤。

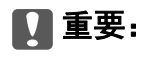

不要让本产品长时间侧放。

7. 将软布蘸水并彻底拧干,然后在用布转动辊的同时进行擦拭。

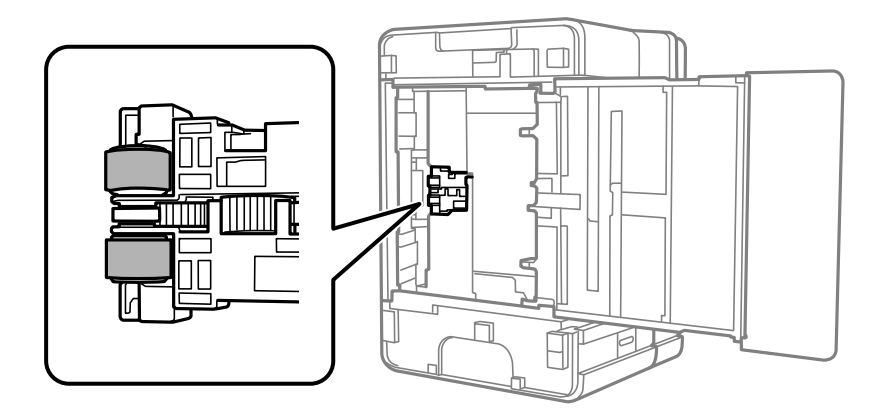

- 8. 将本产品恢复到正常位置,然后插入进纸器。
- 9. 连接电源线。

# 改善打印质量、复印质量和扫描质量

# 检查并清洗打印头

如果喷嘴堵塞,则打印输出会变得模糊,或者存在可见的条纹。如果喷嘴严重堵塞,打印输出将是一张 白纸。打印质量下降时,先使用喷嘴检查功能检查喷嘴是否堵塞。如果喷嘴堵塞,请清洗打印头。

### c 重要:

- □ 打印头清洗过程中不要打开本产品扫描部件或关闭电源。如果打印头清洗没有完成, 您可 能不能打印。
- □ 打印头清洗会消耗一些墨水, 如果没必要, 不应执行打印头清洗。
- □ 当墨量低时, 您可能无法清洗打印头。
- □ 如果在重复 3 次喷嘴检查和打印头清洗后打印质量仍未改善,请等待至少 6 小时, 等待 期间不要使用本产品进行打印,然后再次运行喷嘴检查并根据需要重复打印头清洗。建议 使用 + 按钮关闭本产品电源。如果打印质量仍然没有改善,请运行深度清洗。
- □ 为了防止打印头变干,请不要在打开电源时拔出本产品的插头。

### 检查和清洗打印头 (操作面板)

- 1. 在本产品中装入 A4 尺寸的普通打印纸。 ["在进纸器中装入打印纸"内容请参见第26页。](#page-25-0)
- 2. 在主界面上选择维护。

要选择项目,请使用 ▲、▼、◀ 和 ▶ 按钮, 然后按 OK 按钮。

- 3. 选择喷嘴检查。
- 4. 按照屏幕提示打印喷嘴检查图案。
- 5. 检查打印的图案,查看打印头喷嘴是否堵塞。

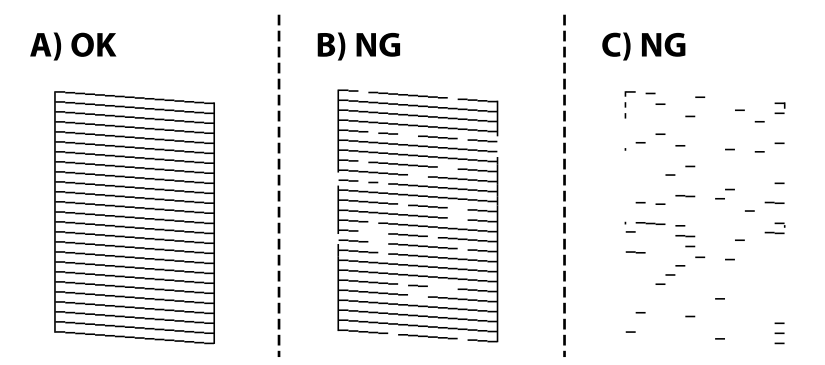

❏ A:

打印出了所有线条。无需执行进一步操作。

❏ B 或类似 B

部分喷嘴堵塞时,请选择是,然后执行打印头清洗。

即使选择否,也可以执行打印头清洗。有关详细信息,请参见下面的相关信息。

❏ C 或类似 C

大多数线条断断续续或者大多数线段缺失时,请选择否,然后执行深度清洗。有关详细信息,请参 见下面的相关信息。

# c 重要:

如果在重复 3 次喷嘴检查和打印头清洗后打印质量仍未改善,请等待至少 6 小时, 等待期 间不要使用本产品进行打印,然后再次运行喷嘴检查并根据需要重复打印头清洗。建议使用 P 按钮关闭本产品电源。如果打印质量仍然没有改善,请运行深度清洗。

#### 相关信息

& ["运行深度清洗\(操作面板\)"内容请参见第99页。](#page-98-0)

### 检查并清洗打印头 (Windows)

- 1. 在本产品中装入 A4 尺寸的普通打印纸。 ["在进纸器中装入打印纸"内容请参见第26页。](#page-25-0)
- 2. 访问打印机驱动程序窗口。
- 3. 单击维护标签上的喷嘴检查。
- 4. 请按屏幕提示进行操作。

#### c 重要:

如果在重复 3 次喷嘴检查和打印头清洗后打印质量仍未改善,请等待至少 6 小时, 等待 期间不要使用本产品进行打印,然后再次运行喷嘴检查并根据需要重复打印头清洗。建议 使用 ① 按钮关闭本产品电源。如果打印质量仍然没有改善,请运行深度清洗。

#### 相关信息

- ◆ ["用于从计算机进行打印的应用程序 \(Windows 打印机驱动程序\)"内容请参见第185页。](#page-184-0)
- ◆ ["运行深度清洗 \(Windows\)"内容请参见第100页。](#page-99-0)

### 检查并清洗打印头 (Mac OS)

- 1. 在本产品中装入 A4 尺寸的普通打印纸。 ["在进纸器中装入打印纸"内容请参见第26页。](#page-25-0)
- 2. 从 Apple 菜单中选择系统偏好设置 > 打印机和扫描仪(或打印和扫描、打印和传真), 然后选择打 印机。
- 3. 单击选项与耗材 > 实用工具 > 打开打印机实用工具。
- 4. 单击喷嘴检查。

<span id="page-97-0"></span>5. 请按屏幕提示进行操作。

### c 重要:

如果在重复 3 次喷嘴检查和打印头清洗后打印质量仍未改善,请等待至少 6 小时, 等待 期间不要使用本产品进行打印,然后再次运行喷嘴检查并根据需要重复打印头清洗。建议 使用 © 按钮关闭本产品电源。如果打印质量仍然没有改善,请运行深度清洗。

#### 相关信息

◆ ["运行深度清洗 \(Mac OS\)"内容请参见第100页。](#page-99-0)

# 运行深度清洗

在以下情况下,使用深度清洗功能可能有助于改善打印质量。

- ❏ 大多数喷嘴堵塞。
- ❏ 执行了 3 次喷嘴检查和打印头清洗,并在未打印的情况下等待了至少 6 小时后,打印质量仍未改 善。

运行此功能前,请使用喷嘴检查功能检查喷嘴是否堵塞,并阅读以下说明,然后运行深度清洗。

# 11重要:

确保墨仓中有足够墨水。

目视检查墨仓中是否至少有三分之一的墨量。深度清洗期间,如果墨量不足,本产品可能会 受损。

### c 重要:

一般来说,运行一次深度清洗就应能在 12 小时内解决打印质量问题。因此,为避免浪费墨 水,您必须等待 12 小时后再重新尝试运行深度清洗。

每次运行深度清洗要间隔 12 小时。

### $\blacksquare$  重要:

此功能会影响废墨收集垫的使用寿命。运行此功能会使废墨收集垫提前达到其使用寿命。如 果废墨收集垫已经达到使用寿命,请联系爱普生认证服务机构进行更换。

#### <span id="page-98-0"></span>注释:

墨量不够执行深度清洗时,您无法运行此功能。但在这种情况下,墨量可能还能支撑本产品进行打 印。

废墨收集垫是用于收集机器在清洗打印头时或在打印过程中排出的废墨。当废墨收集垫吸收量已经 接近或达到其使用寿命时,会出现相关提示,请确保按提示要求进行操作。且对于机器中的废墨收 集垫,顾客无法自行更换此部件,请与爱普生认证服务机构联系更换。

爱普生承诺用户在按本机使用说明正确使用爱普生原装正品墨水的情况下,在本机保修期( 含三包 "有效期") 内免费对本机机器中的废墨收集垫予以更换。如果使用非爱普生原装正品墨水,可能 会导致用户进行更多的打印头清洗操作,从而大大缩短废墨收集垫的使用寿命,甚至会导致漏墨故 障。在此情况下,对于废墨收集垫等相关部件,在保修期(含三包'有效期') 内也将不享受"三 包"服务。

送修时的注意事项:

(1)移动机器时,请先切断电源开关,确保电源插销拔离了插座,并将所有配线都已经拔掉后再送 修。

(2)为防止墨水从本机机体中流出,请在移动和保存本机时不要倾斜、竖立或颠倒方向。

#### 相关信息

& ["检查并清洗打印头"内容请参见第95页。](#page-94-0)

#### 运行深度清洗(操作面板)

运行此功能之前,请阅读有关深度清洗的说明。

- 1. 按  $\bigcirc$  按钮以关闭本产品电源。
- 2. 在按住  $\odot$  按钮的同时按  $\circlearrowright$  电源按钮, 直到电源指示灯闪烁, 显示确认屏幕。
- 3. 按照屏幕上的说明运行深度清洗功能。

#### 注释:

如果无法运行此功能,请解决屏幕上显示的问题。接着,从步骤 1 开始遵循此过程以重新运行 该功能。

4. 运行此功能后,运行喷嘴检查以确保喷嘴未堵塞。 有关如何运行喷嘴检查的详细信息,请参见下面的相关信息。

#### ■重要:

如果在运行深度清洗后打印质量仍未改善,请等待至少 6 小时, 等待期间不要使用本产品进 行打印,然后再次打印喷嘴检查图案。根据打印的图案,重新运行打印头清洗或深度清洗。 如果质量仍未改善,请联系爱普生认证服务机构。

#### 相关信息

& ["运行深度清洗"内容请参见第98页。](#page-97-0)

### <span id="page-99-0"></span>运行深度清洗 (Windows)

- 1. 访问打印机驱动程序窗口。
- 2. 单击维护标签上的深度清洗。
- 3. 请按屏幕提示进行操作。

#### 注释:

如果无法运行此功能,请解决本产品操作面板上显示的问题。接着,从步骤 1 开始遵循此过程 以重新运行该功能。

### 运行深度清洗 (Mac OS)

- 1. 从 Apple 菜单中选择系统偏好设置 > 打印机和扫描仪(或打印和扫描、打印和传真),然后选择打 印机。
- 2. 单击选项与耗材 > 实用工具 > 打开打印机实用工具。
- 3. 单击深度清洗。
- 4. 请按屏幕提示进行操作。

#### 注释:

如果无法运行此功能,请解决本产品操作面板上显示的问题。接着,从步骤 1 开始遵循此过程 以重新运行该功能。

# 防止喷嘴堵塞

开启和关闭本产品电源时,请务必使用电源按钮。

拔下电源线前,请确认电源指示灯已熄灭。

墨水若未盖紧也会干结。就像钢笔或油性笔要盖上笔帽以防止油墨干结一样,请确保盖好打印头,以免 墨水干结。

拔下电源线时或本产品工作期间停电时,打印头可能未盖好。如果打印头一直保持此状态,它就有可能 会干结,从而导致喷嘴(墨水出口)堵塞。

在这些情况下,请尽快打开本产品电源,然后再关闭,以便盖好打印头。

# 校准打印头

如果发现垂直条纹失准或图像模糊,请校准打印头。

### 校准打印头 (操作面板)

1. 在本产品中装入 A4 尺寸的普通打印纸。 ["在进纸器中装入打印纸"内容请参见第26页。](#page-25-0) 2. 在主界面上选择维护。

要选择项目,请使用 ▲、▼、◀ 和 ▶ 按钮, 然后按 OK 按钮。

- 3. 选择打印头校准。
- 4. 选择一个校准菜单,然后按照屏幕上的说明打印校准图案。 □ 垂直校准: 如果打印输出模糊或垂直线条似乎未对齐, 请选择此校准。 □ 水平校准: 如果间隔固定距离出现水平条纹, 请选择此校准。
- 5. 请按屏幕提示进行操作。

# 针对墨水涂污情况清洁走纸通道

当打印输出涂污或刮擦时,清洁内部的走纸辊。

### $\blacksquare$  重要:

不要使用纸巾清洁本产品的内部。纸屑可能会堵塞打印头喷嘴。

- 1. 在本产品中装入 A4 尺寸的普通打印纸。 ["在进纸器中装入打印纸"内容请参见第26页。](#page-25-0)
- 2. 在主界面上选择维护。

要选择项目,请使用 ▲、▼、◀ 和 ▶ 按钮, 然后按 OK 按钮。

- 3. 选择导纸轨清洁。
- 4. 按屏幕提示清洁走纸通道。

注释: 重复此过程,直至打印纸上没有墨水污迹。

# 清洁文稿台

如果复印图像或扫描图像有涂污,请清洁文稿台。

# $\blacksquare$  重要:

切勿使用酒精或稀释剂清洁本产品。这些化学制品会损坏本产品。

<span id="page-101-0"></span>1. 打开文稿盖。

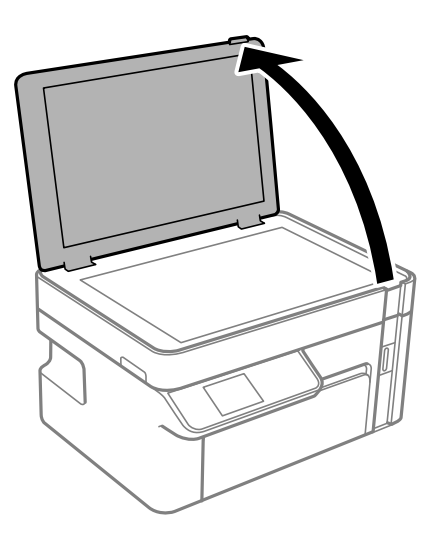

2. 使用干燥清洁的软布清洁文稿台的表面。

### $\blacksquare$ 重要:

- □ 如果文稿台表面有油脂或其他难以去除的物质,请使用少量的玻璃清洁剂和软布进行清 洁。擦掉残留的液体。
- ❏ 不要用力按压文稿台表面。
- ❏ 小心不要划伤或损坏文稿台表面。文稿台表面损坏会降低扫描质量。

# 清洗半透明薄膜

如果校准打印头或清洁进纸通道后打印输出仍未改善,表明本产品内部的半透明薄膜可能已出现污迹。 所需的物品:

- ❏ 棉签(若干)
- ❏ 加入了几滴清洁剂的水(1/4 杯自来水加入 2 到 3 滴清洁剂)
- ❏ 用于检查污迹的灯光

### $\mathbf{\Omega}$ 重要:

只能使用加入了几滴清洁剂的水,请勿使用其他清洗液。

1. 按下  $\bigcirc$  按钮关闭本产品。

2. 打开扫描部件。

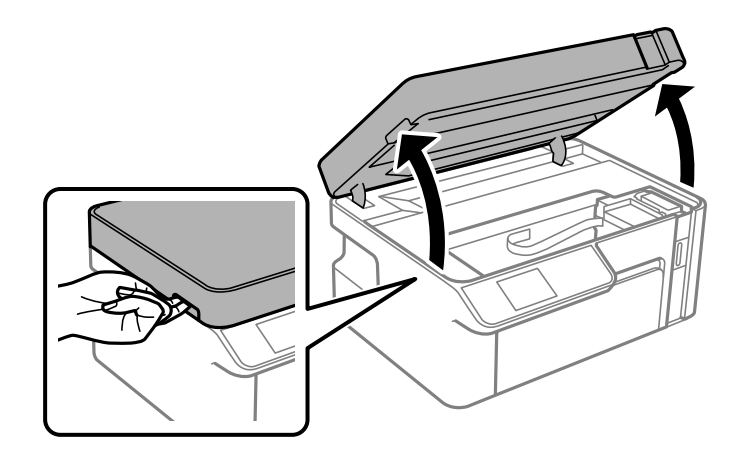

3. 检查半透明薄膜是否有污迹。使用灯光可以更容易发现污迹。 如果半透明薄膜 (A) 上有污迹(例如指印或油脂),请转至下一步。

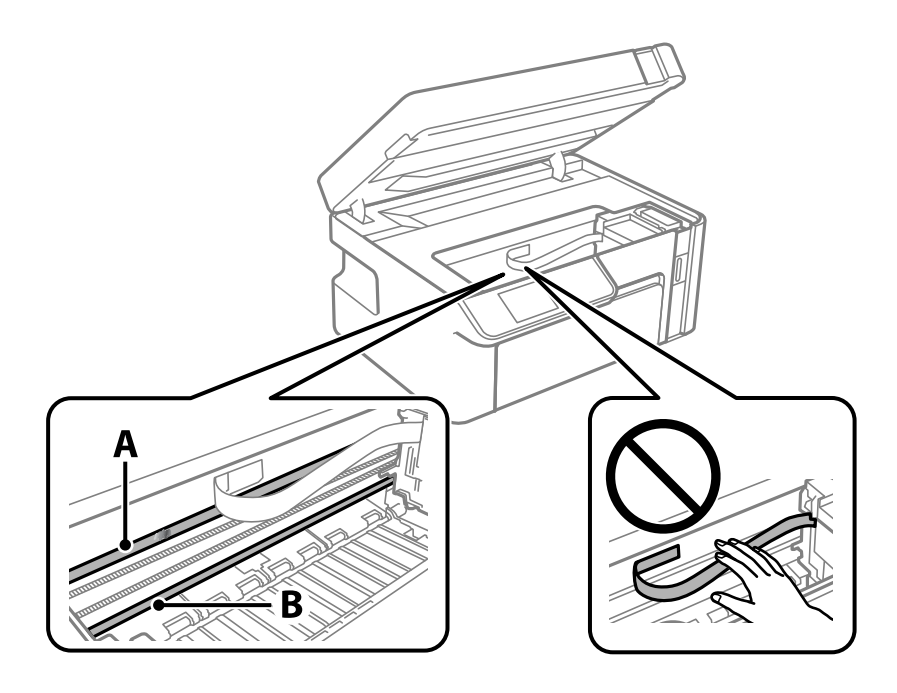

- A:半透明薄膜
- B:导轨

### 口重要:

请小心,不要触碰导轨 (B)。否则可能无法打印。请勿擦掉导轨上的润滑脂,因为本产品 需要该润滑脂才能正常运行。

<span id="page-103-0"></span>4. 使用加入了几滴清洁剂的水蘸湿棉签,确保水不会滴下,然后擦拭有污迹的部分。

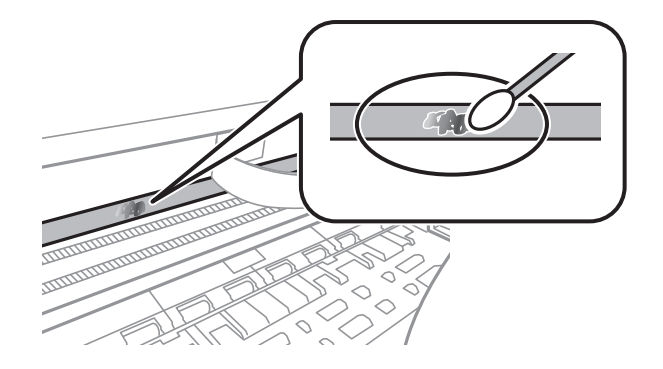

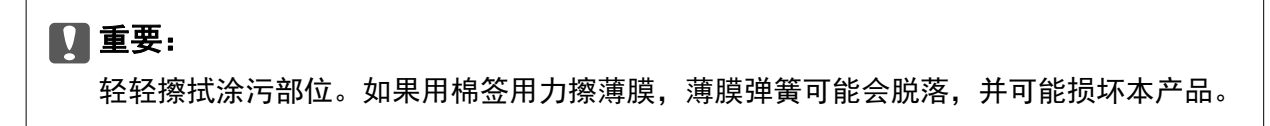

5. 使用新的干棉签擦拭薄膜。

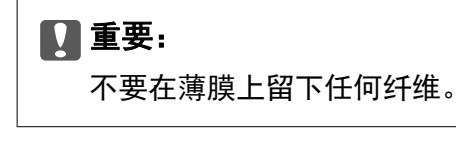

#### 注释:

为防止污迹扩散,请经常更换新棉签。

- 6. 重复步骤 4 和 5,直到薄膜上没有污迹为止。
- 7. 目视检查薄膜上是否没有污迹。

# 清洁本产品

如果本产品的外壳上有污物或灰尘,请关闭本产品电源,然后使用干净的软湿布擦拭外壳。如果无法去 除污物,请尝试通过使用中性清洁剂弄湿的干净的软湿布进行清洁。

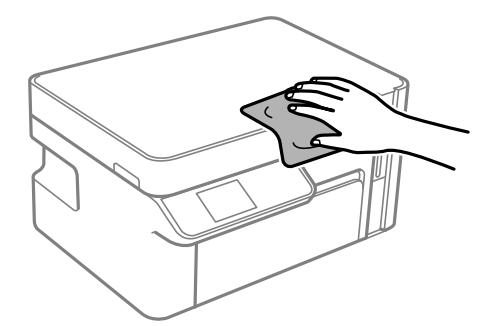

### <span id="page-104-0"></span>c 重要:

❏ 注意不要让水进入本产品机械结构或任何电气组件。否则,本产品可能会损坏。

❏ 切勿使用酒精或涂料稀释剂来清洁组件和外壳。这些化学制品会损坏它们。

❏ 请勿碰触本产品内部的白色扁平线缆或半透明薄膜。否则可能会引起故障。

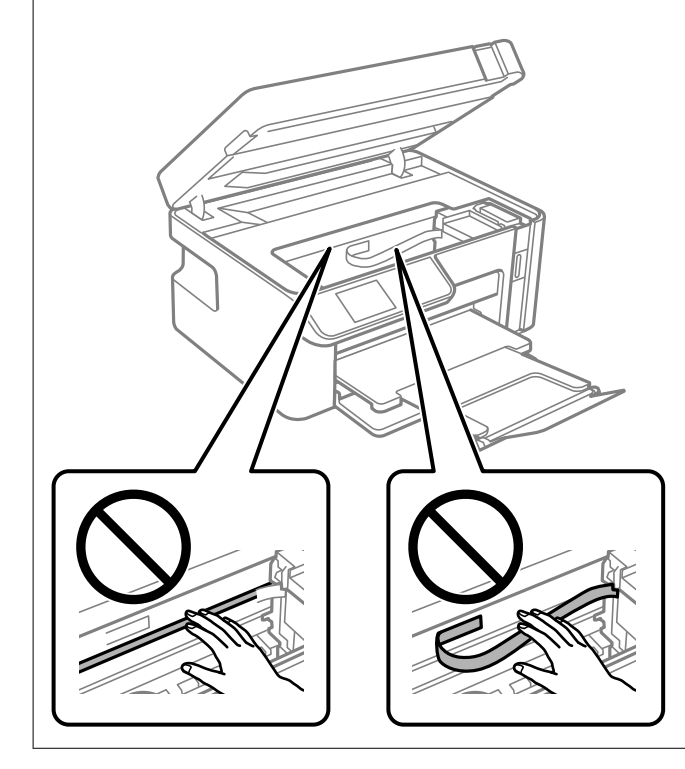

# 清洗洒出的墨水

如果墨水洒出,请通过以下方法清洗干净。

- □ 如果墨仓周围沾上了墨水,请使用干净的无绒布或棉签擦拭。
- □ 如果墨水洒在桌面或地板上,请立即擦拭。墨水干结后很难清除。为防止污迹扩散,请用干布吸干墨 水,然后用湿布擦拭。
- ❏ 如果墨水沾到手上,请用清水和肥皂清洗。

# 检查本产品进纸的总页数

您可以检查本产品进纸的总页数。

# 检查本产品进纸的总页数 (操作面板)

该信息随喷嘴检查图案一起打印。

1. 在本产品中装入 A4 尺寸的普通打印纸。 ["在进纸器中装入打印纸"内容请参见第26页。](#page-25-0) <span id="page-105-0"></span>2. 在主界面上选择维护。

要选择项目,请使用 ▲、▼、◀ 和 ▶ 按钮, 然后按 OK 按钮。

- 3. 选择喷嘴检查。
- 4. 按照屏幕提示打印喷嘴检查图案。

# 检查本产品进纸的总页数 (Windows)

- 1. 访问打印机驱动程序窗口。
- 2. 单击维护标签上的打印机和选项信息。

#### 相关信息

& ["用于从计算机进行打印的应用程序 \(Windows 打印机驱动程序\)"内容请参见第185页。](#page-184-0)

# 检查本产品进纸的总页数 (Mac OS)

- 1. 从 Apple 菜单中选择系统偏好设置 > 打印机和扫描仪(或打印和扫描、打印和传真),然后选择打 印机。
- 2. 单击选项与耗材 > 实用工具 > 打开打印机实用工具。
- 3. 单击打印机和选项信息。

# 节能

如果设置的时间段内未执行任何操作,则本产品将自动进入睡眠模式或关机。您可调整应用电源管理之 前经过的时间。任何时间的增加都会影响产品的能效。在进行任何更改之前,请考虑使用环境。 本产品可能具有超过 30 分钟未连接到网络时自动关机的功能,具体取决于您购买产品的国家/地区。

# 节能 - 操作面板

1. 在主界面上选择设置。

要选择项目,请使用 ▲、▼、◀ 和 ▶ 按钮, 然后按 OK 按钮。

- 2. 选择打印机设置。
- 3. 执行以下操作之一。

注释:

您的产品是否具备关机设置和关机定时器功能取决于您购买产品的国家/地区。

□ 选择睡眠定时器或关机设置 > 待机时关机或断开时关机, 然后执行设置。

<span id="page-106-0"></span>□ 选择睡眠定时器或关机定时器,然后进行设置。

# 单独安装或卸载应用程序

将计算机连接至网络,以便从网站安装最新版本应用程序。以管理员身份登录计算机。在计算机提示时 输入管理员密码。

# 单独安装应用程序

#### 注释:

#### 重新安装应用程序时,需要先将其卸载。

- 1. 确保本产品和计算机可用于通讯,并且本产品已连接至互联网。
- 2. 启动 EPSON Software Updater。

屏幕截图为使用 Windows 时的示例。

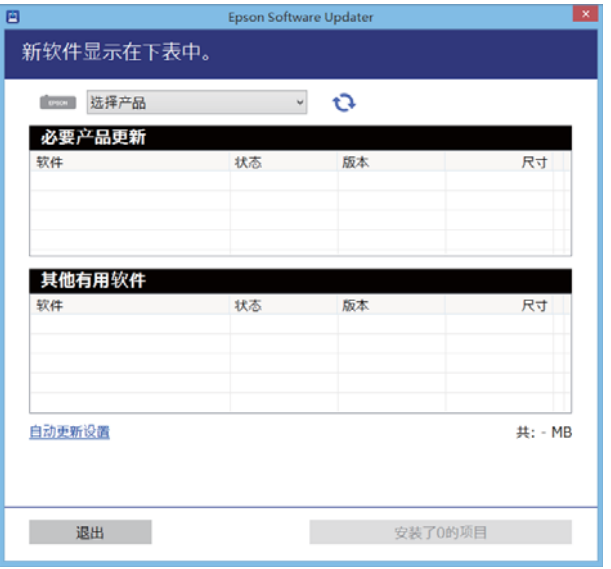

- 3. 对于 Windows, 请选择您的打印机, 然后单击 检查最新的可用应用程序。
- 4. 选择要安装或更新的项目,然后单击安装按钮。

# c 重要:

更新完成前,请勿关闭本产品电源或拔下本产品电源插头,否则可能会导致本产品出现故 障。

#### 注释:

❏ 可从爱普生网站下载最新的应用程序。

[http://www.epson.com.cn](http://www.epson.com/)

❏ 如果使用 Windows Server 操作系统,则无法使用 Epson Software Updater。从爱普生网站 下载最新的应用程序。

#### 相关信息

- ◆ ["用于更新软件和固件的应用程序 \(EPSON Software Updater\)"内容请参见第194页。](#page-193-0)
- & ["卸载应用程序"内容请参见第109页。](#page-108-0)

# 检查是否安装了正版爱普生打印机驱动程序 - Windows

可以使用以下方法之一检查您的计算机上是否安装了正版爱普生打印机驱动程序。

选择控制面板 > 查看设备和打印机(或打印机、打印机和传真),然后执行以下操作以打开"打印服务 器属性"窗口。

- ❏ Windows Windows 10/Windows 8.1/Windows 8/Windows 7/Windows Server 2019/Windows Server 2016/Windows Server 2012 R2/Windows Server 2012/Windows Server 2008 R2 单击打印机图标,然后单击窗口顶部的打印服务器属性。
- ❏ Windows Vista/Windows Server 2008

右键单击打印机文件夹,然后单击以管理员身份运行 > 服务器属性。

❏ Windows XP/Windows Server 2003 R2/Windows Server 2003

从文件菜单中选择打印服务器属性。

单击驱动程序标签。如果打印机名称显示在列表中,则表明您的计算机上已安装了正版爱普生打印机驱 动程序。

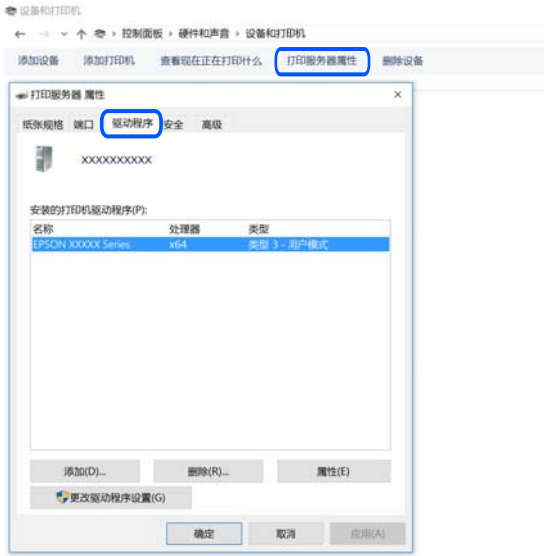

#### 相关信息

& ["单独安装应用程序"内容请参见第107页。](#page-106-0)

### 检查是否安装了正版爱普生打印机驱动程序 - Mac OS

可以使用以下方法之一检查您的计算机上是否安装了正版爱普生打印机驱动程序。
<span id="page-108-0"></span>从 Apple 菜单中选择系统偏好设置 > 打印机和扫描仪(或打印和扫描、打印和传真),然后选择打印 机。单击选项与耗材,如果窗口上显示选项标签和实用工具标签,则表明您的计算机上已安装了正版爱 普生打印机驱动程序。

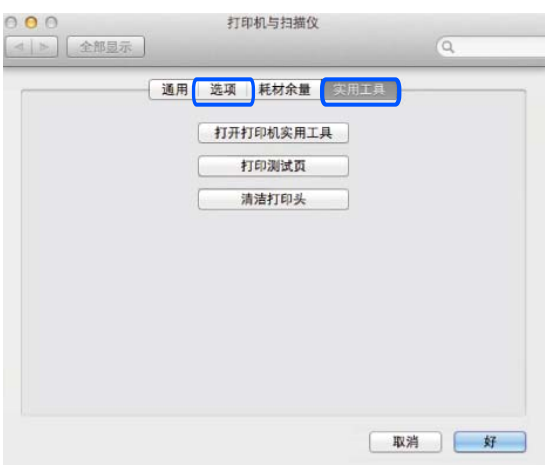

### 相关信息

& ["单独安装应用程序"内容请参见第107页。](#page-106-0)

# 添加打印机(仅适用于 Mac OS)

- 1. 从 Apple 菜单中选择系统偏好设置 > 打印机和扫描仪(或打印和扫描、打印和传真)。
- 2. 单击 +, 然后选择添加其他打印机或扫描仪。
- 3. 选择本产品,然后单击添加。

#### 注释:

如果未列出本产品,请检查本产品是否正确连接到计算机并且是否已开启。

# 卸载应用程序

以管理员身份登录计算机。在计算机提示时输入管理员密码。

### 卸载应用程序 - Windows

- 1. 按  $\bigcirc$  按钮以关闭本产品。
- 2. 退出所有运行的应用程序。
- 3. 打开控制面板:
	- ❏ Windows 10/Windows Server 2019/Windows Server 2016 单击开始按钮,然后选择 Windows 系统 > 控制面板。
	- ❏ Windows 8.1/Windows 8/Windows Server 2012 R2/Windows Server 2012 选择桌面 > 设置 > 控制面板。

❏ Windows 7/Windows Vista/Windows XP/Windows Server 2008 R2/Windows Server 2008/Windows Server 2003 R2/Windows Server 2003

单击开始按钮,然后选择控制面板。

- 4. 打开卸载程序(或添加或删除程序):
	- ❏ Windows 10/Windows 8.1/Windows 8/Windows 7/Windows Vista/Windows Server 2019/Windows Server 2016/Windows Server 2012 R2/Windows Server 2012/Windows Server 2008 R2/Windows Server 2008

在程序中选择卸载程序。

- ❏ Windows XP/Windows Server 2003 R2/Windows Server 2003 单击添加或删除程序。
- 5. 选择您要卸载的应用程序。

如果存在任何打印任务,则无法卸载打印机驱动程序。卸载前,请删除待打印的任务或等待其完成。

- 6. 卸载应用程序:
	- ❏ Windows 10/Windows 8.1/Windows 8/Windows 7/Windows Vista/Windows Server 2019/Windows Server 2016/Windows Server 2012 R2/Windows Server 2012/Windows Server 2008 R2/Windows Server 2008

#### 单击卸载/更改或卸载。

❏ Windows XP/Windows Server 2003 R2/Windows Server 2003

单击更改/删除或删除。

### 注释: 如果显示用户帐户控制窗口,请单击继续。

7. 请按屏幕提示进行操作。

### 卸载应用程序 - Mac OS

- 1. 使用 EPSON Software Updater 下载卸载器。 下载卸载器后,您不需要在每次卸载应用程序时再次下载它。
- 2. 按  $\bigcirc$  按钮以关闭本产品。
- 3. 要卸载打印机驱动程序,请从 Apple 菜单中选择**系统偏好设置 > 打印机和扫描仪 (或打印和扫描、** 打印和传真),然后从启用的打印机列表中删除打印机。
- 4. 退出所有运行的应用程序。
- 5. 选择前往 > 应用程序 > Epson Software > 卸载器。

<span id="page-110-0"></span>6. 选择您要卸载的应用程序, 然后单击卸载。

### c 重要:

卸载器将删除计算机上所有爱普生喷墨打印机的驱动程序。如果您使用多个爱普生喷墨打 印机,而只想删除部分驱动程序,请先删除所有驱动程序,然后重新安装所需的打印机驱 动程序。

#### 注释:

如果您无法在应用程序列表中找到要卸载的应用程序,则不能使用卸载器卸载。在这种情况下, 选择前往 > 应用程序 > Epson Software, 选择要卸载的应用程序, 然后将其拖动到废纸篓。

### 相关信息

& ["用于更新软件和固件的应用程序 \(EPSON Software Updater\)"内容请参见第194页。](#page-193-0)

## 更新应用程序和固件

更新应用程序和固件可以解决部分问题,以及改善或增添功能。确保使用最新版应用程序和固件。

- 1. 请确保已连接本产品和 PC,并且 PC 已连接到互联网。
- 2. 启动 EPSON Software Updater,然后更新应用程序和固件。

### c 重要:

更新完成前,请不要关闭计算机或本产品,否则可能会导致本产品出现故障。

#### 注释:

如果在列表中找不到要更新的应用程序,您将无法使用 EPSON Software Updater 执行更新。请 访问爱普生网站查找最新版应用程序。

[http://www.epson.com.cn](http://www.epson.com/)

### 相关信息

& ["用于更新软件和固件的应用程序 \(EPSON Software Updater\)"内容请参见第194页。](#page-193-0)

### 使用操作面板更新本产品的固件

一体机连接至互联网后,您可使用操作面板更新一体机固件。通过更新固件,本产品可能会提高性能或 增加新功能。您也可以将本产品设置为定期检查固件更新,并在更新可用时通知您。

1. 在主界面上选择设置。

要选择项目, 请使用 ▲、▼、◀ 和 ▶ 按钮, 然后按 OK 按钮。

2. 选择固件更新 > 更新。

注释: 启用通知可将打印机设置为定期检查可用的固件更新。

- <span id="page-111-0"></span>3. 检查屏幕上显示的消息,然后按 OK 按钮以开始搜索可用更新。
- 4. 如果液晶显示屏上显示相关信息,提示您固件更新可用,请按照屏幕提示开始更新。

### $\blacksquare$  重要:

- ❏ 更新完成前,请勿关闭本产品电源或拔下本产品电源插头,否则可能会导致本产品出现 故障。
- ❏ 如果固件更新未完成或不成功,本产品将无法正常启动,而且下次打开本产品电源时液 晶显示屏上将显示"恢复模式"。此时需要使用计算机重新更新固件。使用 USB 数据 线将本产品连接到计算机。在本产品上显示"恢复模式"期间,您无法通过网络连接更 新固件。在计算机上访问爱普生网站,然后下载最新本产品固件。有关后续步骤,请参 见网站上的说明。

# 搬运和存放本产品

需要存放本产品时或运输本产品以便移动或者维修时,请按照以下步骤包装本产品。

- 1. 按下  $\bigcirc$  按钮关闭本产品。
- 2. 请先确保电源指示灯已熄灭,然后再拔下电源线。

# $\blacksquare$  重要:

请在电源指示灯熄灭后拔下电源线。否则,打印头不会返回到初始位置,这会导致墨水变 干,从而无法打印。

- 3. 断开所有线缆,如电源线和 USB 数据线。
- 4. 从本产品上取下所有打印纸。
- 5. 确保本产品上没有原稿。
- 6. 打开扫描部件之前请先合上文稿盖。

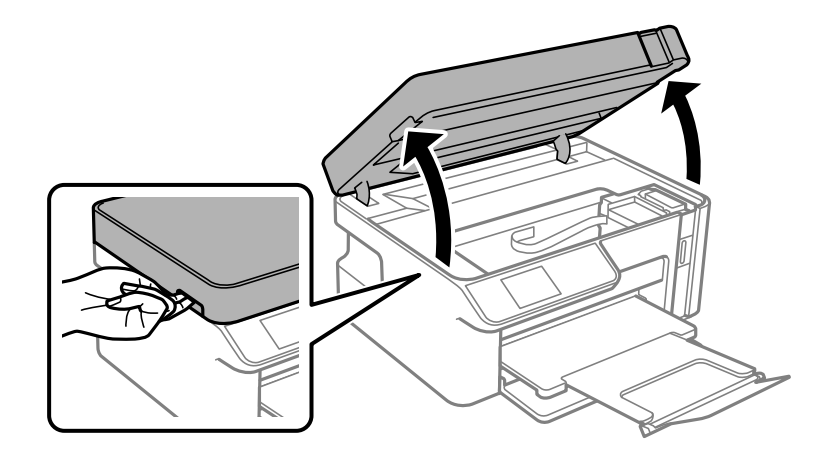

八注意: 打开或关闭扫描部件时,请小心不要夹住手或手指。否则会受伤。

7. 确保盖紧墨仓塞。

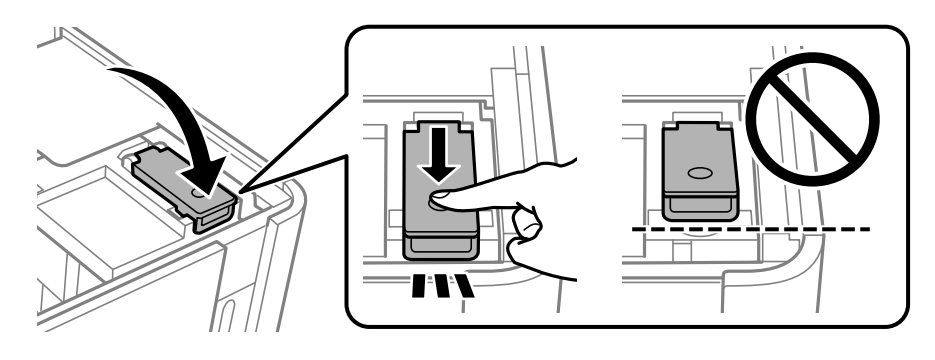

### 注释:

如果关闭本产品电源后打印头未恢复至初始位置,请用手将打印头推至初始位置。

8. 使用胶带固定好墨仓。

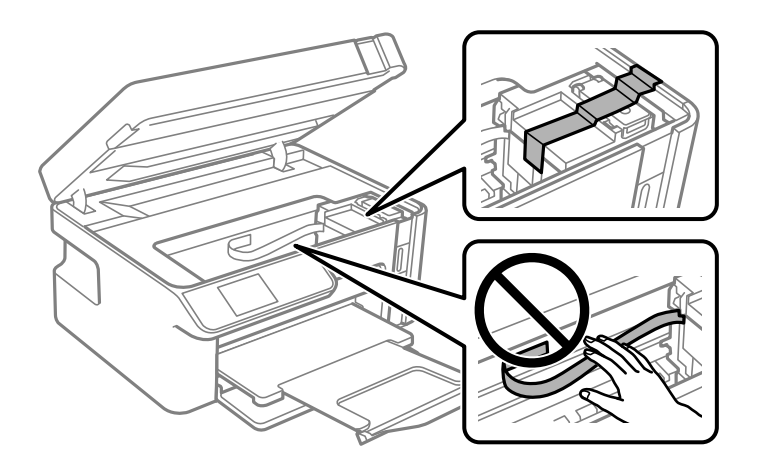

9. 关闭扫描部件。如下所示,准备包装本产品。 扫描部件设计为缓慢合上并具有较小的阻力,以防止夹住手指。即使感到有一些阻力,也可以继续合 上。

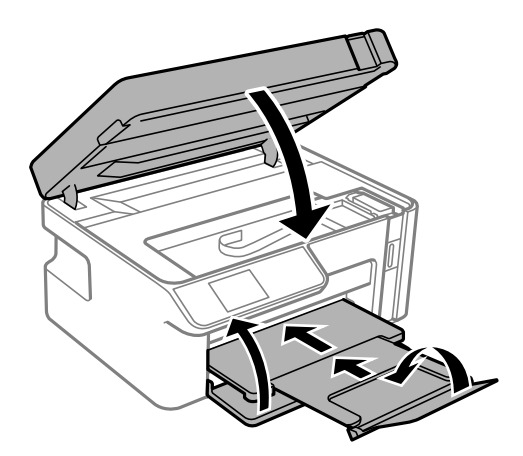

- 10. 将本产品放入塑料袋然后封口。
- 11. 使用保护性材料将本产品装入包装箱中。

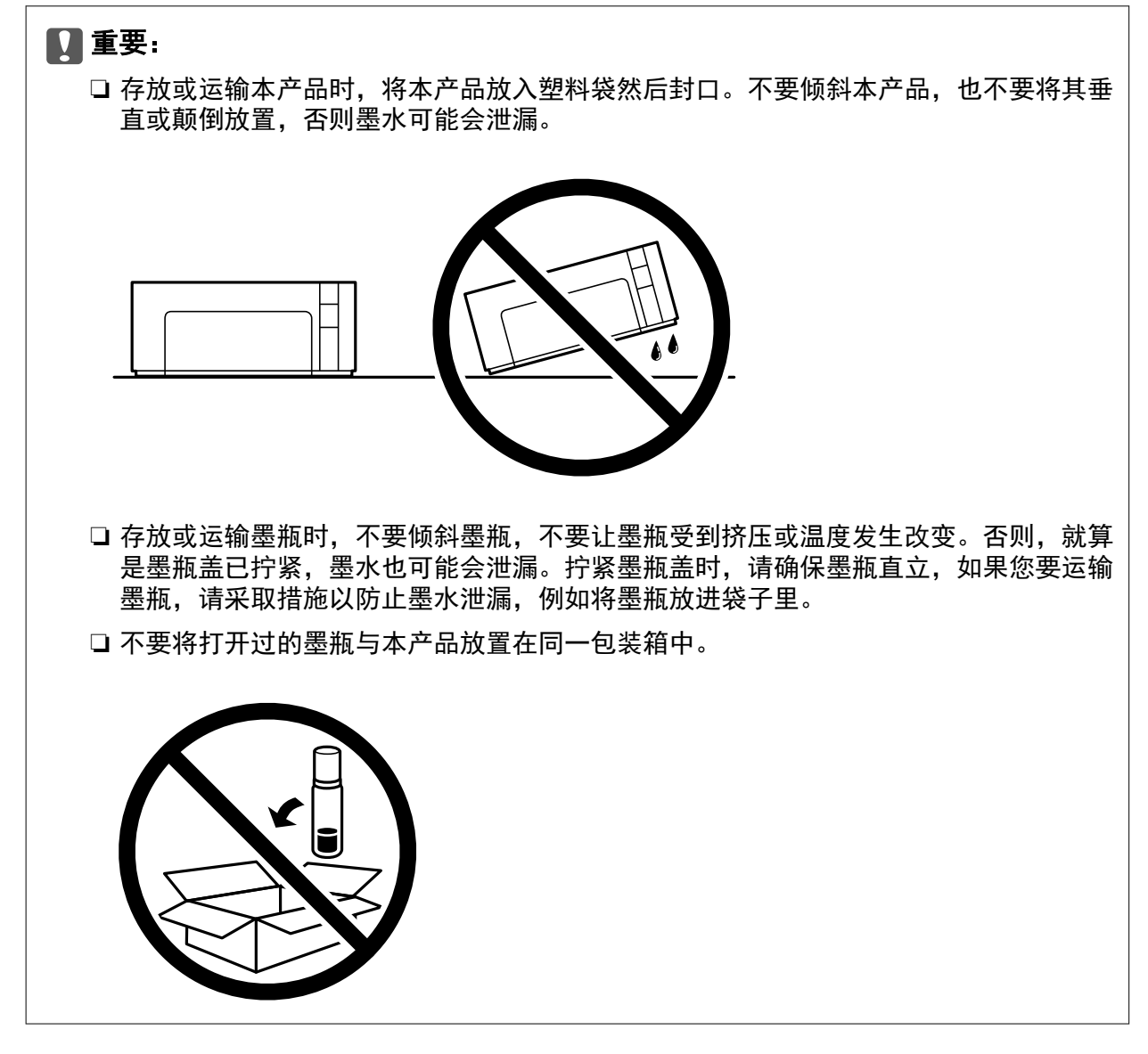

再次使用本产品时,请确保取下固定墨仓的胶带。下次打印时如果打印质量下降,请清洗并校准打印 头。

### 相关信息

- & ["检查并清洗打印头"内容请参见第95页。](#page-94-0)
- & ["校准打印头"内容请参见第100页。](#page-99-0)

# <span id="page-114-0"></span>故障排除

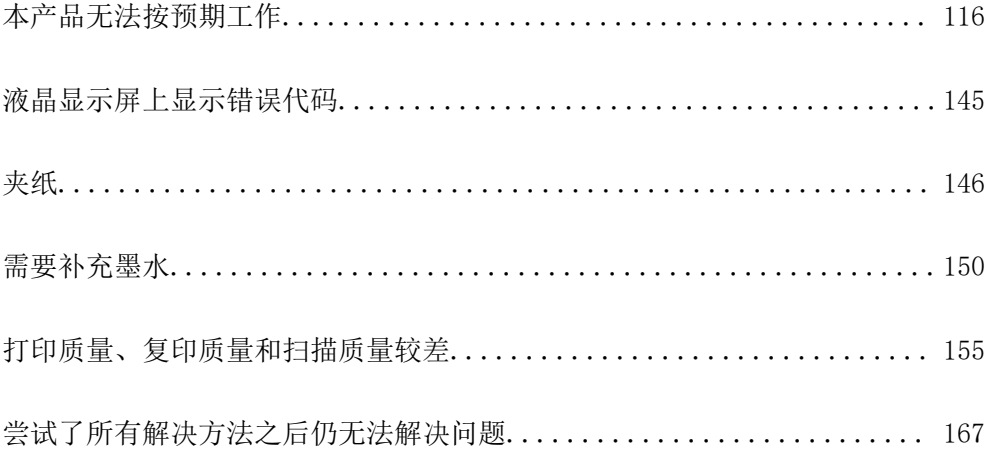

# <span id="page-115-0"></span>本产品无法按预期工作

# 本产品无法打开或关闭电源

### 电源未打开

可以考虑以下原因。

### ■ 电源线未正确插入到电源插座上。

#### 解决方案

确保电源线已插牢。

# 按住 ① 按钮的时间不够长。

### 解决方案

长按 <sup>(</sup>) 按钮。

## 电源未关闭

# ■ 按住 ① 按钮的时间不够长。

#### 解决方案

长按 <sup>(1</sup>) 按钮。如果仍无法关闭本产品电源,请拔下电源线。为了防止打印头变干,请通过按 P 按钮重新打开本产品电源,然后将其关闭。

### 自动关机

### ■ 关机设置或关机定时器功能已启用。

解决方案

□ 选择设置 > 打印机设置 > 关机设置, 然后禁用待机时关机和断开时关机设置。

□ 选择设置 > 打印机设置, 然后禁用关机定时器设置。

### 注释:

您的产品是否具备关机设置和关机定时器功能取决于您购买产品的国家/地区。

# 未正确进纸

## 未进纸

可以考虑以下原因。

#### ■ 安装位置不正确。

### 解决方案

将本产品放置在平坦的表面并在建议的环境条件下运行。

& ["环境规格"内容请参见第204页。](#page-203-0)

### ■ 正在使用不支持的打印纸。

### 解决方案

使用本产品支持的打印纸。

- & ["可用的打印纸和容量\(消耗品/耗材\)"内容请参见第182页。](#page-181-0)
- & ["不可使用的打印纸类型"内容请参见第183页。](#page-182-0)

### ■ 打印纸处理不当。

### 解决方案

遵循打印纸处理注意事项。

& ["打印纸处理注意事项"内容请参见第24页。](#page-23-0)

### 装入本产品的打印纸太多。

### 解决方案

装入的打印纸不要超出指定的最大张数。

& ["可用的打印纸和容量\(消耗品/耗材\)"内容请参见第182页。](#page-181-0)

#### 本产品的打印纸设置不正确。

#### 解决方案

确保打印纸尺寸和打印纸类型设置与本产品中实际装入的打印纸尺寸和打印纸类型匹配。

& ["打印纸尺寸和类型设置"内容请参见第25页。](#page-24-0)

#### ■ 纸屑附着在辊上时, 打印纸滑动。

#### 解决方案

清洁辊。

& ["改善进纸问题"内容请参见第94页。](#page-93-0)

### 打印纸进纸歪斜

可以考虑以下原因。

#### ■ 安装位置不正确。

### 解决方案

将本产品放置在平坦的表面并在建议的环境条件下运行。

& ["环境规格"内容请参见第204页。](#page-203-0)

### ■ 正在使用不支持的打印纸。

#### 解决方案

使用本产品支持的打印纸。

- & ["可用的打印纸和容量\(消耗品/耗材\)"内容请参见第182页。](#page-181-0)
- & ["不可使用的打印纸类型"内容请参见第183页。](#page-182-0)

### ■ 打印纸处理不当。

### 解决方案

遵循打印纸处理注意事项。

◆ ["打印纸处理注意事项"内容请参见第24页。](#page-23-0)

#### ■ 未正确装入打印纸。

### 解决方案

按照正确方向装入打印纸,将侧导轨滑至打印纸的边缘。

& ["在进纸器中装入打印纸"内容请参见第26页。](#page-25-0)

### 装入本产品的打印纸太多。

### 解决方案

装入的打印纸不要超出指定的最大张数。

& ["可用的打印纸和容量\(消耗品/耗材\)"内容请参见第182页。](#page-181-0)

#### 本产品的打印纸设置不正确。

#### 解决方案

确保打印纸尺寸和打印纸类型设置与本产品中实际装入的打印纸尺寸和打印纸类型匹配。

& ["打印纸尺寸和类型设置"内容请参见第25页。](#page-24-0)

#### ■ 纸屑附着在辊上时, 打印纸滑动。

#### 解决方案

清洁辊。

& ["改善进纸问题"内容请参见第94页。](#page-93-0)

### 一次进纸多张

可以考虑以下原因。

#### ■ 安装位置不正确。

### 解决方案

将本产品放置在平坦的表面并在建议的环境条件下运行。

& ["环境规格"内容请参见第204页。](#page-203-0)

### ■ 正在使用不支持的打印纸。

#### 解决方案

使用本产品支持的打印纸。

- & ["可用的打印纸和容量\(消耗品/耗材\)"内容请参见第182页。](#page-181-0)
- & ["不可使用的打印纸类型"内容请参见第183页。](#page-182-0)

### ■ 打印纸处理不当。

### 解决方案

遵循打印纸处理注意事项。

◆ ["打印纸处理注意事项"内容请参见第24页。](#page-23-0)

### 打印纸潮湿。

### 解决方案

装入新的打印纸。

### ■ 静电导致打印纸彼此粘连。

#### 解决方案

装入打印纸前,将打印纸呈扇形展开。如果打印纸仍无法进纸,则一次装入一张打印纸。

#### ■ 装入本产品的打印纸太多。

#### 解决方案

装入的打印纸不要超出指定的最大张数。

& ["可用的打印纸和容量\(消耗品/耗材\)"内容请参见第182页。](#page-181-0)

#### 本产品的打印纸设置不正确。

### 解决方案

确保打印纸尺寸和打印纸类型设置与本产品中实际装入的打印纸尺寸和打印纸类型匹配。

& ["打印纸尺寸和类型设置"内容请参见第25页。](#page-24-0)

### ■ 纸屑附着在辊上时,打印纸滑动。

### 解决方案

清洁辊。

& ["改善进纸问题"内容请参见第94页。](#page-93-0)

### ■ 在手动双面打印过程中同时送入多张打印纸。

### 解决方案

取出打印纸来源中装入的任何打印纸,然后重新装纸。

### <span id="page-119-0"></span>■ 在进纸器内推入了打印纸。

### 解决方案

将打印纸与进纸器上的打印纸尺寸指示线对齐。

# 无法打印

### 无法从 Windows 进行打印

确保计算机和本产品已正确连接。

问题的原因和解决方法因计算机和本产品是否已连接而异。

### 检查连接状态

使用 Epson Printer Connection Checker 检查计算机和本产品的连接状态。也许可以解决问题,具体 取决于检查结果。

1. 双击桌面上的 Epson Printer Connection Checker 图标。

Epson Printer Connection Checker 将启动。

如果桌面上没有该图标,请按照以下步骤启动 Epson Printer Connection Checker。

❏ Windows 10

单击"开始"按钮, 然后选择 Epson Software > Epson Printer Connection Checker。

❏ Windows 8.1/Windows 8

在搜索超级按钮中输入应用程序名称,然后选择显示的图标。

❏ Windows 7

单击"开始"按钮,然后选择所有应用程序 > Epson Software > Epson Printer Connection Checker。

2. 按照屏幕上的说明进行检查。

#### 注释:

如果未显示打印机名称,请安装正版爱普生打印机驱动程序。

["检查是否安装了正版爱普生打印机驱动程序 - Windows"内容请参见第108页。](#page-107-0)

确定问题后,遵循屏幕上显示的解决方法。

如果无法解决问题,请根据具体情况检查以下各项。

□ 无法通过网络连接识别本产品

["无法连接到网络"内容请参见第121页。](#page-120-0)

- ❏ 无法通过 USB 连接识别本产品 ["本产品无法通过 USB 连接 \(Windows\)"内容请参见第123页。](#page-122-0)
- ❏ 能够识别本产品,但无法执行打印。

["已建立连接后仍无法打印 \(Windows\)"内容请参见第123页。](#page-122-0)

### <span id="page-120-0"></span>无法连接到网络

原因可能是以下问题之一。

#### ■ Wi-Fi 连接的网络设备存在某些问题。

#### 解决方案

关闭要连接到网络的设备。等待 10 秒左右,然后按照以下顺序打开各设备: 无线路由器, 计算 机或智能设备,然后是本产品。将本产品和计算机或智能设备移动至更靠近无线路由器的位置, 以便有利于无线电通信,然后试着重新执行网络设置。

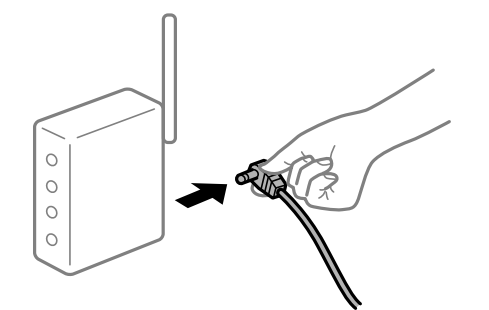

#### ■ 设备无法从无线路由器接收信号,因为距离太远。

#### 解决方案

将计算机或智能设备移至更靠近无线路由器的位置,关闭无线路由器电源,然后重新打开无线路 由器电源。

### ■ 更改无线路由器时, 设置与新路由器不匹配。

#### 解决方案

重新进行连接设置,以使连接设置与新的无线路由器匹配。

& ["更换无线路由器时"内容请参见第171页。](#page-170-0)

#### ■ 无线路由器上的 Privacy separator (资料安全保护)可用。

#### 解决方案

大多数无线路由器都具有 Privacy separator(资料安全保护)功能,用来阻止在已连接设备之 间进行通讯。如果即便连接至同一个网络,本产品和计算机或智能设备之间也无法进行通讯,请 在无线路由器上禁用 Privacy separator(资料安全保护)。有关详细信息,请参见无线路由器 随附的手册。

#### ■ 分配的 IP 地址不正确。

#### 解决方案

如果为打印机分配的 IP 地址是 169.254. XXX. XXX, 并且子网掩码是 255.255.0.0, 则分配的 IP 地址可能不正确。

打印网络连接报告,然后检查分配给本产品的 IP 地址和子网掩码。

重置本产品的网络设置。

& ["打印网络连接报告"内容请参见第176页。](#page-175-0)

& ["重置网络连接"内容请参见第171页。](#page-170-0)

#### ■ 计算机上的网络设置存在问题。

#### 解决方案

试着从计算机问书,以确保计算机的网络设置正确无误。如果无法访问任何网站,则表 明计算机存在问题。

检查计算机的网络连接。有关详细信息,请参见计算机随附的文档。

■本产品已使用支持 IEEE802.3az(高效节能以太网)的设备通过以太网进行连接。

#### 解决方案

使用支持 IEEE802.3az (高效节能以太网) 的设备通过以太网连接本产品时, 根据所使用的集线 器或路由器,可能会出现以下问题。

- □ 连接变得不稳定, 本产品反复建立连接和断开连接。
- ❏ 无法连接到本产品。
- ❏ 通讯速度变慢。

按照以下步骤为本产品禁用 IEEE802.3az,然后进行连接。

- 1. 拔下连接计算机和本产品的以太网线缆。
- 2. 如果为计算机启用了 IEEE802.3az,则将其禁用。 有关详细信息,请参见计算机随附的文档。
- 3. 使用以太网线缆直接连接计算机和本产品。
- 4. 在本产品上,打印网络连接报告。 ["打印网络连接报告"内容请参见第176页。](#page-175-0)
- 5. 在网络连接报告中检查本产品的 IP 地址。
- 6. 在计算机上,访问 Web Config。 启动 Web 浏览器, 然后输入本产品的 IP 地址。 ["在网络浏览器上运行 Web Config"内容请参见第192页。](#page-191-0)
- 7. 从窗口右上方的列表中选择高级设置。
- $8.$  选择网络设置 > 有线 LAN。
- 9. 为 IEEE 802.3az 选择关。
- 10. 单击下一步。
- 11. 单击确定。
- 12. 拔下连接计算机和本产品的以太网线缆。
- 13. 如果在步骤 2 中为计算机禁用了 IEEE802.3az, 则启用它。
- 14. 将步骤 1 中拔下的以太网线缆连接到计算机和本产品。

<span id="page-122-0"></span>如果仍出现问题,则表明问题出自其他设备,而非本产品。

### 本产品无法通过 USB 连接 (Windows)

可以考虑以下原因。

#### USB 数据线未正确插入到接口上。

#### 解决方案

将 USB 数据线牢固连接到本产品和计算机上。

#### ■ USB 集线器存在问题。

### 解决方案

如果使用 USB 集线器,请尝试将本产品直接连接到计算机。

#### ■ USB 数据线或 USB 端口存在问题。

#### 解决方案

如果无法识别 USB 数据线,请更改端口或更换 USB 数据线。

### 已建立连接后仍无法打印 (Windows)

可以考虑以下原因。

#### ■ 软件或数据存在问题。

解决方案

- ❏ 确保安装正版爱普生打印机驱动程序 (EPSON XXXXX)。如果未安装正版爱普生打印机驱动程 序,可用功能会受限制。我们建议使用正版爱普生打印机驱动程序。
- ❏ 如果打印较大数据大小的图像,则计算机可能会耗尽内存。以较低的分辨率或较小的尺寸打印 图像。
- ❏ 如果您已尝试了所有解决方案,但仍未解决问题,请尝试卸载并重新安装打印机驱动程序。
- ❏ 将软件更新为最新版本也许能解决某些问题。要检查软件状态,请使用软件更新工具。
- ◆ ["检查是否安装了正版爱普生打印机驱动程序 Windows"内容请参见第108页。](#page-107-0)
- ◆ ["检查是否安装了正版爱普生打印机驱动程序 Mac OS"内容请参见第108页。](#page-107-0)
- & ["单独安装或卸载应用程序"内容请参见第107页。](#page-106-0)
- & ["更新应用程序和固件"内容请参见第111页。](#page-110-0)

### 本产品的状态存在问题。

### 解决方案

在打印机驱动程序的维护标签上单击 EPSON Status Monitor 3, 然后检查本产品的状态。如果 EPSON Status Monitor 3 已禁用, 则单击维护标签上的扩展设置, 然后选择启用 EPSON Status Monitor 3。

### ■ 仍有任务正在等待打印。

#### 解决方案

单击打印机驱动程序的维护标签上的打印队列。如果仍有不需要的数据,请从打印机菜单中选择 取消所有文档。

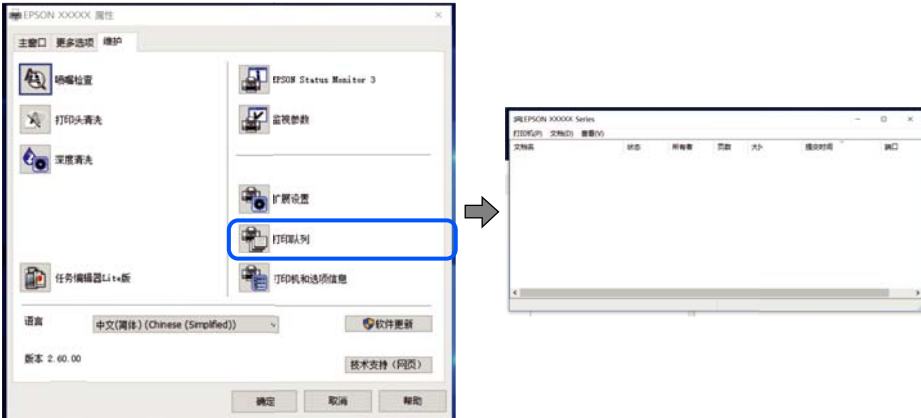

#### 本产品挂起或脱机。

#### 解决方案

单击打印机驱动程序的维护标签上的打印队列。

如果本产品脱机或挂起,请从打印机菜单中清除脱机或者挂起设置。

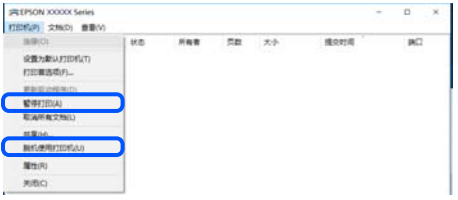

未选择本产品作为缺省打印机。

#### 解决方案

在控制面板 > 查看设备和打印机(或打印机、打印机和传真)中右键单击打印机图标,然后单 击设置为默认打印机。

#### 注释:

如果有多个打印机图标,请参见以下内容以选择正确的打印机。

示例

USB 连接:EPSON XXXX 系列

网络连接:EPSON XXXX 系列(网络)

如果多次安装打印机驱动程序,可能会创建打印机驱动程序的副本。如果创建了诸如"EPSON XXXX 系列(副本 1)"等副本,请右键单击复制驱动程序的图标,然后单击删除设备。

### ■ 打印机端口设置不正确。

### 解决方案

单击打印机驱动程序的维护标签上的打印队列。

确保从打印机菜单的属性 > 端口中正确设置打印机端口, 如下所示。

USB 连接: USBXXX, 网络连接: EpsonNet Print 端口

### 本产品突然无法通过网络连接进行打印

原因可能是以下问题之一。

#### 网络环境已更改。

#### 解决方案

更改网络环境后,例如更改无线路由器或提供商,请重新尝试为本产品进行网络设置。

& ["重置网络连接"内容请参见第171页。](#page-170-0)

#### ■ Wi-Fi 连接的网络设备存在某些问题。

#### 解决方案

关闭要连接到网络的设备。等待 10 秒左右,然后按照以下顺序打开各设备:无线路由器,计算 机或智能设备,然后是本产品。将本产品和计算机或智能设备移动至更靠近无线路由器的位置, 以便有利于无线电通信,然后试着重新执行网络设置。

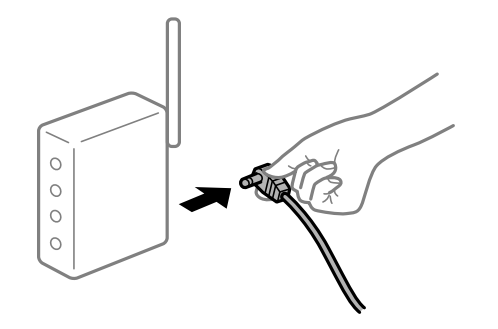

#### ■ 本产品未连接到网络。

#### 解决方案

选择设置 > 网络设置 > 连接检查, 然后打印网络连接报告。如果报告显示网络连接失败, 请检 查网络连接报告,然后按照报告中给出的解决方案执行操作。

& ["打印网络连接报告"内容请参见第176页。](#page-175-0)

### ■ 计算机上的网络设置存在问题。

#### 解决方案

试着从计算机访问任意网站,以确保计算机的网络设置正确无误。如果无法访问任何网站,则表 明计算机存在问题。

检查计算机的网络连接。有关详细信息,请参见计算机随附的文档。

### ■ 仍有任务正在等待打印。

#### 解决方案

单击打印机驱动程序的维护标签上的打印队列。如果仍有不需要的数据,请从打印机菜单中选择 取消所有文档。

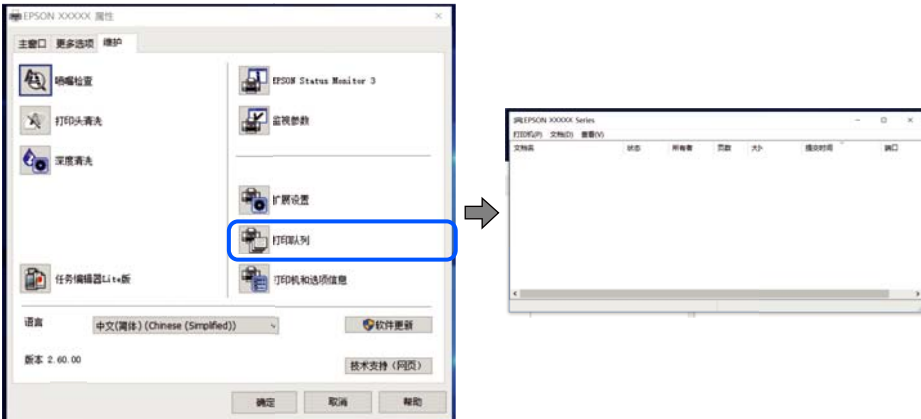

#### 本产品挂起或脱机。

#### 解决方案

单击打印机驱动程序的维护标签上的打印队列。

如果本产品脱机或挂起,请从打印机菜单中清除脱机或者挂起设置。

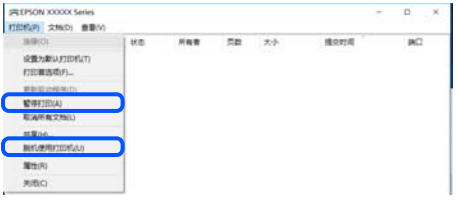

未选择本产品作为缺省打印机。

#### 解决方案

在控制面板 > 查看设备和打印机(或打印机、打印机和传真)中右键单击打印机图标,然后单 击设置为默认打印机。

#### 注释:

如果有多个打印机图标,请参见以下内容以选择正确的打印机。

示例

USB 连接:EPSON XXXX 系列

网络连接:EPSON XXXX 系列(网络)

如果多次安装打印机驱动程序,可能会创建打印机驱动程序的副本。如果创建了诸如"EPSON XXXX 系列(副本 1)"等副本,请右键单击复制驱动程序的图标,然后单击删除设备。

### ■ 打印机端口设置不正确。

### 解决方案

单击打印机驱动程序的维护标签上的打印队列。

确保从打印机菜单的属性 > 端口中正确设置打印机端口, 如下所示。

USB 连接: USBXXX, 网络连接: EpsonNet Print 端口

### 无法从 Mac OS 打印

确保计算机和本产品已正确连接。 问题的原因和解决方法因计算机和本产品是否已连接而异。

### 检查连接状态

使用 EPSON Status Monitor 可以检查计算机和本产品的连接状态。

- 1. 从 Apple 菜单中选择系统偏好设置 > 打印机和扫描仪(或打印和扫描、打印和传真), 然后选择打 印机。
- 2. 单击选项与耗材 > 实用工具 > 打开打印机实用工具。
- 3. 单击 EPSON Status Monitor。

如果显示剩余墨量,表明已成功在计算机和本产品之间建立了连接。 如果未建立连接,请检查以下各项。

- ❏ 无法通过网络连接识别本产品 "无法连接到网络"内容请参见第127页。
- ❏ 无法通过 USB 连接识别本产品 ["本产品无法通过 USB 连接 \(Mac OS\)"内容请参见第129页。](#page-128-0)

如果已建立连接,请检查以下各项。

❏ 能够识别本产品,但无法执行打印。 ["已建立连接后仍无法打印 \(Mac OS\)"内容请参见第130页。](#page-129-0)

### 无法连接到网络

原因可能是以下问题之一。

### ■ Wi-Fi 连接的网络设备存在某些问题。

#### 解决方案

关闭要连接到网络的设备。等待 10 秒左右,然后按照以下顺序打开各设备:无线路由器,计算 机或智能设备,然后是本产品。将本产品和计算机或智能设备移动至更靠近无线路由器的位置, 以便有利于无线电通信,然后试着重新执行网络设置。

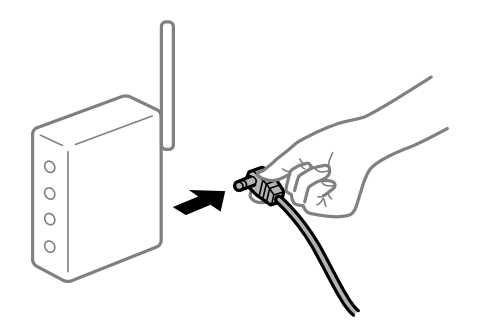

#### ■ 设备无法从无线路由器接收信号, 因为距离太远。

#### 解决方案

将计算机或智能设备移至更靠近无线路由器的位置,关闭无线路由器电源,然后重新打开无线路 由器电源。

#### ■ 更改无线路由器时,设置与新路由器不匹配。

#### 解决方案

重新进行连接设置,以使连接设置与新的无线路由器匹配。

& ["更换无线路由器时"内容请参见第171页。](#page-170-0)

#### ■ 无线路由器上的 Privacy separator (资料安全保护) 可用。

#### 解决方案

大多数无线路由器都具有 Privacy separator (资料安全保护) 功能, 用来阻止在已连接设备之 间进行通讯。如果即便连接至同一个网络,本产品和计算机或智能设备之间也无法进行通讯,请 在无线路由器上禁用 Privacy separator(资料安全保护)。有关详细信息,请参见无线路由器 随附的手册。

### ■ 分配的 IP 地址不正确。

#### 解决方案

如果为打印机分配的 IP 地址是 169.254.XXX.XXX, 并且子网掩码是 255.255.0.0, 则分配的 IP 地址可能不正确。

打印网络连接报告,然后检查分配给本产品的 IP 地址和子网掩码。

重置本产品的网络设置。

- & ["打印网络连接报告"内容请参见第176页。](#page-175-0)
- & ["重置网络连接"内容请参见第171页。](#page-170-0)

#### ■ 计算机上的网络设置存在问题。

#### 解决方案

试着从计算机访问任意网站,以确保计算机的网络设置正确无误。如果无法访问任何网站,则表 明计算机存在问题。

检查计算机的网络连接。有关详细信息,请参见计算机随附的文档。

#### ■ 连接到 USB 3.0 端口的设备会导致无线频率干扰。

#### 解决方案

将设备连接到 Mac 上的 USB 3.0 端口时,可能会出现无线频率干扰。如果无法连接到无线 LAN (Wi-Fi) 或操作变得不稳定,请尝试以下解决方法。

❏ 将连接到 USB 3.0 端口的设备放在距离计算机更远的位置。

#### ■本产品已使用支持 IEEE802.3az (高效节能以太网) 的设备通过以太网进行连接。

#### 解决方案

使用支持 IEEE802.3az (高效节能以太网)的设备通过以太网连接本产品时,根据所使用的集线 器或路由器,可能会出现以下问题。

- <span id="page-128-0"></span>□ 连接变得不稳定,本产品反复建立连接和断开连接。
- ❏ 无法连接到本产品。
- ❏ 通讯速度变慢。
- 按照以下步骤为本产品禁用 IEEE802.3az, 然后进行连接。
- 1. 拔下连接计算机和本产品的以太网线缆。
- 2. 如果为计算机启用了 IEEE802.3az,则将其禁用。 有关详细信息,请参见计算机随附的文档。
- 3. 使用以太网线缆直接连接计算机和本产品。
- 4. 在本产品上,打印网络连接报告。 ["打印网络连接报告"内容请参见第176页。](#page-175-0)
- 5. 在网络连接报告中检查本产品的 IP 地址。
- 6. 在计算机上,访问 Web Config。 启动 Web 浏览器, 然后输入本产品的 IP 地址。 ["在网络浏览器上运行 Web Config"内容请参见第192页。](#page-191-0)
- 7. 从窗口右上方的列表中选择高级设置。
- $8.$  选择网络设置 > 有线 LAN。
- 9. 为 IEEE 802.3az 选择关。
- 10. 单击下一步。
- 11. 单击确定。
- 12. 拔下连接计算机和本产品的以太网线缆。
- 13. 如果在步骤 2 中为计算机禁用了 IEEE802.3az,则启用它。
- 14. 将步骤 1 中拔下的以太网线缆连接到计算机和本产品。 如果仍出现问题,则表明问题出自其他设备,而非本产品。

### 本产品无法通过 USB 连接 (Mac OS)

可以考虑以下原因。

### USB 数据线未正确插入到接口上。

### 解决方案

将 USB 数据线牢固连接到本产品和计算机上。

#### <span id="page-129-0"></span>USB 集线器存在问题。

#### 解决方案

如果使用 USB 集线器,请尝试将本产品直接连接到计算机。

#### USB 数据线或 USB 端口存在问题。

#### 解决方案

如果无法识别 USB 数据线,请更改端口或更换 USB 数据线。

### 已建立连接后仍无法打印 (Mac OS)

可以考虑以下原因。

### ■ 软件或数据存在问题。

#### 解决方案

- ❏ 确保安装正版爱普生打印机驱动程序 (EPSON XXXXX)。如果未安装正版爱普生打印机驱动程 序,可用功能会受限制。我们建议使用正版爱普生打印机驱动程序。
- ❏ 如果打印较大数据大小的图像,则计算机可能会耗尽内存。以较低的分辨率或较小的尺寸打印 图像。
- □ 如果您已尝试了所有解决方案, 但仍未解决问题, 请尝试卸载并重新安装打印机驱动程序。
- ❏ 将软件更新为最新版本也许能解决某些问题。要检查软件状态,请使用软件更新工具。
- ◆ "检杳是否安装了正版爱普生打印机驱动程序 Windows"内容请参见第108页。
- ◆ ["检查是否安装了正版爱普生打印机驱动程序 Mac OS"内容请参见第108页。](#page-107-0)
- & ["单独安装或卸载应用程序"内容请参见第107页。](#page-106-0)
- & ["更新应用程序和固件"内容请参见第111页。](#page-110-0)

#### 本产品的状态存在问题。

#### 解决方案

请确保本产品状态不是暂停。

从 Apple 菜单中选择系统偏好设置 > 打印机和扫描仪(或打印和扫描、打印和传真),然后双 击打印机。如果本产品已暂停,请单击恢复。

### 本产品突然无法通过网络连接进行打印

原因可能是以下问题之一。

#### ■ 网络环境已更改。

### 解决方案

更改网络环境后,例如更改无线路由器或提供商,请重新尝试为本产品进行网络设置。

& ["重置网络连接"内容请参见第171页。](#page-170-0)

#### ■ Wi-Fi 连接的网络设备存在某些问题。

#### 解决方案

关闭要连接到网络的设备。等待 10 秒左右, 然后按照以下顺序打开各设备: 无线路由器, 计算 机或智能设备,然后是本产品。将本产品和计算机或智能设备移动至更靠近无线路由器的位置, 以便有利于无线电通信,然后试着重新执行网络设置。

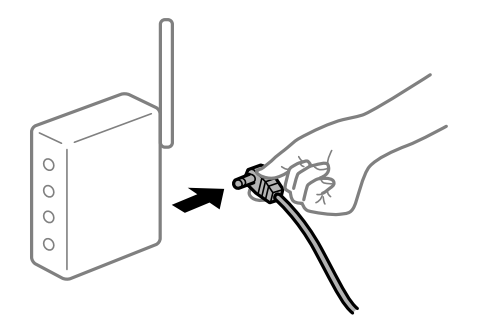

#### ■ 本产品未连接到网络。

#### 解决方案

选择设置 > 网络设置 > 连接检查, 然后打印网络连接报告。如果报告显示网络连接失败, 请检 查网络连接报告,然后按照报告中给出的解决方案执行操作。

& ["打印网络连接报告"内容请参见第176页。](#page-175-0)

#### ■ 计算机上的网络设置存在问题。

#### 解决方案

试着从计算机访问任意网站,以确保计算机的网络设置正确无误。如果无法访问任何网站,则表 明计算机存在问题。

检查计算机的网络连接。有关详细信息,请参见计算机随附的文档。

### 无法从智能设备进行打印

确保智能设备和本产品已正确连接。

问题的原因和解决方法因计算机和本产品是否已连接而异。

#### 检查连接状态

使用 Epson iPrint 检查智能设备和本产品的连接状态。 如果尚未安装 Epson iPrint,请参见以下内容以安装该应用程序。 ["用于轻松从智能设备进行打印的应用程序 \(Epson iPrint\)"内容请参见第188页。](#page-187-0)

- 1. 在智能设备上, 启动 Epson iPrint。
- 2. 检查主界面上是否显示打印机名称。 如果显示了打印机名称,则表明已成功在智能设备和本产品之间建立连接。 如果显示以下消息,则表明未在智能设备和本产品之间建立连接。 ❏ 未选择打印机。

❏ 通讯错误。

如果未建立连接,请检查以下各项。

❏ 无法通过网络连接识别本产品 "无法连接到网络"内容请参见第132页。

如果已建立连接,请检查以下各项。

❏ 能够识别本产品,但无法执行打印。 ["已建立连接后仍无法打印 \(iOS\)"内容请参见第133页。](#page-132-0)

### 无法连接到网络

原因可能是以下问题之一。

#### ■ Wi-Fi 连接的网络设备存在某些问题。

#### 解决方案

关闭要连接到网络的设备。等待 10 秒左右,然后按照以下顺序打开各设备:无线路由器,计算 机或智能设备,然后是本产品。将本产品和计算机或智能设备移动至更靠近无线路由器的位置, 以便有利于无线电通信,然后试着重新执行网络设置。

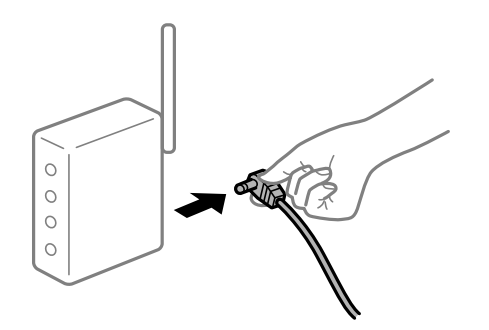

■ 设备无法从无线路由器接收信号, 因为距离太远。

#### 解决方案

将计算机或智能设备移至更靠近无线路由器的位置,关闭无线路由器电源,然后重新打开无线路 由器电源。

### ■ 更改无线路由器时, 设置与新路由器不匹配。

### 解决方案

重新进行连接设置,以使连接设置与新的无线路由器匹配。

& ["更换无线路由器时"内容请参见第171页。](#page-170-0)

#### ■ 无线路由器上的 Privacy separator (资料安全保护) 可用。

#### 解决方案

大多数无线路由器都具有 Privacy separator(资料安全保护)功能,用来阻止在已连接设备之 间进行通讯。如果即便连接至同一个网络,本产品和计算机或智能设备之间也无法进行通讯,请 在无线路由器上禁用 Privacy separator(资料安全保护)。有关详细信息,请参见无线路由器 随附的手册。

### <span id="page-132-0"></span>■ 分配的 IP 地址不正确。

#### 解决方案

如果为打印机分配的 IP 地址是 169.254. XXX. XXX, 并且子网掩码是 255.255.0.0, 则分配的 IP 地址可能不正确。

打印网络连接报告,然后检查分配给本产品的 IP 地址和子网掩码。

重置本产品的网络设置。

& ["打印网络连接报告"内容请参见第176页。](#page-175-0)

& ["重置网络连接"内容请参见第171页。](#page-170-0)

#### ■智能设备上的网络设置存在问题。

#### 解决方案

尝试从智能设备访问任意网站,以确保智能设备的网络设置正确无误。如果无法访问任何网站, 则表明智能设备存在问题。

检查计算机的网络连接。有关详细信息,请参见智能设备随附的文档。

### 已建立连接后仍无法打印 (iOS)

可以考虑以下原因。

### ■打印纸设置自动显示已禁用。

#### 解决方案

在以下菜单中启用打印纸设置自动显示。

#### 设置 > 打印机设置 > 打印纸来源设置 > 打印纸设置自动显示

#### ■ AirPrint 已禁用。

#### 解决方案

在 Web Config 上启用 AirPrint 设置。

◆ ["用于配置本产品操作的应用程序 \(Web Config\)"内容请参见第192页。](#page-191-0)

### 本产品突然无法通过网络连接进行打印

原因可能是以下问题之一。

#### 网络环境已更改。

### 解决方案

更改网络环境后,例如更改无线路由器或提供商,请重新尝试为本产品进行网络设置。

#### ◆ ["重置网络连接"内容请参见第171页。](#page-170-0)

#### <span id="page-133-0"></span>■ Wi-Fi 连接的网络设备存在某些问题。

#### 解决方案

关闭要连接到网络的设备。等待 10 秒左右, 然后按照以下顺序打开各设备: 无线路由器, 计算 机或智能设备,然后是本产品。将本产品和计算机或智能设备移动至更靠近无线路由器的位置, 以便有利于无线电通信,然后试着重新执行网络设置。

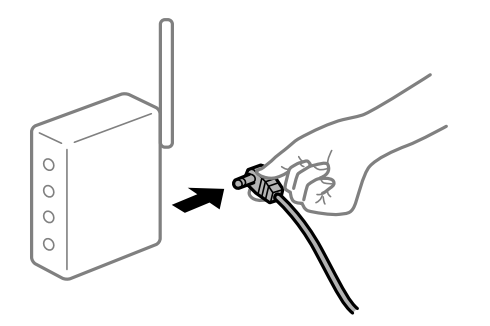

#### ■ 本产品未连接到网络。

#### 解决方案

选择设置 > 网络设置 > 连接检查, 然后打印网络连接报告。如果报告显示网络连接失败, 请检 查网络连接报告,然后按照报告中给出的解决方案执行操作。

& ["打印网络连接报告"内容请参见第176页。](#page-175-0)

### 图智能设备上的网络设置存在问题。

#### 解决方案

尝试从智能设备访问任意网站,以确保智能设备的网络设置正确无误。如果无法访问任何网站, 则表明智能设备存在问题。

检查计算机的网络连接。有关详细信息,请参见智能设备随附的文档。

# 无法启动扫描

### 无法从 Windows 开始扫描

确保计算机和本产品已正确连接。

问题的原因和解决方法因计算机和本产品是否已连接而异。

#### 检查连接状态

使用 Epson Printer Connection Checker 检查计算机和本产品的连接状态。也许可以解决问题,具体 取决于检查结果。

1. 双击桌面上的 Epson Printer Connection Checker 图标。 Epson Printer Connection Checker 将启动。 如果桌面上没有该图标,请按照以下步骤启动 Epson Printer Connection Checker。 ❏ Windows 10

单击开始按钮,然后选择 Epson Software > Epson Printer Connection Checker。

❏ Windows 8.1/Windows 8

在搜索超级按钮中输入应用程序名称,然后选择显示的图标。

❏ Windows 7

单击"开始"按钮,然后选择所有应用程序 > Epson Software > Epson Printer Connection Checker。

2. 按照屏幕上的说明进行检查。

#### 注释:

如果未显示打印机名称,请安装正版爱普生打印机驱动程序。

["检查是否安装了正版爱普生打印机驱动程序 - Windows"内容请参见第108页。](#page-107-0)

确定问题后,遵循屏幕上显示的解决方法。

如果无法解决问题,请根据具体情况检查以下各项。

- ❏ 无法通过网络连接识别本产品 "无法连接到网络"内容请参见第135页。
- ❏ 无法通过 USB 连接识别本产品 ["本产品无法通过 USB 连接 \(Windows\)"内容请参见第123页。](#page-122-0)
- ❏ 能够识别本产品,但无法执行扫描。 ["已正确建立连接后仍无法扫描 \(Windows\)"内容请参见第138页。](#page-137-0)

### 无法连接到网络

原因可能是以下问题之一。

### ■ Wi-Fi 连接的网络设备存在某些问题。

#### 解决方案

关闭要连接到网络的设备。等待 10 秒左右,然后按照以下顺序打开各设备: 无线路由器, 计算 机或智能设备,然后是本产品。将本产品和计算机或智能设备移动至更靠近无线路由器的位置, 以便有利于无线电通信,然后试着重新执行网络设置。

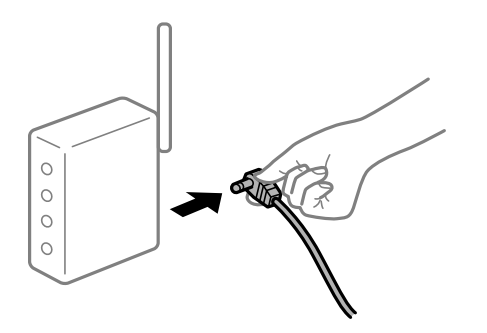

### ■ 设备无法从无线路由器接收信号,因为距离太远。

### 解决方案

将计算机或智能设备移至更靠近无线路由器的位置,关闭无线路由器电源,然后重新打开无线路 由器电源。

■ 更改无线路由器时, 设置与新路由器不匹配。

#### 解决方案

重新进行连接设置,以使连接设置与新的无线路由器匹配。

& ["更换无线路由器时"内容请参见第171页。](#page-170-0)

#### ■ 无线路由器上的 Privacy separator (资料安全保护) 可用。

#### 解决方案

大多数无线路由器都具有 Privacy separator(资料安全保护)功能,用来阻止在已连接设备之 间进行通讯。如果即便连接至同一个网络,本产品和计算机或智能设备之间也无法进行通讯,请 在无线路由器上禁用 Privacy separator(资料安全保护)。有关详细信息,请参见无线路由器 随附的手册。

### ■ 分配的 IP 地址不正确。

#### 解决方案

如果为打印机分配的 IP 地址是 169.254.XXX.XXX, 并且子网掩码是 255.255.0.0, 则分配的 IP 地址可能不正确。

打印网络连接报告,然后检查分配给本产品的 IP 地址和子网掩码。

重置本产品的网络设置。

- & ["打印网络连接报告"内容请参见第176页。](#page-175-0)
- & ["重置网络连接"内容请参见第171页。](#page-170-0)

#### ■ 计算机上的网络设置存在问题。

#### 解决方案

试着从计算机访问任意网站,以确保计算机的网络设置正确无误。如果无法访问任何网站,则表 明计算机存在问题。

检查计算机的网络连接。有关详细信息,请参见计算机随附的文档。

#### ■本产品已使用支持 IEEE802.3az (高效节能以太网) 的设备通过以太网进行连接。

#### 解决方案

使用支持 IEEE802.3az(高效节能以太网)的设备通过以太网连接本产品时,根据所使用的集线 器或路由器,可能会出现以下问题。

□ 连接变得不稳定,本产品反复建立连接和断开连接。

❏ 无法连接到本产品。

❏ 通讯速度变慢。

按照以下步骤为本产品禁用 IEEE802.3az,然后进行连接。

- 1. 拔下连接计算机和本产品的以太网线缆。
- 2. 如果为计算机启用了 IEEE802.3az,则将其禁用。 有关详细信息,请参见计算机随附的文档。
- 3. 使用以太网线缆直接连接计算机和本产品。
- 4. 在本产品上,打印网络连接报告。 ["打印网络连接报告"内容请参见第176页。](#page-175-0)
- 5. 在网络连接报告中检查本产品的 IP 地址。
- 6. 在计算机上,访问 Web Config。 启动 Web 浏览器, 然后输入本产品的 IP 地址。 ["在网络浏览器上运行 Web Config"内容请参见第192页。](#page-191-0)
- 7. 从窗口右上方的列表中选择高级设置。
- $8.$  选择网络设置 > 有线 LAN。
- 9. 为 IEEE 802.3az 洗择关。
- 10. 单击下一步。
- 11. 单击确定。
- 12. 拔下连接计算机和本产品的以太网线缆。

13. 如果在步骤 2 中为计算机禁用了 IEEE802.3az,则启用它。

14. 将步骤 1 中拔下的以太网线缆连接到计算机和本产品。 如果仍出现问题,则表明问题出自其他设备,而非本产品。

### 本产品无法通过 USB 连接 (Windows)

可以考虑以下原因。

### USB 数据线未正确插入到接口上。

#### 解决方案

将 USB 数据线牢固连接到本产品和计算机上。

### **I** USB 集线器存在问题。

#### 解决方案

如果使用 USB 集线器,请尝试将本产品直接连接到计算机。

#### USB 数据线或 USB 端口存在问题。

#### 解决方案

如果无法识别 USB 数据线,请更改端口或更换 USB 数据线。

### <span id="page-137-0"></span>已正确建立连接后仍无法扫描 (Windows)

### ■ 通过网络以高分辨率扫描。

### 解决方案

尝试以较低的分辨率扫描。

### 无法从 Mac OS 开始扫描

确保计算机和本产品已正确连接。 问题的原因和解决方法因计算机和本产品是否已连接而异。

### 检查连接状态

使用 EPSON Status Monitor 可以检查计算机和本产品的连接状态。

- 1. 从 Apple 菜单中选择系统偏好设置 > 打印机和扫描仪(或打印和扫描、打印和传真),然后选择打 印机。
- 2. 单击选项与耗材 > 实用工具 > 打开打印机实用工具。
- 3. 单击 EPSON Status Monitor。

如果显示剩余墨量,表明已成功在计算机和本产品之间建立了连接。 如果未建立连接,请检查以下各项。

- □ 无法通过网络连接识别本产品 "无法连接到网络"内容请参见第138页。
- ❏ 无法通过 USB 连接识别本产品 ["本产品无法通过 USB 连接 \(Mac OS\)"内容请参见第129页。](#page-128-0)

如果已建立连接,请检查以下各项。

❏ 能够识别本产品,但无法执行扫描。 ["已正确建立连接后仍无法扫描 \(Mac OS\)"内容请参见第141页。](#page-140-0)

### 无法连接到网络

原因可能是以下问题之一。

### ■ Wi-Fi 连接的网络设备存在某些问题。

#### 解决方案

关闭要连接到网络的设备。等待 10 秒左右, 然后按照以下顺序打开各设备: 无线路由器, 计算 机或智能设备,然后是本产品。将本产品和计算机或智能设备移动至更靠近无线路由器的位置, 以便有利于无线电通信,然后试着重新执行网络设置。

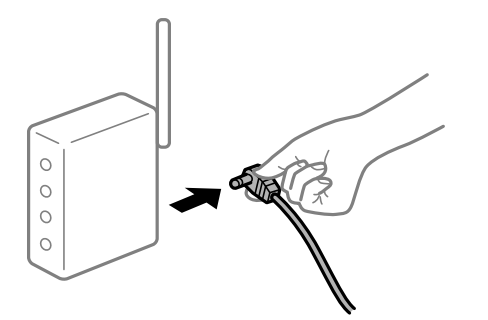

### ■ 设备无法从无线路由器接收信号,因为距离太远。

#### 解决方案

将计算机或智能设备移至更靠近无线路由器的位置,关闭无线路由器电源,然后重新打开无线路 由器电源。

#### ■ 更改无线路由器时, 设置与新路由器不匹配。

#### 解决方案

重新进行连接设置,以使连接设置与新的无线路由器匹配。

& ["更换无线路由器时"内容请参见第171页。](#page-170-0)

#### ■ 无线路由器上的 Privacy separator (资料安全保护)可用。

### 解决方案

大多数无线路由器都具有 Privacy separator(资料安全保护)功能,用来阻止在已连接设备之 间进行通讯。如果即便连接至同一个网络,本产品和计算机或智能设备之间也无法进行通讯,请 在无线路由器上禁用 Privacy separator(资料安全保护)。有关详细信息,请参见无线路由器 随附的手册。

### ■ 分配的 IP 地址不正确。

#### 解决方案

如果为打印机分配的 IP 地址是 169.254.XXX.XXX, 并且子网掩码是 255.255.0.0, 则分配的 IP 地址可能不正确。

打印网络连接报告,然后检查分配给本产品的 IP 地址和子网掩码。

重置本产品的网络设置。

◆ ["打印网络连接报告"内容请参见第176页。](#page-175-0)

& ["重置网络连接"内容请参见第171页。](#page-170-0)

### ■ 计算机上的网络设置存在问题。

#### 解决方案

试着从计算机问书,以确保计算机的网络设置正确无误。如果无法访问任何网站,则表 明计算机存在问题。

检查计算机的网络连接。有关详细信息,请参见计算机随附的文档。

■ 连接到 USB 3.0 端口的设备会导致无线频率干扰。

#### 解决方案

将设备连接到 Mac 上的 USB 3.0 端口时,可能会出现无线频率干扰。如果无法连接到无线 LAN (Wi-Fi) 或操作变得不稳定,请尝试以下解决方法。

❏ 将连接到 USB 3.0 端口的设备放在距离计算机更远的位置。

#### ■本产品已使用支持 IEEE802.3az (高效节能以太网) 的设备通过以太网进行连接。

#### 解决方案

使用支持 IEEE802.3az (高效节能以太网) 的设备通过以太网连接本产品时, 根据所使用的集线 器或路由器,可能会出现以下问题。

□ 连接变得不稳定,本产品反复建立连接和断开连接。

- ❏ 无法连接到本产品。
- ❏ 通讯速度变慢。

按照以下步骤为本产品禁用 IEEE802.3az,然后进行连接。

- 1. 拔下连接计算机和本产品的以太网线缆。
- 2. 如果为计算机启用了 IEEE802.3az,则将其禁用。 有关详细信息,请参见计算机随附的文档。
- 3. 使用以太网线缆直接连接计算机和本产品。
- 4. 在本产品上,打印网络连接报告。 ["打印网络连接报告"内容请参见第176页。](#page-175-0)
- 5. 在网络连接报告中检查本产品的 IP 地址。
- 6. 在计算机上,访问 Web Config。 启动 Web 浏览器, 然后输入本产品的 IP 地址。 ["在网络浏览器上运行 Web Config"内容请参见第192页。](#page-191-0)
- 7. 从窗口右上方的列表中选择高级设置。
- $8.$  洗择网络设置 > 有线 LAN。
- 9. 为 IEEE 802.3az 选择关。
- 10. 单击下一步。

<span id="page-140-0"></span>11. 单击确定。

12. 拔下连接计算机和本产品的以太网线缆。

13. 如果在步骤 2 中为计算机禁用了 IEEE802.3az,则启用它。

14. 将步骤 1 中拔下的以太网线缆连接到计算机和本产品。 如果仍出现问题,则表明问题出自其他设备,而非本产品。

### 本产品无法通过 USB 连接 (Mac OS)

可以考虑以下原因。

### USB 数据线未正确插入到接口上。

#### 解决方案

将 USB 数据线牢固连接到本产品和计算机上。

#### USB 集线器存在问题。

### 解决方案

如果使用 USB 集线器,请尝试将本产品直接连接到计算机。

#### USB 数据线或 USB 端口存在问题。

#### 解决方案

如果无法识别 USB 数据线,请更改端口或更换 USB 数据线。

### 已正确建立连接后仍无法扫描 (Mac OS)

#### ■ 通过网络以高分辨率扫描。

#### 解决方案

尝试以较低的分辨率扫描。

### 无法从智能设备开始扫描

确保智能设备和本产品已正确连接。 问题的原因和解决方法因计算机和本产品是否已连接而异。

### 检查连接状态

使用 Epson iPrint 检查智能设备和本产品的连接状态。 如果尚未安装 Epson iPrint,请参见以下内容以安装该应用程序。 ["用于轻松从智能设备进行打印的应用程序 \(Epson iPrint\)"内容请参见第188页。](#page-187-0)

1. 在智能设备上,启动 Epson iPrint。

2. 检查主界面上是否显示打印机名称。

如果显示了打印机名称,则表明已成功在智能设备和本产品之间建立连接。 如果显示以下消息,则表明未在智能设备和本产品之间建立连接。

❏ 未选择打印机。

❏ 通讯错误。

如果未建立连接,请检查以下各项。

❏ 无法通过网络连接识别本产品 "无法连接到网络"内容请参见第142页。

如果已建立连接,请检查以下各项。

❏ 能够识别本产品,但无法执行扫描。 ["已建立连接后仍无法打印 \(iOS\)"内容请参见第133页。](#page-132-0)

### 无法连接到网络

原因可能是以下问题之一。

### ■ Wi-Fi 连接的网络设备存在某些问题。

#### 解决方案

关闭要连接到网络的设备。等待 10 秒左右,然后按照以下顺序打开各设备:无线路由器,计算 机或智能设备,然后是本产品。将本产品和计算机或智能设备移动至更靠近无线路由器的位置, 以便有利于无线电通信,然后试着重新执行网络设置。

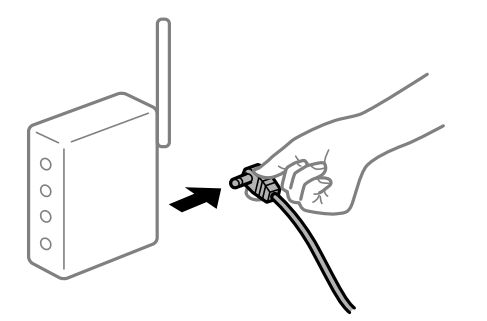

■ 设备无法从无线路由器接收信号,因为距离太远。

#### 解决方案

将计算机或智能设备移至更靠近无线路由器的位置,关闭无线路由器电源,然后重新打开无线路 由器电源。

#### ■ 更改无线路由器时, 设置与新路由器不匹配。

#### 解决方案

重新进行连接设置,以使连接设置与新的无线路由器匹配。

& ["更换无线路由器时"内容请参见第171页。](#page-170-0)

<span id="page-142-0"></span>■ 无线路由器上的 Privacy separator (资料安全保护) 可用。

#### 解决方案

大多数无线路由器都具有 Privacy separator(资料安全保护)功能,用来阻止在已连接设备之 间进行通讯。如果即便连接至同一个网络,本产品和计算机或智能设备之间也无法进行通讯,请 在无线路由器上禁用 Privacy separator(资料安全保护)。有关详细信息,请参见无线路由器 随附的手册。

### ■ 分配的 IP 地址不正确。

### 解决方案

如果为打印机分配的 IP 地址是 169.254.XXX.XXX, 并且子网掩码是 255.255.0.0, 则分配的 IP 地址可能不正确。

打印网络连接报告,然后检查分配给本产品的 IP 地址和子网掩码。

重置本产品的网络设置。

& ["打印网络连接报告"内容请参见第176页。](#page-175-0)

& ["重置网络连接"内容请参见第171页。](#page-170-0)

### 图智能设备上的网络设置存在问题。

### 解决方案

尝试从智能设备访问任意网站,以确保智能设备的网络设置正确无误。如果无法访问任何网站, 则表明智能设备存在问题。

检查计算机的网络连接。有关详细信息,请参见智能设备随附的文档。

# 无法按预期操作本产品

### 运行较慢

### 打印速度太慢

可以考虑以下原因。

#### ■ 不必要的应用程序正在运行。

### 解决方案

在计算机或智能设备上关闭任何不必要的应用程序。

#### ■ 打印质量设置为"高"。

#### 解决方案

降低质量设置。

### 双向打印已禁用。

#### 解决方案

启用双向(或高速)设置。启用此设置时,打印头将在朝两个方向移动时进行打印,且会提高打 印速度。

#### ❏ Windows

在打印机驱动程序的更多选项标签中选择双向打印。

❏ Mac OS

从 Apple 菜单中选择系统偏好设置 > 打印机和扫描仪(或打印和扫描、打印和传真),然后 选择打印机。单击选项与耗材 > 选项(或驱动程序)。为高速打印设置选择开。

#### ■ 安静模式已启用。

#### 解决方案

禁用安静模式。本产品在安静模式下运行时,打印速度会变慢。

❏ 操作面板

在主界面上选择安静模式,然后选择关。

❏ Windows

在打印机驱动程序的主窗口标签上选择关作为安静模式设置。

❏ Mac OS

从 Apple 菜单中选择系统偏好设置 > 打印机和扫描仪(或打印和扫描、打印和传真), 然后 选择打印机。单击选项与耗材 > 选项(或驱动程序)。为安静模式设置选择关。

### 连续打印时打印速度大幅度降低

#### ■ 正在运行防止本产品机械结构过热和损坏的功能。

#### 解决方案

可以继续打印。要恢复为正常打印速度,请将本产品闲置 30 分钟以上。关闭电源并不能让本产 品恢复正常打印速度。

### 扫描速度较慢

#### 以高分辨率扫描。

### 解决方案

尝试以较低的分辨率扫描。

#### 液晶显示屏变暗

#### ■ 本产品处于睡眠模式。

#### 解决方案

在操作面板上按下任一按钮,使液晶显示屏恢复为之前的状态。
#### 运行声音大

#### 本产品已禁用安静模式。

#### 解决方案

如果运行声音过大,请启用安静模式。启用此功能可能会降低打印速度。

❏ 操作面板

在主界面上选择安静模式,然后选择开。

❏ Windows

在打印机驱动程序的主窗口标签上为安静模式选择开。

❏ Mac OS

从 Apple 菜单中选择系统偏好设置 > 打印机和扫描仪(或打印和扫描、打印和传真),然后 选择打印机。单击选项与耗材 > 选项(或驱动程序)。为安静模式设置选择开。

#### 需要更新根证书

#### ■ 根证书已过期。

#### 解决方案

运行 Web Config, 然后更新根证书。

#### 无法从运行 Mac OS X v10.6.8 的计算机取消打印

#### ■ AirPrint 设置存在问题。

#### 解决方案

运行 Web Config, 然后在 AirPrint 设置中选择端口 9100 作为最高优先级协议设置。从 Apple 菜单中选择系统偏好设置 > 打印机和扫描仪(或打印和扫描、打印和传真), 删除打印 机,然后重新添加打印机。

& ["用于配置本产品操作的应用程序 \(Web Config\)"内容请参见第192页。](#page-191-0)

# 液晶显示屏上显示错误代码

如果出现需要您注意的错误或信息,液晶显示屏上会显示错误代码。

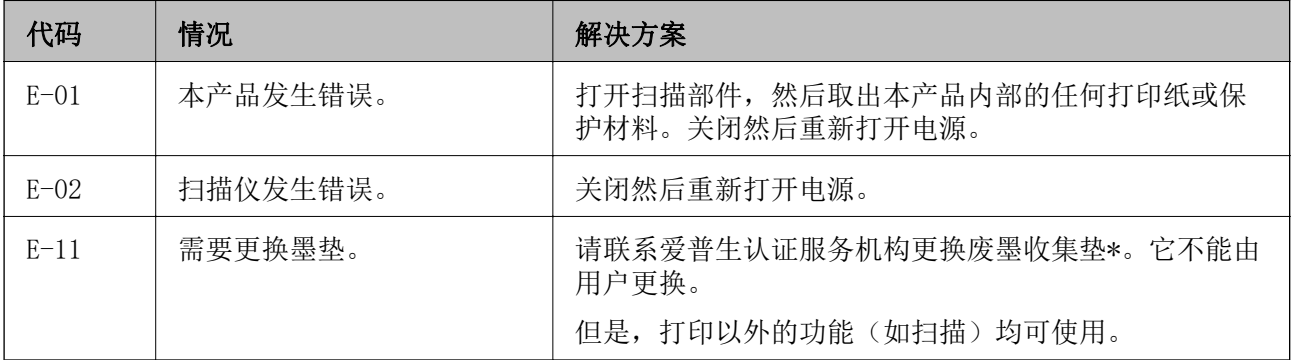

<span id="page-145-0"></span>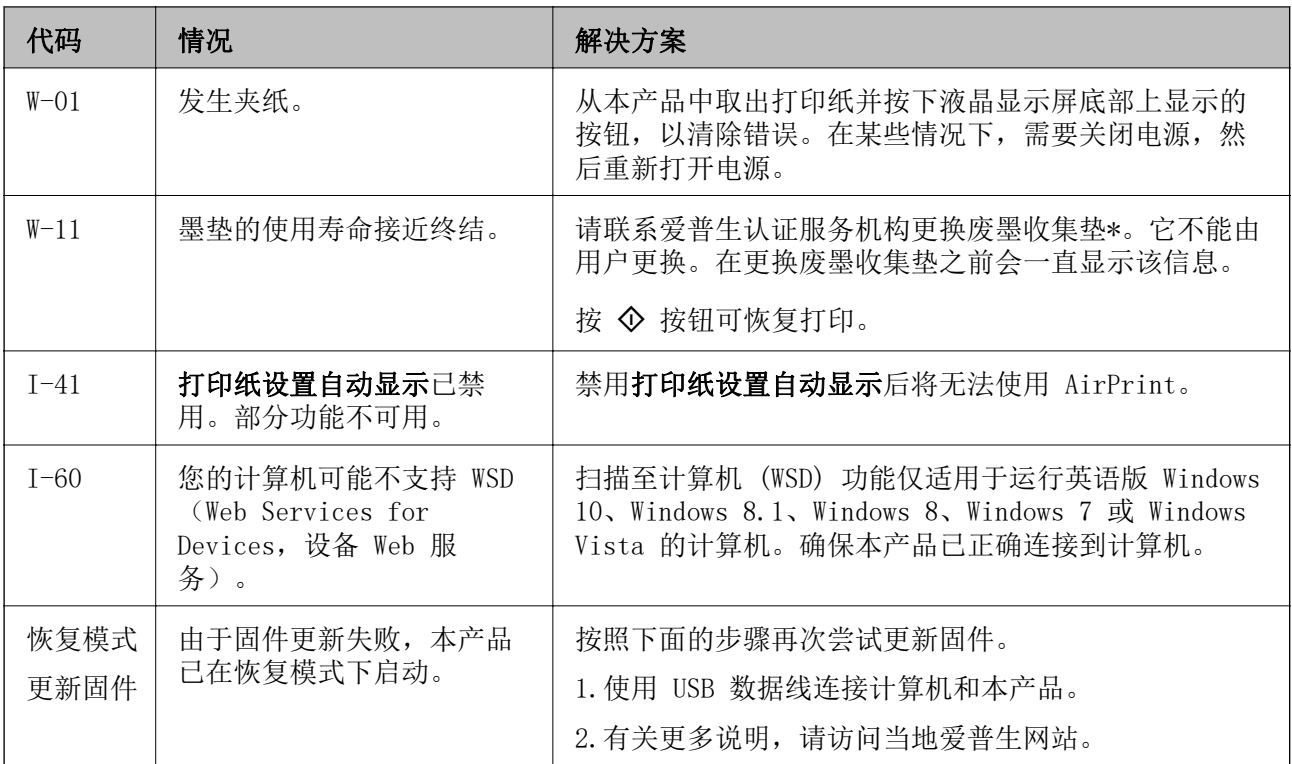

#### 相关信息

- & ["客户支持"内容请参见第206页。](#page-205-0)
- & ["单独安装应用程序"内容请参见第107页。](#page-106-0)
- & ["使用操作面板更新本产品的固件"内容请参见第111页。](#page-110-0)

# 夹纸

检查操作面板上显示的错误,然后按照说明取出夹纸,包括任何碎片。接下来,清除错误。

# $\mathbf{\Omega}$  重要:

❏ 请小心取出夹纸。取纸用力过猛可能会损坏本产品。

□ 取出夹纸时, 不要倾斜本产品, 也不要将其垂直或颠倒放置, 否则墨水可能会泄漏。

# <span id="page-146-0"></span>取出夹纸

1. 取下后部部件。

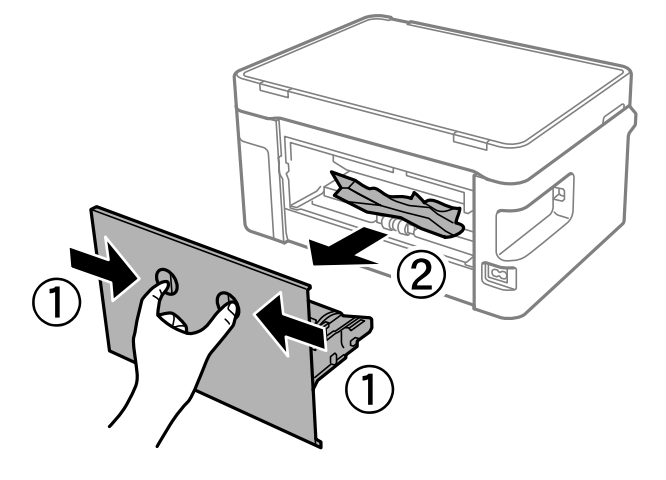

2. 取出夹纸。

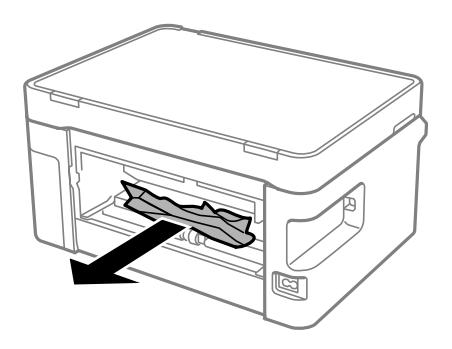

3. 从后部部件中取出夹纸。

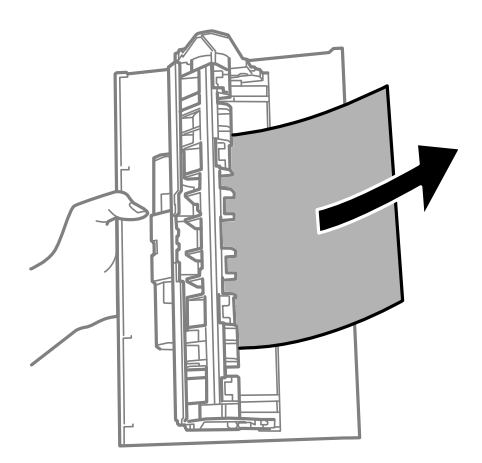

4. 将后部部件插入本产品。

5. 打开扫描部件。

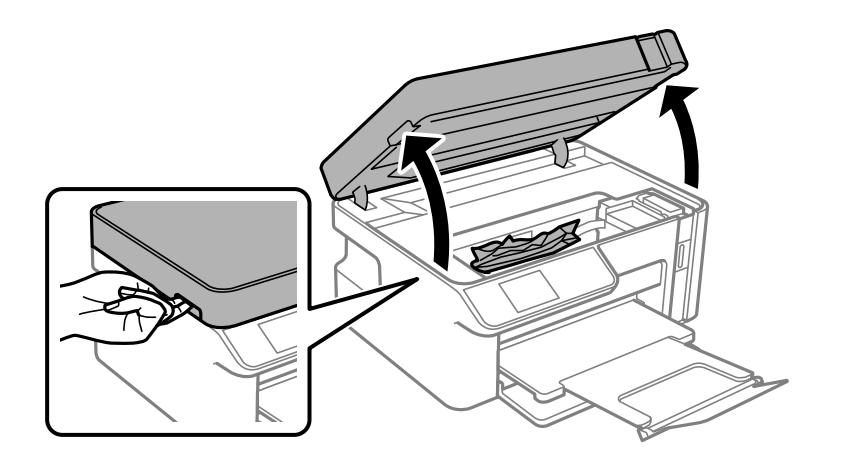

6. 取出夹纸。

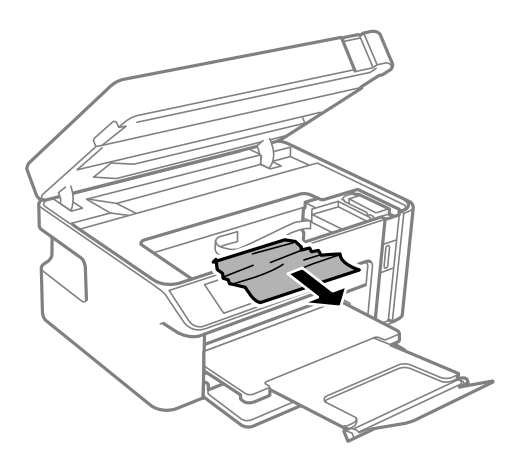

# !注意:

当手在本产品内部时,切勿触按操作面板上的按钮。如果本产品开始运行,可能会造成人 身伤害。注意不要碰触突出的部件,以避免受伤。

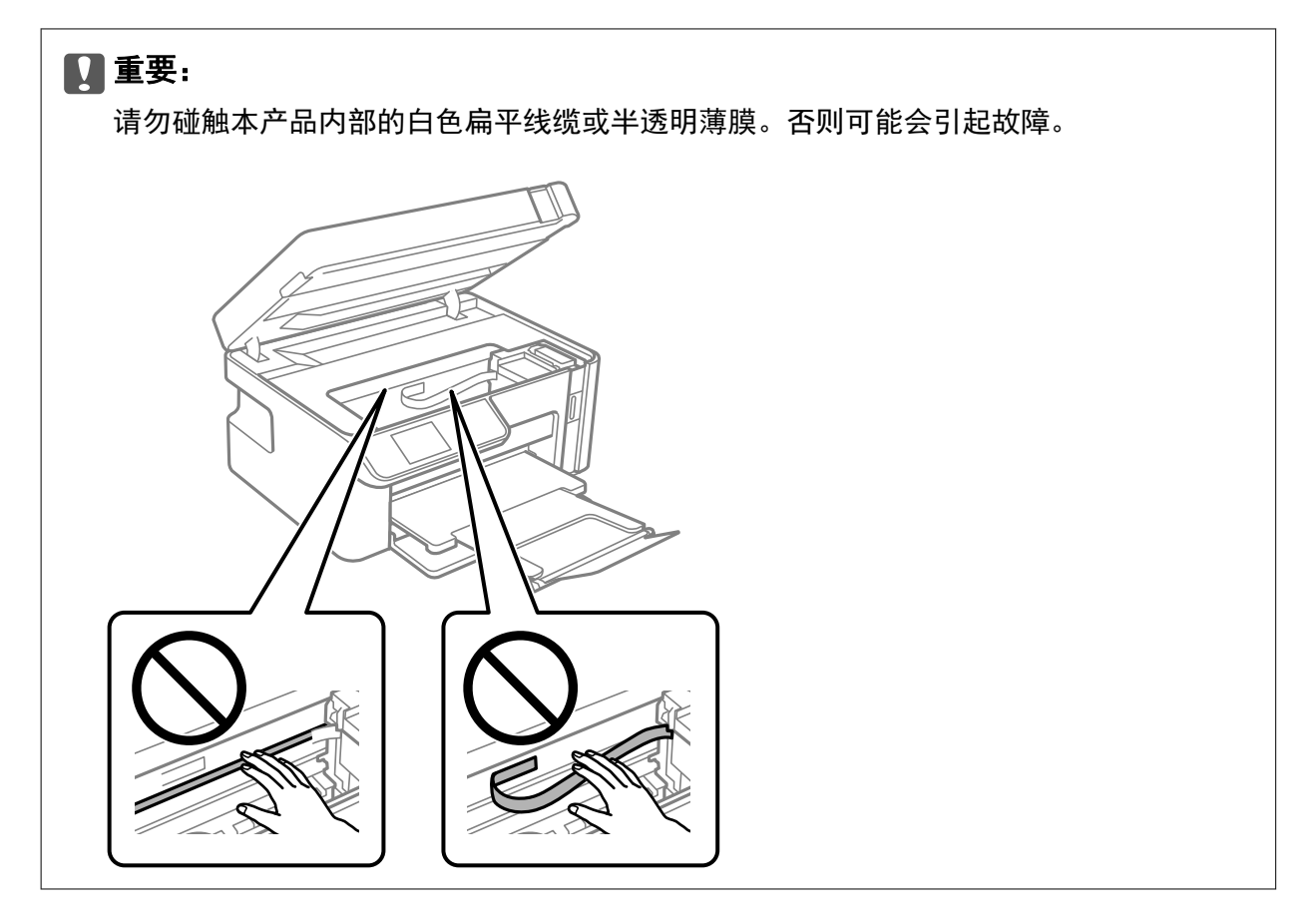

7. 关闭扫描部件。

#### 注释:

扫描部件设计为缓慢合上并具有较小的阻力,以防止夹住手指。即使感到有一些阻力,也可以继 续合上。

# 防止夹纸

如果频繁发生夹纸,请检查以下各项。

- ❏ 将本产品放置在平坦的表面并在建议的环境条件下运行。 ["环境规格"内容请参见第204页。](#page-203-0)
- ❏ 使用本产品支持的打印纸。 ["可用的打印纸和容量\(消耗品/耗材\)"内容请参见第182页。](#page-181-0)
- ❏ 遵循打印纸处理注意事项。

["打印纸处理注意事项"内容请参见第24页。](#page-23-0)

- ❏ 按照正确方向装入打印纸,将侧导轨滑至打印纸的边缘。 ["在进纸器中装入打印纸"内容请参见第26页。](#page-25-0)
- ❏ 装入的打印纸不要超出指定的最大张数。
- □ 如果装入了多张打印纸, 请一次装入一张打印纸。
- ❏ 确保打印纸尺寸和打印纸类型设置与本产品中实际装入的打印纸尺寸和打印纸类型匹配。 ["打印纸类型列表"内容请参见第25页。](#page-24-0)

<span id="page-149-0"></span>❏ 清洁本产品内部的辊。 ["改善进纸问题"内容请参见第94页。](#page-93-0)

# 需要补充墨水

## 墨瓶处理注意事项

补充墨水之前,请阅读以下说明。

#### 墨水保管注意事项

- ❏ 在标准室温下存放墨瓶,并避免阳光直射。
- ❏ 请勿将墨瓶存放在高温或结冰温度下。
- ❏ 爱普生推荐阅读墨瓶包装上关于日期的信息,并按之使用墨瓶。
- □ 存放或运输墨瓶时,不要倾斜墨瓶,不要让墨瓶受到挤压或温度发生改变。否则,就算是墨瓶盖已拧 紧,墨水也可能会泄漏。拧紧墨瓶盖时,请确保墨瓶直立,如果您要运输墨瓶,请采取措施以防止墨 水泄漏,例如将墨瓶放进袋子里。
- ❏ 从较冷的存放点取出墨瓶后,应在使用之前使其在室温下至少暖化 3 个小时。
- ❏ 仅当您要给墨仓补充墨水时才打开墨瓶。墨瓶为真空包装,以保证其可靠性。如果拆开墨瓶包装后长 时间不用,可能无法正常打印。
- ❏ 墨瓶一旦打开,最好尽快使用。

#### 补充墨水时的处理注意事项

- ❏ 为确保获取高质量的打印输出和保护打印头,当本产品指示补充墨水时,在墨仓中留有一定量的墨 水,以确保安全。墨仓可打印页数中指示的可用墨量没有包含此墨量。
- □ 为了获得更佳打印效果, 请勿让墨量长时间处于低位。
- ❏ 使用具有适用于本产品的正确编号的墨瓶。
- ❏ 必须小心处理本产品的墨水。向墨仓中注入或补充墨水时,墨水可能会溅出。如果墨水溅到您的衣服 或其他东西上,可能不能将其去除。
- ❏ 请勿猛力摇晃或挤压墨瓶。
- ❏ 当墨量低于墨仓下线时,请勿继续打印。在墨量低于下线时持续使用本产品可能会导致本产品损坏。 爱普生建议在本产品未运行时将墨仓的墨水补充到上线,以重置墨量。
- □ 要获得更佳打印效果, 请每年至少将墨仓中的墨水加注至上线一次。

#### 墨水消耗

- ❏ 要让打印头保持更佳性能,不仅在打印时会消耗墨仓中的一些墨水,而且在维护操作(如:打印头清 洗)时也会消耗墨水。打开本产品电源时也可能会消耗墨水。
- ❏ 在初始设置期间会使用随本产品一起提供的墨瓶中的部分墨水。为了保证高质量的打印输出,本产品 中的打印头需要被完全充墨。此墨瓶中的一部分墨水将会被消耗于此一次性步骤,故此墨瓶的可打印 页数将低于后续墨瓶的打印页数。
- ❏ 因打印的图像、打印设置、打印纸类型、机器使用的频繁程度和温度的不同,墨包在用户实际使用时的 打印输出页数会有所不同。

<span id="page-150-0"></span>❏ 目视检查墨仓中的实际墨量。在墨量低时继续使用本产品可能会导致本产品损坏。爱普生建议在本产 品未运行时将墨仓的墨水补充到上线,以重置墨量。

# 给墨仓补充墨水

1. 在主界面上选择维护。

要选择项目,请使用 ▲、▼、◀ 和 ▶ 按钮, 然后按 OK 按钮。

- 2. 选择充墨。
- 3. 按下 ◇ 按钮以将墨仓移至充墨位置。
- 4. 按下 ▼ 按钮以阅读与充墨相关的所有安全和使用注意事项, 然后按下 OK 按钮以继续操作。
- 5. 打开扫描部件之前请先合上文稿盖。

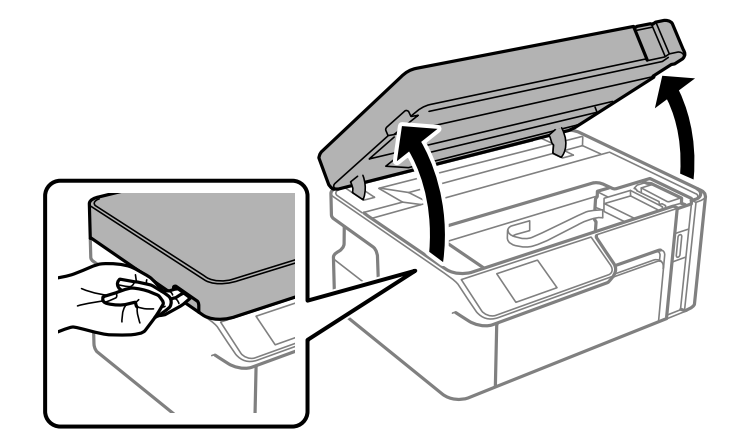

6. 打开墨仓塞。

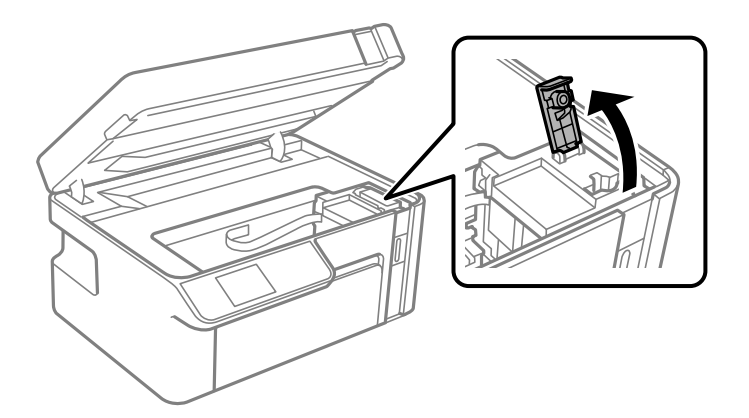

7. 竖直握着墨瓶,然后慢慢转动墨瓶盖将其取下。

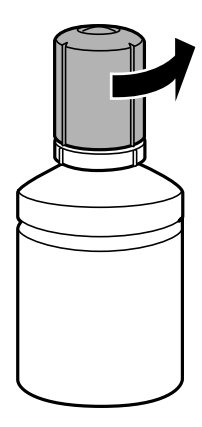

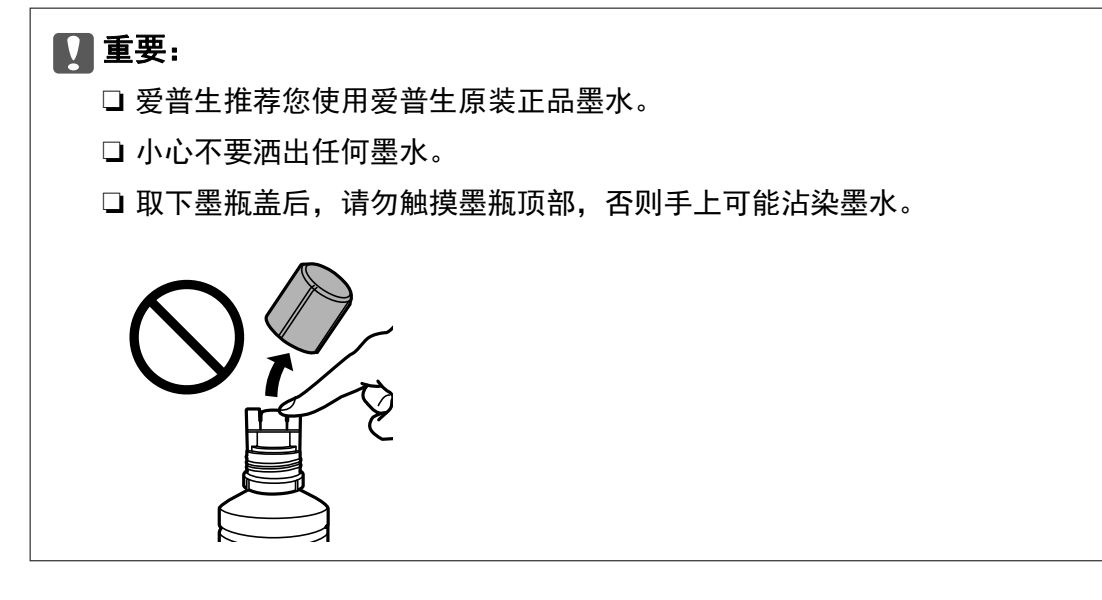

8. 检查墨仓中的上线 (a)。

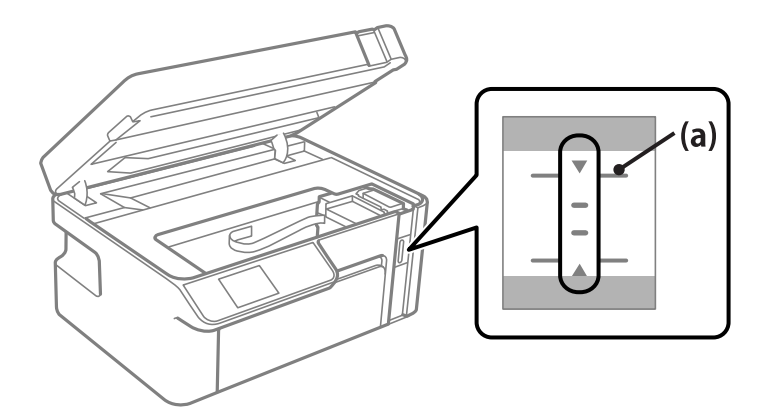

9. 将墨瓶顶部与注入口对准,然后将墨瓶垂直插入到注入口中,以将墨水补充至上线。 墨水将开始注入,当墨水到达上线时,墨水会自动停止注入。

如果墨水未流入墨仓中,请取下墨瓶,然后重新插入。但是,如果墨水已到达上线,请勿重新插入墨 瓶;否则墨水可能会泄漏。

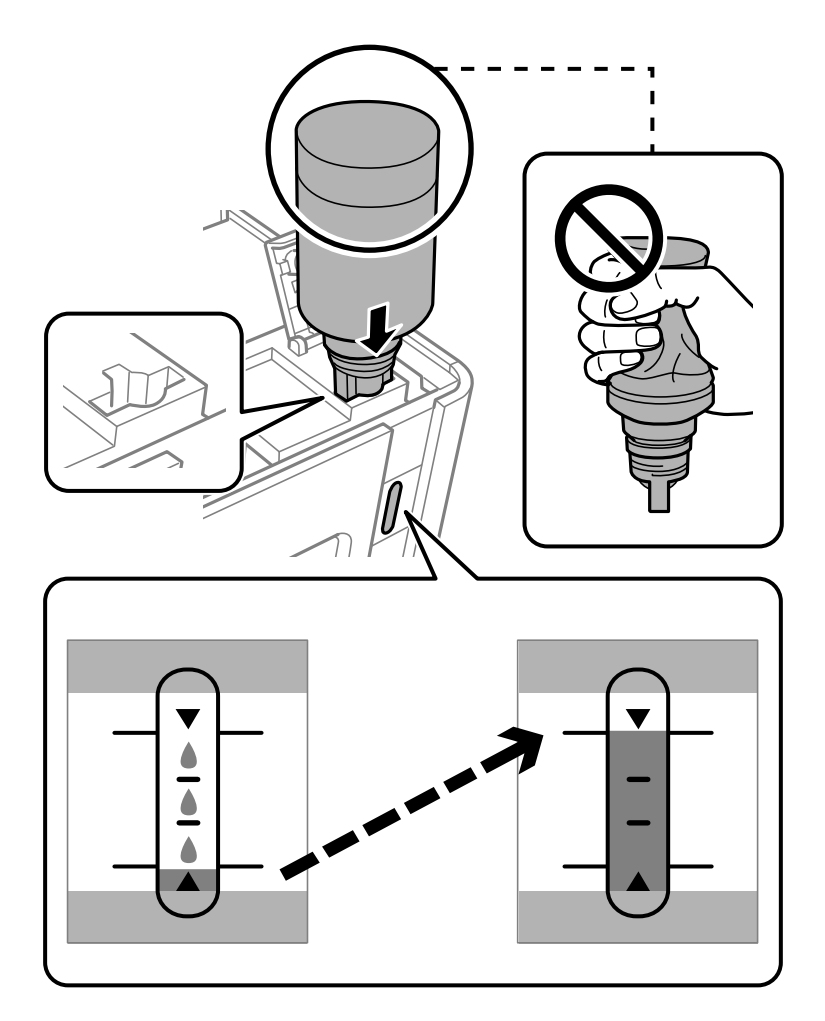

# **Q** 重要: 取下墨瓶盖后,请勿让墨瓶顶部碰到任何物体,否则墨水可能会洒出。

10. 完成充墨后,取下墨瓶。

# $\blacksquare$  重要:

请勿将墨瓶一直插在机器中,否则墨瓶可能会损坏或墨水可能会泄漏。

注释:

如果墨瓶中还有墨水,请拧紧瓶盖,并将墨瓶直立存放以备日后使用。

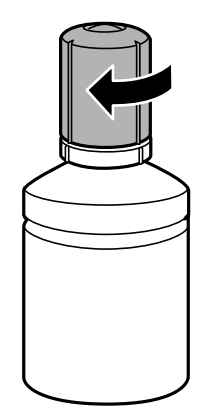

11. 关闭墨仓塞。

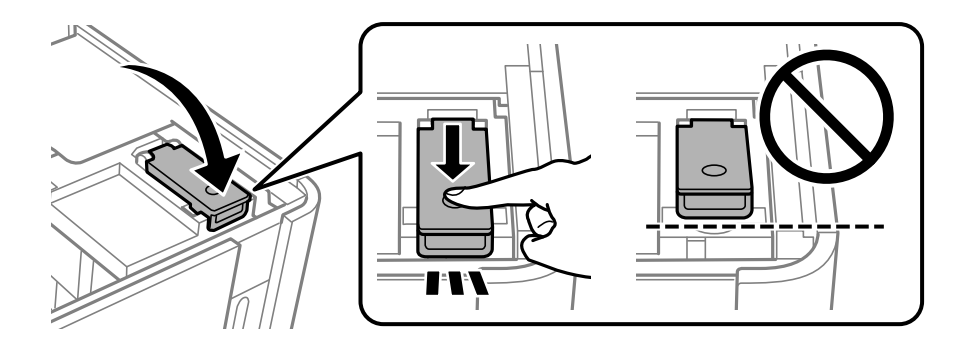

 $12.$  按  $\hat{\Phi}$  按钮, 然后按照屏幕上的说明设置墨量。

#### 注释:

即使未将墨水补充至墨仓的上线,也可以继续使用本产品。但是,为使本产品以最佳状态运行, 请将墨仓的墨水补充至上线,然后立即重置墨量。

13. 关闭扫描部件。

#### 相关信息

- ◆ ["墨瓶编号\(消耗品/耗材\)"内容请参见第184页。](#page-183-0)
- & ["墨瓶处理注意事项"内容请参见第150页。](#page-149-0)
- & ["清洗洒出的墨水"内容请参见第105页。](#page-104-0)

# <span id="page-154-0"></span>打印质量、复印质量和扫描质量较差

# 打印质量不佳

打印输出中出现条纹

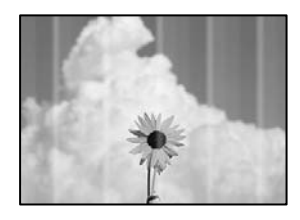

#### 打印头喷嘴可能堵塞。

解决方案

执行喷嘴检查,以检查打印头喷嘴是否堵塞。如果有任何打印头喷嘴堵塞,请执行喷嘴检查,然 后清洗打印头。如果长时间未使用本产品,打印头喷嘴可能会堵塞,进而可能不会喷出墨滴。

& ["检查并清洗打印头"内容请参见第95页。](#page-94-0)

#### 以大约 2.5 厘米的间隔出现黑色或灰色条纹

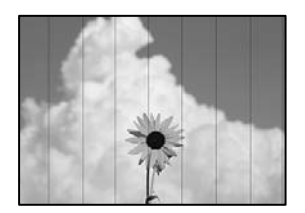

可以考虑以下原因。

#### ■ 打印纸类型设置与装入的打印纸不匹配。

#### 解决方案

为本产品中所装的打印纸类型选择匹配的打印纸类型设置。

& ["打印纸类型列表"内容请参见第25页。](#page-24-0)

#### ■ 打印质量设置为"低"。

#### 解决方案

在普通纸上打印时,请使用质量较高的设置进行打印。

❏ Windows

在打印机驱动程序的主窗口标签上,从质量中选择高。

❏ Mac OS

在打印对话框的打印设置菜单中,为打印质量选择精细。

#### ■ 打印头位置未校准。

#### 解决方案

在操作面板上选择维护 > 打印头校准 > 水平校准菜单, 以校准打印头。

#### 垂直条纹或失准

# enthalten alle r Aufdruck. W  $15008$  "Regel

可以考虑以下原因。

#### ■ 打印头位置未校准。

#### 解决方案

在操作面板上选择维护 > 打印头校准 > 垂直校准菜单, 以校准打印头。

#### ■ 打印质量设置为"低"。

#### 解决方案

如果打印质量即便在校准打印头后也没有改善,请使用更高的质量设置进行打印。

❏ Windows

在打印机驱动程序的主窗口标签上,从质量中选择高。

❏ Mac OS

在打印对话框的打印设置菜单中,为打印质量选择精细。

#### 打印输出变成白纸

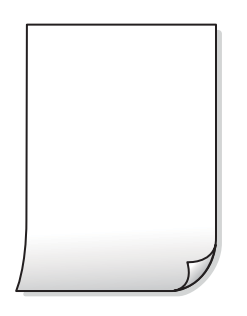

#### ■ 打印头喷嘴可能堵塞。

#### 解决方案

尝试运行深度清洗。

& ["运行深度清洗"内容请参见第98页。](#page-97-0)

#### 打印设置和装入本产品的打印纸尺寸不同。

#### 解决方案

根据装入进纸器的打印纸尺寸更改打印设置。将与打印设置匹配的打印纸装入到进纸器中。

#### ■多张打印纸同时送入本产品。

#### 解决方案

请参见以下内容,以防止多张打印纸同时送入本产品。

& ["一次进纸多张"内容请参见第118页。](#page-117-0)

#### 打印纸污损或刮擦

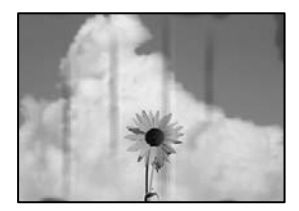

可以考虑以下原因。

#### ■ 未正确装入打印纸。

#### 解决方案

出现水平条纹(与打印方向成直角)或者打印纸顶部或底部有污迹时,请按正确方向装入打印 纸,并将侧导轨滑至打印纸边缘。

& ["在进纸器中装入打印纸"内容请参见第26页。](#page-25-0)

#### ■ 进纸通道上有污迹。

#### 解决方案

出现垂直条纹(与打印方向平行)或打印纸上有污迹时,请清洁进纸通道。

& ["针对墨水涂污情况清洁走纸通道"内容请参见第101页。](#page-100-0)

#### 打印纸卷曲。

#### 解决方案

将打印纸放在平坦表面上,检查打印纸是否卷曲。如果卷曲,请展平打印纸。

#### ■ 打印头磨擦打印纸的表面。

#### 解决方案

在厚打印纸上打印时,打印头离打印表面更近,有可能会刮擦打印纸。在此情况下,请启用减少 刮擦设置。如果启用此设置,打印质量可能会下降,打印速度也可能会变慢。

Windows

在打印机驱动程序的维护标签上,单击扩展设置,然后选择短纹纸。

■ 在打印纸的已打印面变干之前, 在打印纸的背面上进行了打印。 解决方案

当执行手动双面打印时,确保在重新装入打印纸之前打印纸上的墨水已完全变干。

#### 打印的照片不容易干

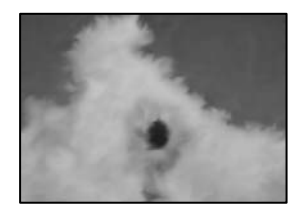

#### ■ 可能在照片纸的反面上打印。

#### 解决方案

确保在可打印面上打印。如果在照片纸的反面上打印,您需要清洁进纸通道。

& ["针对墨水涂污情况清洁走纸通道"内容请参见第101页。](#page-100-0)

## 打印输出的位置、尺寸或边距不正确

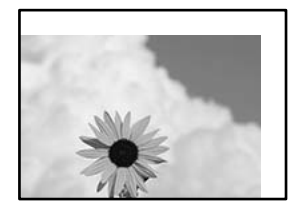

可以考虑以下原因。

#### ■ 未正确装入打印纸。

#### 解决方案

按照正确方向装入打印纸,将侧导轨滑至打印纸的边缘。

& ["在进纸器中装入打印纸"内容请参见第26页。](#page-25-0)

#### ■ 打印纸尺寸设置不正确。

#### 解决方案

选择合适的打印纸尺寸设置。

#### ■ 应用程序软件中的边距设置处于打印区域之外。

#### 解决方案

在应用程序中调整边距设置,以使边距处于可打印区域之内。

& ["可打印区域"内容请参见第200页。](#page-199-0)

#### 打印的字符不正确或乱码

<BXX] LX·X斥彗二 ZAオ鋕・コi2 薀・」・サー8QX/アXr ⊠b8 ⊠!\$ NB⊠X⊠• B7kBcT,⊠• B • ≯; JEE⊠Pク⊠J2; •⊠1ツ M<sub>Xu</sub>

#### N ?NN ?▲N ?NNNNNNNNNNNNNNNNNNNNN

¤6æÀ'HciG—¯¤È¤´o¤;Çð¼!"A;逤`r¤<br>ÔŐicr^µaL¤÷‰+u)"\*mà∙Ñ−hƒûhãŠÄ¤‰wœε<br>rý¤ÿ¤Ž∥,ܮϤ—ÇËås—Æû¤£œwûZ×ıÈ}Û′®—Ç ¤ÑÂe™Ñ=¤PÉ"!?q}C"æuž¿žáa»'(ÜÉ-¤ò£ó

可以考虑以下原因。

#### ■ USB 数据线连接不正确。

#### 解决方案

将 USB 数据线牢固连接到本产品和计算机上。

#### ■ 有任务正在等待打印。

#### 解决方案

取消暂停的所有打印任务。

#### ■ 打印期间,已手动将计算机置于休眠模式或睡眠模式。

#### 解决方案

打印期间,请勿手动将 PC 置于**休眠**模式或睡眠模式。在下次启动 PC 时,可能会打印出乱码 页。

#### ■ 正在使用的打印机驱动程序适用于其他打印机。

#### 解决方案

请确保您使用的打印机驱动程序适用于本产品。在打印机驱动程序窗口的顶部检查打印机名称。

#### 打印的图像翻转

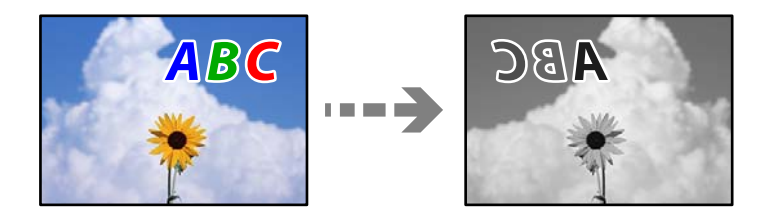

#### ■ 在打印设置中, 图像设置为水平反转。

#### 解决方案

清除打印机驱动程序或应用程序中的任何镜像图像设置。

❏ Windows

清除打印机驱动程序的更多选项标签上的镜像图像设置。

❏ Mac OS

清除打印对话框打印设置菜单中的镜像图像。

#### <span id="page-159-0"></span>打印输出中出现类似马赛克的图案

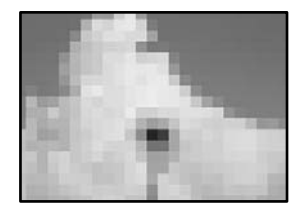

#### ■ 打印的图像或照片分辨率较低。

#### 解决方案

打印图像或照片时,使用高分辨率数据进行打印。尽管网站上的图像在显示屏上看起来很清晰, 但是它们通常具有较低的分辨率,因此打印质量可能会下降。

# 复印质量不佳

#### 复印件中出现条纹

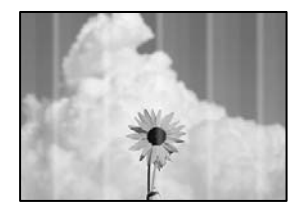

#### 打印头喷嘴可能堵塞。

解决方案

执行喷嘴检查,以检查打印头喷嘴是否堵塞。如果有任何打印头喷嘴堵塞,请执行喷嘴检查,然 后清洗打印头。如果长时间未使用本产品,打印头喷嘴可能会堵塞,进而可能不会喷出墨滴。

& ["检查并清洗打印头"内容请参见第95页。](#page-94-0)

#### 以大约 2.5 厘米的间隔出现黑色或灰色条纹

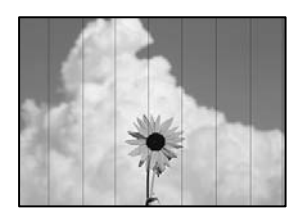

可以考虑以下原因。

#### ■ 打印纸类型设置与装入的打印纸不匹配。

#### 解决方案

为本产品中所装的打印纸类型选择匹配的打印纸类型设置。

& ["打印纸类型列表"内容请参见第25页。](#page-24-0)

#### ■ 打印头位置未校准。

#### 解决方案

在操作面板上选择维护 > 打印头校准 > 水平校准菜单, 以校准打印头。

#### ■ 打印质量设置为"低"。

#### 解决方案

在普通纸上打印时,请使用质量较高的设置进行打印。 在质量中选择最佳。

垂直条纹或失准

# enthalten alle r Aufdruck, W  $\sqrt{5008}$  "Regel

可以考虑以下原因。

■ 打印头位置未校准。

#### 解决方案

在操作面板上选择维护 > 打印头校准 > 垂直校准菜单, 以校准打印头。

## 打印输出变成白纸

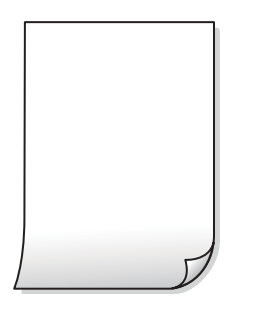

#### 打印设置和装入本产品的打印纸尺寸不同。

#### 解决方案

根据装入进纸器的打印纸尺寸更改打印设置。将与打印设置匹配的打印纸装入到进纸器中。

#### ■ 多张打印纸同时送入本产品。

#### 解决方案

请参见以下内容,以防止多张打印纸同时送入本产品。

& ["一次进纸多张"内容请参见第118页。](#page-117-0)

#### 打印头喷嘴可能堵塞。

#### 解决方案

尝试运行深度清洗。

& ["运行深度清洗"内容请参见第98页。](#page-97-0)

## 打印纸污损或刮擦

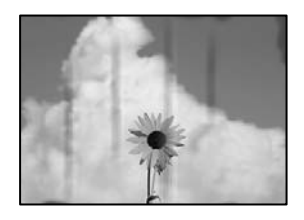

可以考虑以下原因。

#### ■ 未正确装入打印纸。

#### 解决方案

出现水平条纹(与打印方向成直角)或者打印纸顶部或底部有污迹时,请按正确方向装入打印 纸,并将侧导轨滑至打印纸边缘。

& ["在进纸器中装入打印纸"内容请参见第26页。](#page-25-0)

#### ■ 进纸通道上有污迹。

#### 解决方案

出现垂直条纹(与打印方向平行)或打印纸上有污迹时,请清洁进纸通道。

& ["针对墨水涂污情况清洁走纸通道"内容请参见第101页。](#page-100-0)

#### 打印纸卷曲。

#### 解决方案

将打印纸放在平坦表面上,检查打印纸是否卷曲。如果卷曲,请展平打印纸。

## 复印件的位置、尺寸或边距不正确

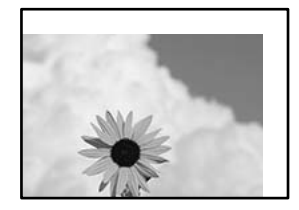

可以考虑以下原因。

#### ■ 未正确装入打印纸。

#### 解决方案

按照正确方向装入打印纸,将侧导轨滑至打印纸的边缘。

& ["在进纸器中装入打印纸"内容请参见第26页。](#page-25-0)

#### ■ 原稿放置不正确。

#### 解决方案

❏ 确保将原稿抵靠着对齐标记正确放置。

- □ 如果扫描图像的边缘缺失,请将原稿从文稿台边缘稍微往外移动。无法扫描距离文稿台边缘约 1.5 毫米(0.06 英寸)以内的区域。
- ◆ ["将原稿放置在文稿台上"内容请参见第32页。](#page-31-0)

#### ■ 文稿台上有一些灰尘或污迹。

#### 解决方案

使用干净的软湿布清洁文稿台和文稿盖。如果文稿台上原稿周围有灰尘或污迹,复印区域可能会 扩展以包含灰尘或污迹,从而导致复印位置不正确或图像大小缩小。

#### ■ 打印纸尺寸设置不正确。

#### 解决方案

选择合适的打印纸尺寸设置。

### 复印的图像中出现污迹、墨点或直线

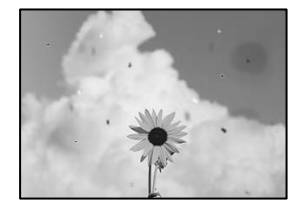

可以考虑以下原因。

#### ■ 进纸通道变脏。

#### 解决方案

装入并弹出打印纸但不打印,以清洁走纸通道。

& ["针对墨水涂污情况清洁走纸通道"内容请参见第101页。](#page-100-0)

#### ■ 原稿或文稿台上有灰尘或污物。

#### 解决方案

去除附着在原稿上的任何灰尘或污物,并清洁文稿台。

& ["清洁文稿台"内容请参见第101页。](#page-100-0)

#### ■ 过度用力按压原稿。

#### 解决方案

用力过度可能会导致图像模糊、墨水涂污和墨点。 请勿过度用力按压原稿或文稿盖。

& ["将原稿放置在文稿台上"内容请参见第32页。](#page-31-0)

#### ■ 复印浓度设置太高。

#### 解决方案

降低复印浓度设置。

& ["复印菜单选项"内容请参见第75页。](#page-74-0)

#### 复印图像中出现摩尔纹(交叉线)图案

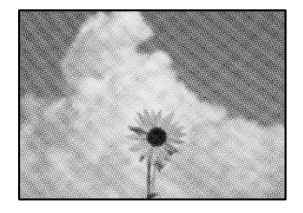

#### ■ 如果原稿是杂志或目录册等印刷文档,将出现虚线摩尔纹图案。

#### 解决方案

更改缩小和放大设置。如果仍出现摩尔纹图案,请以略微不同的角度放置原稿。

& ["复印菜单选项"内容请参见第75页。](#page-74-0)

### 复印图像中显示原稿背面图像

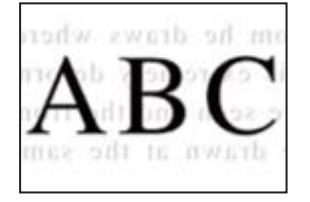

可以考虑以下原因。

■ 扫描较薄的原稿时,可能会同时扫描背面上的图像。

#### 解决方案

将原稿放置在文稿台上,然后放置一张黑色纸张将其覆盖。

& ["将原稿放置在文稿台上"内容请参见第32页。](#page-31-0)

#### <span id="page-164-0"></span>■ 复印浓度设置太高。

#### 解决方案

降低复印浓度设置。

& ["复印菜单选项"内容请参见第75页。](#page-74-0)

# 扫描图像问题

#### 扫描的图像中出现色彩不均、涂污和墨点等

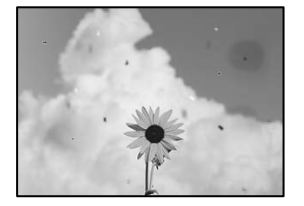

#### ■ 原稿或文稿台上有灰尘或污物。

#### 解决方案

去除附着在原稿上的任何灰尘或污物,并清洁文稿台。

& ["清洁文稿台"内容请参见第101页。](#page-100-0)

#### ■ 过度用力按压原稿。

#### 解决方案

用力过度可能会导致图像模糊、墨水涂污和墨点。 请勿过度用力按压原稿或文稿盖。

& ["将原稿放置在文稿台上"内容请参见第32页。](#page-31-0)

## 扫描的图像背景中出现背面内容

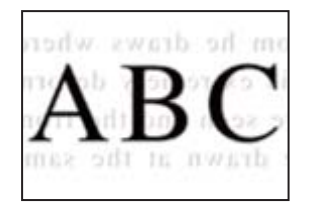

#### ■ 扫描较薄的原稿时,可能会同时扫描背面上的图像。

#### 解决方案

从文稿台扫描时,请在原稿上覆盖一张黑纸或一块桌垫。

& ["将原稿放置在文稿台上"内容请参见第32页。](#page-31-0)

#### 扫描区域不正确

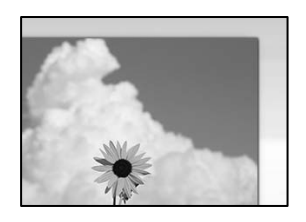

#### ■ 原稿放置不正确。

解决方案

- ❏ 确保将原稿抵靠着对齐标记正确放置。
- ❏ 如果扫描图像的边缘缺失,请将原稿从文稿台边缘稍微往外移动。无法扫描距离文稿台边缘约 1.5 毫米(0.06 英寸)以内的区域。
- & ["将原稿放置在文稿台上"内容请参见第32页。](#page-31-0)

#### ■ 文稿台上有灰尘或污物。

#### 解决方案

从操作面板进行扫描并选择自动扫描区域裁切功能时,请去除文稿台和文稿盖上的污垢或灰尘。 如果原稿四周存在污垢或灰尘,扫描范围会扩大,将这些污垢或灰尘区域也纳入在内。

& ["清洁文稿台"内容请参见第101页。](#page-100-0)

## 无法解决扫描图像问题

如果尝试了所有解决方法之后仍无法解决问题,请检查以下各项。

#### ■ 扫描软件设置存在问题。

#### 解决方案

使用 Epson Scan 2 Utility 将扫描仪驱动程序"Epson Scan 2"的设置初始化。

#### 注释:

Epson Scan 2 Utility 是一款 Epson Scan 2 随附的应用程序。

- 1. 启动 Epson Scan 2 Utility。
	- ❏ Windows 10 单击开始按钮, 然后选择 EPSON > Epson Scan 2 Utility。
	- ❏ Windows 8.1/Windows 8 在搜索超级按钮中输入应用程序名称,然后选择显示的图标。
	- ❏ Windows 7/Windows Vista/Windows XP 单击开始按钮,然后选择所有程序或程序 > EPSON > Epson Scan 2 > Epson Scan 2 Utility。
	- ❏ Mac OS 选择前往 > 应用程序 > Epson Software > Epson Scan 2 Utility。
- 2. 选择其他标签。

<span id="page-166-0"></span>3. 单击重置。

如果初始化未能解决问题,请卸载并重新安装 Epson Scan 2。

& ["单独安装或卸载应用程序"内容请参见第107页。](#page-106-0)

# 尝试了所有解决方法之后仍无法解决问题

如果尝试了所有解决方法之后仍无法解决问题,请联系爱普生认证服务机构。 如果无法解决打印问题或复印问题,请参见以下相关信息。

#### 相关信息

& "无法解决打印问题或复印问题"内容请参见第167页。

## 无法解决打印问题或复印问题

从上至下依次尝试以下解决方法,直到问题解决为止。

❏ 确保装入本产品的打印纸类型和本产品上设置的打印纸类型与打印机驱动程序中的打印纸类型设置匹 配。

["打印纸尺寸和类型设置"内容请参见第25页。](#page-24-0)

- ❏ 在操作面板或打印机驱动程序中使用更高的质量设置。
- ❏ 要检查实际的剩余墨量,请目视检查本产品墨仓中的墨量。如果墨量低于下线,请对墨仓充墨。
- ❏ 校准打印头。 ["校准打印头"内容请参见第100页。](#page-99-0)
- □ 运行喷嘴检查, 以检查打印头喷嘴是否堵塞。 如果喷嘴检查图案中有缺失的线段,表明喷嘴可能已堵塞。重复交替执行打印头清洗和喷嘴检查 3 次,然后检查堵塞是否已清除。 请注意,打印头清洗会使用一些墨水。 ["检查并清洗打印头"内容请参见第95页。](#page-94-0)
- ❏ 关闭本产品电源,等待至少 6 小时,然后检查堵塞是否已清除。 如果出现堵塞问题,搁置本产品一段时间不进行打印,也许可以解决此问题。 在本产品电源关闭期间,您可以检查以下各项。
- ❏ 检查您正在使用的是否为爱普生原装正品墨瓶。 使用爱普生原装正品墨瓶。使用非原装正品墨瓶可能会导致打印质量下降。
- ❏ 检查半透明薄膜是否有污迹。 如果半透明薄膜上有污迹,请小心擦掉污迹。 ["清洗半透明薄膜"内容请参见第102页。](#page-101-0)
- ❏ 确保本产品内部没有纸屑残留。 取出打印纸时,不要用手触碰半透明薄膜,也不要让打印纸与半透明薄膜接触。

#### ❏ 检查打印纸。

检查打印纸是否卷曲,或者在装入打印纸时是否将可打印面朝上。

["打印纸处理注意事项"内容请参见第24页。](#page-23-0)

["可用的打印纸和容量\(消耗品/耗材\)"内容请参见第182页。](#page-181-0)

["不可使用的打印纸类型"内容请参见第183页。](#page-182-0)

□ 如果关闭本产品电源, 请等待至少 6 小时, 如果打印质量仍然没有改善, 请运行深度清洗。 ["运行深度清洗"内容请参见第98页。](#page-97-0)

- □ 双向(或高速)打印期间,打印头将在朝两个方向移动时进行打印,此时垂直线可能失准。如果打印 质量未改善,请禁用双向(或高速)设置。禁用此设置可能会降低打印速度。
	- ❏ Windows

清除打印机驱动程序更多选项标签上的双向打印。

❏ Mac OS

从 Apple 菜单中选择系统偏好设置 > 打印机和扫描仪(或打印和扫描、打印和传真),然后选择 打印机。单击选项与耗材 > 选项(或驱动程序)。选择关作为高速打印设置。

如果上述解决方法都无法解决问题,可能需要申请维修。请联系爱普生认证服务机构。

#### 相关信息

- & ["提供信息"内容请参见第207页。](#page-206-0)
- & ["客户支持"内容请参见第206页。](#page-205-0)

# <span id="page-168-0"></span>添加或者更改计算机或设备

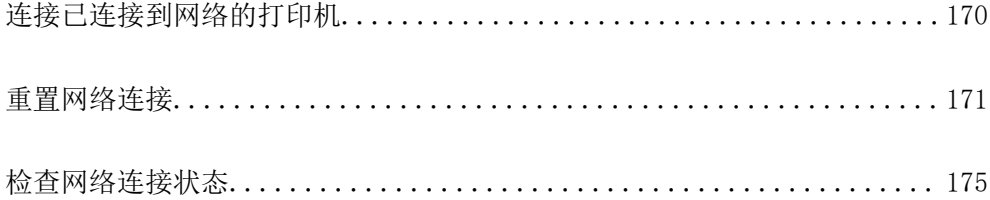

# <span id="page-169-0"></span>连接已连接到网络的打印机

如果打印机已连接到网络,则可以通过网络将计算机或智能设备连接到该打印机。

# 从另一台计算机使用网络打印机

我们建议使用安装程序将本产品连接至计算机。您可以使用以下方法之一运行安装程序。

- ❏ 从网站设置 访问以下网站,然后输入产品名称。转至设置,然后开始设置。 [http://epson.sn](http://epson.sn/?q=2)
- □ 使用软件光盘进行安装(仅适用于随附软件光盘的型号,而且用户的 Windows 计算机必须配备光 驱。)

将软件光盘插入计算机,然后按屏幕提示进行操作。

#### 选择打印机

按照屏幕上的说明进行操作,直至显示以下屏幕,选择要连接到的打印机的名称,然后单击下一步。

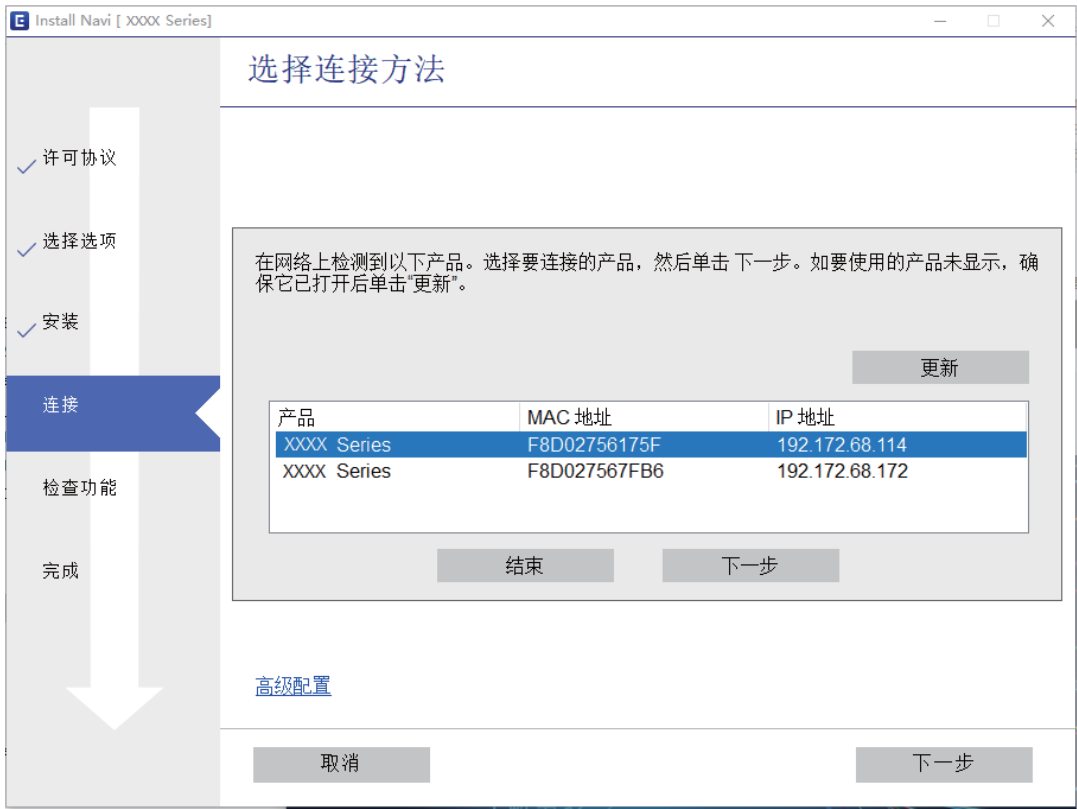

请按屏幕提示进行操作。

# 从智能设备使用网络打印机

当无线路由器和本产品连接到同一个网络时,可以从智能设备通过无线路由器操作本产品。 有关更多详细信息,请参见以下内容。

<span id="page-170-0"></span>["进行设置以连接到智能设备"内容请参见第172页。](#page-171-0)

# 重置网络连接

本节介绍如何进行网络连接设置,以及在更换无线路由器或计算机时更改连接方法。

# 更换无线路由器时

当无线路由器和本产品连接到同一个网络时,可以从计算机或智能设备通过无线路由器操作本产品。 更换无线路由器时,请对计算机或智能设备和本产品之间的连接进行设置。 如果更改互联网服务提供商等信息,则需要进行以下设置。

## 进行设置以连接到计算机

我们建议使用安装程序将本产品连接至计算机。您可以使用以下方法之一运行安装程序。

- ❏ 从网站设置 访问以下网站,然后输入产品名称。转至设置,然后开始设置。 [http://epson.sn](http://epson.sn/?q=2)
- ❏ 使用软件光盘进行安装(仅适用于随附软件光盘的型号,而且用户的 Windows 计算机必须配备光 驱。)

将软件光盘插入计算机,然后按屏幕提示进行操作。

#### 选择连接方法

按屏幕提示进行操作,直至显示以下屏幕。

<span id="page-171-0"></span>在安装软件屏幕上选择再次建立打印机连接(用于新网络路由器或更改 USB 连接网络等),然后单击下 一步。

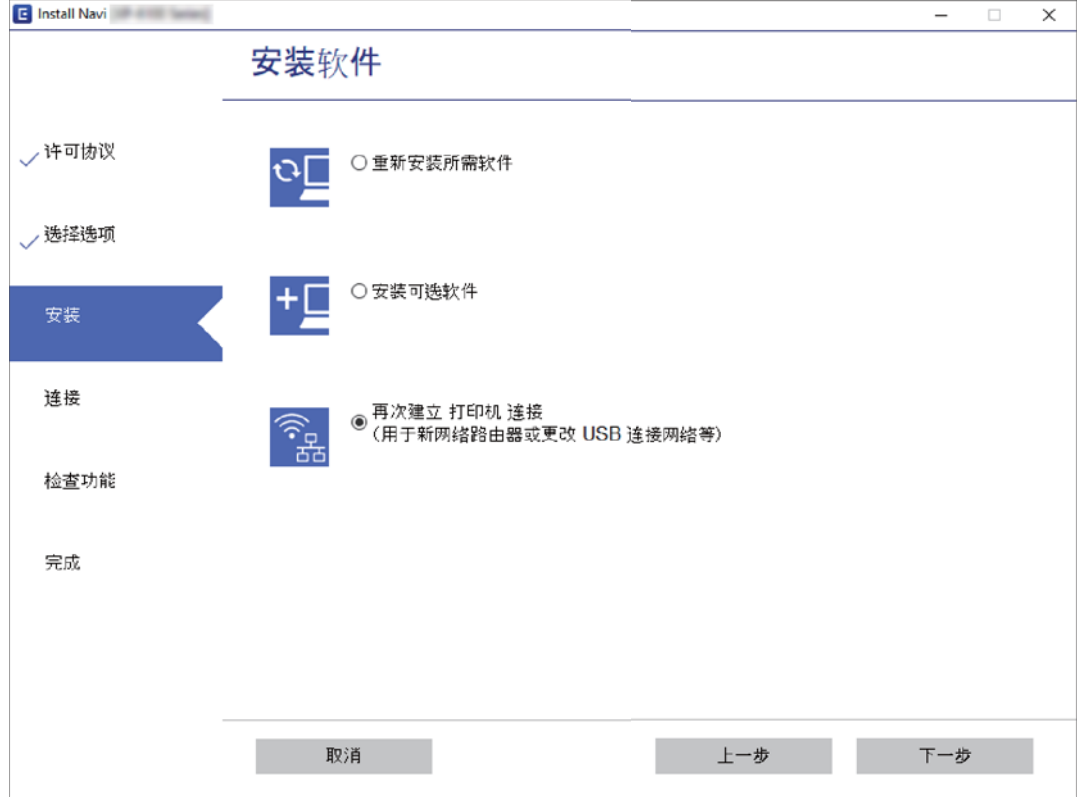

请按屏幕提示进行操作。

如果无法连接,请参见以下内容尝试解决问题。

❏ Windows: ["无法连接到网络"内容请参见第121页。](#page-120-0)

❏ Mac OS: ["无法连接到网络"内容请参见第127页。](#page-126-0)

## 进行设置以连接到智能设备

将本产品和无线路由器连接到同一个网络时,可以从智能设备通过无线路由器操作本产品。要从智能设 备使用本产品,请从以下网站进行设置。从要连接至本产品的智能设备访问网站。

[http://epson.sn](http://epson.sn/?q=2) > 设置

# 更改计算机时

更改计算机时,请在计算机和本产品之间进行连接设置。

### 进行设置以连接到计算机

我们建议使用安装程序将本产品连接至计算机。您可以使用以下方法之一运行安装程序。

<span id="page-172-0"></span>❏ 从网站设置

访问以下网站,然后输入产品名称。转至设置,然后开始设置。 [http://epson.sn](http://epson.sn/?q=2)

❏ 使用软件光盘进行安装(仅适用于随附软件光盘的型号,而且用户的 Windows 计算机必须配备光 驱。)

将软件光盘插入计算机,然后按屏幕提示进行操作。

请按屏幕提示进行操作。

# 更改与计算机的连接方法

本节介绍如何在计算机和本产品已连接时更改连接方法。

## 从 USB 连接更改为网络连接

使用安装程序,用不同的连接方式重新安装。

- ❏ 从网站设置 访问以下网站,然后输入产品名称。转至设置,然后开始设置。 [http://epson.sn](http://epson.sn/?q=2)
- □ 使用软件光盘进行安装(仅适用于随附软件光盘的型号,而且用户的 Windows 计算机必须配备光 驱。) 将软件光盘插入计算机,然后按屏幕提示进行操作。

#### 选择更改连接方法

按屏幕提示进行操作,直至显示以下屏幕。

在安装软件屏幕上选择再次建立打印机连接(用于新网络路由器或更改 USB 连接网络等),然后单击下 一步。

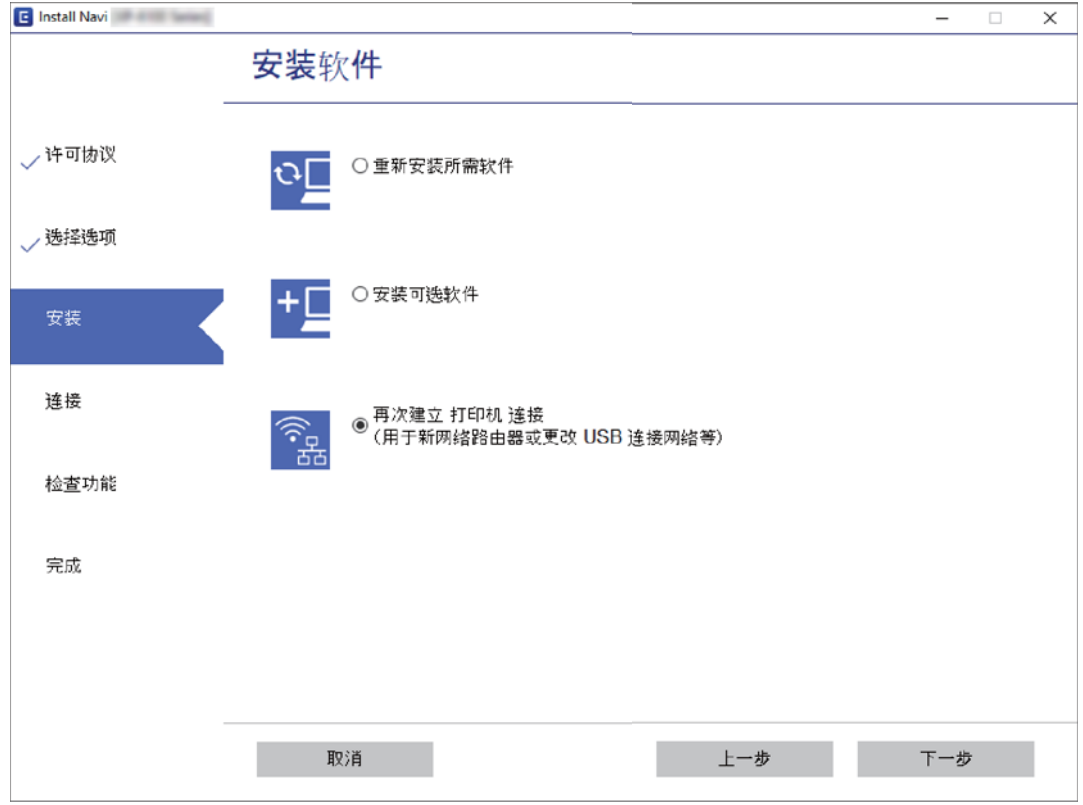

#### 选择以太网连接,然后单击下一步。

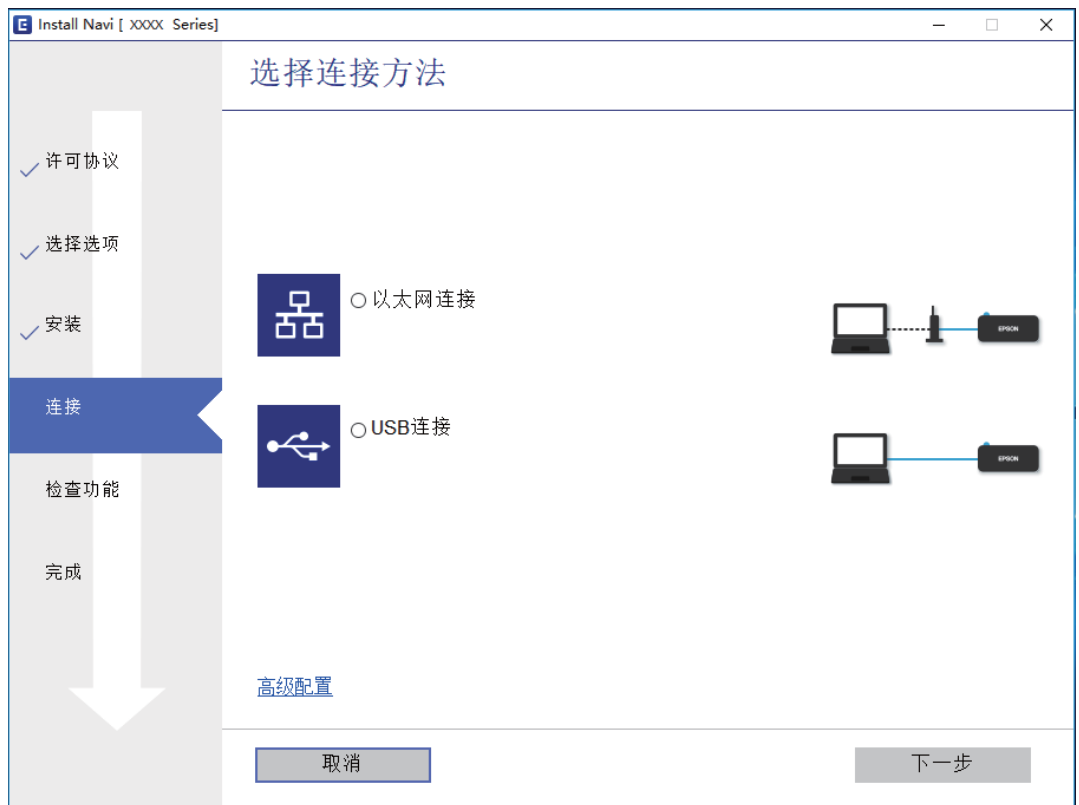

<span id="page-174-0"></span>请按屏幕提示进行操作。

## 启用高效节能以太网

本产品的高效节能以太网符合 IEEE802.3az。 使用此功能时,需要为本产品启用 IEEE802.3az。连接到网络的所有设备都应支持此功能。

- 1. 访问 Web Config。 ["在网络浏览器上运行 Web Config"内容请参见第192页。](#page-191-0)
- 2. 从窗口右上方的列表中选择高级设置。
- $3.$  选择网络设置 > 有线 LAN。
- 4. 为 IEEE 802.3az 选择开。
- 5. 单击下一步。
- 6. 单击确定。

# 检查网络连接状态

您可通过以下方式检查网络连接状态。

#### 相关信息

- & "从操作面板检查网络连接状态"内容请参见第175页。
- & ["打印网络连接报告"内容请参见第176页。](#page-175-0)

# 从操作面板检查网络连接状态

可以使用本产品操作面板上的网络图标或网络信息来检查网络连接状态。

#### 使用网络图标检查网络连接状态

可以使用本产品主界面上的网络图标来检查网络连接状态。

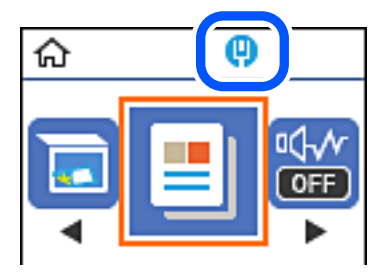

#### <span id="page-175-0"></span>相关信息

& ["网络图标指南"内容请参见第21页。](#page-20-0)

# 打印网络连接报告

您可以打印网络连接报告,以检查本产品的网络状态。

- 1. 装入打印纸。
- 2. 在主界面上选择设置。

要选择项目,请使用 ▲、▼、◀ 和 ▶ 按钮, 然后按 OK 按钮。

- 3. 选择报告 > 网络。 网络连接检查随即开始。
- 4. 按下  $\Phi$  按钮。
- 5. 按照本产品屏幕上的说明打印网络连接报告。 如果发生错误,请检查网络连接报告,然后执行报告中的解决方案。
- 6. 按 OK 按钮。

#### 相关信息

& ["网络连接报告中的信息和解决方案"内容请参见第177页。](#page-176-0)

# <span id="page-176-0"></span>网络连接报告中的信息和解决方案

检查网络连接报告中的信息和错误代码,然后执行其中的解决方案。

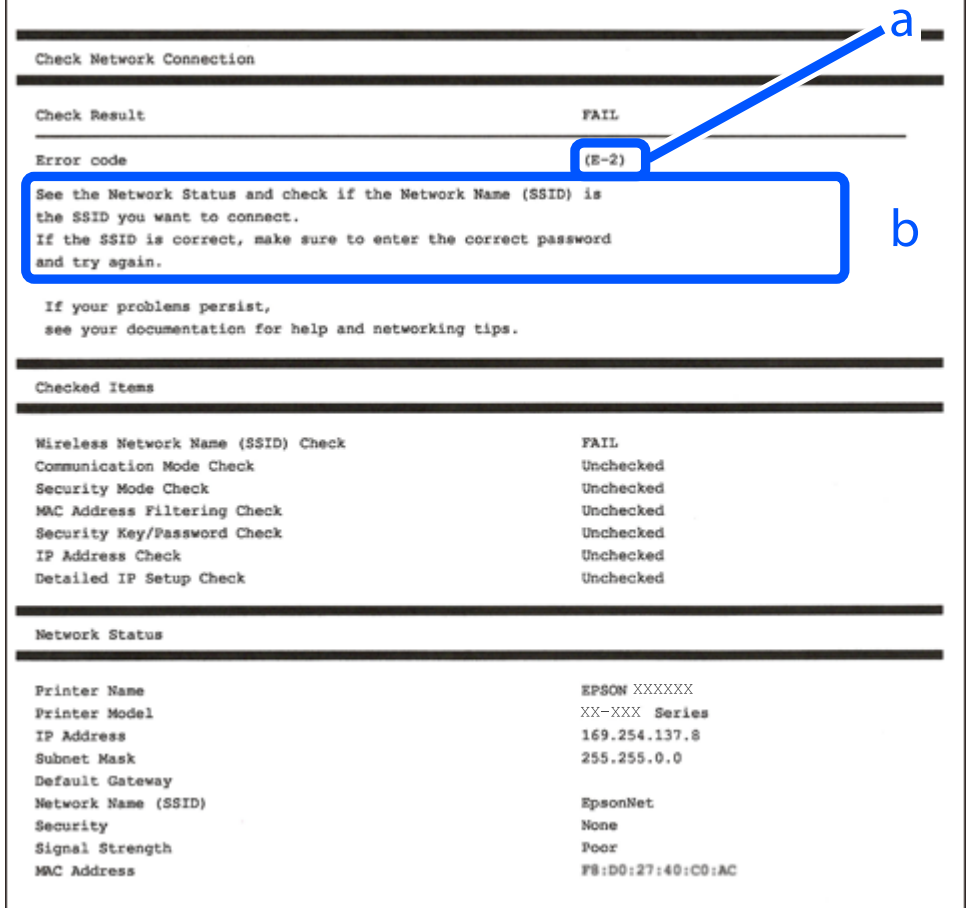

- a. 错误代码
- b. 有关网络环境的信息

#### 相关信息

- $\rightarrow$  "E-1"内容请参见第177页。
- ◆ ["E-8"内容请参见第178页。](#page-177-0)
- ◆ ["E-9"内容请参见第178页。](#page-177-0)
- ◆ ["E-10"内容请参见第178页。](#page-177-0)
- ◆ ["E-11"内容请参见第179页。](#page-178-0)
- ◆ ["E-12"内容请参见第179页。](#page-178-0)
- ◆ ["E-13"内容请参见第179页。](#page-178-0)

## $E-1$

#### 解决方法:

□ 确保以太网线缆已牢固连接到打印机和集线器或其他网络设备。

❏ 确保集线器或其他网络设备已打开。

<span id="page-177-0"></span>❏ 如果要通过 Wi-Fi 连接打印机,请重新为打印机进行 Wi-Fi 设置,因为该连接方法已禁用。

#### E-8

#### 解决方法:

❏ 如果本产品的"获取 IP 地址"设置为"自动",则在无线路由器上启用 DHCP。

□ 如果本产品的"获取 IP 地址"设置为"手动", 则表明手动设置的 IP 地址由于超出范围而无效 (例如:0.0.0.0)。从本产品的操作面板设置有效的 IP 地址。

#### 相关信息

◆ ["打印网络状态页"内容请参见第180页。](#page-179-0)

#### $E-9$

#### 解决方法:

请检查以下内容。

❏ 设备已打开。

❏ 您可以从要连接至本产品的设备访问互联网以及同一个网络上的其他 PC 或网络设备。

如果在进行上述确认后仍未连接本产品和网络设备,则关闭无线路由器。等待大约 10 秒,然后打开无 线路由器。然后通过从以下网站下载并运行安装程序来重置网络设置。

[http://epson.sn](http://epson.sn/?q=2) > 设置

#### 相关信息

& ["进行设置以连接到计算机"内容请参见第172页。](#page-171-0)

#### $E-10$

#### 解决方法:

请检查以下内容。

❏ 网络上的其他设备已打开。

❏ 如果将本产品的"获取 IP 地址"设置为"手动",请确保网络地址(IP 地址、子网掩码和缺省网 关)正确无误。

如果网络地址不正确,请重置这些地址。您可以在网络连接报告中的网络状态部分检查 IP 地址、子网 掩码和缺省网关。

如果已启用 DHCP, 请将本产品的"获取 IP 地址"设置更改为"自动"。如果要手动设置 IP 地址, 请 在网络连接报告的网络状态部分中检查本产品的 IP 地址, 然后在网络设置屏幕上选择"手动"。将子 网掩码设置为 [255.255.255.0]。

如果仍未连接本产品和网络设备,则关闭无线路由器。等待大约 10 秒,然后打开无线路由器。

#### <span id="page-178-0"></span>相关信息

& ["打印网络状态页"内容请参见第180页。](#page-179-0)

#### $E-11$

#### 解决方法:

请检查以下内容。

□ 如果将本产品的 TCP/IP 设置配置为"手动", 请检查缺省网关地址是否正确无误。

❏ 设为缺省网关的设备已打开。

设置正确的缺省网关地址。您可以在网络连接报告中的网络状态部分检查缺省网关地址。

#### 相关信息

& ["打印网络状态页"内容请参见第180页。](#page-179-0)

#### $E-12$

#### 解决方法:

请检查以下内容。

- ❏ 网络上的其他设备已打开。
- □ 手动输入时, 网络地址(IP 地址、子网掩码和缺省网关)都正确无误。
- ❏ 其他设备的网络地址(子网掩码和缺省网关)都相同。
- ❏ IP 地址与其他设备不冲突。

如果确认以上事项之后仍无法连接打印机和网络设备,请尝试以下解决方法。

- □ 关闭无线路由器。等待大约 10 秒, 然后打开无线路由器。
- □ 使用安装程序重新进行网络设置。您可以在以下网站上运行该安装程序。 [http://epson.sn](http://epson.sn/?q=2) > 设置
- □ 您可以在使用 WEP 安全类型的无线路由器上注册多个密码。如果注册了多个密码, 请检查是否在本产 品上设置了已注册的第一个密码。

#### 相关信息

- & ["打印网络状态页"内容请参见第180页。](#page-179-0)
- & ["进行设置以连接到计算机"内容请参见第172页。](#page-171-0)

#### $E-13$

#### 解决方法:

请检查以下内容。

□ 无线路由器、集线器和路由器等网络设备都已打开。

<span id="page-179-0"></span>□ 未手动设置这些网络设备的 TCP/IP 设置。(如果本产品的 TCP/IP 设置设为自动, 而其他网络设备 的 TCP/IP 设置则手动执行,本产品网络将不同于其他设备所处的网络。)

如果检查上述各项后仍不起作用,请尝试以下操作。

- □ 关闭无线路由器。等待大约 10 秒, 然后打开无线路由器。
- ❏ 使用安装程序在与本产品同处一个网络的 PC 上执行网络设置。您可以在以下网站上运行该安装程 序。

[http://epson.sn](http://epson.sn/?q=2) > 设置

□ 在使用 WEP 安全类型的无线路由器上, 您可以注册多个密码。如果注册了多个密码, 请检查是否在本 产品上设置了已注册的第一个密码。

#### 相关信息

- & "打印网络状态页"内容请参见第180页。
- & ["进行设置以连接到计算机"内容请参见第172页。](#page-171-0)

# 打印网络状态页

您可以将详细网络信息打印出来,然后对此进行检查

- 1. 装入打印纸。
- 2. 在主界面上选择设置。

要选择项目,请使用 ▲、▼、◀ 和 ▶ 按钮, 然后按 OK 按钮。

- 3. 选择网络设置 > 打印状态页。
- 4. 按下 ◇ 按钮。 此时即会打印网络状态页。
# <span id="page-180-0"></span>产品信息

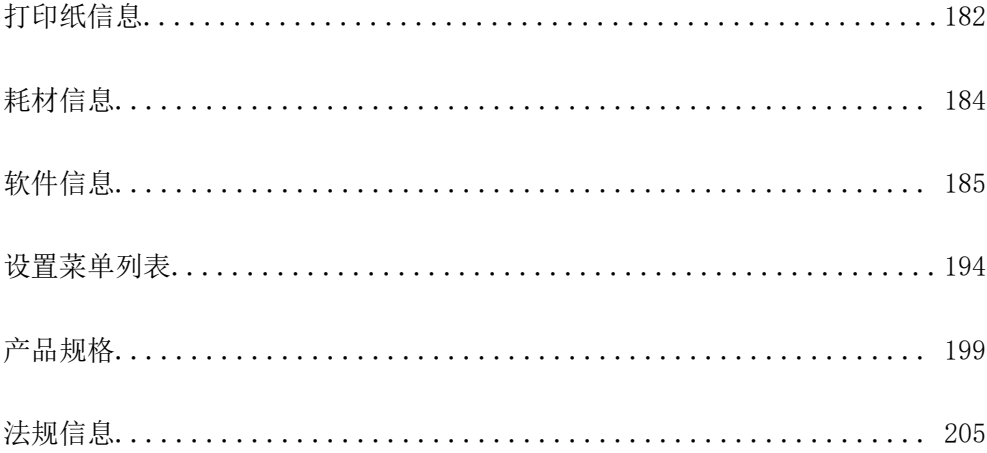

## <span id="page-181-0"></span>打印纸信息

### 可用的打印纸和容量(消耗品/耗材)

### 爱普生原装正品打印纸

爱普生建议使用爱普生原装正品打印纸以确保高质量的打印输出。

#### 注释:

- ❏ 在不同的国家/地区,可购买到的爱普生打印纸种类会有所不同。有关您所在国家或地区打印纸供 应的最新信息,请与爱普生认证服务机构联系。
- ❏ 有关可用于双面打印的打印纸类型的信息,请参见以下内容。 ["用于双面打印的打印纸"内容请参见第183页。](#page-182-0)
- □ 因为制造商随时都有可能改变任何一种品牌或型号的介质/打印纸的质量,所以爱普生不能保证任 何一种非爱普生品牌或型号的介质/打印纸的质量。
- □ 大批量购买介质/打印纸或大批量打印之前,请确保先做介质/打印纸的样品打印检测。

### 适合用来打印文档的打印纸

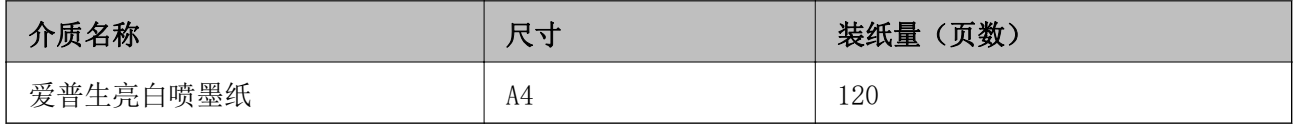

#### ER. 适合用来打印文档和照片的打印纸

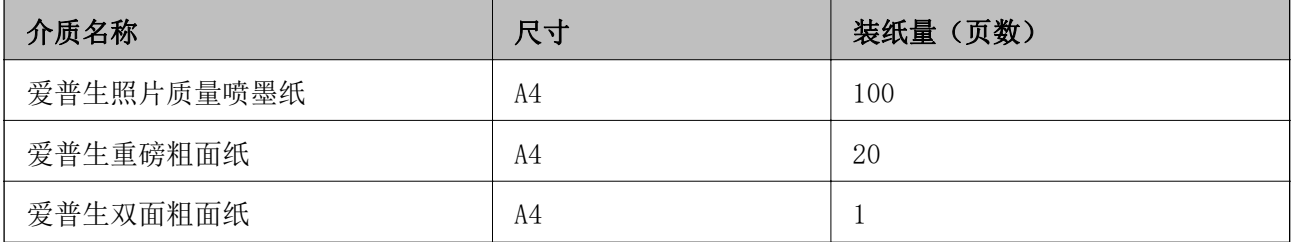

### 市售的打印纸

#### 注释:

有关可用于双面打印的打印纸类型的信息,请参见以下内容。

["用于双面打印的打印纸"内容请参见第183页。](#page-182-0)

#### <span id="page-182-0"></span>普通纸

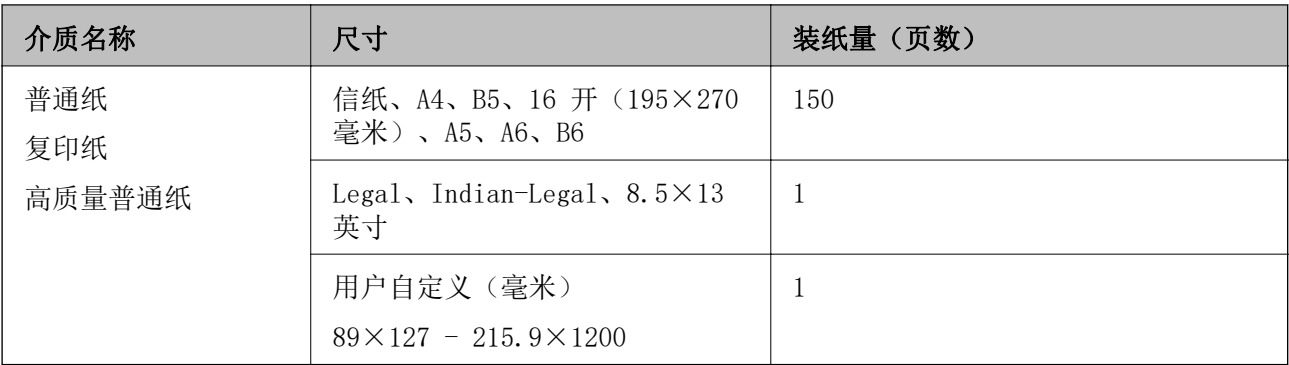

#### 信封

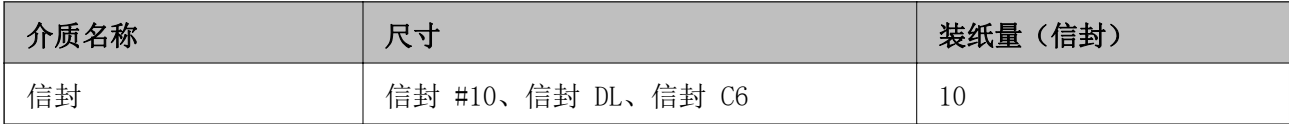

### 用于双面打印的打印纸

#### 爱普生原装正品打印纸

❏ 爱普生亮白喷墨纸

❏ 爱普生双面粗面纸

#### 相关信息

& ["可用的打印纸和容量\(消耗品/耗材\)"内容请参见第182页。](#page-181-0)

#### 市售的打印纸

❏ 复印纸、普通纸和高质量普通纸

❏ 信封

#### 相关信息

& ["可用的打印纸和容量\(消耗品/耗材\)"内容请参见第182页。](#page-181-0)

### 不可使用的打印纸类型

请勿使用以下打印纸。使用这些类型的打印纸会导致夹纸以及打印输出污损。

- ❏ 起皱的打印纸
- ❏ 撕破或裁切的打印纸
- ❏ 折叠的打印纸
- ❏ 潮湿的打印纸
- <span id="page-183-0"></span>❏ 太厚或太薄的打印纸
- □ 贴有贴纸的打印纸

请勿使用以下信封。使用这些类型的信封会导致夹纸以及打印输出上有污迹。

- ❏ 卷曲或折叠的信封。
- ❏ 封口有粘接面的信封或开窗信封
- ❏ 太薄的信封 太薄的信封在打印过程中可能会卷曲。

## 耗材信息

### 墨瓶编号(消耗品/耗材)

爱普生推荐您使用爱普生原装正品墨水。

以下为爱普生原装正品墨瓶的编号。

#### [1] 重要:

- ❏ 使用非指定墨水(包括并非用于本产品的爱普生正品墨瓶或任何第三方墨水)造成的损坏 不在爱普生保修范畴。
- □ 因使用非爱普生原装正品墨水可能会造成产品故障、损伤, 在此情况下的故障及损伤, 在 保修期内将不享受"三包"服务。

#### 注释:

- ❏ 墨瓶编号可能因国家/地区而异。有关您所在国家/地区的正确编号,请联系爱普生认证服务机 构。
- ❏ 虽然墨瓶中可能包含有再生材料,但不影响本产品的功能或性能。

□ 墨瓶的规格和外观可能更改以实现改进, 恕不另行通知。

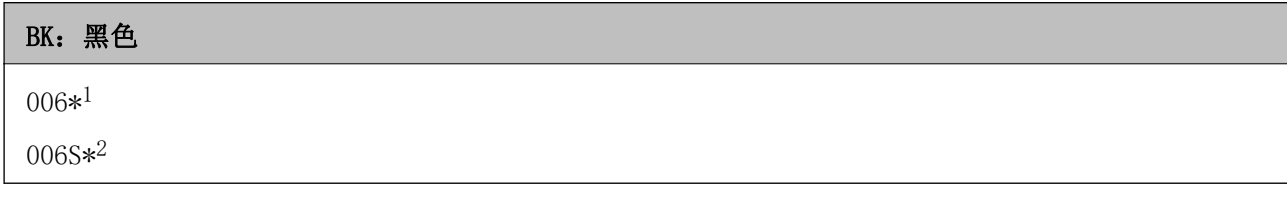

\*1 大容量墨瓶

\*2 标准容量墨瓶

#### 相关信息

& ["寻求帮助"内容请参见第207页。](#page-206-0)

## <span id="page-184-0"></span>软件信息

本节介绍爱普生网站或随附的软件光盘为本产品提供的网络服务和软件产品。

### 用于打印的软件

#### 用于从计算机进行打印的应用程序 (Windows 打印机驱动程序)

打印机驱动程序根据应用程序的命令控制打印机。对打印机驱动程序进行设置可提供最佳打印结果。还 可以使用打印机驱动程序应用工具来检查打印机的状态或使打印机处于最佳运行状态。

#### 注释:

可以更改打印机驱动程序的语言。从维护标签的语言设置中选择要使用的语言。

#### 从应用程序访问打印机驱动程序

要使进行的设置仅应用于正在使用的应用程序,请从该应用程序访问打印机驱动程序。

在文件菜单中,选择打印或打印设置。选择本产品,然后单击首选项或属性。

#### 注释:

执行的操作因应用程序而异。有关详细信息,请参见应用程序帮助。

#### 从控制面板访问打印机驱动程序

要使进行的设置应用于所有应用程序,请从控制面板访问打印机驱动程序。

- ❏ Windows 10/Windows Server 2019/Windows Server 2016
	- 单击"开始"按钮,选择 Windows 系统 > 控制面板,然后在硬件和声音中选择查看设备和打印机。 右键单击打印机,或者按住打印机,然后选择打印首选项。
- ❏ Windows 8.1/Windows 8/Windows Server 2012 R2/Windows Server 2012

选择桌面 > 设置 > 控制面板, 然后在硬件和声音中选择查看设备和打印机。右键单击打印机, 或者 按住打印机,然后选择打印首选项。

- ❏ Windows 7/Windows Server 2008 R2 单击开始按钮,选择控制面板,然后在硬件和声音中选择查看设备和打印机。右键单击本产品,然后 选择打印首选项。
- ❏ Windows Vista/Windows Server 2008

单击开始按钮,然后选择控制面板 > 硬件和声音中的打印机。右键单击本产品,然后选择打印首选 项。

❏ Windows XP/Windows Server 2003 R2/Windows Server 2003

单击开始按钮,选择控制面板 > 打印机硬件 > 打印机和传真。右键单击本产品,然后选择打 印首选项。

#### 从任务栏上的本产品图标访问打印机驱动程序

桌面任务栏上的本产品图标是快捷键图标,通过它可以快速访问打印机驱动程序。

如果单击本产品图标并选择的机设置,则可以访问与从控制面板显示的窗口相同的打印机设置窗口。 如果双击此图标,则可以检查本产品的状态。

#### 注释:

如果任务栏上未显示本产品图标,请访问打印机驱动程序窗口,单击**维护**标签上的**监视参数**,然后 选择把快捷方式图标注册到任务栏。

#### 启动应用工具

访问打印机驱动程序窗口。单击维护标签。

#### 相关信息

& ["打印机驱动程序的菜单选项"内容请参见第36页。](#page-35-0)

#### 针对 Windows 打印机驱动程序执行操作设置

您可以执行启用 EPSON Status Monitor 3 等设置。

- 1. 访问打印机驱动程序窗口。
- 2. 单击维护标签上的扩展设置。
- 3. 请执行相应的设置,然后单击确定。 有关各设置项目的说明,请参见联机帮助。

#### 相关信息

& ["用于从计算机进行打印的应用程序 \(Windows 打印机驱动程序\)"内容请参见第185页。](#page-184-0)

#### 用于从计算机进行打印的应用程序 (Mac OS 打印机驱动程序)

打印机驱动程序根据应用程序的命令控制打印机。对打印机驱动程序进行设置可提供最佳打印结果。还 可以使用打印机驱动程序应用工具来检查打印机的状态或使打印机处于最佳运行状态。

#### 从应用程序访问打印机驱动程序

单击应用程序的文件菜单中的页面设置或打印。如果需要,单击显示详细信息(或 ▼)可展开打印窗 口。

#### 注释:

根据使用的应用程序,文件菜单中可能不会显示页面设置,并且用于显示打印屏幕的操作也可能不 同。有关详细信息,请参见应用程序帮助。

#### 启动应用工具

从 Apple 菜单中选择系统偏好设置 > 打印机和扫描仪(或打印和扫描、打印和传真),然后选择打印 机。单击选项与耗材 > 实用工具 > 打开打印机实用工具。

#### 相关信息

& ["打印机驱动程序的菜单选项"内容请参见第61页。](#page-60-0)

#### Mac OS 打印机驱动程序指南

#### Epson Printer Utility

可以运行喷嘴检查和打印头清洗等维护功能。通过启动 EPSON Status Monitor,可以检查打印机状态和 错误信息。

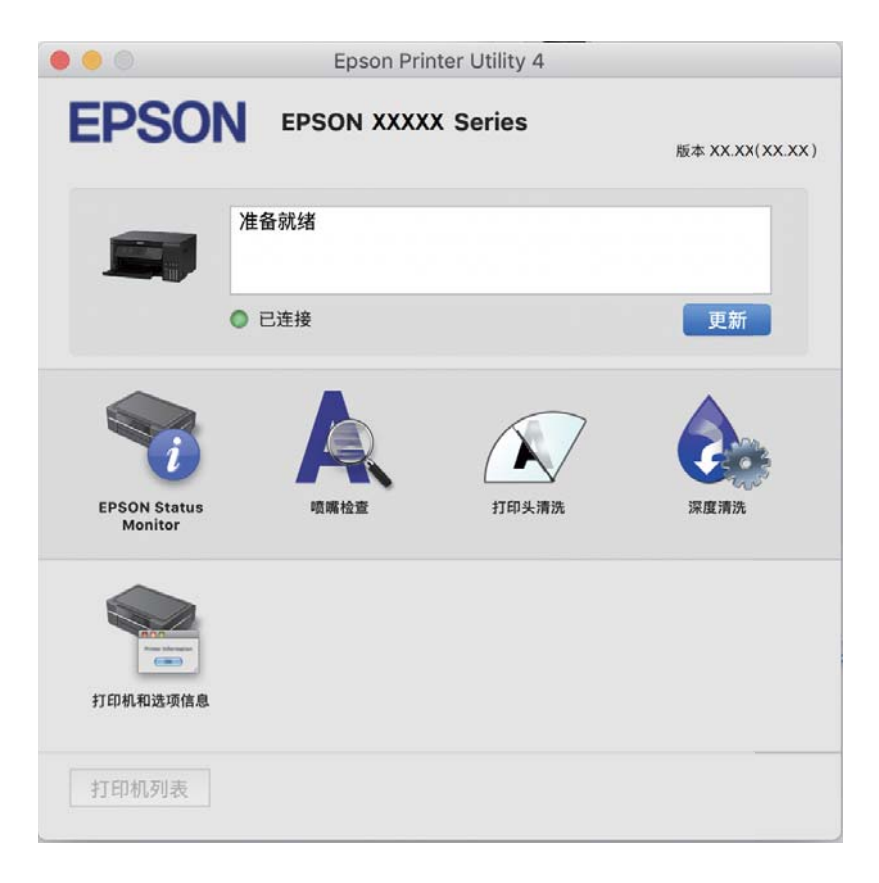

#### 针对 Mac OS 打印机驱动程序执行操作设置

#### 访问 Mac OS 打印机驱动程序的操作设置窗口

从 Apple 菜单中选择系统偏好设置 > 打印机和扫描仪(或打印和扫描、打印和传真),然后选择打印 机。单击选项与耗材 > 选项(或驱动程序)。

#### 针对 Mac OS 打印机驱动程序执行操作设置

- □ 不打印空白页: 避免打印空白页。
- □ 安静模式: 降低本产品的噪声, 但是这也可能会降低打印速度。
- □ 高速打印: 打印头双向移动时进行打印。打印速度更快, 但质量可能会下降。
- □ 警告通知: 允许打印机驱动程序显示警告通知。
- □ 建立双向通讯: 通常, 此设置应设为开。如果由于与网络上的 Windows PC 共享本产品或其他任何原 因而无法获得本产品信息时,选择关。

### 用于打印网页的应用程序 (E-Web Print)

E-Web Print 是一款供用户使用各种版面轻松打印网页的应用程序。有关详细信息,请参见应用程序帮 助。您可以在 E-Web Print 工具栏上的 E-Web Print 菜单中访问帮助信息。

#### 注释:

❏ 不支持 Windows Server 操作系统。

❏ 不支持 Mac OS。

❏ 请从下载网站了解支持的浏览器和应用程序最新版本。

#### 启动

安装 E-Web Print 后,它会显示在浏览器中。单击打印或剪贴。

#### 相关信息

& ["单独安装应用程序"内容请参见第107页。](#page-106-0)

### 用于轻松从智能设备进行打印的应用程序 (Epson iPrint)

Epson iPrint 是一款供用户从智能手机或平板电脑等智能设备打印照片、文档和网页的应用程序。可以 使用本地打印,也就是从与无线路由器连接到同一个无线网络的智能设备进行打印;或者使用远程打 印,也就是通过互联网从远程位置进行打印。要使用远程打印,请在 Epson Connect 服务中注册本产 品。

当无线路由器和本产品连接到同一个网络时,可以从智能设备通过无线路由器操作本产品。

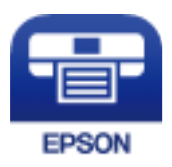

#### 安装 Epson iPrint

您可以通过以下 URL 或二维码在智能设备上安装 Epson iPrint。

<http://ipr.to/c>

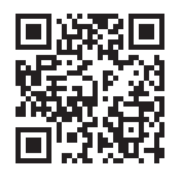

#### Epson iPrint 屏幕指南

从智能设备启动 Epson iPrint, 然后从主界面选择要使用的项目。

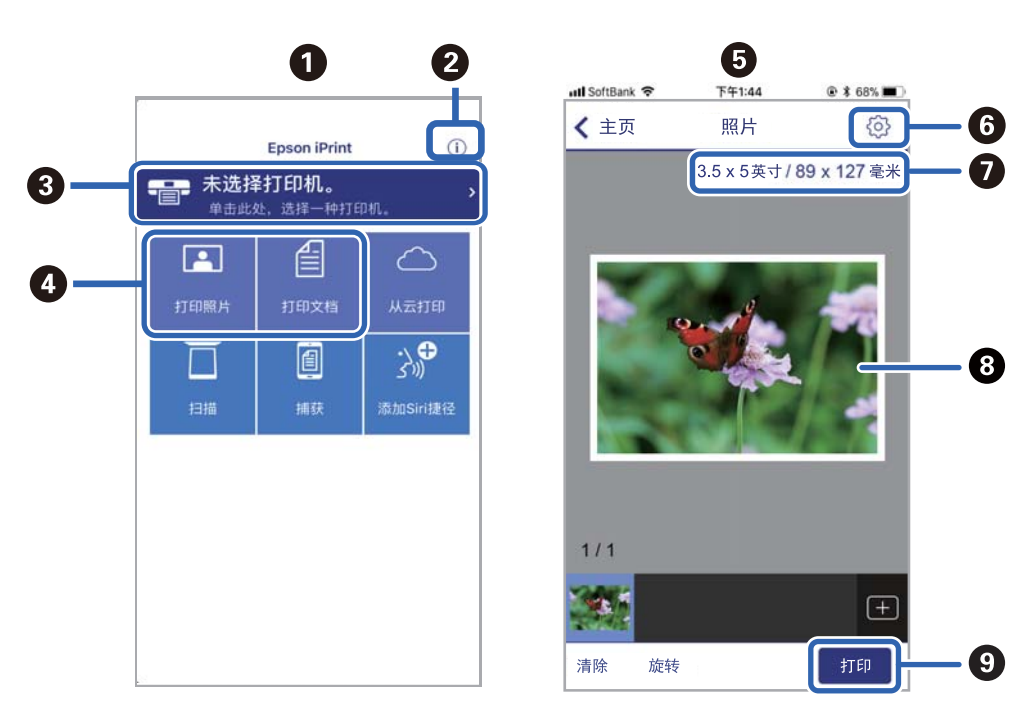

下列屏幕如有更改,恕不另行通知。内容可能因产品而异。

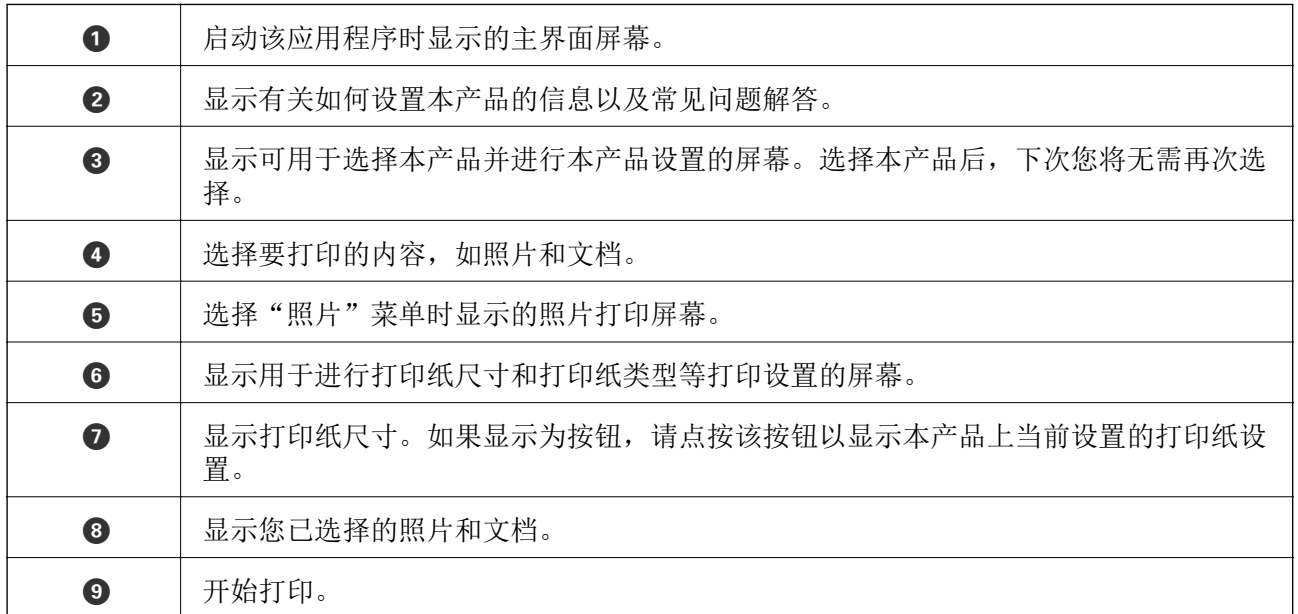

#### 注释:

要从运行 iOS 的 iPhone、iPad 和 iPod touch 文档菜单打印,在使用 iTunes 中的文件共享功能 传送要打印的文档之后,启动 Epson iPrint。

### 用于轻松从 Android 应用程序进行打印的应用程序 (Epson Print Enabler)

Epson Print Enabler 是一款应用程序,使用该应用程序可以直接从 Android 手机或平板电脑 (Android 版本 4.4 或更高版本)以无线方式打印文档、电子邮件、照片和网页。只需点按几下,您的 Android 设备便可搜索到已连接到同一个无线网络的爱普生打印机。

当无线路由器和本产品连接到同一个网络时,可以从智能设备通过无线路由器操作本产品。

<span id="page-189-0"></span>从应用商店搜索并安装 Epson Print Enabler。

### 用于扫描的软件

#### 用于从计算机进行扫描的应用程序 (Epson ScanSmart)

使用此应用程序可以轻松扫描文档,然后通过几个简单步骤保存扫描的图像。 有关使用这些功能的详细信息,请参见 Epson ScanSmart 帮助。

#### 在 Windows 上启动

❏ Windows 10

单击"开始"按钮, 然后选择 Epson Software > Epson ScanSmart。

❏ Windows 8.1/Windows 8 在搜索超级按钮中输入应用程序名称,然后选择显示的图标。

❏ Windows 7 单击"开始"按钮,然后选择**所有应用程序 > Epson Software > Epson ScanSmart**。

#### 在 Mac OS 上启动

选择前往 > 应用程序 > Epson Software > Epson ScanSmart。

### 用于控制扫描仪的应用程序 (Epson Scan 2)

Epson Scan 2 是扫描仪驱动程序,可用于控制扫描仪。您可以调整扫描图像的尺寸、分辨率、亮度、对 比度和质量。也可以从与 TWAIN 兼容的扫描应用程序启动该应用程序。有关使用这些功能的详情,请参 见软件帮助。

#### 在 Windows 上启动

#### 注释:

对于 Windows Server 操作系统, 请确保安装了桌面体验功能。

- ❏ Windows 10/Windows Server 2016 单击"开始"按钮, 然后选择 EPSON > Epson Scan 2。
- ❏ Windows 8.1/Windows 8/Windows Server 2012 R2/Windows Server 2012 在搜索超级按钮中输入应用程序名称,然后选择显示的图标。
- ❏ Windows 7/Windows Vista/Windows XP/Windows Server 2008 R2/Windows Server 2008/Windows Server 2003 R2/Windows Server 2003 单击"开始"按钮,然后选择所有程序或程序 > EPSON > Epson Scan 2。

#### 在 Mac OS 上启动

选择**前往 > 应用程序 > Epson Software > Epson Scan 2**。

#### 添加网络扫描仪

要使用网络扫描仪,请使用扫描仪驱动程序"Epson Scan 2"添加扫描仪。

- 1. 启动 Epson Scan 2。
	- ❏ Windows 10/Windows Server 2016 单击"开始"按钮, 然后选择 EPSON > Epson Scan 2。
	- ❏ Windows 8.1/Windows 8/Windows Server 2012 R2/Windows Server 2012 在搜索超级按钮中输入应用程序名称,然后选择显示的图标。
	- ❏ Windows 7/Windows Vista/Windows XP/Windows Server 2008 R2/Windows Server 2008/Windows Server 2003 R2/Windows Server 2003 单击开始按钮,然后选择所有程序或程序 > EPSON > Epson Scan 2。
		-
	- ❏ Mac OS

选择**前往 > 应用程序 > Epson Software > Epson Scan 2**。

- 2. 在扫描仪设置屏幕上,单击添加。
	- 注释:
	- □ 如果添加灰显,请单击启用编辑。
	- ❏ 如果显示 Epson Scan 2 的主界面,则表示其已连接到扫描仪。如果要连接到其他网络,请选 择扫描仪 > 设置以打开扫描仪设置屏幕。
- 3. 添加网络扫描仪。输入以下各项, 然后单击**添加**。
	- □ 型号: 选择要连接到的扫描仪。
	- □ 名称: 输入扫描仪名称。最多可以输入 32 个字符。
	- □ 搜索网络: 当计算机和扫描仪位于同一个网络时, 将显示 IP 地址。如果未显示 IP 地址, 请单击 **心 按钮。如果仍未显示 IP 地址, 请单击输入地址, 然后直接输入 IP 地址。**
- 4. 在扫描仪设置屏幕上选择扫描仪,然后单击确定。

### 用于通过操作面板管理扫描设置的应用程序 (Epson Event Manager)

Epson Event Manager 是一款应用程序,使用该应用程序可以从操作面板管理扫描并将图像保存到计算 机。您可以将您自己的设置作为预置进行添加,如文档类型、保存文件夹位置和图像格式。有关使用这 些功能的详情,请参见软件帮助。

#### 注释:

不支持 Windows Server 操作系统。

#### 在 Windows 上启动

❏ Windows 10

单击开始按钮, 然后选择 Epson Software > Event Manager。

- ❏ Windows 8.1/Windows 8 在搜索超级按钮中输入应用程序名称,然后选择显示的图标。
- ❏ Windows 7/Windows Vista/Windows XP 单击"开始"按钮,然后选择所有程序或程序 > Epson Software > Event Manager。

#### <span id="page-191-0"></span>在 Mac OS 上启动

选择前往 > 应用程序 > Epson Software > Event Manager。

### 用于进行设置的软件

#### 用于配置本产品操作的应用程序 (Web Config)

Web Config 是一款在计算机或智能设备上的网络浏览器(例如 Internet Explorer 和 Safari)中运行 的应用程序。您可以确认本产品状态或更改网络服务和打印机设置。要使用 Web Config, 请将本产品和 计算机或设备连接至同一个网络。

当无线路由器和本产品连接到同一个网络时,可以从智能设备通过无线路由器操作本产品。

支持以下浏览器。

Microsoft Edge、Internet Explorer 8 或更高版本、Firefox\*、Chrome\* 和 Safari\*

\* 请使用最新版本。

#### 在网络浏览器上运行 Web Config

1. 查看本产品的 IP 地址。

从操作面板中选择设置 > 网络设置 > 连接检查。按下 ◇ 按钮或 OK 按钮以打印网络连接报告。在 打印的网络连接报告中检查本产品的 IP 地址。

- 2. 从计算机或智能设备启动网络浏览器,然后输入本产品的 IP 地址。
	- 格式:

IPv4:http://本产品的 IP 地址/

IPv6:http://[本产品的 IP 地址]/

示例:

IPv4:http://192.168.100.201/

IPv6:http://[2001:db8::1000:1]/

#### 注释:

使用智能设备,您还可从 Epson iPrint 的维护屏幕运行 Web Config。

由于本产品在访问 HTTPS 时使用自签名证书, 因此当您启动 Web Config 时, 浏览器中会显示警 告;这并不表示出现问题,可以放心忽略警告。

#### 相关信息

& ["打印网络连接报告"内容请参见第176页。](#page-175-0)

#### 在 Windows 上运行 Web Config

使用 WSD 将计算机连接到本产品时,请按照以下步骤来运行 Web Config。

- 1. 打开计算机上的打印机列表。
	- ❏ Windows 10

单击开始按钮,选择 Windows 系统 > 控制面板,然后在硬件和声音中选择杳看设备和打印机。

❏ Windows 8.1/Windows 8

选择桌面 > 设置 > 控制面板 > 硬件和声音(或硬件)中的查看设备和打印机。

❏ Windows 7

单击开始按钮,选择控制面板,然后在硬件和声音中选择查看设备和打印机。

❏ Windows Vista

单击开始按钮,然后选择控制面板 > 硬件和声音中的打印机。

- 2. 右键单击本产品,然后选择属性。
- 3. 选择网络服务标签, 然后单击 URL。

由于本产品在访问 HTTPS 时使用自签名证书,因此当您启动 Web Config 时,浏览器中会显示警 告;这并不表示出现问题,可以放心忽略警告。

#### 在 Mac OS 上运行 Web Config

- 1. 从 Apple 菜单中选择系统偏好设置 > 打印机和扫描仪 (或打印和扫描、打印和传真), 然后选择打 印机。
- 2. 单击选项与耗材 > 显示打印机网页。

由于本产品在访问 HTTPS 时使用自签名证书, 因此当您启动 Web Config 时, 浏览器中会显示警 告;这并不表示出现问题,可以放心忽略警告。

#### 用于在网络上配置设备的软件 (EpsonNet Config)

EpsonNet Config 是一款供用户设置网络接口地址和协议的应用程序。有关更多详细信息,请参见 EpsonNet Config 操作指南或应用程序帮助。

#### 在 Windows 上启动

- ❏ Windows 10/Windows Server 2019/Windows Server 2016 单击开始按钮, 然后选择 EpsonNet > EpsonNet Config。
- ❏ Windows 8.1/Windows 8/Windows Server 2012 R2/Windows Server 2012 在搜索超级按钮中输入应用程序名称,然后选择显示的图标。
- ❏ Windows 7/Windows Vista/Windows XP/Windows Server 2008 R2/Windows Server 2008/Windows Server 2003 R2/Windows Server 2003 单击"开始"按钮,然后选择**所有程序**(或程序)> EpsonNet > EpsonNet Config SE > EpsonNet Config。

#### 在 Mac OS 上启动

前往 > 应用程序 > Epson Software > EpsonNet > EpsonNet Config SE > EpsonNet Config。

### <span id="page-193-0"></span>用于更新的软件

### 用于更新软件和固件的应用程序 (EPSON Software Updater)

EPSON Software Updater 是一款通过互联网安装新软件、更新固件和手册的应用程序。

注释: 不支持 Windows Server 操作系统。

#### 在 Windows 上启动

- ❏ Windows 10 单击"开始"按钮,然后选择 Epson Software > EPSON Software Updater。
- ❏ Windows 8.1/Windows 8 在搜索超级按钮中输入应用程序名称,然后选择显示的图标。
- ❏ Windows 7/Windows Vista/Windows XP 单击"开始"按钮,然后选择所有程序(或程序)> Epson Software > EPSON Software Updater。

#### 注释:

通过单击桌面任务栏上的本产品图标,然后选择Software Update, 也可以启动 EPSON Software Updater。

#### 在 Mac OS 上启动

选择前往 > 应用程序 > Epson Software > EPSON Software Updater。

#### 相关信息

& ["单独安装应用程序"内容请参见第107页。](#page-106-0)

## 设置菜单列表

在打印机的主界面上选择设置,以进行各种设置。

### 维护

按照下文所述选择操作面板上的菜单。

#### 设置 > 维护

喷嘴检查:

选择此功能可检查打印头喷嘴是否堵塞。本产品打印一张喷嘴检查图案。

#### 打印头清洗:

选择此功能可清洗打印头中堵塞的喷嘴。

#### <span id="page-194-0"></span>深度清洗:

选择此功能可运行深度清洗以清洗打印头中堵塞的喷嘴。此功能消耗的墨水比正常清洗更 多。有关使用此功能的详细信息,请参见下面的"相关信息"。

#### 打印头校准:

选择此功能可调整打印头以提高打印质量。

❏ 垂直校准

如果打印输出模糊不清或文本和线条未对齐,请选择此功能。

❏ 水平校准

如果打印输出中出现间隔固定的水平条纹,请选择此功能。

充墨:

选择此功能可在向墨仓注入墨水后将墨量重置为 100%。

#### 设置墨量:

选择此功能可根据实际剩余墨量设置墨量。

#### 导纸轨清洁:

如果内部辊上出现墨迹,请选择此功能。本产品进纸可清洁内部辊。

#### 相关信息

- & ["检查并清洗打印头"内容请参见第95页。](#page-94-0)
- & ["运行深度清洗"内容请参见第98页。](#page-97-0)
- & ["校准打印头"内容请参见第100页。](#page-99-0)
- & ["给墨仓补充墨水"内容请参见第151页。](#page-150-0)
- & ["针对墨水涂污情况清洁走纸通道"内容请参见第101页。](#page-100-0)

### 打印机设置

按照下文所述选择操作面板上的菜单。

#### 设置 > 打印机设置

打印纸来源设置:

打印纸设置:

选择在打印纸来源中装入的打印纸尺寸和打印纸类型。

#### A4/信纸自动切换:

选择开可在无打印纸来源设置为信纸时, 从设置为 A4 尺寸的打印纸来源进纸, 或者 在无打印纸来源设置为 A4 时,从设置为信纸尺寸的打印纸来源进纸。

#### 错误通知:

选择开可在选定的打印纸尺寸或类型与装入的打印纸不符时显示一条错误消息。

#### 打印纸设置自动显示:

选择开可在将打印纸装入进纸器时显示打印纸设置屏幕。如果禁用此功能, 则无法在 iPhone、iPad 或 iPod touch 上使用 AirPrint 进行打印。

#### 安静模式:

选择开可降低打印期间的噪音,但是打印速度可能会减慢。根据选定的打印纸类型和打印质 量设置,本产品的噪声级别可能无任何差别。

#### 关机定时器:

您的产品是否具备此功能或关机设置功能取决于您购买产品的国家/地区。

选择此设置可在指定时间段内未使用打印机时自动关闭打印机。您可调整应用电源管理之前 经过的时间。任何时间的增加都会影响产品的能效。在进行任何更改之前,请考虑使用环 境。

#### 关机设置:

您的产品是否具备此功能或关机定时器功能取决于您购买产品的国家/地区。

❏ 待机时关机

选择此设置可在指定时间内未使用本产品时自动关闭本产品。任何时间的增加都会影响产 品的能效。在进行任何更改之前,请考虑使用环境。

❏ 断开时关机

选择此设置可在包括 USB 端口在内的所有端口都断开连接 30 分钟后关闭本产品。此功 能在某些国家/地区可能不可用。

#### 语言/Language:

选择液晶显示屏上使用的语言。

#### 注释:

使用说明中所描述的LCD 显示所支持的语言及其内容仅供参考,因国家/地区的不同而可 能存在差异, 以包装箱内产品实 际为准。如有更改, 恕不另行通知。

#### 键盘:

更改键盘在液晶显示屏上的版面。

#### 睡眠定时器:

调整当本产品未执行任何操作时进入睡眠模式(节能模式)的时间段。超过设置时间后,液 晶显示屏会变黑。

#### 墨水干燥时间:

选择执行双面打印时需要使用的墨水干燥时间。本产品打印完一面之后,再打印另一面。如 果打印输出污损,请增加时间设置。

#### PC 连接(通过 USB):

选择启用可允许计算机访问通过 USB 相连的本产品。选择禁用时,未通过网络连接发送的打 印和扫描任务将受限制。

#### 相关信息

& ["节能"内容请参见第106页。](#page-105-0)

### 网络设置

按照下文所述选择操作面板上的菜单。

#### 设置 > 网络设置

打印状态页:

打印网络状态页。

#### 连接检查:

检查当前网络连接并打印报告。如果有与连接有关的任何问题,请查看报告以解决问题。

#### 相关信息

& ["打印网络连接报告"内容请参见第176页。](#page-175-0)

& ["检查网络连接状态"内容请参见第175页。](#page-174-0)

### Epson Connect 服务

按照下文所述选择操作面板上的菜单。

#### 设置 > Epson Connect 服务

#### 注册/删除:

将本产品注册到 Epson Connect 服务或从中删除本产品。

有关使用指南,请访问以下门户网站。

[https://www.epsonconnect.com/](HTTPS://WWW.EPSONCONNECT.COM/)

#### 暂停/恢复:

选择是否暂停或恢复 Epson Connect 服务。

#### 电子邮件地址:

检查是否已向 Epson Connect 服务注册本产品的电子邮件地址。

#### 状态:

检查打印机是否已注册并连接到 Epson Connect 服务。

#### 相关信息

◆ ["使用云 \(Cloud\) 服务进行打印"内容请参见第71页。](#page-70-0)

### Google Cloud Print 服务

按照下文所述选择操作面板上的菜单。

#### 设置 > Google Cloud Print 服务

#### 暂停/恢复:

选择是否暂停或恢复 Google Cloud Print 服务。

#### 取消注册:

取消注册 Google Cloud Print 服务。

#### 状态:

检查打印机是否已注册并连接到 Google Cloud Print 服务。

有关如何注册和使用的指南,请参见以下门户网站。 [https://www.epsonconnect.com/](HTTPS://WWW.EPSONCONNECT.COM/)

### 打印状态页

按照下文所述选择操作面板上的菜单。

#### 设置 > 打印状态页

#### 配置状态页:

打印显示当前打印机状态和设置的信息页。

#### 耗材状态页:

打印显示耗材状态的信息页。

#### 使用历史页:

打印显示本产品使用历史的信息页。

### 打印计数器

按照下文所述选择操作面板上的菜单。

#### 设置 > 打印计数器

显示自购买本产品起的打印总数量,包括诸如状态页等项目。

### 报告

按照下文所述选择操作面板上的菜单。

#### 设置 > 报告

检查当前网络连接并打印报告。

### 客户调研

按照下文所述选择操作面板上的菜单。

#### <span id="page-198-0"></span>设置 > 客户调研

选择同意以向精工爱普生株式会社提供打印数量等产品使用信息。

### 恢复缺省设置

按照下文所述选择操作面板上的菜单。

#### 设置 > 恢复缺省设置

将以下菜单重置为缺省值。

- ❏ 网络设置
- ❏ 复印设置
- ❏ 扫描设置
- ❏ 清除所有数据和设置

### 固件更新

按照下文所述选择操作面板上的菜单。

#### 设置 > 固件更新

#### 更新:

检查最新版本的固件是否已上传到网络服务器。发现新固件时,将更新固件。开始更新后, 无法中断。

#### 当前版本:

显示打印机的当前固件版本。

#### 通知:

选择开可在固件更新可用时接收通知。

#### 相关信息

& ["使用操作面板更新本产品的固件"内容请参见第111页。](#page-110-0)

## 产品规格

### 打印机规格

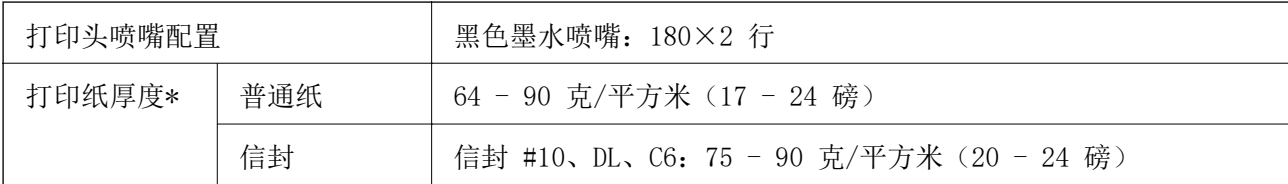

\* 即使打印纸厚度位于此范围内,也可能无法将打印纸送入打印机,或者打印质量可能会降低,具体 取决于打印纸属性或质量。

### 可打印区域

#### 单页纸的可打印区域

由于本产品的机制,阴影区域的打印质量可能会下降。

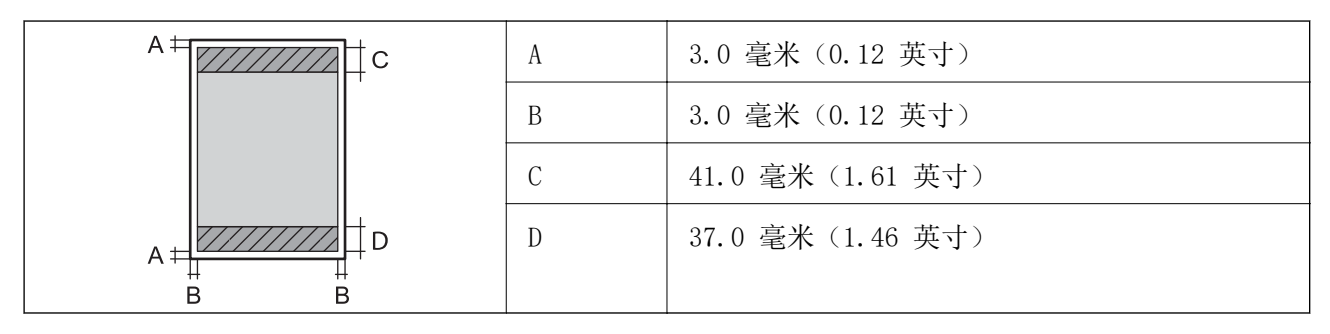

### 信封的可打印区域

由于本产品的机制,阴影区域的打印质量可能会下降。

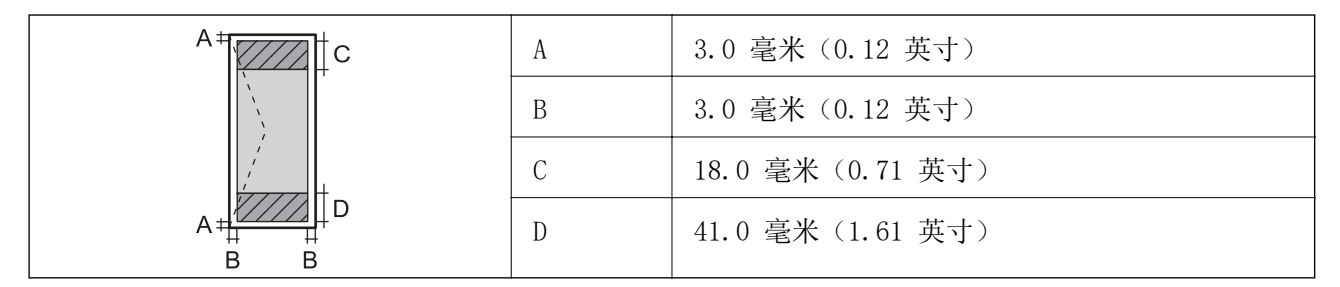

## 扫描仪规格

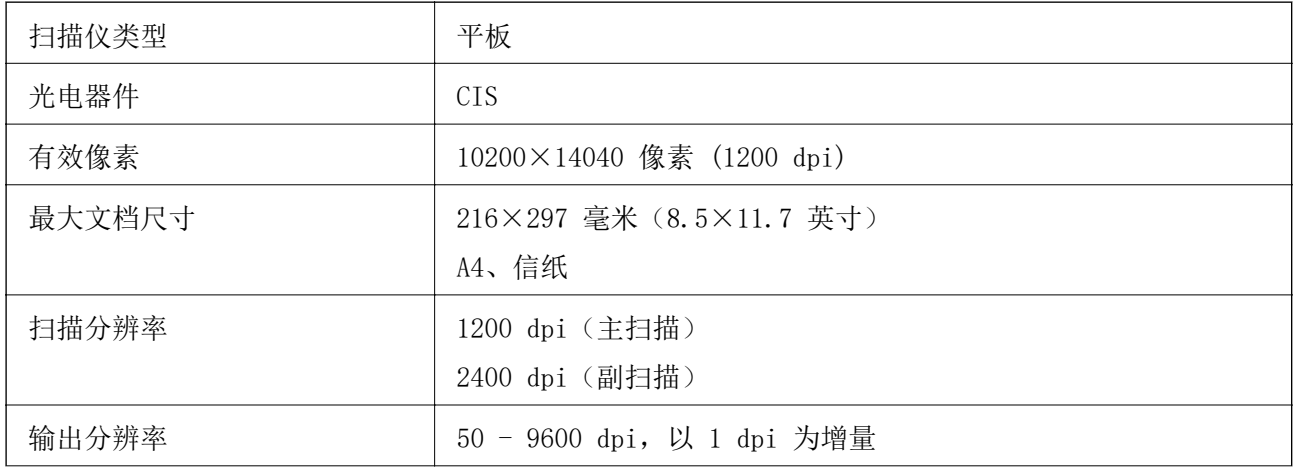

<span id="page-200-0"></span>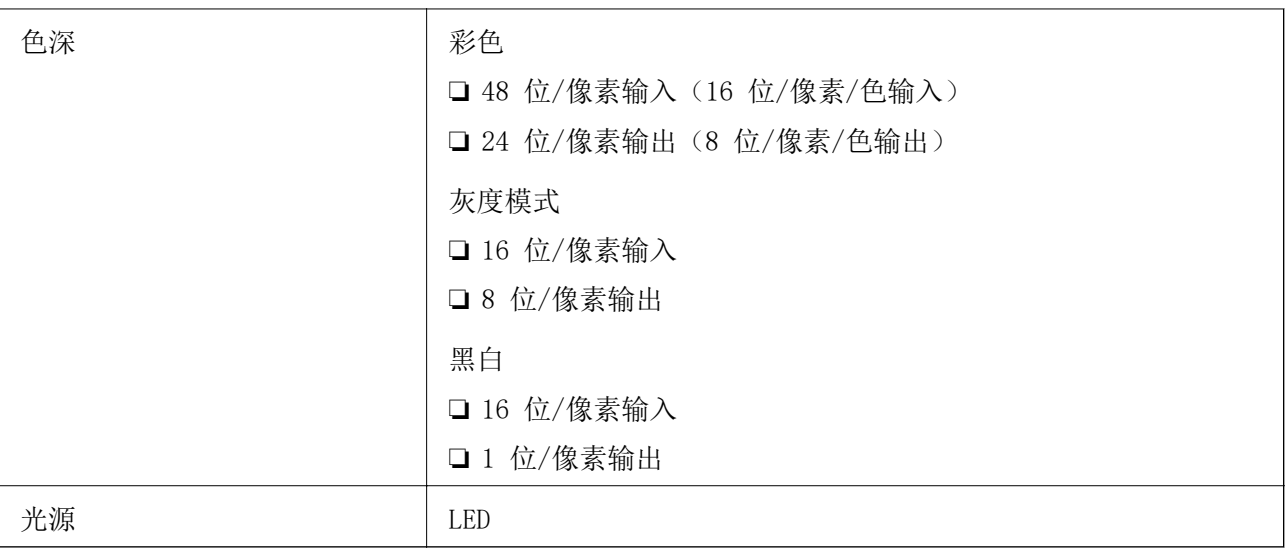

### 接口规格

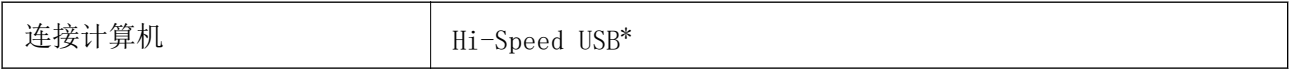

\* 不支持 USB 3.0 数据线。

### 网络规格

### 以太网规格

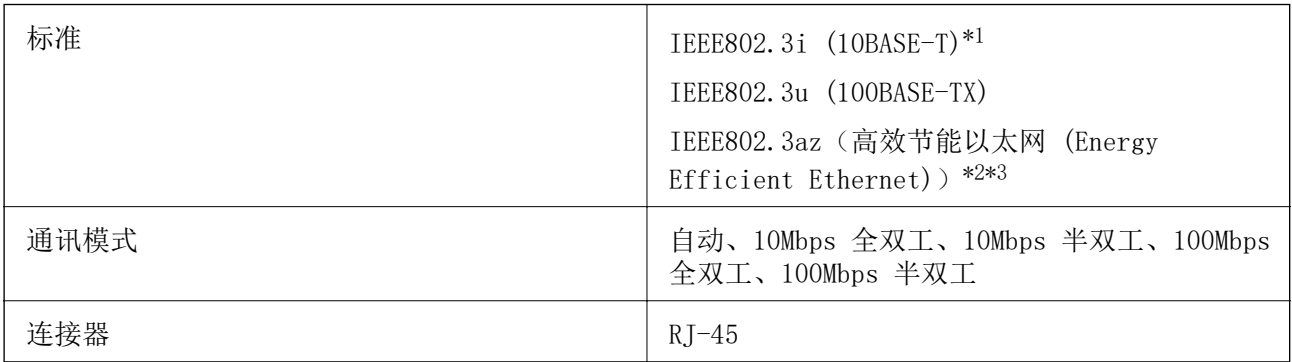

\*1 请使用 5e 或更高类别的 STP(屏蔽双绞线)线缆,以防止无线电干扰。

\*2 所连设备应符合 IEEE802.3az 标准。

\*3 缺省情况下, IEEE802.3az 处于禁用状态。要启用该设置, 请参见"相关信息"。

#### 相关信息

& ["启用高效节能以太网"内容请参见第175页。](#page-174-0)

### 网络功能和 IPv4/IPv6

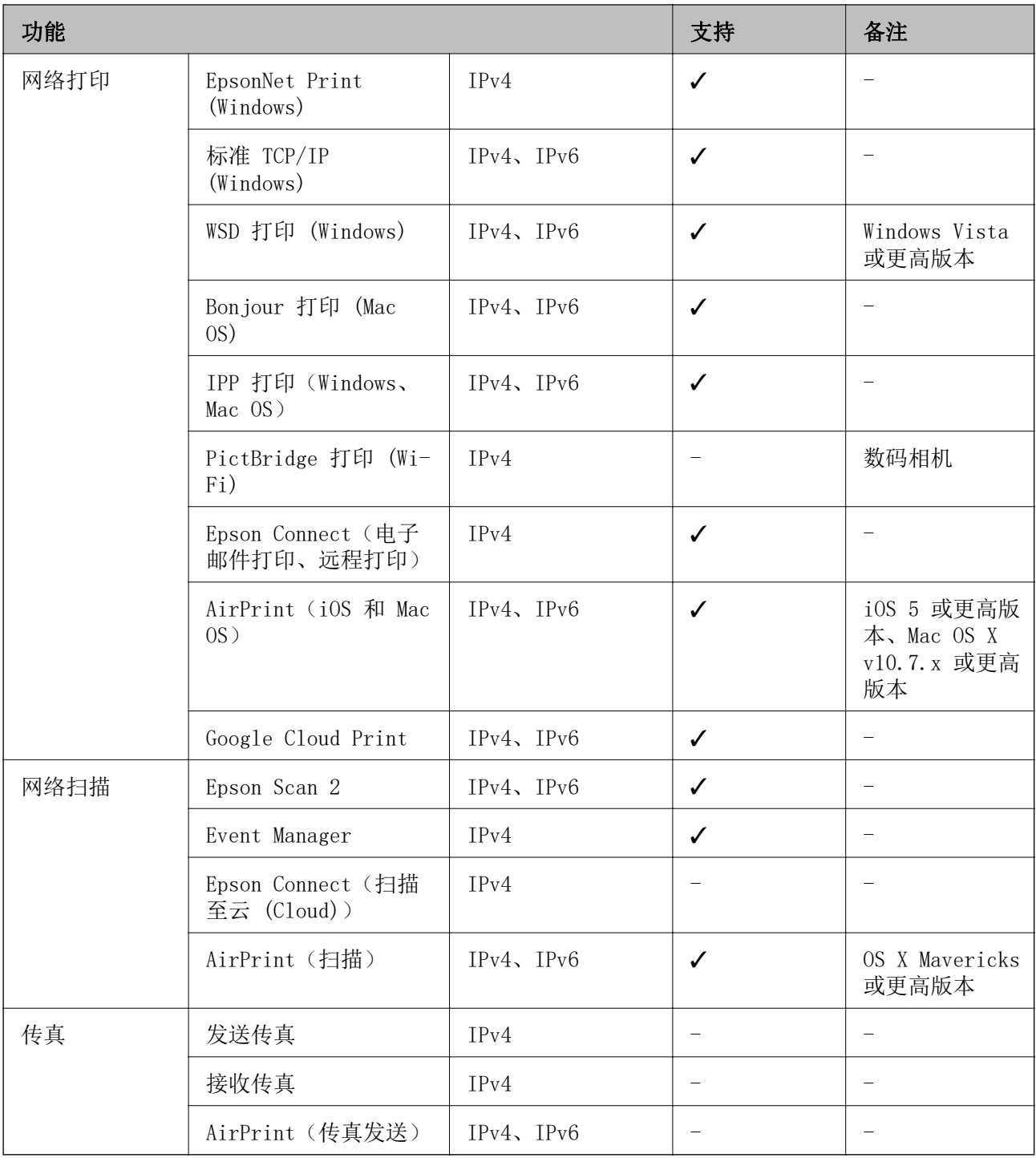

### 安全协议

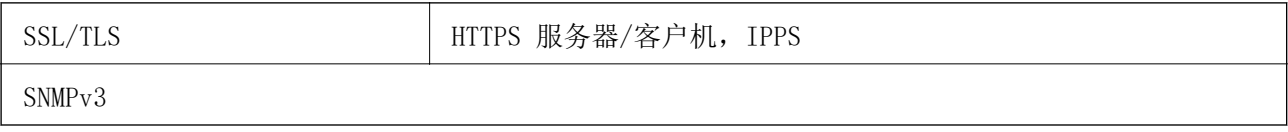

## 支持的第三方服务

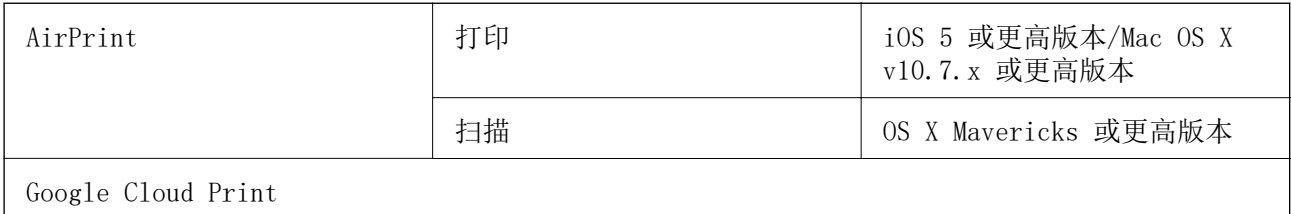

## 尺寸

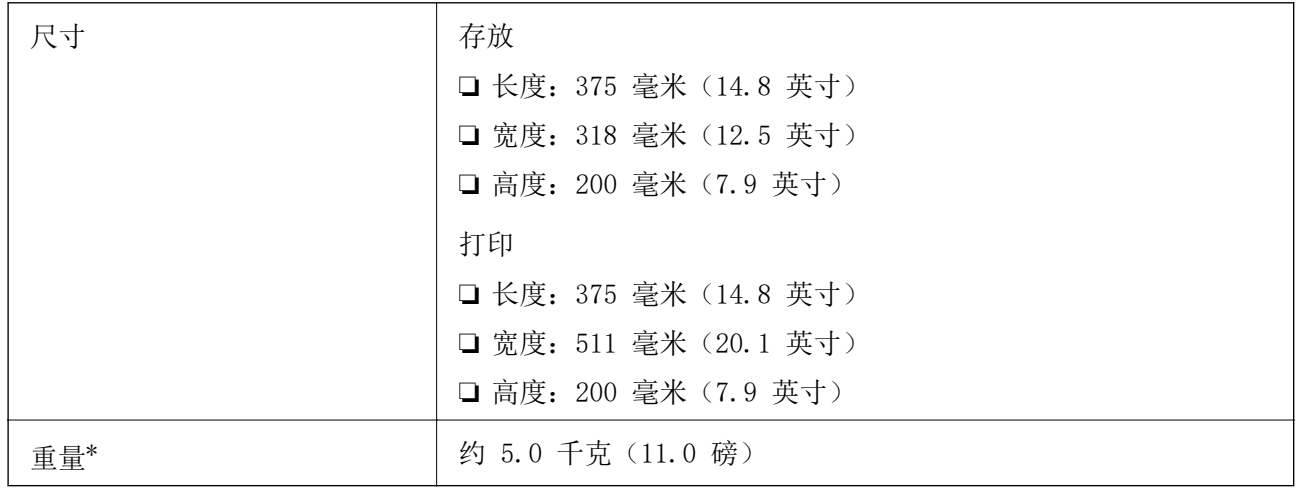

\* 不含墨水和电源线。

## 电气规格

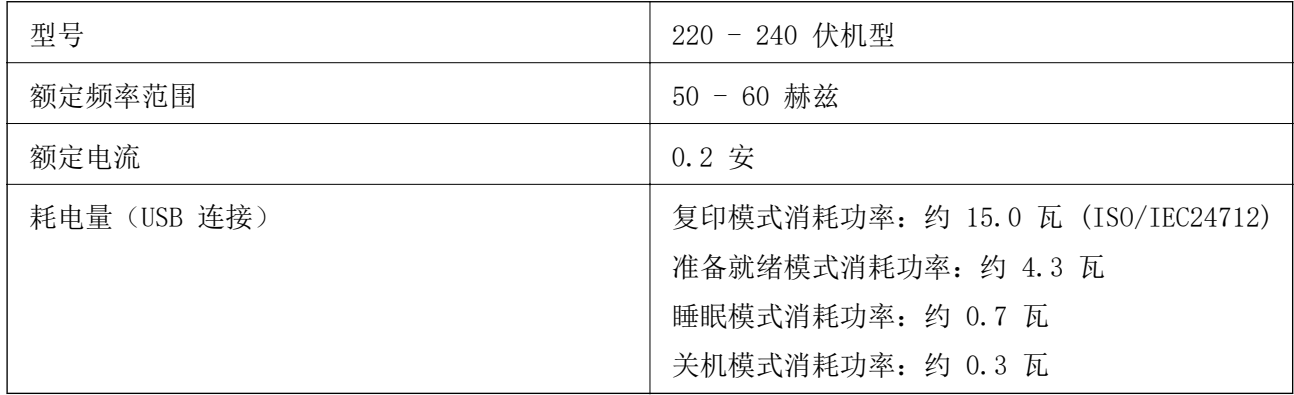

### 注释:

查看本产品上的标签以了解其电压信息。

### 环境规格

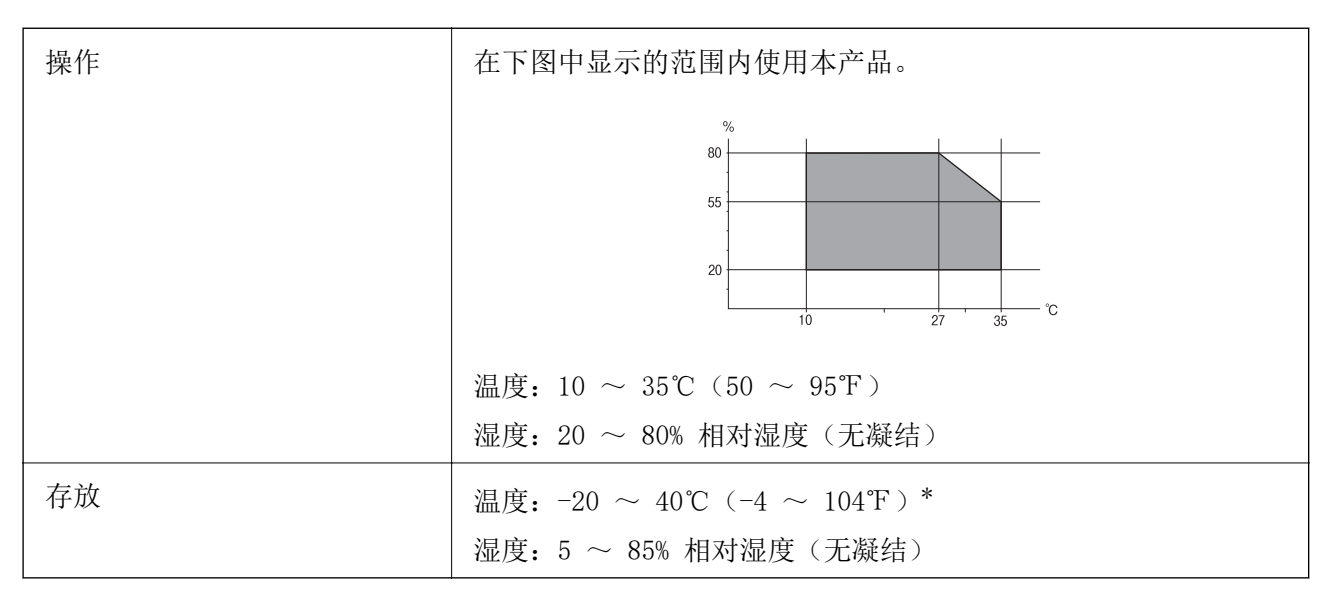

\* 在 40℃ (104℉) 时,可存放一个月。

### 墨瓶的环境规格

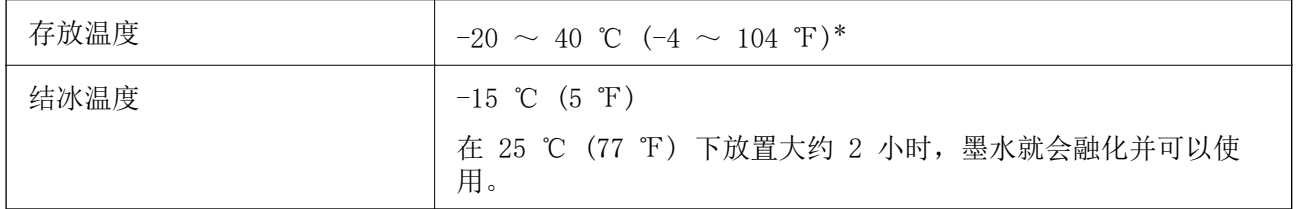

\* 在 40 ℃ (104 ℉) 时,可存放一个月。

### 系统需求

- ❏ Windows 10(32 位或 64 位)/Windows 8.1(32 位或 64 位)/Windows 8(32 位或 64 位)/ Windows 7(32 位或 64 位)/Windows Vista(32 位或 64 位)/Windows XP SP3 或更高版本(32 位)/Windows XP 专业版 x64 或更高版本/Windows Server 2019/Windows Server 2016/Windows Server 2012 R2/Windows Server 2012/Windows Server 2008 R2/Windows Server 2008/Windows Server 2003 R2/Windows Server 2003 SP2 或更高版本
- ❏ macOS Mojave/macOS High Sierra/macOS Sierra/OS X El Capitan/OS X Yosemite/OS X Mavericks/OS X Mountain Lion/Mac OS X v10.7.x/Mac OS X v10.6.8

#### 注释:

- ❏ Mac OS 可能不支持部分应用程序和功能。
- ❏ 不支持 Mac OS 的 UNIX 文件系统 (UFS)。

## <span id="page-204-0"></span>法规信息

### 有关复制的限制

请注意以下限制,确保可靠而合法地使用本产品。 依照法律,严禁复制以下物品: ❏ 纸币、硬币、政府发行的有价证券、政府债券及市政债券 ❏ 未使用的邮票、邮资明信片及其他具备有效邮资的正式邮品 ❏ 政府发行的印花税票、根据合法的程序发行的有价证券 复制以下物品时要审慎: ❏ 个人有价证券(股票票证、可转让票据、支票等)、月票、优惠票等 ❏ 护照、驾驶执照、许可证、道路通行证、食品票、票等

#### 注释:

#### 法律可能也禁止复制这些项目。

合理使用受版权保护的资料:

不正确地复印有版权的材料,将导致此产品被错误的使用。要复制出版材料之前,需要在有资质的律师 指导下,或获得版权所有者的允许才可以复制出版的材料。

<span id="page-205-0"></span>客户支持

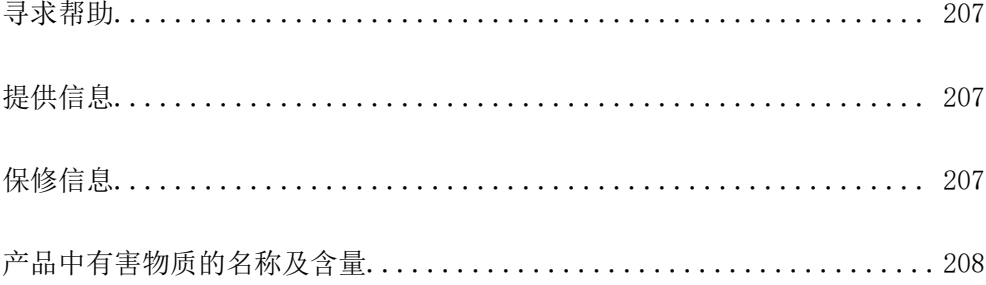

## <span id="page-206-0"></span>寻求帮助

对于中国大陆地区的用户

如果您在使用本产品的过程中遇到问题,可通过以下的顺序来寻求帮助: 1、首先可查阅产品的相关使用说明,包括产品的说明书(手册)等,以解决问题; 2、访问爱普生网页 (http://www.epson.com.cn) ,获得更多产品信息或下载驱动;

3、从爱普生网页中查询其他支持方式。

## 提供信息

❏ 产品出厂编号

(出厂编号标签通常位于产品的背面。)

- ❏ 产品型号
- ❏ 产品软件版本 (在产品软件中单击"关于"、"版本信息"或类似按钮。)
- ❏ 计算机的品牌和型号
- ❏ 计算机操作系统的名称和版本
- ❏ 通常与产品一起使用的软件应用程序的名称和版本

#### 注释:

根据产品不同,您可以将网络设置存储在产品的内存中。产品的损坏或维修都可能引起设置的丢 失。用户须自行对存储于爱普生产品内的数据的安全性负责,并采取必要的措施对其进行保护及备 份。爱普生不对任何用户的文档、程序等数据丢失或可移动存储介质发生故障等情形承担直接的或 间接的责任。

## 保修信息

1、在保修期(含三包有效期)内,以下情况将不享受"三包"服务。<与爱普生公司另有约定除外>:

(1)产品的故障、损坏是由于用户在非爱普生公司指定的的工作环境下(如电源、温度、湿度、海拔或 大气压等)使用的;

(2)产品的故障、损坏是由于用户使用非爱普生原装或指定选件、附件发生故障(如电池泄露或爆炸 等)导致的;

(3)因用户使用过程中产品被病毒感染等情况导致的产品故障、损坏;

(4)产品的故障、损坏是由于用户使用非爱普生原装正品耗材(色带、墨水、打印纸、碳粉、光盘等) 而造成的;

(5)因用户保管不当(如鼠害、虫害、液体渗入、异物进入等其他类似原因)而造成的故障和损坏,或 造成产品零部件的丢失;

(6)由于人为因素造成的故障、损坏;或未按照产品使用说明(产品本身、产品包装箱、产品手册/说 明书和其他形式的资料)上所写的使用方法和注意事项操作而造成的故障、损坏;

(7)由于电脑软件及硬件连接所造成的故障;

(8)因用户在搬、运中造成的故障损坏;

<span id="page-207-0"></span>(9)未经爱普生公司的书面授权对爱普生产品进行的拆卸、维修、改装等而造成的故障、损坏;

(10)由于不可抗力而造成的故障、损坏;

2、保修政策及声明

(1)保修地理范围仅限于中国大陆地区,不包括香港、澳门以及台湾地区;

(2)因用户不能出示有效保修凭证(保修卡或保修手册原件"含保修标签"、发票);或产品保修卡或 保修手册和发票中的购买日期、销售单位名称(盖章有效)等项目出现填写不完整、涂改、伪造,则产 品保修期以爱普生记录的信息为准;

(3)用户在申请退货或换货服务时,需要提供有效发票、爱普生产品三包凭证(保修卡或保修手册原件 "含保修标签")、产品原包装箱和产品购买时的随机附件;

(4)消耗品(色带、墨盒、打印纸、碳粉等)不在保修范围内;

(5)随机附件(产品手册、光盘等)的丢失、毁损等,爱普生公司不保证提供;

(6) 用户需妥善保管产品的保修卡或保修手册原件"含保修标签",爱普生公司不补发任何保修凭证;

(7)用户须自行对存储于爱普生产品内的数据的安全性负责,并采取必要的措施对其进行保护及备份。 爱普生不对任何用户的文档、程序等数据丢失或可移动存储介质发生故障等情形承担直接的或间接的责 任;

(8)对于产品故障导致用户发生的间接损失以及未来收益等不承担任何责任。

## 产品中有害物质的名称及含量

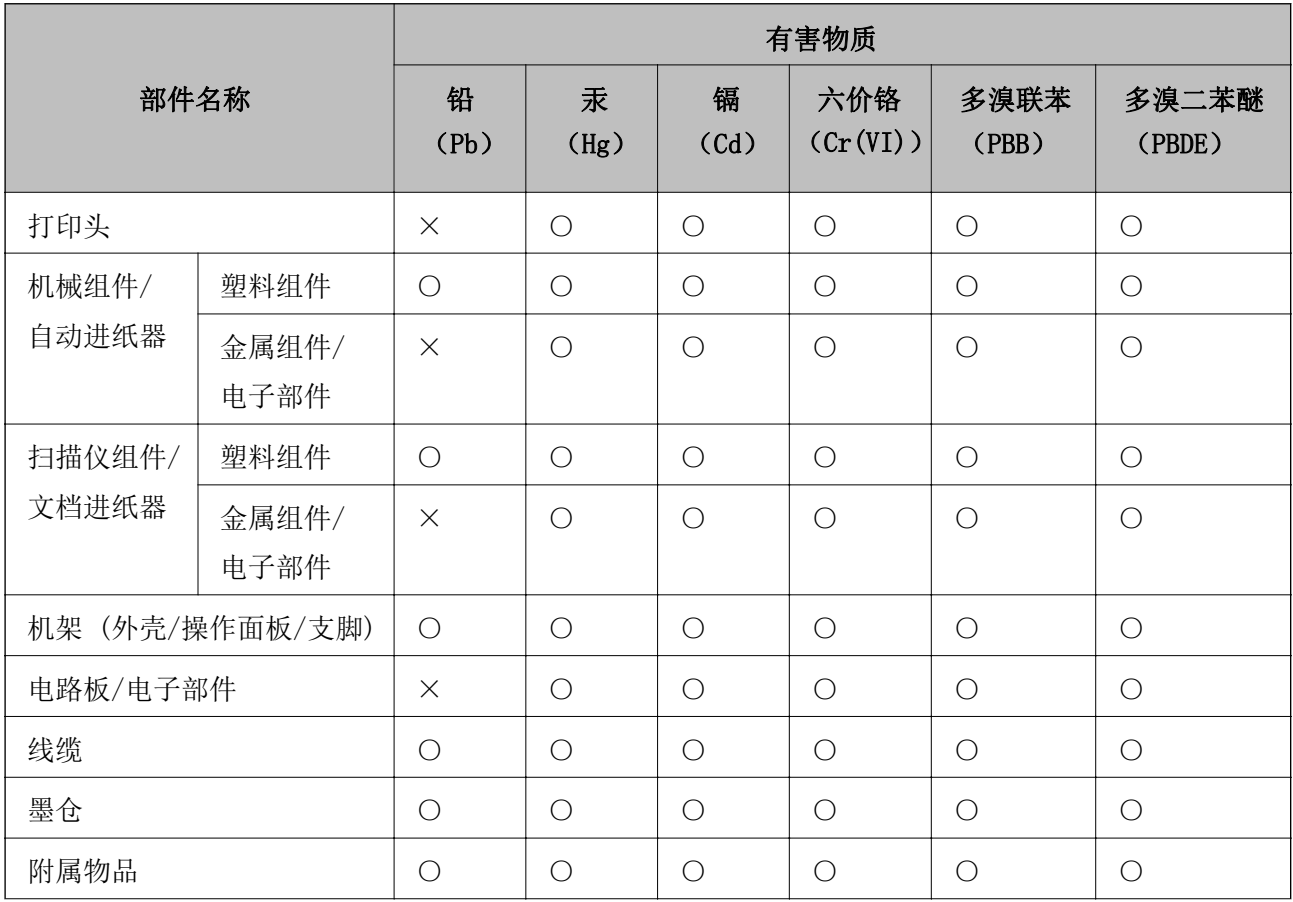

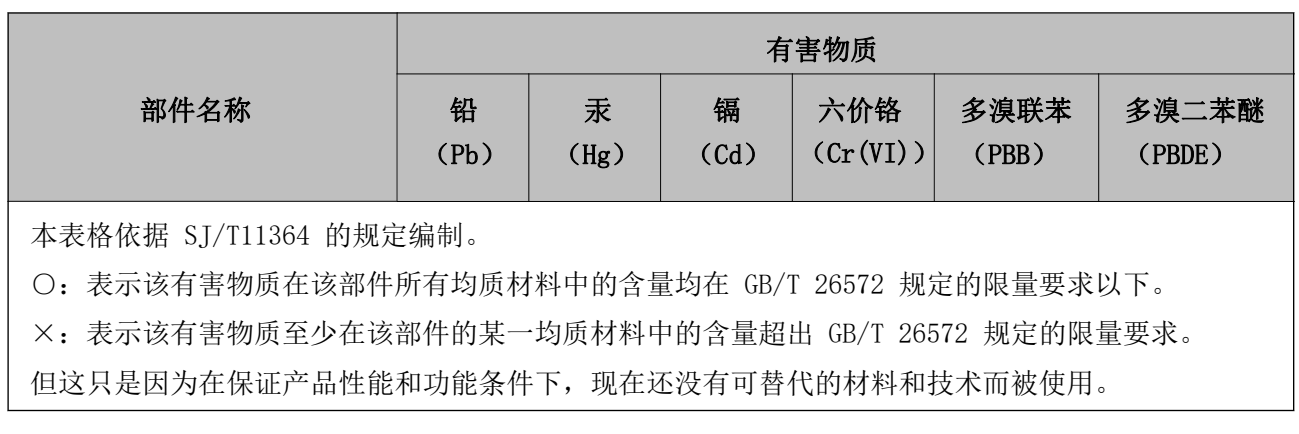

产品环保使用期限的使用条件

在中国销售的电子电气产品的环保使用期限,表示按照本产品的安全使用注意事项使用的情况下,从生 产日开始,在标志的年限内使用,本产品含有的有害物质不会对环境、人身和财产造成严重影响。